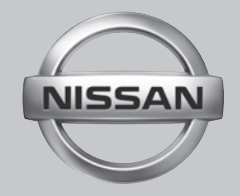

## <sup>2016</sup> NISSANCONNECT WITH NAVIGATION (FOR MAXIMA AND MURANO)

OWNER'S MANUAL

For your safety, read carefully and keep in this vehicle.

### PARTMENT NISSAN CONSUMER AFFAIRS DE-

For assistance or inquiries about the NISSAN Navigation System, NISSAN warranty, service or general questions, contact the NISSAN Consumer Affairs Department at:

#### **For U.S. customers**

Nissan North America, Inc.

Consumer Affairs Department

P.O. Box 685003

Franklin, TN 37068-5003

1-800-NISSAN-1

(1-800-647-7261)

#### **For Canadian customers**

Nissan Canada Inc.

5290 Orbitor Drive

Mississauga, Ontario L4W 4Z5

1-800-387-0122

### NISSAN NAVIGATION SYSTEM HELPDESK CONTACT INFORMA-TION TION

To order updated map data, contact the NISSAN NAVIGATION SYSTEM HELPDESK at:

- E-MAIL: nissan-navi-info@here.com
- . WEBSITE: www.NissanNavigation.com
- . PHONE: 1-888-661-9995

### NISSANCONNECT<sup>SM</sup> MORILE APPS CUSTOMER SERVICE

- . WEBSITE for U.S. customers: www.NissanUSA.com/connect
- . WEBSITE for Canadian customers: www.Nissan.ca/NissanConnect (English) www.Nissan.ca/NissanConnect/fr (French)
- . E-MAIL: nissanownerservices@nissan-usa.com
- $\bullet$  PHONE: 1-855-426-6628
- $\bullet$  HOURS:

Mon-Sat, 8:00 AM to 12:00 AM (Eastern Standard Time)

### **FOREWORD**

Thank you for purchasing a NISSAN vehicle.

This user's manual is for NissanConnect<sup>SM</sup> with Navigation, Mobile Apps and Services offered in your NISSAN vehicle.

Operation instructions for the following systems are included in this manual.

- . Audio
- . Hands-Free Phone
- NissanConnect<sup>SM</sup> Mobile Apps
- NissanConnect<sup>SM</sup> Services
- . Navigation
- Voice recognition
- . Information and settings viewable on NissanConnect<sup>SM</sup>

Please read this manual carefully to ensure safe operation of NissanConnect<sup>SM</sup> with Navigation, Mobile Apps and Services.

- . Because of possible specification changes and optional equipment, some sections of this manual may not apply to your vehicle.
- . All information, specifications and illustrations in this manual are those in effect at the time of printing. NISSAN reserves the right to

change specifications or design at any time without notice.

. Do not remove this manual from the vehicle when selling this vehicle. The next user of the system may need the manual.

# Table of Contents

### 1 [Introduction](#page-6-0)

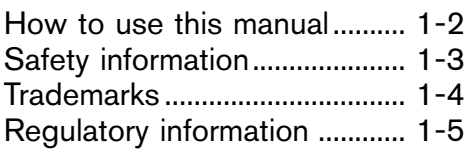

### 2 [Getting started](#page-12-0)

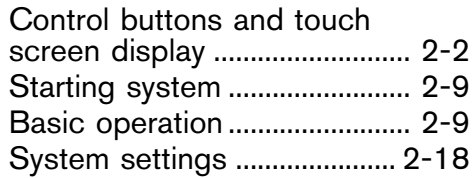

### 3 [Audio system](#page-34-0)

### Audio

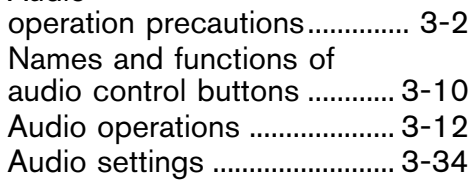

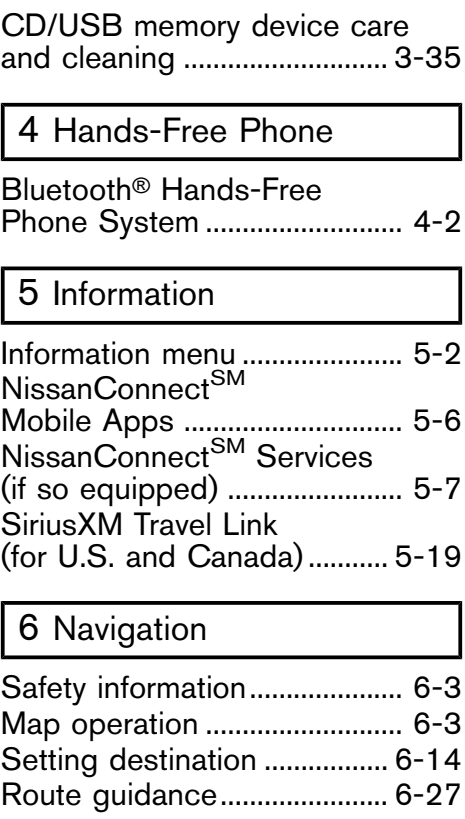

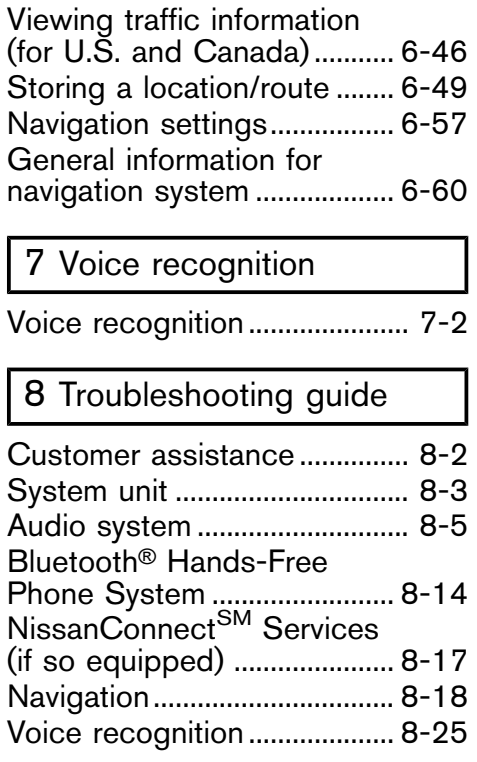

## <span id="page-6-0"></span>1 Introduction

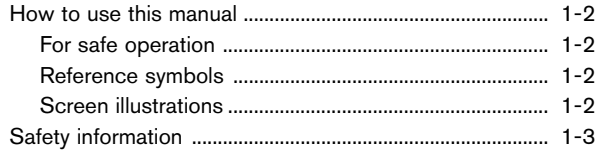

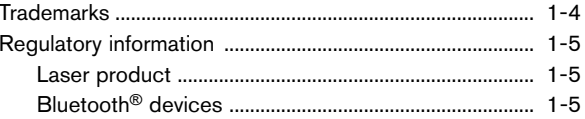

### <span id="page-7-1"></span><span id="page-7-0"></span>**HOW TO USE THIS MANUAL**

This manual uses special words, symbols, icons and illustrations organized by function.

Please refer to the following items and familiarize yourself with them.

### **FOR SAFE OPERATION**

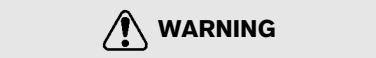

**This is used to indicate the presence of a hazard that could cause death or serious personal injury. To avoid or reduce the risk, the procedures must be followed precisely.**

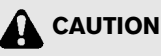

**This is used to indicate the presence of a hazard that could cause minor or moderate personal injury or damage to your vehicle. To avoid or reduce the risk, the procedures must be followed carefully.**

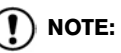

**Indicates items that help you understand and maximize the performance of your vehicle. If ignored, they may lead to a malfunction or poor performance.** REFERENCE SYMBOLS

### **INFO:**

This indicates information that is necessary for efficient use of your vehicle or accessories.

ক্ল Reference page:

This indicates the title and page that you should refer to.

#### **< >**:

Indicates a button on the control panel.

### $\lceil$   $\rceil$ :

This indicates a key/item displayed on the screen.

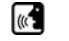

Voice Command:

This indicates an operation by voice command.

### SCREEN ILLUSTRATIONS

- The illustrations in this manual are representatives of various models and may not be identical with the design and specifications of your vehicle.
- . Icons and menu items displayed on the screen may be abbreviated or omitted from the screen illustrations when appropriate. The omitted icons and menu items are described as dotted lines as illustrated.

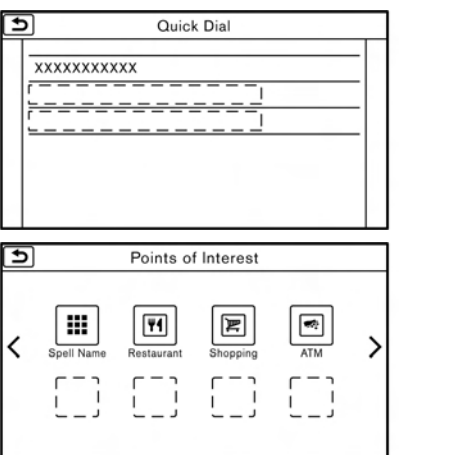

### <span id="page-8-0"></span>**SAFETY INFORMATION**

This system is primarily designed to help you support pleasant driving as outlined in this manual. However, you, the driver, must use the system safely and properly. Information and the availability of services may not always be up to date. The system is not a substitute for safe, proper and legal driving.

Before using the system, please read the following safety information. Always use the system as outlined in this manual.

### **WARNING**

- **To operate the system, first park the vehicle in a safe location and set the parking brake. Operating the system while driving can distract the driver and may result in a serious accident.**
- . **Exercise extreme caution at all times so full attention may be given to vehicle operation. If the system doesn't respond immediately, please be patient and keep your eyes on the road. Inattentive driving may lead to a crash resulting in serious injuries or death.**
- . **Do not rely on route guidance alone. Always be sure that all driving maneuvers are legal and safe in order to avoid accidents.**
- . **Do not disassemble or modify this system. If you do, it may result in accidents, fire or electrical shock.**
- . **If you notice any foreign objects in the system hardware, spill liquid on the system or notice smoke or a smell coming from it, stop using the system immediately and contact a NISSAN dealer. Ignoring such conditions may lead to accidents, fire or electrical shock.**

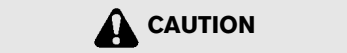

- . **Some jurisdictions may have laws limiting the use of video screens while driving. Use this system only where it is legal to do so.**
- . **Extreme temperature conditions [below** −4<sup>°</sup>**F** (−20<sup>°</sup>**C)** and above 158<sup>°</sup>**F (70**8**C)] could affect the performance of the system.**

. **The display screen may break if it is hit with a hard or sharp object. If the display screen breaks, do not touch it. Doing so could result in an injury.**

## **NOTE:**

**Do not keep the system running with the engine or the hybrid system stopped. Doing so may discharge the vehicle battery (12V battery). When you use the system, always keep the engine or the hybrid system running.**

### <span id="page-9-1"></span><span id="page-9-0"></span>**1. Introduction**

### **TRADEMARKS**

Inc.

Windows® and Windows Media® are registered trademarks or trademarks of Microsoft Corporation in the United States of America and/or other countries.

Windows Media Player:

This product is protected by certain intellectual property right of Microsoft. Use or distribution of such technology outside of this product is prohibited without a license from Microsoft.

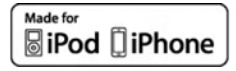

"Made for iPod" and "Made for iPhone" mean that an electronic accessory has been designed to connect specifically to iPod® or iPhone®, respectively, and has been certified by the developer to meet Apple performance standards. Apple is not responsible for the operation of this device or its compliance with safety and regulatory standards. Please note that the use of this accessory with iPod® or iPhone® may affect wireless performance.

Apple, the Apple logo, iPhone®, iPod®, iPod classic®, iPod nano®, and iPod touch® are trademarks of Apple Inc., registered in the U.S. and other countries. Lightning is a trademark of Apple Inc. App Store is a service mark of Apple

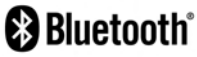

The Bluetooth® word mark and logos are registered trademarks owned by Bluetooth SIG, Inc. and any use of such marks by Clarion Co., Ltd. is under license. Other trademarks and trade names are those of their respective owners.

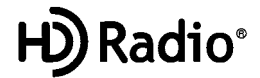

HD Radio Technology manufactured under license from iBiquity Digital Corporation. U.S. and Foreign Patents. HD Radio™ and the HD. HD Radio, and "Arc" logos are proprietary trademarks of iBiquity Digital Corp.

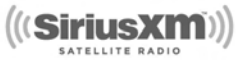

SiriusXM® services require a subscription after trial period and are sold separately or as a package. The satellite service is available only in the 48 contiguous USA and DC. SiriusXM

satellite service is also available in Canada; see www.siriusxm.ca.

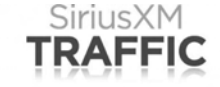

SiriusXM Satellite Radio and SiriusXM Traffic subscriptions are sold separately or as a package, and are continuous until you call SiriusXM to cancel. See SiriusXM Customer Agreement for complete terms at www.siriusxm. com. SiriusXM Travel Link is available in select markets. For more information, call Listener Care at 1-877-447-0011 or visit siriusxm.com/traffic.

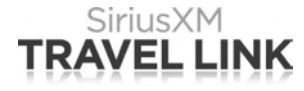

SiriusXM Satellite Radio and SiriusXM Travel Link subscriptions are sold separately or as a package, and are continuous until you call SiriusXM to cancel. See SiriusXM Customer Agreement for complete terms at www.siriusxm. com. SiriusXM Travel Link is available in select markets. For more information, call Listener Care at 1-877-447-0011 or visit siriusxm.com/ travellink.

### <span id="page-10-1"></span><span id="page-10-0"></span>**App StoreSM**

Apple and the Apple logo are trademarks of Apple Inc., registered in the U.S. and other countries. App Store is a service mark of Apple Inc.

#### **Google PlayTM**

Google, Google Play are trademarks of Google Inc.

#### **GoogleTM**

Google is a trademark of Google Inc.

### **REGULATORY INFORMATION**

### LASER PRODUCT

This NissanConnect<sup>SM</sup> with Navigation, Mobile Apps and Services (if so equipped) is certified as a Class 1 laser product.

#### **For U.S. and Canada:**

The system complies with DHHS Rules 21 CFR Chapter 1, Subchapter J.

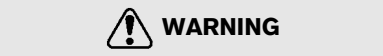

- . **Do not disassemble or modify this system. There are no user serviceable parts in the system.**
- . **If maintenance, adjustments and operations other than those specified in this manual are attempted, injury due to laser radiation and exposure could occur.**

### BLUETOOTH<sup>®</sup> DEVICES

FCC Regulatory information (for U.S.) **FCC ID:** WY2QY8050

#### **NOTE**

This device compiles with part 15 of the FCC Rules. Operation is subject to the following two conditions: (1) This device may not cause harmful interference, and (2) this device must accept any interference received, including interference that may cause undesired operation.

#### **FCC WARNING**

Changes or modifications not expressly approved by the party responsible for compliance could void the user's authority to operate the equipment.

**CAUTION:** Radio Frequency Radiation Exposure

This equipment complies with FCC radiation exposure limits set forth for uncontrolled environment and meets the FCC radio frequency (RF) Exposure Guidelines in Supplement C to OET65. This equipment has very low levels of RF energy that it deemed to comply without maximum permissive exposure evaluation (MPE). But it is desirable that it should be installed and operated with at least 20 cm and more between the radiator and person's body (excluding

### **1. Introduction**

extremities: hands, wrists, feet and ankles).

**Co-location:** This transmitter must not be colocated or operated in conjunction with any other antenna or transmitter.

IC Regulatory information (for Canada)

The antenna cannot be removed (and changed) by user.

This device complies with Industry Canada license-exempt RSS standard(s). Operation is subject to the following two conditions: (1) This device may not cause interference, and (2) this device must accept any interference, including interference that may cause undesired operation of the device.

**CAUTION:** Radio Frequency Radiation Exposure

This equipment complies with IC radiation exposure limits set forth for uncontrolled environment and meets RSS-102 of the IC radio frequency (RF) Exposure rules. This equipment has very low levels of RF energy that it deemed to comply without maximum permissive exposure evaluation (MPE). But it is desirable that it should be installed and operated with at least 20 cm and more between the radiator and person's body (excluding extremities: hands, wrists, feet and ankles.)

**Co-location:** This transmitter must not be colocated or operated in conjunction with any other antenna or transmitter.

This Class B digital apparatus meets all requirements of the Canadian Interference-Causing Equipment Regulations.

#### For Quebec :

L'antenne ne peut être enlevée (et modifié) par l'utilisateur.

#### **NOTE**

Le présent appareil est conforme aux CNR d'Industrie Canada applicables aux appareils radio exempts de licence. L'exploitation est autorisée aux deux conditions suivantes : (1) l'appareil ne doit pas produire de brouillage, et (2) l'utilisateur de l'appareil doit accepter tout brouillage radioélectrique subi, même si le brouillage est susceptible d'en compromettre le fonctionnement.

ATTENTION : l'exposition aux rayonnements radiofréquence

Cet équipement est conforme aux limites d'exposition aux radiations IC définies pour un environnement non contrôlé et satisfait RSS-102 de la fréquence radio (RF) IC règles d'exposition. Cet équipement présente des niveaux très faibles d'énergie RF réputé conforme sans évaluation de l'exposition maximale permissive (MPE). Mais il est souhaitable qu'il devrait être installé et fonctionner avec au moins 20 cm entre le radiateur et le corps de la personne (à l'exception des membres:. Mains, poignets, pieds et chevilles).

Co-localisation : Cet émetteur ne doit pas être co-implantés ou exploités en conjonction avec une autre antenne ou un autre émetteur.

### Regulatory information (for Mexico)

La operación de este equipo está sujeta a las siguientes dos condiciones: (1) es posible que este equipo o dispositivo no cause interferencia perjudicial y (2) este equipo o dispositivo debe aceptar cualquier interferencia, incluyendo la que pueda causar su operación no deseada.

<span id="page-12-0"></span>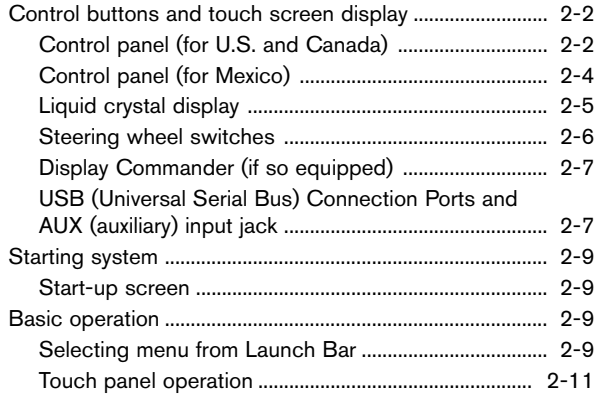

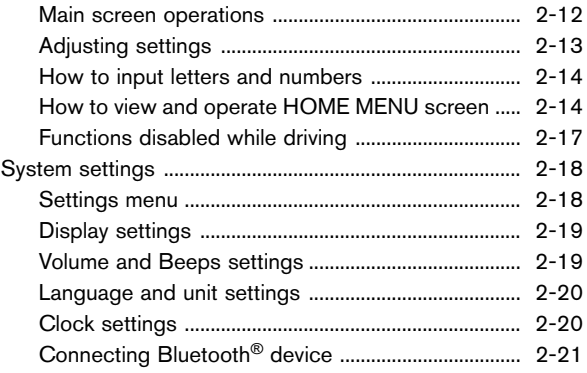

### <span id="page-13-1"></span><span id="page-13-0"></span>**CONTROL BUTTONS AND TOUCH SCREEN DISPLAY**

### CONTROL PANEL (for U.S. and Canada)

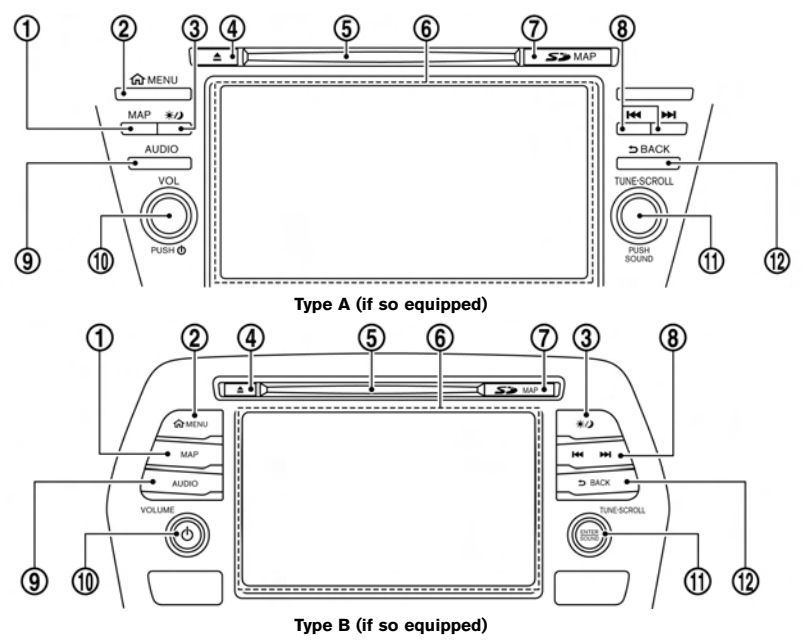

#### \***<sup>1</sup> <MAP>**:

Push to display the current location map. During route guidance with a map screen displayed, push this button to show/hide the split screen.

"Map operation" (page 6-3)

### \***<sup>2</sup> <MENU>**:

Push to display the HOME MENU screen. TA "How to view and operate HOME MENU screen" (page 2-14)

 $(3)$  <  $*(1)$ 

Push to switch between the day screen (bright) and the night screen (dark) and to adjust the level of screen brightness. Push and hold the button to turn off the display. Push the button again to turn on the display. **TAP** "Display settings" (page 2-19)

 $(4)$  <  $\triangle$  >:

Push to eject a CD. The "Compact Disc (CD) player" (page 3-19)

\***<sup>5</sup>** CD slot:

Insert a CD into the slot. TAP "Compact Disc (CD) player" (page 3-19)

 $(6)$  Touch screen display:

Various information and operation menus are displayed on the liquid crystal display. Touch keys and icons on the screen for operation.

T<sub>F</sub> "Touch panel operation" (page 2-11)

Map data card slot:

The slot is for the map data SD card provided with your vehicle. To eject the SD card, open the lid and push the SD card in and then release.

<sup>1</sup>Map data" (page 6-66)

\***<sup>8</sup> < >**/**< >**:

In audio operation, selecting and fastforwarding/rewinding tracks as well as radio station/channel scanning can be performed. 17 "3. Audio system"

#### \***<sup>9</sup> <AUDIO>**:

Push to display the audio screen. When this button is pushed while the audio screen is displayed, a screen to select an audio source will be displayed.

Selecting audio source" (page 3-12)

#### \***<sup>10</sup> <VOL/ >**/**<VOLUME/ >**:

Push to turn the power of the audio system on and off. Turn to adjust the volume.

#### \***<sup>11</sup> <TUNE·SCROLL/SOUND>**:

When a menu screen is displayed, turn the dial to select items on the screen.

Push to confirm the selected item or setting.

The button can also be used for audio operations.

Audio main buttons (for U.S. and Canada)" (page 3-10)

#### \***<sup>12</sup> <BACK>**:

Depending on the screen, pushing the button will display the previous screen.

For character input operation, push or push and hold to delete the characters entered.

Push and hold to quit the voice recognition session.

<sup>7</sup>7. Voice recognition"

### <span id="page-15-0"></span>CONTROL PANEL (for Mexico)

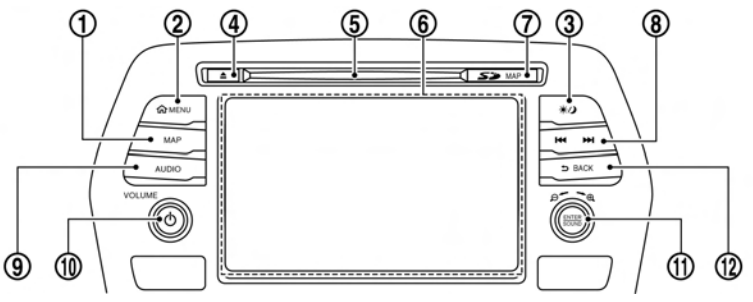

Push to display the current location map. During route guidance with a map screen displayed, push this button to show/hide the split screen.

**TAP** "Map operation" (page 6-3)

#### \***<sup>2</sup> <MENU>**:

Push to display the HOME MENU screen. "How to view and operate HOME MENU screen" (page 2-14)

#### \***<sup>3</sup> < >**:

Push to switch between the day screen (bright) and the night screen (dark) and to adjust the level of screen brightness. Push and hold the button to turn off the display. Push the button again to turn on the display.

- \***<sup>1</sup> <MAP>**: 5GH0309X "Display settings" (page 2-19)
	- $(4)$  <  $\triangle$  >:

Push to eject a CD.

Tag "Compact Disc (CD) player" (page 3-19)

\***<sup>5</sup>** CD slot:

Insert a CD into the slot. "Compact Disc (CD) player" (page 3-19)

Touch screen display:

Various information and operation menus are displayed on the liquid crystal display. Touch keys and icons on the screen for operation.

Tage "Touch panel operation" (page 2-11)

Map data card slot:

The slot is for the map data SD card provided with your vehicle. To eject the SD card, open the lid and push the SD card in and then release.

TA "Map data" (page 6-66)

 $(8)$  <  $\frac{1}{4}$  **+ >/** < **>** $\frac{1}{2}$ 

In audio operation, selecting and fastforwarding/rewinding tracks as well as radio station scanning can be performed. <sup>1</sup>3. Audio system"

### \***<sup>9</sup> <AUDIO>**:

Push to display the audio screen. When this button is pushed while the audio screen is displayed, a screen to select an audio source will be displayed.

TA "Selecting audio source" (page 3-12)

### \***<sup>10</sup> <VOLUME/ >**:

Push to turn the power of the audio system on and off. Turn to adjust the volume.

### \***<sup>11</sup> < /SOUND>**:

Turn to highlight an item on the screen, and push to select the highlighted item.

On the map screen, turn to adjust the map scale.

#### <span id="page-16-0"></span>\***<sup>12</sup> <BACK>**:

Depending on the screen, pushing the button will display the previous screen.

For character input operation, push or push and hold to delete the characters entered.

Push and hold to quit the voice recognition session.

<sup>7</sup>7. Voice recognition"

#### **CAUTION** GUID-DBFD65D1-05F1-4F21-ACD0-30B4053000F2

- . **Never insert foreign objects such as coins into the SD card slot. Doing so may result in a malfunction of the device.**
- . **Do not apply too much pressure when inserting the SD card into the slot. Doing so may result in a malfunction of the device.**
- . **The SD card may be hot when it is removed from the device. This does not indicate a malfunction.**

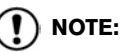

**Do not remove the SD card containing map data. If the SD card containing map data is accidentally removed, reinsert the SD card containing map data into the slot and place the ignition switch in the OFF position.**

### LIQUID CRYSTAL DISPLAY

The display is a liquid crystal display and should be handled with care.

### **WARNING**

**Never disassemble the display. Some parts utilize extremely high voltage. Touching them may result in serious personal injury.**

Characteristics of liquid crystal display

- **.** If the temperature inside the vehicle is especially low, the display will stay relatively dim or the movement of the images may be slow. These conditions are normal. The display will function normally when the interior of the vehicle has warmed up.
- . Some pixels in the display are darker or brighter than others. This condition is an inherent characteristic of liquid crystal displays, and it is not a malfunction.
- . A remnant of the previous display image may remain on the screen. This screen burn is inherent in displays, and it is not a malfunction.
- The screen may become distorted by strong magnetic fields.

Maintenance of display

## **CAUTION**

- $\bullet$  To clean the display screen, use a dry, **soft cloth. If additional cleaning is necessary, use a small amount of neutral detergent with a soft cloth.**
- . **Clean the display with the ignition switch in the OFF position. If the display is cleaned while the ignition switch is placed in the ON position, unintentional operation may occur.**
- . **To clean the display, never use a rough cloth, alcohol, benzine, thinner or any kind of solvent or paper towel with a chemical cleaning agent. They will scratch or deteriorate the panel.**
- . **Do not splash any liquid such as water or car fragrance on the display. Contact with liquid will cause the**

### <span id="page-17-0"></span>**system to malfunction.** STEERING WHEEL SWITCHES

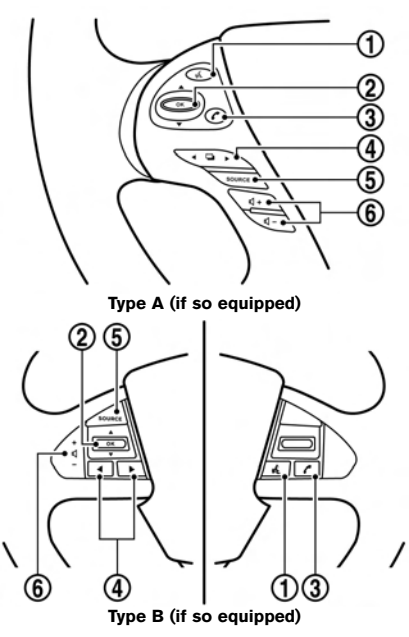

\***<sup>1</sup> < >** (TALK):

Push to use the voice recognition system. Push and hold to end the voice recognition session.

T<sub>F</sub> "Giving voice commands" (page 7-2)

#### \***<sup>2</sup> < >**/**< >**, **<OK>**:

During voice recognition operation, tilt up/ down to highlight different items, and push to select the highlighted item.

Audio operations are also possible by tilting the switch up and down.

**EX "Steering wheel mounted audio con**trol buttons" (page 3-11)

### $(3) < \sim 2$

Push to display the hands-free phone operation screen.

When you receive a phone call, push this button to answer the call.

<sup>4</sup>. Hands-Free Phone"

#### $(4)$  <  $\blacktriangleleft$  >/<  $\blacktriangleright$  >:

The buttons are used mainly for the vehicle information display operation. Refer to the vehicle Owner's Manual for details.

During voice recognition operation, **< >** can be used to return to the previous screen.

#### \***<sup>5</sup> <SOURCE>**:

Push to change the audio source to the available mode.

Selecting audio source" (page 3-12)

### <span id="page-18-0"></span>\***<sup>6</sup> < >**:

Push + or - to adjust the volume.

## **INFO:**

Steering wheel switches are mainly for the vehicle information display control and may not be able to operate the touch screen display depending on the conditions. Follow the pop-up guide messages and labels shown on the vehicle information display.

Some of the information displayed on the vehicle information display are linked with the touch screen display.

For other details of the vehicle information display, refer to the vehicle Owner's Manual.

### DISPLAY COMMANDER (if so equipped)

With this system, the same operations as those for the control panel are possible using the Display Commander.

# 3

⋝⋖⊄

### \***<sup>1</sup> <MAP/VOICE>:**

 $\left( 1\right)$ 

 $\circled{2}$ 

Push to display the vehicle's current location on the map.

4

(5)

Push and hold to hear the current quidance for a programmed route.

### \***<sup>2</sup> <MENU>:**

Push to display the HOME MENU screen.

### \***<sup>3</sup> < BACK>:**

Push to go back to the previous screen.

### \***<sup>4</sup> <OK>:**

Push to enter the selected item.

If this button is pushed while a map is displayed, the map menu is shown on the display.

"Map Menu screen" (page 6-13)

 $(5)$  Center dial/Slide switch:

#### Turning operation

Turn the dial to scroll the highlighted item or to adjust a setting (treble, brightness, etc.).

While the map screen is displayed, adjust the map scale by turning the dial.

Sliding operation

Depending on the screen, sliding the slide switch can select areas on the screen or scroll the pages.

<sup>1</sup>/<sub>27</sub> "Basic operation" (page 2-9)

While the map screen is displayed, scroll the map screen by sliding the switch.

#### USB (Universal Serial Bus) CONNEC-TION PORTS AND AUX (auxiliary) **INPUT JACK**

#### **WARNING**  $\begin{array}{ccc} \hline \end{array}$

**Do not connect, disconnect or operate the USB device while driving. Doing so can be a distraction. If distracted you could lose control of your vehicle and cause an accident or serious injury.**

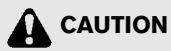

- **.** Do not force the USB device into the **USB port. Inserting the USB device tilted or up-side-down into the port may damage the port. Make sure that the USB device is connected correctly into the USB port.**
- . **Do not grab the USB port cover (if so equipped) when pulling the USB device out of the port. This could damage the port and the cover.**
- . **Do not leave the USB cable in a place where it can be pulled unintentionally. Pulling the cable may damage the port.**

The vehicle is equipped with USB ports and an AUX input jack. When connected, the in-vehicle audio system can play audio contents from the compatible device.

#### **Type A (if so equipped):**

USB port 1 is located in the media pocket. USB port 2 is located at the rear of the center console box. The AUX input jack is located in the media pocket.

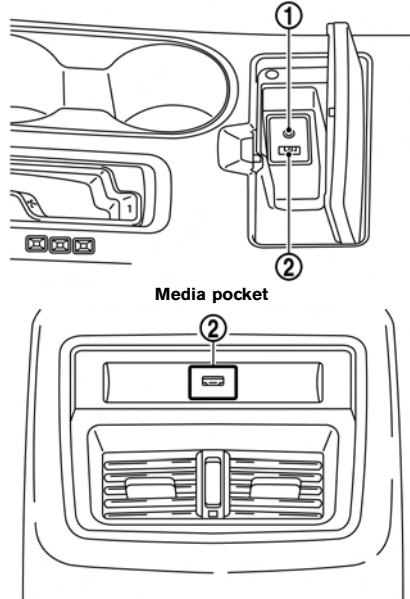

**Rear of center console box Type B (if so equipped):**

Two USB ports and the AUX input jack are located in the media pocket.

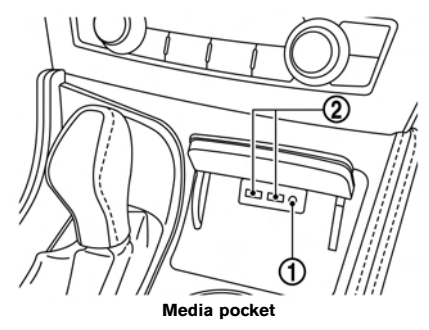

### \***<sup>1</sup> AUX (Auxiliary) input jack:**

Connect an audio player that accepts a 1/8 in (3.5 mm) TRS connector (such as an MP3 player etc.) to play music.

### \***<sup>2</sup> USB port 1, USB port 2:**

Connect a compatible device to play media from an iPod®, iPhone® or a USB memory device.

To use NissanConnect<sup>SM</sup> Mobile Apps with iPhone®, connect the device to the USB port via USB cable.

### <span id="page-20-1"></span><span id="page-20-0"></span>**INFO:**

- . Refer to your AUX and USB device manufacturer's owner information regarding the proper use and care of the device.
- Even when iPod<sup>®</sup> or iPhone® are connected to both of the USB ports, the system recognizes only one of the connected iPod® or iPhone® at a time.
- One USB memory device or one iPod® can be operated by the voice recognition system. When two USB memory devices are connected, only one of the devices can be operated by the voice recognition system. **TAP** "Voice recognition settings" (page 7-23)
- . Cables made by Apple Inc. should be used to connect electronic devices marketed by Apple Inc.

### **STARTING SYSTEM**

The system starts when the ignition switch is placed in the ACC or ON position.

### START-UP SCREEN

The start-up screen is displayed when the ignition switch is placed in the ACC or ON position.

### **Models with NissanConnectSM Services:**

After an animated start-up screen is displayed, a message screen will be displayed. Touch [OK] after reading and agreeing to the message displayed on the screen. If you do not agree to the message, some of the functions on the system will be disabled.

### **NOTE:**

**Do not keep the system running with the engine or the hybrid system stopped. Doing so may discharge the vehicle battery (12V battery). When you use the system, always keep the engine or the hybrid system running.**

### **BASIC OPERATION**

The system can be operated with the touch panel as well as switches on the control panel, steering wheel and the Display Commander (if so equipped).

This manual mainly describes the touch panel operation.

### SELECTING MENU FROM LAUNCH<br>BAR BAR GUID-F5B8AC5D-C122-4534-9FC7-2A14ED1A68A

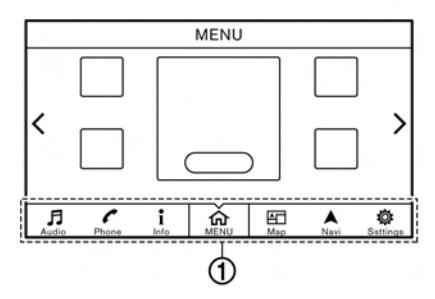

Various system functions can be accessed by touching the items on the Launch Bar \***<sup>1</sup>** which is displayed on most of the main menu screens. (The Launch Bar does not appear on some screens such as scrolled map screen, keyboard screen, etc.)

Touch the keys on the Launch Bar to display the

corresponding menu screens.

The following menus are available on the Launch Bar.

- . [Audio]
- [Phone]
- . [Info]
- . [MENU]
- [Map]
- . [Navi]
- [Settings]

**Launch Bar operation with Display Commander (if so equipped):**

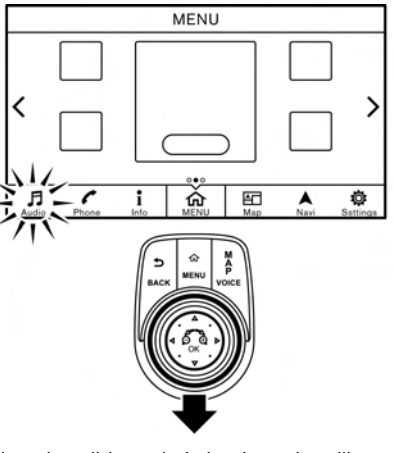

Sliding the slide switch backwards will enable the center dial operation of the Launch Bar. Slide the switch forward to return to operate Shortcuts with the center dial.

### Audio Guid-649C8501-Base Guid-649C8501-Base Guid-649C8501-Base Guid-649C8501-Base Guid-6490-9AEA-0E10ACEA78866

Touching [Audio] on the Launch Bar will display the audio screen. When [Audio] is touched while the audio screen is displayed, the audio source menu screen will be displayed.

Selecting audio source" (page 3-12)

## **INFO:**

Pushing **<AUDIO>** will also display the audio screen.

### Phone Guid-00670E9F-9C30-E7102B9A133454

Touching [Phone] on the Launch Bar will display the phone menu screen.

## **INFO:**

Pushing **< >** on the steering wheel will also display the phone menu screen.

<sup>4</sup>7 "4. Hands-Free Phone"

### Info Guid-7F13F423-D512D5ACE1884D5ACE1884D5ACE1884D5ACE1884D5ACE1884D5ACE1884D5ACE1884D5ACE1884D5ACE1884D5ACE

Touching [Info] on the Launch Bar will display the information menu screen.

Various information can be accessed and viewed from the information menu screen.

TAP "Information menu" (page 5-2)

### MENU GUID-3221

Touching [MENU] on the Launch Bar will display the center page of the HOME MENU screen.

The HOME MENU screen consists of three pages which can be personalized by displaying preferred Shortcuts/Widgets.

**TAP** "How to view and operate HOME MENU screen" (page 2-14)

## <span id="page-22-0"></span>**INFO:**

Pushing <MENU> will also display the HOME MENU screen.

Map Guid-238683913912-AADA-F1EF7097388889289738888888 Touching [Map] on the Launch Bar will display the map of the current vehicle location.

## **INFO:**

Pushing **<MAP>** will also display the map screen.

**EX "Displaying current vehicle location"** (page 6-3)

### Navi Guid-923910DE-0591-428B-A9D6-6B384F926367

Touching [Navi] on the Launch Bar will display the destination setting screen or the route menu screen, depending on whether a route is set for route guidance.

When a route is not set, menus used to set destination for route guidance can be accessed from this screen.

Setting destination" (page 6-14)

When a route is set, menus for route information and route editing are displayed on this screen. T<sub>r</sub> "Route menu" (page 6-33)

### Settings

Touching [Settings] on the Launch Bar will display the setting menu screen.

Settings for the various functions in the system can be changed from this screen.

The "Settings menu" (page 2-18)

### TOUCH PANEL OPERATION

The system can be controlled mainly by the touch panel operation.

. **Touch**

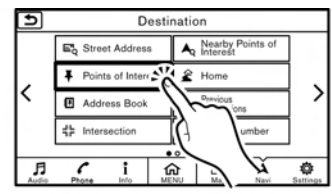

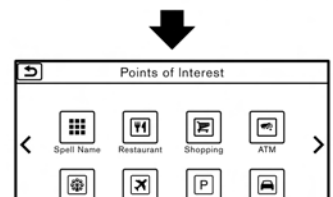

Travel&Trans

Recreation &

Select a key on the screen to select the item

Parking

**Gas Station** 

and to display the corresponding screen.

## **INFO:**

Some keys function differently depending on whether the key is touched briefly or when it is being touched and held for a few seconds.

### . **Swipe/Flick**

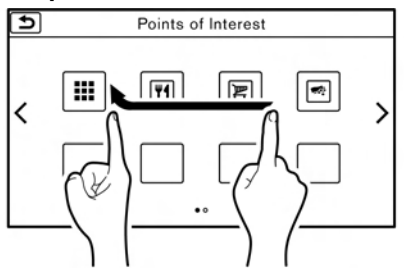

Menu screen pages will skip to the next page when swiped/flicked horizontally.

Some of the list screens can also be scrolled by swiping/flicking on the screen vertically.

### <span id="page-23-0"></span>MAIN SCREEN OPERATIONS

. **Displaying previous screen**

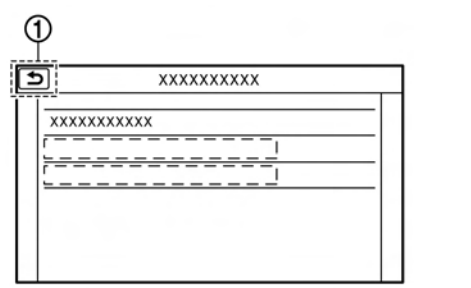

 $\cap$  Touch  $\lceil \bigcirc$  to return to the screen displayed previously.

. **Horizontal scrolling**

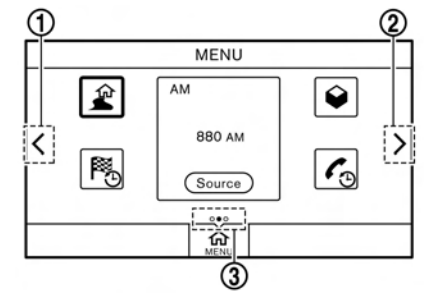

- \***<sup>1</sup>** Touch [**<**] to scroll to the previous page.
- \***<sup>2</sup>** Touch [**>**] to scroll to the next page.
- **3** Indicates the position of the currently displayed page.

**Page scrolling with Display Commander (if so equipped):**

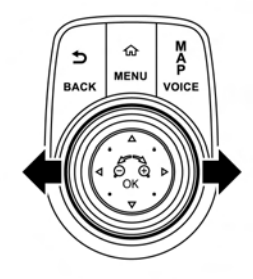

Slide the slide switch leftward to scroll to the previous page. Slide the slide switch rightward to scroll to the next page.

#### <span id="page-24-0"></span>. **Vertical scrolling**

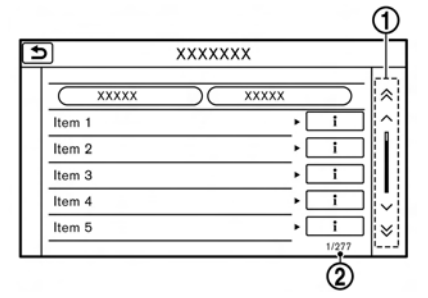

 $\overline{1}$  Touch  $\overline{1} \wedge$  or  $\overline{1} \vee$  to scroll the message or list one item at a time.

Touch  $\left[\,\bigotimes\, \right]$  or  $\left[\,\bigotimes\, \right]$  to skip to the next page.

\***<sup>2</sup>** Indicates the total number of items in the list and the entry number of the selected item.

. **Scrolling list by selecting alphabet**

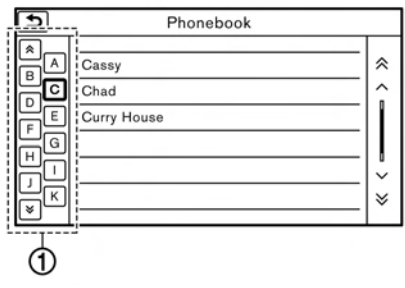

\***<sup>1</sup>** Touch one of the alphabetical keys to scroll the list to the section of the list that begins with the letter selected.

#### **Alphabetical scrolling with Display Commander (if so equipped):**

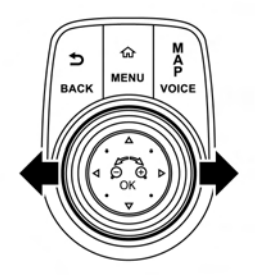

betical scrolling with the Display Commander, slide the slide switch to the left so that the alphabetical keys can be selected by rotating the center dial. Slide the slide switch rightward to return to operate the list.

## **INFO:**

Depending on the screens, swiping on the touch screen can scroll pages vertically or horizontally.

### ADJUSTING SETTINGS

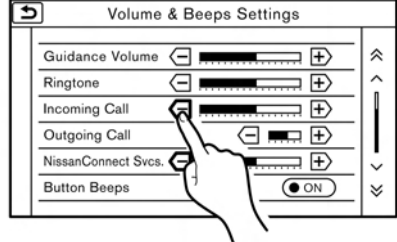

Touch adjustment keys, such as [-]/[+], etc., to adjust each item. Each time a key is touched, the indicator moves along the bar.

For items with [ON] indicator, touch the menu item to turn on/off the setting. The indicator light will turn on when the setting is turned on.

### <span id="page-25-0"></span>HOW TO INPUT LETTERS AND NUMB<sub>FRS</sub>

Basic operations to enter letters and numbers are explained here.

Character and number input screens vary depending on the conditions.

### Alphabet input screen

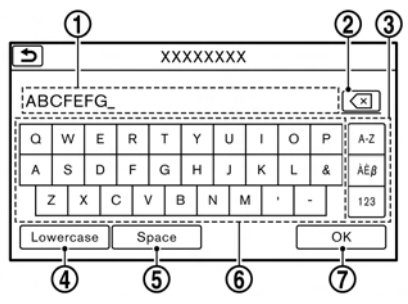

- **Entered characters are displayed.**
- \***<sup>2</sup>** Touch to delete the last character entered. Touch and hold to delete all the characters entered.
- **3** Touch to change the type of keyboard.
	- [A-Z]: Displays alphabet input screen.
	- [ $\hat{A} \hat{\epsilon} \hat{\beta}$ ]: Displays symbol input screen.
	- [123]: Displays number input screen.
- \***<sup>4</sup>** Touch to switch between the uppercase and lowercase character input screen.
- **5** Touch to enter a space.
- **6** Touch to enter a character.
- **(7)** Touch to confirm the entry.

## **INFO:**

- Push <**BACK>** briefly to delete the last character entered. Push and hold the button to delete all the characters entered.
- . For Mexico:

Searching with two or more words is possible by touching [AND] between keywords.

#### Number input screen

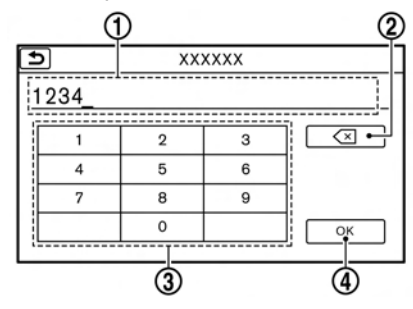

- \***<sup>1</sup>** Entered characters are displayed.
- \***<sup>2</sup>** Touch to delete the last number entered.

Touch and hold to delete all the characters entered.

- **3** Touch to enter a number.
- \***<sup>4</sup>** Touch to confirm the entry.

### HOW TO VIEW AND OPERATE HOME MENU SCREEN

Push **<MENU>** or touch [MENU] on the Launch Bar to display the HOME MENU screen.

On the HOME MENU screen which consists of 3 pages, preferred Shortcuts and Widgets can be laid out.

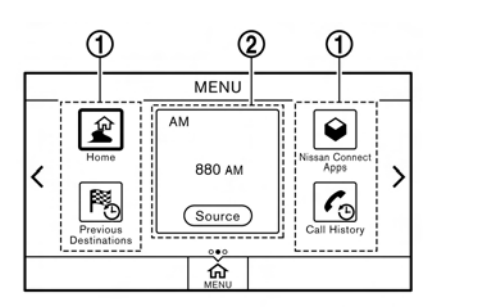

### \***<sup>1</sup>** Shortcut icons:

Icons for frequently used menu items can be placed on the HOME MENU screens as Shortcuts. Shortcuts of navigation, information, phone, audio and setting menus are available.

\***<sup>2</sup>** Widget:

Useful information such as audio, weather, clock, etc. can be displayed as Widgets. Depending on the contents, keys in the box can be touched for operations.

### **INFO:**

The HOME MENU screen can be edited.

**TAP** "Customizing HOME MENU screen" (page 2-15)

#### **Default menus:**

The following Shortcuts and Widgets are set to be displayed as default on the HOME MENU screen.

#### **For U.S. and Canada**

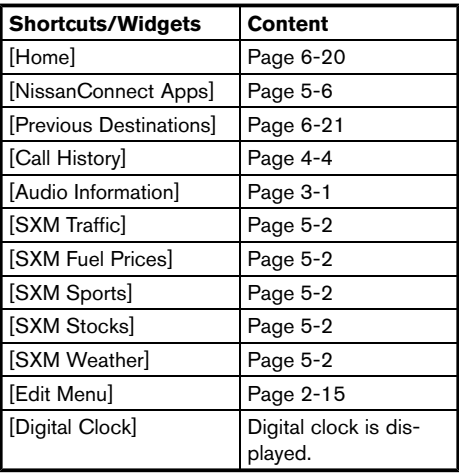

#### **For Mexico**

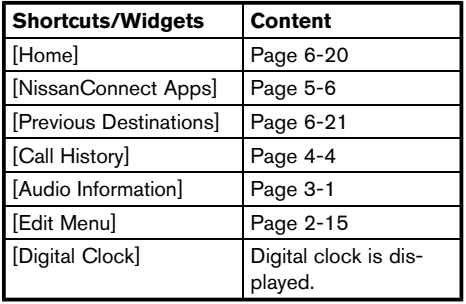

## **INFO:**

- . Default menus on the HOME MENU screen are subject to change without notice.
- . A SiriusXM Travel Link or SiriusXM Traffic subscription is necessary to receive SXM information services (for U.S. and Canada).

### Customizing HOME MENU screen

The HOME MENU screen can be personalized by selecting which Shortcuts and Widgets to be displayed and where to place them on the screen.

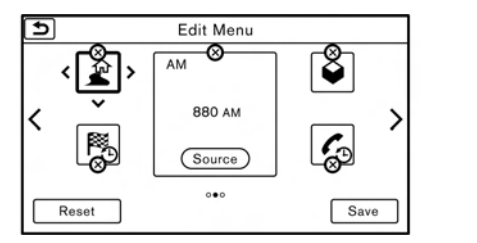

- 1. Push and hold **<MENU>** or touch and hold [MENU] while the HOME MENU screen is displayed.
- 2. Edit the Shortcuts and the Widgets on the Edit Home Menu screen.
- 3. Touch [Save] to apply the change.

Following editing operations are available.

#### **Moving an item:**

- 1. Touch a Widget or a Shortcut icon you wish to move. The arrows  $\lceil$  <  $\rceil$ ,  $\lceil$  >  $\rceil$ ,  $\lceil$   $\land$   $\rceil$  or  $\lceil$   $\lor$   $\rceil$ will appear by the icon. (Only  $\lceil$  <  $\rceil$  and  $\lceil$  >  $\rceil$ are available for the Widget.)
- 2. Touch the arrows to move the icon.

#### **Adding an item:**

- 1. Touch a blank box for Widget/Shortcut.
- 2. Touch  $\left[ + \right]$  displayed by the box.
- 3. Touch [Shortcut Icons] or [Widgets] and select a preferred item you wish to add.
- . **Available Shortcut categories**
	- [Audio Source]
	- [Phone]
	- [Info]
	- [Navigation]
	- [Settings]
- . **Available Widgets**
	- [Audio Information]
	- [Current Conditions] (for U.S. and Canada)
	- [5-Day Weather Forecast] (for U.S. and Canada)
	- [Digital Clock]
	- [Analog Clock]

### **INFO:**

To add a Widget, 4 open Shortcut spots are needed.

### **Deleting an item:**

Touch [ X ] on the Shortcut or Widget you wish to delete. Touch [Delete] to confirm.

### **Setting layout to default:**

Touch [Reset] on the Edit Home Menu screen. Touch [Yes] to confirm.

## **INFO:**

- Touching [Settings] on the Launch Bar and touching [Edit Home Menu] will also display the Edit Home Menu screen.
- . Access to the SiriusXM Travel Link services requires a SiriusXM subscription (for U.S. and Canada).
	- "SiriusXM Travel Link (for U.S. and Canada)" (page 5-19)
- . Available Shortcuts/Widgets and the default menus on the HOME MENU screen are subject to change without notice.

### <span id="page-28-0"></span>FUNCTIONS DISABLED WHILE DRIVING

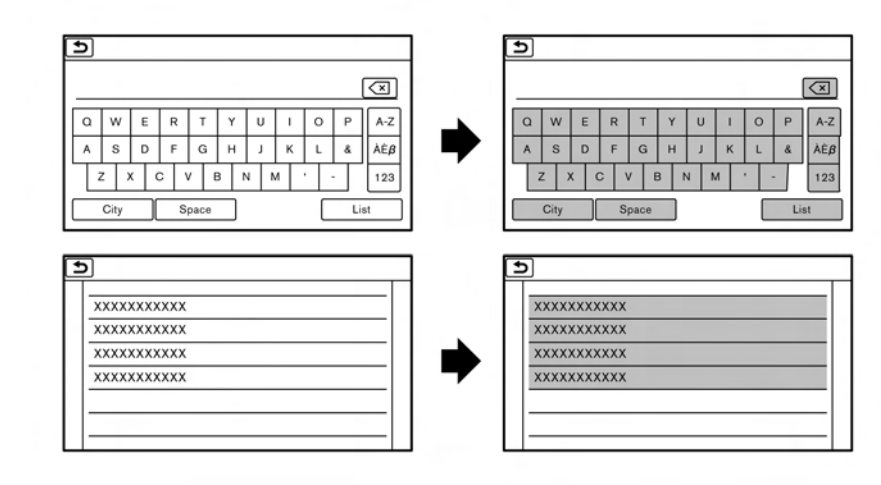

**Example** 

To ensure safe driving, some functions cannot be operated or have limited operation while the vehicle driving speed is 5 MPH (8 km/h) or above.

The on-screen text and keys for these restricted functions will be "graved-out" or muted and cannot be selected while driving. In some cases, a screen message will appear indicating a restricted function.

Restricted functions while driving include:

- . Character (letter and number) input screen
- . Scrolling and viewing of certain list screens
- . Displaying detail information and touching item on some information screen
- . Adding/editing home location, address book entries and current route
- . Registering cellular phones
- . Connecting Bluetooth® devices for the first time
- Making a call by dial number and handset phonebook
- Setting phone, NissanConnect<sup>SM</sup> Services (if so equipped), Bluetooth® functions, etc.
- . Various other settings

These functions will become available again

<span id="page-29-1"></span><span id="page-29-0"></span>when the vehicle speed is reduced to below 5 MPH (8 km/h).

Some of the destination setting functions that become unavailable while driving can be operated by voice recognition system. Available voice commands may differ depending on the language setting.

### **SYSTEM SETTINGS**

The system settings can be changed for convenience.

### SETTINGS MENU

Touch [Settings] on the Launch Bar and touch a setting item you wish to adjust.

#### **Available setting items**

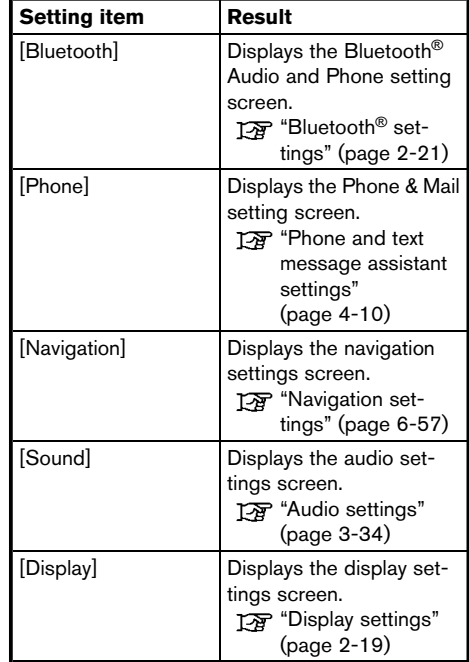

<span id="page-30-0"></span>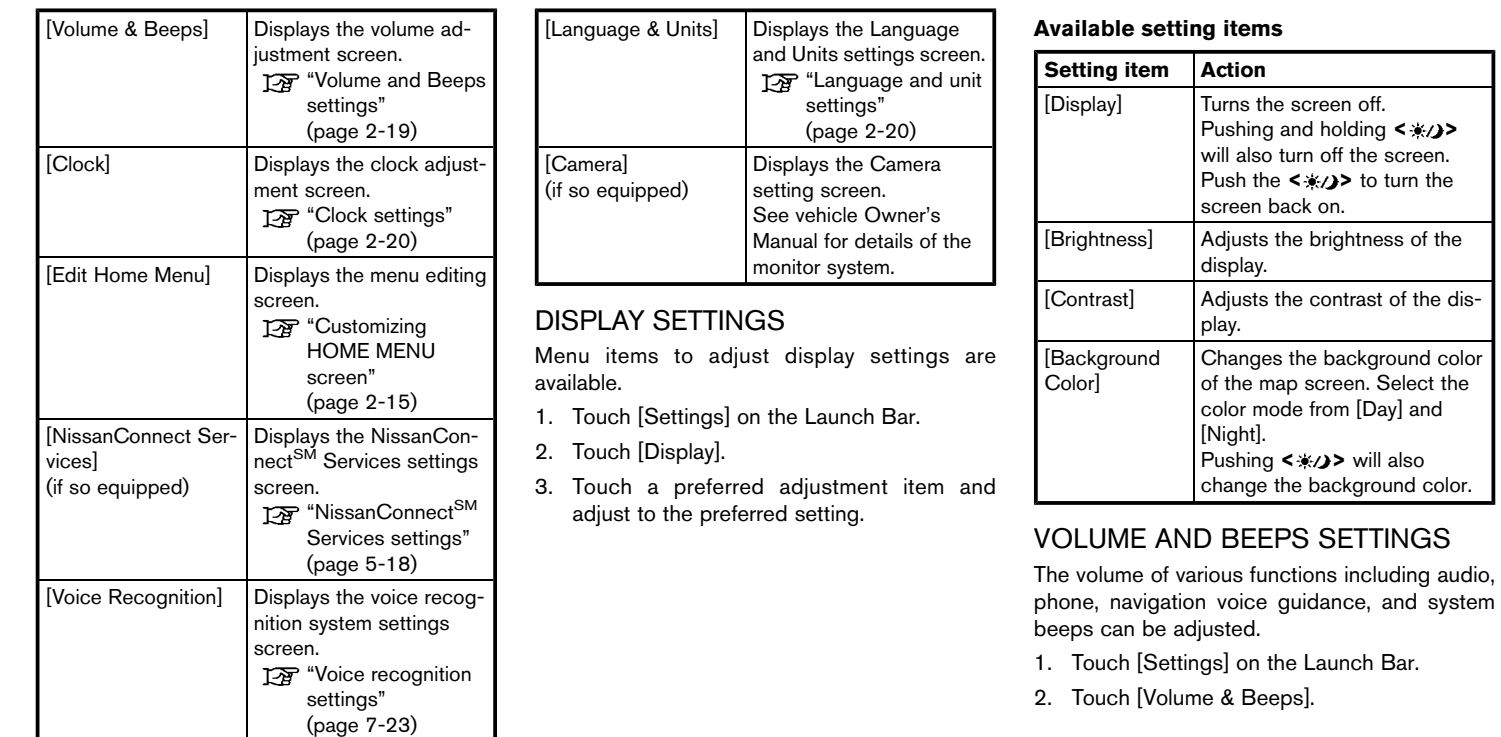

#### <span id="page-31-0"></span>**Available setting items**

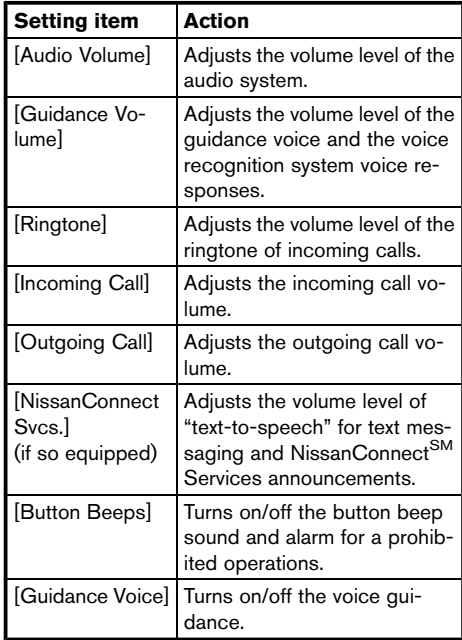

### LANGUAGE AND UNIT SETTINGS

This changes the display language and measurement unit used in the system.

- 1. Touch [Settings] on the Launch Bar.
- 2. Touch [Language & Units].

#### **Available setting items**

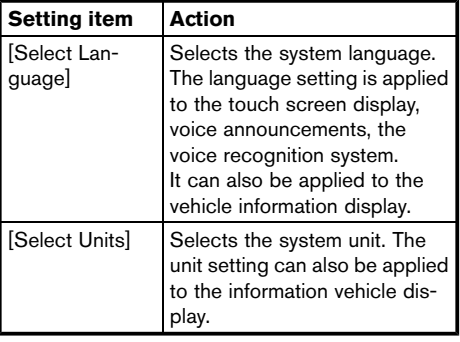

### **INFO:**

Do not change the position of the ignition switch while changing the language.

If the selected language is also supported by the vehicle information display, a confirmation message asking if you would like to also change the language for the vehicle information display is displayed. Select [Yes] to change the language on the vehicle information display.

### CLOCK SETTINGS

Clock settings of the system can be changed.

- 1. Touch [Settings] on the Launch Bar.
- 2. Touch [Clock].

#### **Available setting items**

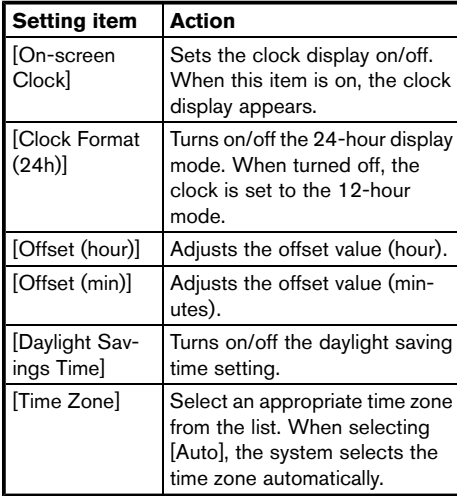

### <span id="page-32-0"></span>CONNECTING BLUETOOTH® DE-VICE<sub>N</sub>

Your vehicle is equipped with the Bluetooth<sup>®</sup> Hands-Free Phone System and Bluetooth® audio device. If you are an owner of a compatible Bluetooth® enabled cellular phone or Bluetooth® audio device, you can set up the wireless connection between your cellular phone and the in-vehicle phone module or Bluetooth® audio and in-vehicle audio module. With Bluetooth® wireless technology, you can make or receive a telephone call with your cellular phone in your pocket and listen to Bluetooth® audio.

### Connecting cellular phone/audio de $vice$

To use the Bluetooth® device with the in-vehicle system for the first time, the device connection operation is required.

- 1. Touch [Settings] on the Launch Bar.
- 2. Touch [Bluetooth] and touch [Connect Device]. A message is displayed.
- 3. Touch [Yes] to connect a cellular phone. Touch [No] to connect an audio device and operate as guided by the system. (Operations may differ depending on the device.)

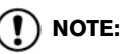

**Some cellular phones or other devices may cause interference or a buzzing noise to come from the audio system speakers. Storing the device in a different location may reduce or eliminate the noise.**

### **INFO:**

- Up to 5 Bluetooth<sup>®</sup> devices can be connected. If 5 devices are already connected, one of the devices must first be deleted before another device can be connected. **EX** "Bluetooth<sup>®</sup> settings" (page 2-21)
- The pairing procedure of the cellular phone varies according to each cellular phone. See the cellular phone Owner's Manual for the details.
- . For U.S. and Canada: Visit www.nissanusa.com/bluetooth/ for a recommended Bluetooth® device.
- . For Mexico:

Consult a NISSAN dealer for information regarding Bluetooth® device connection to your vehicle.

### Bluetooth<sup>®</sup> settings

The Bluetooth® settings can be changed according to the your preference.

- 1. Touch [Settings] on the Launch Bar.
- 2. Touch [Bluetooth].
- 3. Touch a preferred item.

#### **Available setting items**

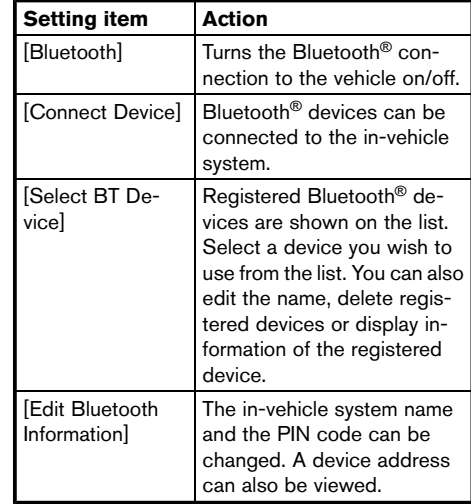

#### n **INFO:**

From [Edit Bluetooth Information], the device name that appears on the screen can be changed and be renamed from the name set as default to the preferred name (such as "Steve's Car" for example).

## <span id="page-34-0"></span>**3 Audio system**

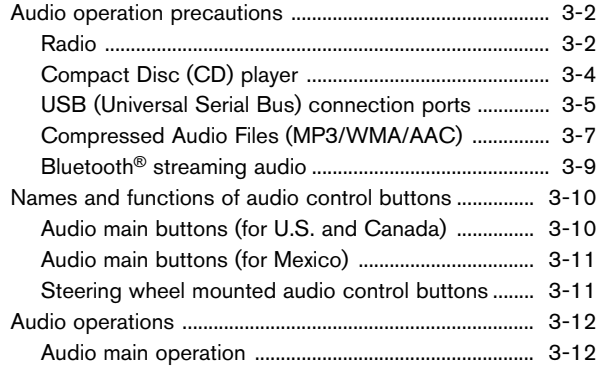

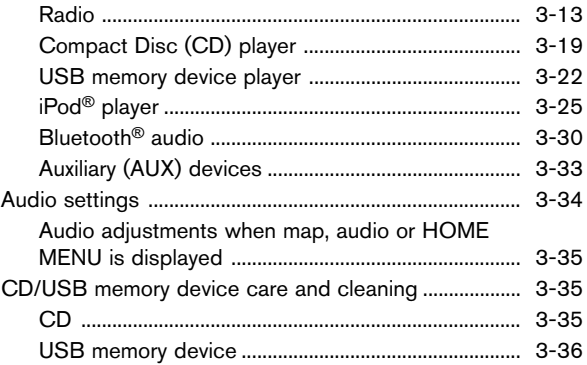

### <span id="page-35-1"></span><span id="page-35-0"></span>**3. Audio system**

### **AUDIO OPERATION PRECAU-TIONS**

### **CAUTION**

- **.** Operate the audio system only when **the vehicle engine or the hybrid system is running. Operating the audio system for extended periods of time with the engine or the hybrid system turned off can discharge the vehicle battery.**
- . **Do not allow the system to get wet. Excessive moisture such as spilled liquids may cause the system to malfunction.**

### RADIO

Place the ignition switch in the ACC or ON position before turning on the radio. If you listen to the radio with the engine or the hybrid system not running, the ignition switch should be placed in the ACC position.

Radio reception is affected by station signal strength, distance from radio transmitter, buildings, bridges, mountains and other external influences. Intermittent changes in reception quality normally are caused by these external influences.

#### **Using a cellular phone in or near the vehicle may influence radio reception quality.**

#### Radio reception

Your radio system is equipped with state-of-theart electronic circuits to enhance radio reception. These circuits are designed to extend reception range, and to enhance the quality of that reception.

However there are some general characteristics of both FM and AM radio signals that can affect radio reception quality in a moving vehicle, even when the finest equipment is used. These characteristics are completely normal in a given reception area, and do not indicate any malfunction in your radio system.

Reception conditions will constantly change because of vehicle movement. Buildings, terrain, signal distance and interference from other vehicles can work against ideal reception. Described below are some of the factors that can affect your radio reception.

Some cellular phones or other devices may cause interference or a buzzing noise to come from the audio system speakers. Storing the device in a different location may reduce or eliminate the noise.

#### FM radio reception

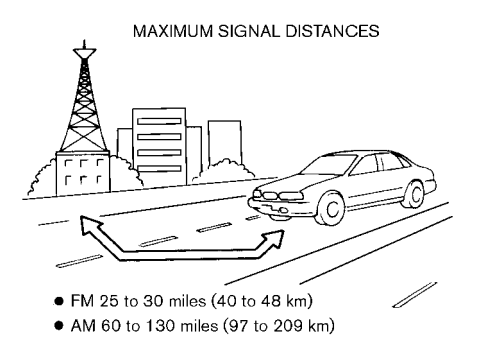

Range: the FM range is normally limited to 25 to 30 miles (40 to 48 km), with monaural (single station) FM having slightly more range than stereo FM. External influences may sometimes interfere with FM station reception even if the FM station is within 25 miles (40 km). The strength of the FM signal is directly related to the distance between the transmitter and receiver. FM signals follow a line-of-sight path, exhibiting many of the same characteristics as light. For example they will reflect off objects.

Fade and drift: As your vehicle moves away from a station transmitter, the signals will tend to fade
and/or drift.

Static and flutter: During signal interference from buildings, large hills or due to antenna position, usually in conjunction with increased distance from the station transmitter, static or flutter can be heard. This can be reduced by lowering the treble setting to reduce the treble response.

Multipath reception: Because of the reflective characteristics of FM signals, direct and reflected signals reach the receiver at the same time. The signals may cancel each other, resulting in momentary flutter or loss of sound.

### AM radio reception

AM signals, because of their low frequency, can bend around objects and skip along the ground. In addition, the signals can bounce off the ionosphere and be bent back to earth. Because of these characteristics, AM signals are also subject to interference as they travel from transmitter to receiver.

Fading: Occurs while the vehicle is passing through freeway underpasses or in areas with many tall buildings. It can also occur for several seconds during ionospheric turbulence even in areas where no obstacles exist.

Static: Caused by thunderstorms, electrical power lines, electric signs and even traffic lights. HD Radio<sup>™</sup> Technology reception (for  $U.S.$ )

HD Radio Technology reception needs to be activated to receive HD Radio broadcasts. Tag "Radio Menu" (page 3-16)

This enables you to receive radio broadcasts digitally (where available), providing a better quality sound with clear reception. When this feature is not activated or HD Radio broadcasts are not available, you will receive analog radio (AM/FM) broadcasts.

## Satellite radio reception (for U.S. and Canada)

When the satellite radio is used for the first time or the battery has been replaced, the satellite radio may not work properly. This is not a malfunction. Wait more than 10 minutes with the satellite radio ON and the vehicle outside of any metal or large building for the satellite radio to receive all of the necessary data.

SiriusXM services require a subscription after trial period and are sold separately or as a package. The satellite service is available only in the 48 contiguous USA and DC. SiriusXM satellite service is also available in Canada; see www.siriusxm.ca.

The satellite radio performance may be affected

if cargo carried on the roof blocks the satellite radio signal.

If possible, do not put cargo near the satellite antenna.

A buildup of ice on the satellite radio antenna can affect satellite radio performance. Remove the ice to restore satellite radio reception.

## COMPACT DISC (CD) PLAYER

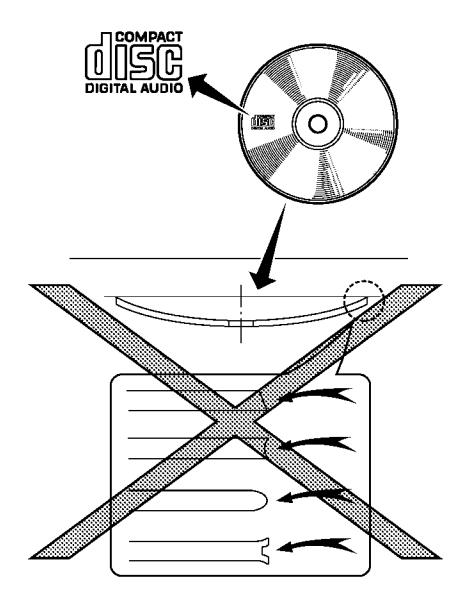

- . Do not force a compact disc into the CD insert slot. This could damage the CD and/or CD player.
- . Trying to load a CD with the CD door closed could damage the CD and/or CD player.
- . During cold weather or rainy days, the player may malfunction due to the humidity. If this occurs, remove the CD and dehumidify or ventilate the player completely.
- The player may skip while driving on rough roads.
- . The CD player sometimes cannot function when the passenger compartment temperature is extremely high. Decrease the temperature before use.
- . Only use high quality 4.7 in (12 cm) round discs that have the "COMPACT disc DIGI-TAL AUDIO" logo on the disc or packaging.
- . Do not expose the CD to direct sunlight.
- CDs that are of poor quality, dirty, scratched, covered with fingerprints or that have pin holes may not work properly.
- . The following CDs may not work properly:
	- Copy control compact discs (CCCD)
	- Recordable compact discs (CD-R)
	- Rewritable compact discs (CD-RW)
- . Do not use the following CDs as they may cause the CD player to malfunction.
	- $-3.1$  in  $(8 \text{ cm})$  discs
- CDs that are not round
- CDs with a paper label
- CDs that are warped, scratched, or have abnormal edges
- This audio system can only play prerecorded CDs. It has no capabilities to record or burn CDs.
- . If the CD cannot be played, one of the following messages will be displayed.

#### **Disc read error:**

Indicates a CLV, Focus, TOC or Access error. Check and reinsert the CD. Make sure that it is inserted correctly.

#### **Please eject disc:**

Indicates a mechanism error. If the CD can be ejected, eject and reinsert the CD. If the CD cannot be ejected, contact a NISSAN dealer.

#### **Unplayable file:**

Indicates that a readable file is not found on the inserted CD. Check the data in your CD. USB (Universal Serial Bus) CONNEC-TION PORTS

#### **WARNING** nca de la constantidad de la constantidad de la constantidad de la constantidad de la constantidad de la const

**Do not connect, disconnect or operate the USB device while driving. Doing so can be a distraction. If distracted you could lose control of your vehicle and cause an accident or serious injury.**

# **CAUTION**

- **.** Do not force the USB device into the **USB port. Inserting the USB device tilted or up-side-down into the port may damage the port. Make sure that the USB device is connected correctly into the USB port.**
- . **Do not grab the USB port cover (if so equipped) when pulling the USB device out of the port. This could damage the port and the cover.**
- . **Do not leave the USB cable in a place where it can be pulled unintentionally. Pulling the cable may damage the port.**

The vehicle is not equipped with a USB device. USB devices should be purchased separately as necessary.

This system cannot be used to format USB devices. To format a USB device, use a personal computer.

In some states/areas, the USB device for the front seats plays only sound without images for regulatory reasons, even when the vehicle is parked.

This system supports various USB memory devices, USB hard drives and iPod® players. Some USB devices may not be supported by this system.

- Partitioned USB devices may not be played correctly.
- Some characters used in other languages (Chinese, Japanese, etc.) are not displayed properly on the display. Using English language characters with a USB device is recommended.

#### **General notes for USB use:**

Refer to your device manufacturer's owner information regarding the proper care of the device.

### **Notes for iPod**® **use:**

- $\bullet$  Improperly plugging in the iPod<sup>®</sup> may cause a checkmark to be displayed on and off (flickering). Always make sure that the iPod® is connected properly.
- . Audiobooks may not play in the same order as they appear on an iPod®.

## Specification chart for USB

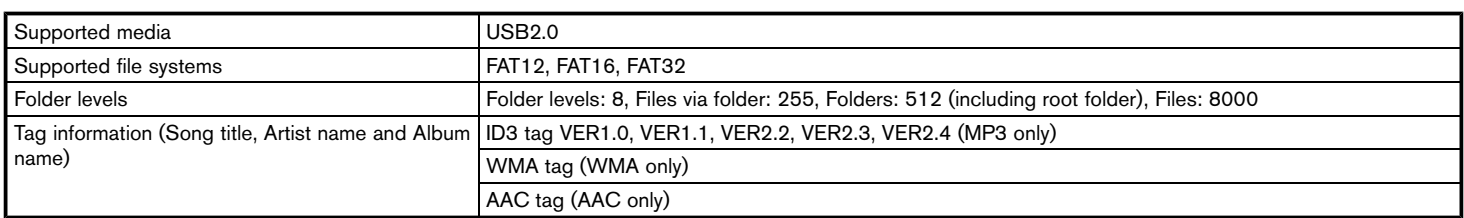

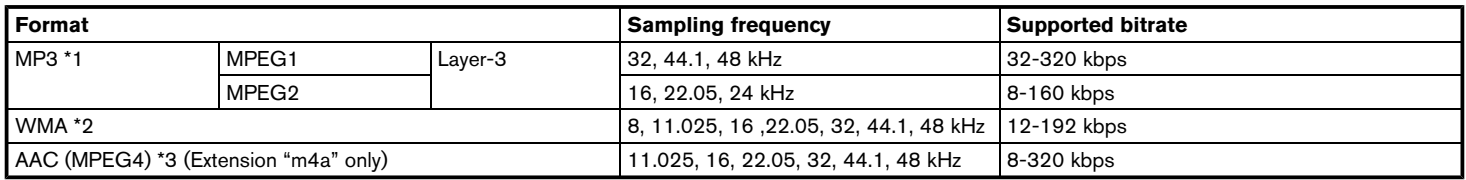

\*1 MPEG2.5 is not supported.

\*2 WMA7, WMA8, WMA9, WMA9.1, WMA9.2 are supported. (WMA9 Professional, Lossless, Voice are not supported.)

\*3 Only AAC files encoded by iTunes® are supported. HE-AAC (High-Efficiency) is not supported.

## COMPRESSED AUDIO FILES (MP3/ WMA/AAC)

## Explanation of terms

- MP3 MP3 is short for Moving Pictures Experts Group Audio Layer 3. MP3 is the most well-known compressed digital audio file format. This format allows for near "CD quality" sound, but at a fraction of the size of normal audio files. MP3 conversion of an audio track can reduce the file size by approximately a 10:1 ratio (Sampling: 44.1 kHz, Bit rate: 128 kbps) with virtually no perceptible loss in quality. The compression reduces certain parts of sound that seem inaudible to most people.
- . WMA Windows Media Audio (WMA) is a compressed audio format created by Microsoft as an alternative to MP3. The WMA codec offers greater file compression than the MP3 codec, enabling storage of more digital audio tracks in the same amount of space when compared to MP3s at the same level of quality.
- . Bit rate Bit rate denotes the number of bits per second used by a digital music file. The size and quality of a compressed digital audio file is determined by the bit rate used when encoding the file.
- Sampling frequency Sampling frequency is the rate at which the samples of a signal are converted from analog to digital (A/D conversion) per second.
- . Multisession Multisession is one of the methods for writing data to media. Writing data once to the media is called a single session, and writing more than once is called a multisession.
- . ID3/WMA tag The ID3/WMA tag is the part of the encoded MP3 or WMA file that contains information about the digital music file such as song title, artist, album title, encoding bit rate, track time duration, etc. ID3 tag information is displayed on the Album/Artist/Track title line on the display.
- AAC Advanced Audio Coding (AAC) is a compressed audio format. AAC offers greater file compression than MP3 and enables music file creation and storage at the same quality as MP3.

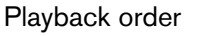

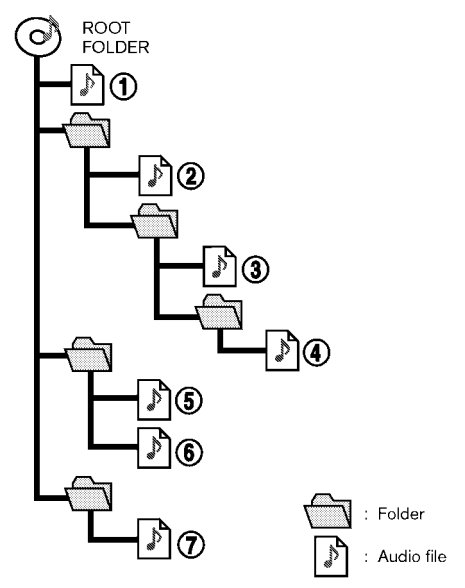

- The folder names of folders not containing compressed audio files are not shown on the display.
- The playback order is the order in which the files were written by the writing software, so

the files might not play in the desired order.

. Music playback order of compressed audio files is as illustrated.

## Specification chart for CD

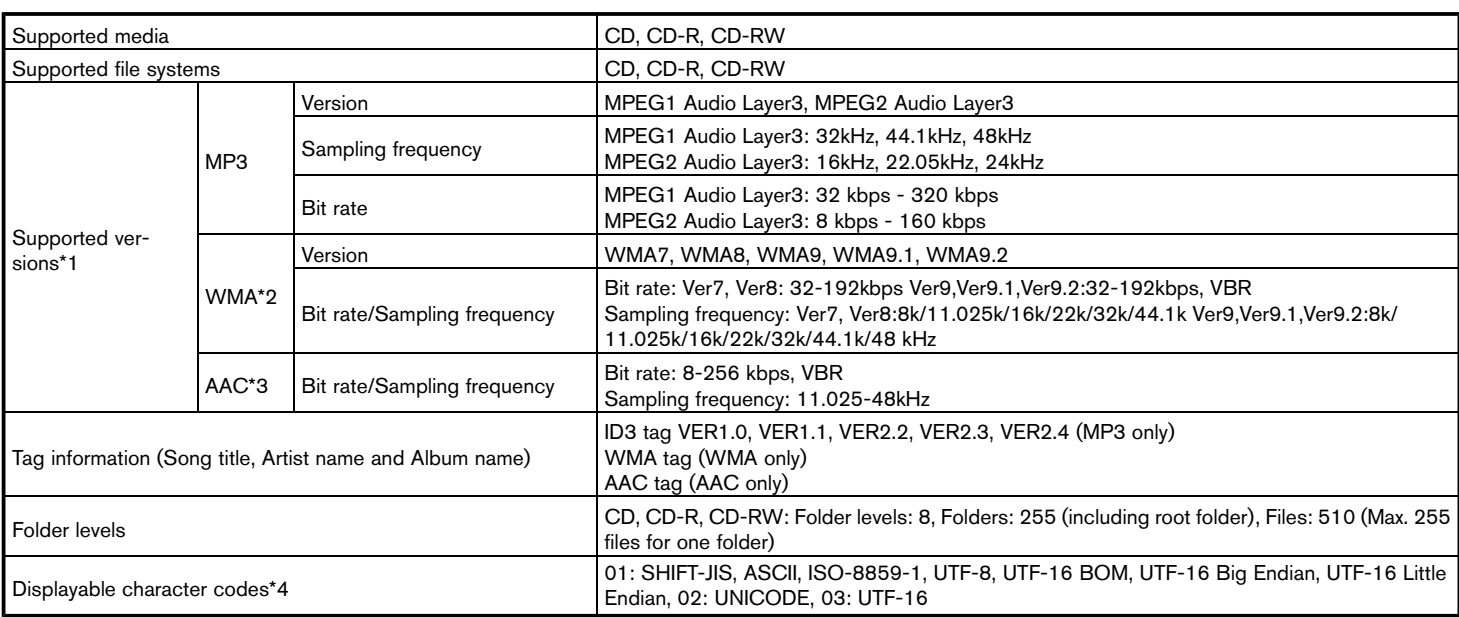

- \*1 Files created with a combination of 48 kHz sampling frequency and 64 kbps bit rate cannot be played.
- \*2 Protected WMA files (DRM) cannot be played.

\*3 Made by iTunes®.

\*4 Available codes depend on what kind of media, versions and information are going to be displayed.

BLUETOOTH® STREAMING AUDIO

- Some Bluetooth<sup>®</sup> audio devices may not be recognized by the in-vehicle audio system.
- . It is necessary to set up the wireless connection between a compatible Bluetooth® audio device and the in-vehicle Bluetooth® module before using the Bluetooth® streaming audio.
- The Bluetooth<sup>®</sup> streaming audio may stop playing when
	- receiving a hands-free call.
	- checking the connection to the handsfree phone.
	- connecting the hands-free phone or the audio device.
	- downloading the phonebook memory from the connected cellular phone.
- Do not place a Bluetooth<sup>®</sup> audio device in an area surrounded by metal or far away from the in-vehicle Bluetooth® module to prevent tone quality degradation and wireless connection disruption.
- . While an audio device is connected through a Bluetooth® wireless connection, the battery of the device may discharge quicker than usual.
- This system supports the Bluetooth<sup>®</sup> Advanced Audio Distribution Profile (A2DP) and Audio/Video Remote Control Profile (AVRCP).
- . Wireless LAN (Wi-Fi) and the Bluetooth® functions share the same frequency band (2.4 GHz). Using the Bluetooth® and the wireless LAN functions at the same time may slow down or disconnect the communication and cause undesired noise. It is recommended that you turn off the wireless LAN (Wi-Fi) when using the Bluetooth® functions.

## **NAMES AND FUNCTIONS OF AUDIO CONTROL BUTTONS**

AUDIO MAIN BUTTONS (for U.S. and Canada)

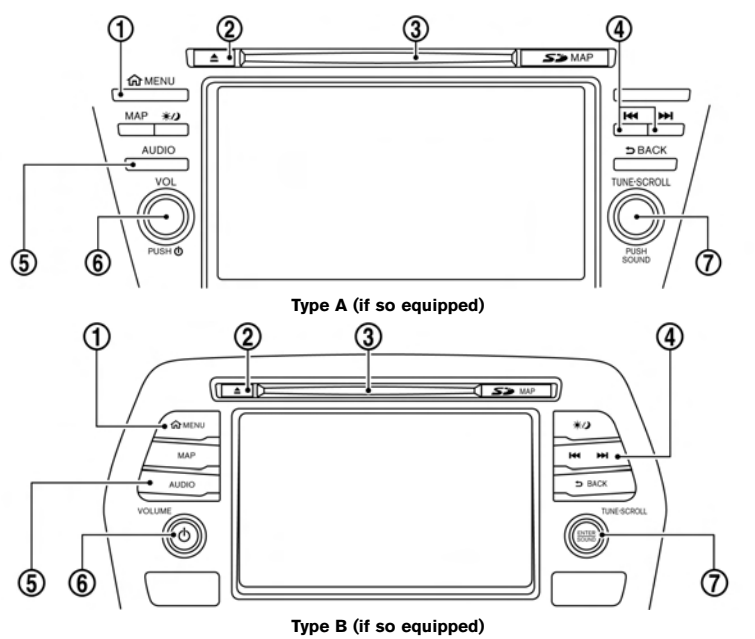

#### \***<sup>1</sup> <MENU>**:

Push this button to go to the menu screen.

 $(2)$  <  $\triangle$  >:

Push to eject a CD.

\***<sup>3</sup>** CD slot:

Insert a CD with the label side facing up.

\***<sup>4</sup> < >**/**< >**:

Selecting and fast-forwarding/rewinding tracks and radio station/channel scanning can be performed.

\***<sup>5</sup> <AUDIO>**:

Push to display the audio screen of the previously selected source.

Push again to display the audio source list screen.

\***<sup>6</sup> <VOL/ >**/**<VOLUME/ >**:

Push to turn on/off the audio system.

Turn to adjust the volume.

\***<sup>7</sup> <TUNE·SCROLL/SOUND>**:

Turn to manually tune AM/FM, to select SiriusXM categories and to select MP3/ WMA/AAC folders.

Push to select the highlighted item when a menu screen is displayed. When this button is pushed when no item on the screen is highlighted, the audio settings can be

changed.

T<sub>F</sub> "Audio adjustments when map, audio or HOME MENU is displayed" (page 3-35)

## AUDIO MAIN BUTTONS (for Mexico)

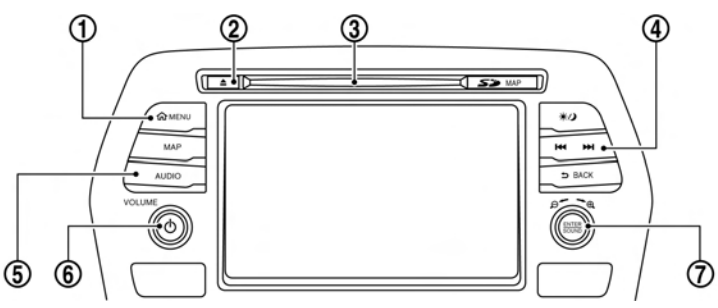

## 1**1 EXERUP:**  $\qquad \qquad \textcircled{5}$  **<AUDIO>**:

Push this button to go to the menu screen.

 $(2)$  <  $\triangle$  >:

Push to eject a CD.

\***<sup>3</sup>** CD slot:

Insert a CD with the label side facing up.

\***<sup>4</sup> < >**/**< >**:

Selecting and fast-forwarding/rewinding tracks and radio station scanning can be performed.

## \***<sup>5</sup> <AUDIO>**:

Push to display the audio screen of the previously selected source.

Push again to display the audio source list screen.

## \***<sup>6</sup> <VOLUME/ >**:

Push to turn on/off the audio system.

Turn to adjust the volume.

## \***<sup>7</sup> < /SOUND>**:

Turn the dial to scroll the highlighted item.

Push to select the highlighted item when a menu screen is displayed. When this button is pushed when no item on the screen is highlighted, the audio settings can be changed.

**TA** "Audio adjustments when map, audio or HOME MENU is displayed" (page 3-35)

## STEERING WHEEL MOUNTED AUDIO CONTROL BUTTONS

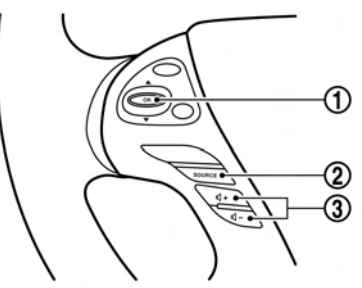

**Type A (if so equipped)**

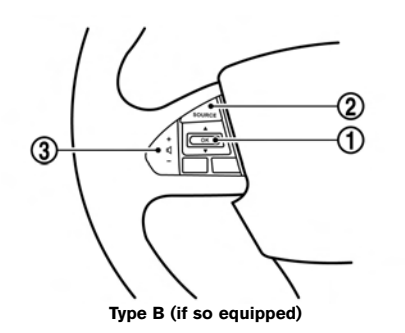

### \***<sup>1</sup> < >**/**< >**:

Tilting the switch up/down while the audio system is turned on can operate the audio system such as changing tracks and radio preset stations or channels (if so equipped).

#### \***<sup>2</sup> <SOURCE>**:

Push the switch to change the mode to available audio source.

\***<sup>3</sup> < >** (Volume control):

Push + or - side of the switch to adjust the volume.

# **INFO:**

Steering wheel switches are mainly for the vehicle information display control and may not be able to operate the touch screen display depending on the conditions. Follow the pop-up guide messages and labels shown on the vehicle information display.

# **AUDIO OPERATIONS**

## AUDIO MAIN OPFRATION

## Turning audio system on/off

The ignition switch must be in the ACC or ON position to turn on the audio system. Push **<VOL/ >** or **<VOLUME/ >** to turn on the last audio source that was playing immediately before the system was turned off. Pushing **<AUDIO>** will also turn on the audio system and the corresponding audio screen will be displayed for operation. To turn off the audio system, push **<VOL/ >** or **<VOLUME/ >** again.

## Selecting audio source

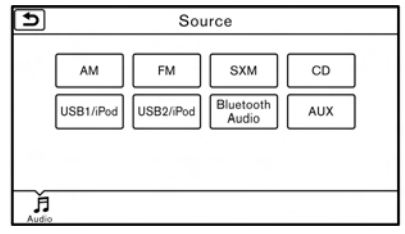

1. Push **<AUDIO>** or touch [Audio] on the Launch Bar when the audio screen is displayed.

2. Select an item from the audio source menu screens.

RADIO

How to view radio screen

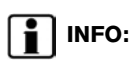

Touching [Source] on the upper left corner of the audio screen will also display the audio source menu screen.

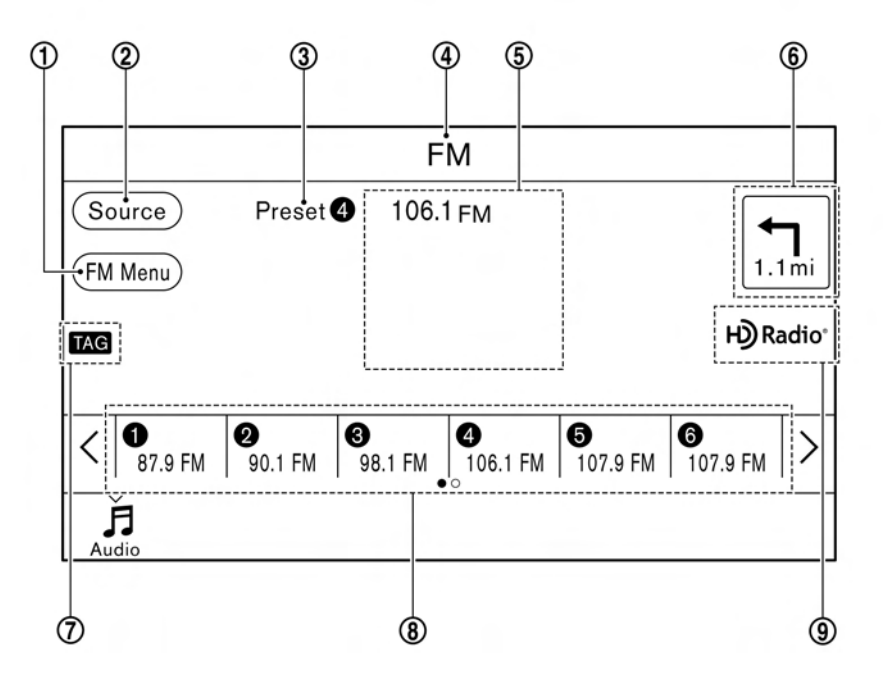

The radio screen can be viewed and operated on the touch screen display.

\***<sup>1</sup>** [AM Menu]/[FM Menu]/[SXM Menu] (for U.S. and Canada):

[AM Menu]/[FM Menu] (for Mexico):

Touch to display the radio menu screen. TA "Radio Menu" (page 3-16)

\***<sup>2</sup>** [Source]:

Touch to display the audio source screen to select the other audio source. TAP "Selecting audio source" (page 3-12)

\***<sup>3</sup>** Preset number:

A preset number is displayed if the current frequency is stored as a preset station or channel (if so equipped).

\***<sup>4</sup>** Audio source indicator:

Indicates the currently selected audio source.

**(5)** Reception information display:

Reception information currently available such as frequency, station, or channel (if so equipped) name, etc. are displayed.

 $\circ$  Turn direction indicator:

When a route to the destination is set. turning direction and the distance to the next turn is displayed.

**TAG indicator (for U.S.):** 

TAG indicator is displayed if the iTunes® Tagging information exists in the HD broadcast receiving. "Radio Menu" (page 3-16)

**8** Preset list:

To listen to a preset station, touch the corresponding key in the preset list. Touch [ < ] or [ > ] to scroll the preset list. Touch and hold one of the keys in the preset list to store the station or channel (if so equipped) currently tuned to.

T<sub>F</sub> "Presetting" (page 3-15)

**9** Mode indicator (for U.S.):

On AM and FM screens, HD Radio icon will appear when HD mode setting is turned on. Tag "Radio Menu" (page 3-16)

"Live" will appear when in ballgame mode during reception of the HD broadcast.

# **INFO:**

- . An icon indicating the signal strength appears on the SXM screen.
- . HD Radio (for U.S.) reception needs to be activated to receive HD Radio broadcasts. This enables you to receive radio broadcasts digitally (where available), providing a better

quality sound with clear reception. When this feature is not activated or HD Radio broadcasts are not available, you will receive analog radio (AM/FM) broadcasts. <sup>"</sup>Radio Menu" (page 3-16)

Radio operation (for U.S. and Canada)

### **Radio activation and band selection:**

To listen to the radio, turn on the audio system and select a preferred radio band on the audio source menu screen.

Selecting audio source" (page 3-12)

# **INFO:**

When the stereo broadcast signal is weak, the radio will automatically change from stereo to monaural reception.

### **Tuning:**

To tune to stations/channels manually, turn **<TUNE·SCROLL/SOUND>** until the preferred station is selected.

#### **Seek tuning:**

Tilt and hold **< >**/**< >** on the steering wheel to seek up/down to the next receivable broadcast station or channel.

#### **Scan tuning:**

To scan tune the stations/channels, touch [FM Menu], [AM Menu] or [SXM Menu] on the radio screen and then touch [Scan]. The stations/ channels will be tuned from low to high frequencies and stop at each broadcasting station/channel for several seconds. Touching [Scan] again during this period of several seconds will stop scan tuning and the radio will remain tuned to that station/channel.

Pushing and holding **< >**/**< >** will also scan tune the stations/channels.

#### **Presetting:**

Up to 6 for AM, 12 for FM and 18 for SXM stations/channels can be registered in the preset list.

- 1. Select a radio band (AM, FM or SXM).
- 2. Tune to the station/channel you wish to store in the preset list.
- 3. Touch and hold one of the preset numbers in the preset list.
- 4. The information such as frequency (AM/FM), channel number (SXM), etc. will be displayed on the preset list.

To select and listen to the preset stations/ channels, tilt **< >**/**< >** on the steering wheel briefly or touch a preferred station/channel on the preset list on the radio screen.

## Radio operation (for Mexico)

#### **Radio activation and band selection:**

To listen to the radio, turn on the audio system and select a preferred radio band on the audio source menu screen.

Selecting audio source" (page 3-12)

# **INFO:**

When the stereo broadcast signal is weak, the radio will automatically change from stereo to monaural reception.

#### **Tuning:**

To tune to stations manually, push **< >**/**< >** until the preferred station is selected.

#### **Seek tuning:**

Tilt and hold **< >**/**< >** on the steering wheel to seek up/down to the next receivable broadcast station.

#### **Scan tuning:**

To scan tune the stations, touch [FM Menu] or [AM Menu] on the radio screen and then touch [Scan]. The stations will be tuned from low to high frequencies and stop at each broadcasting station for several seconds. Touching [Scan] again during this period of several seconds will stop scan tuning and the radio will remain tuned to that station.

Pushing and holding **< >**/**< >** will also scan tune the stations.

#### **Presetting:**

Up to 6 for AM or 12 for FM stations can be registered in the preset list.

- 1. Select a radio band (AM or FM).
- 2. Tune to the station you wish to store in the preset list.
- 3. Touch and hold one of the preset numbers in the preset list.
- 4. Information such as frequency (AM/FM), etc. will be displayed on the preset list.

To select and listen to the preset stations, tilt **< >**/**< >** on the steering wheel briefly or touch a preferred station on the preset list on the radio screen.

## Radio Menu

.<br>Touch [FM Menu], [AM Menu], and [SXM Menu] (for U.S. and Canada) on the FM, AM or SXM (for U.S. and Canada) screen to display the corresponding screen.

The following items are available.

### **[FM Menu]/[AM Menu]:**

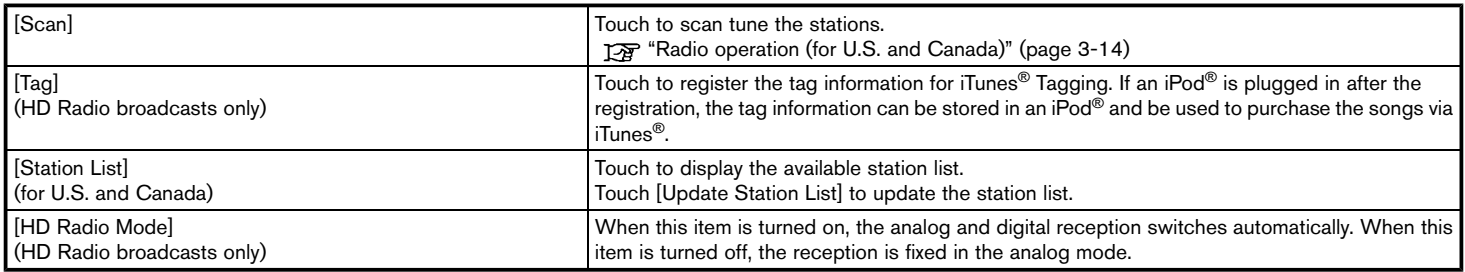

### **[SXM Menu] (for U.S. and Canada):**

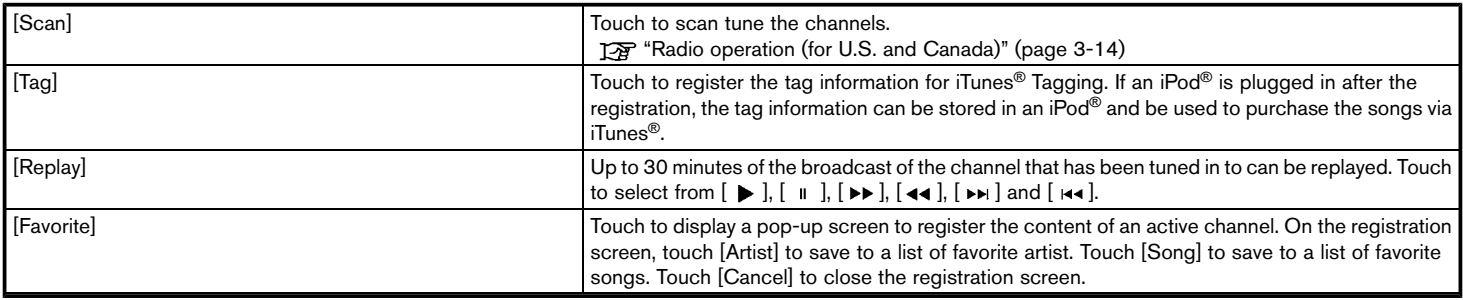

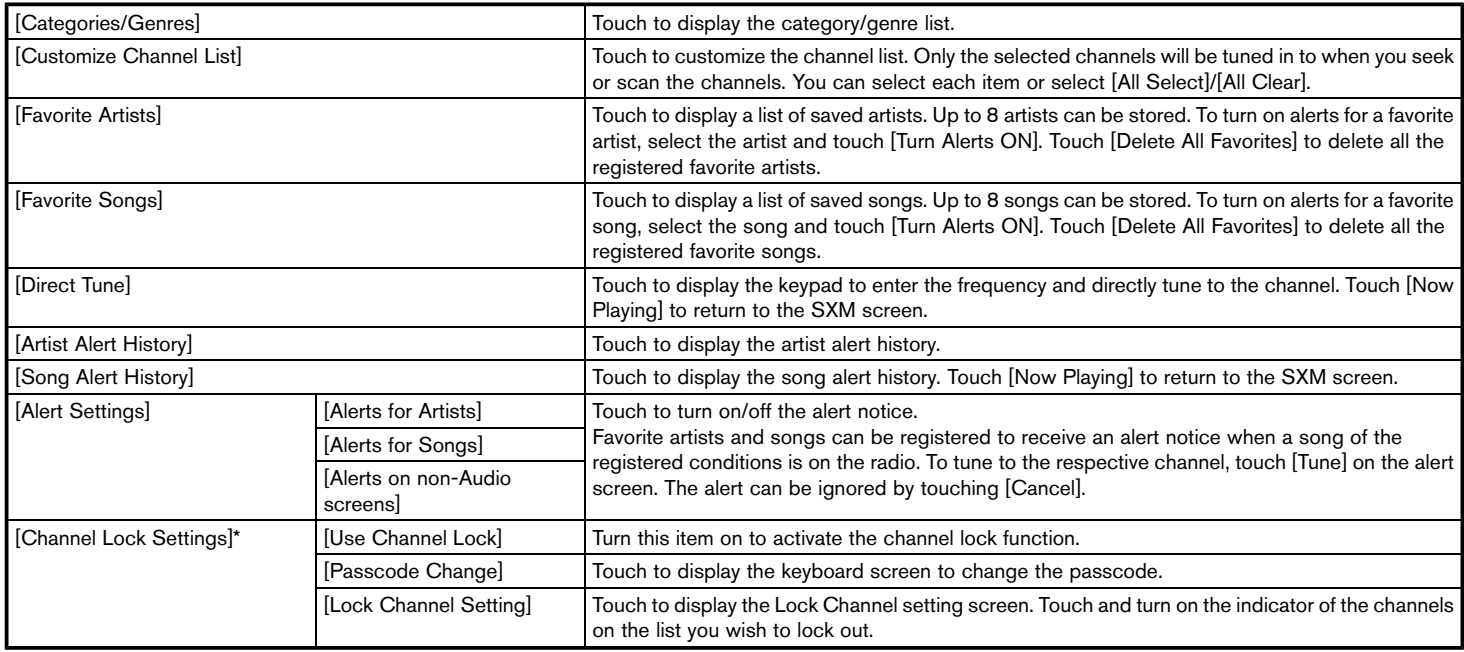

\*: The default passcode is "1234".

# **INFO:**

- . SiriusXM services require a subscription after trial period and are sold separately or as a package. The satellite service is available only in the 48 contiguous USA and DC. SiriusXM satellite service is also available in Canada; see www.siriusxm.ca.
- . It may take some time to receive the activation signal after the initiation of the SiriusXM Satellite Radio subscription. After receiving the activation signal, an available channel list will automatically be updated in the radio. Change the position of the ignition switch from LOCK to ACC to update the SiriusXM channel list.

## COMPACT DISC (CD) PLAYER

How to view CD screen

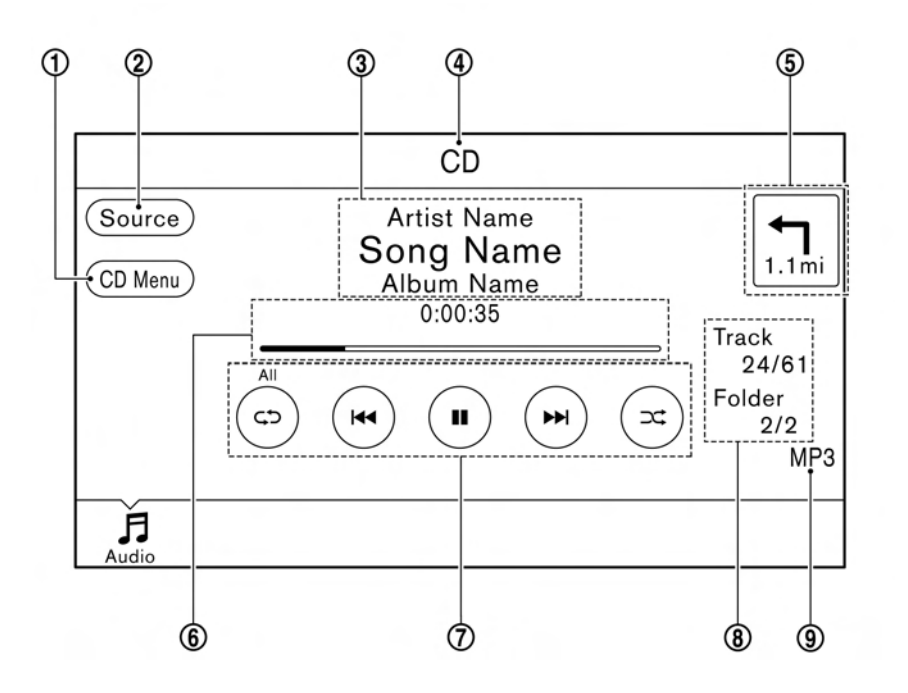

\***<sup>1</sup>** [CD Menu]:

Touch to display the CD Menu screen. "CD Menu" (page 3-21)

\***<sup>2</sup>** [Source]:

Touch to switch to the source select screen. **EX** "Selecting audio source" (page 3-12)

**3** Track information:

Track information such as the song title, artist name and album name are displayed.

 $\overline{4}$  Audio source indicator:

Indicates that CD is currently selected among other sources.

**5** Turn direction indicator:

When a route to the destination is set, the turn direction and the distance to the next turn are displayed.

**6** Play time and progress bar:

The play time of the track is displayed. The bar indicates the progress in playing the current track.

\***<sup>7</sup>** CD operation keys:

Touch an icon for operations.

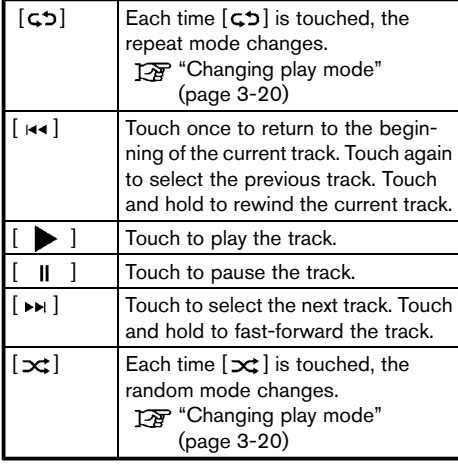

**8** Track and folder number:

Indicates the track number and the folder number.

**9** Data type indicator:

Indicates the type of data currently playing.

## CD player operation

#### **Loading:**

Insert a CD into the slot with the label side facing up. The CD will be guided automatically into the slot and start playing.

After loading the CD, the CD screen will appear on the display.

#### **Activation and playing:**

The CD mode can be also selected from the source list with a CD loaded.

Selecting audio source" (page 3-12)

### **Skipping tracks:**

To skip the tracks, push<  $\leftrightarrow$  >/<  $\leftrightarrow$  >, touch  $[\overline{H} \rightarrow H]$  on the screen, or tilt up/down **< >**/**< >** on the steering wheel repeatedly until preferred track is selected.

# **INFO:**

Depending on the condition, skipping to the previous track may require pushing the button or touching the key twice. Pushing the button or touching the key once may only restart the currently track from the beginning.

### **Changing folders:**

To change folders, touch [CD Menu] and touch [Folder List].

T<sub>3</sub> "CD Menu" (page 3-21)

For U.S. and Canada

Turn **<TUNE·SCROLL/SOUND>** to skip to different folders. If no folders are found, tracks will be skipped.

#### **Fast-forwarding/rewinding:**

The following operation methods are available for rewinding and fast-forwarding the track.

Control panel operation:

- . Push and hold **< >**/**< >**.
- $\bullet$  Touch and hold  $\lceil \cdot \cdot \cdot \cdot \rceil \cdot$ .

Steering wheel switch operation:

. Tilt and hold **< >**/**< >** on the steering wheel.

### **Changing play mode:**

#### **Repeat mode**

Touch  $[\csc \zeta]$  on the CD screen to change the repeat mode as follows.

 $\bullet$  CD: [Disc] Û [1 Track] . CD with compressed audio files:  $[All] \rightarrow [1$  Track]  $\rightarrow [1$  Folder]  $\rightarrow [All]$ 

#### **Random mode**

Touch  $[\infty]$  on the CD screen to change the random mode as follows.

- $\bullet$  CD: (off) Û [Disc]
- . CD with compressed audio files:  $(off) \rightarrow [1 \text{ Folder}] \rightarrow [All] \rightarrow (off)$

### **Ejecting CD:**

Push **< >** to eject a CD. If the CD is ejected and left unremoved, it will be reloaded into the slot for protection.

# **INFO:**

The ignition switch must be placed in the ACC or ON position in order for the CD to eject.

## CD Menu

Touch [CD Menu] on the CD screen to display the CD menu screen.

The following items are available.

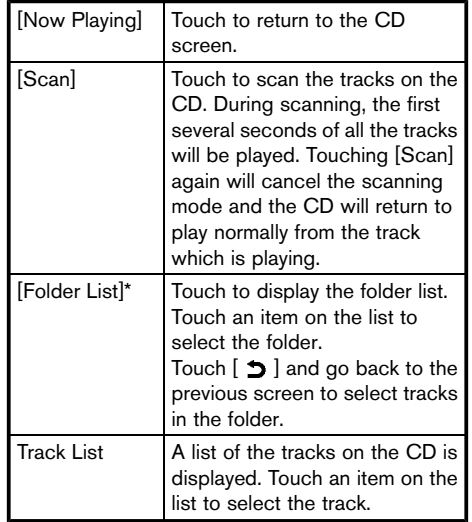

\*: Displayed only when available.

## USB MEMORY DEVICE PLAYER

Connecting USB memory device

# **WARNING**

**Do not connect, disconnect or operate the USB device while driving. Doing so can be a distraction. If distracted you could lose control of your vehicle and cause an accident or serious injury.**

#### **CAUTION** NCGNJN1402-CB76B5B0-513A-4CC5

- . **Do not force the USB device into the USB port. Inserting the USB device tilted or up-side-down into the port may damage the port. Make sure that the USB device is connected correctly into the USB port.**
- . **Do not grab the USB port cover (if so equipped) when pulling the USB device out of the port. This could damage the port and the cover.**
- . **Do not leave the USB cable in a place where it can be pulled unintentionally. Pulling the cable may damage the port.**

Refer to your device manufacturer's owner information regarding the proper use and care of the device.

When compatible storage devices are plugged into the port, compatible audio files on the storage devices can be played through the vehicle's audio system.

For the location of the USB port:

**128** "USB (Universal Serial Bus) Connection Ports and AUX (auxiliary) input jack" (page 2-7)

# **INFO:**

Only one of the two connected USB devices can be operated with the voice recognition system. Yoice recognition settings" (page 7-23)

## How to view USB screen

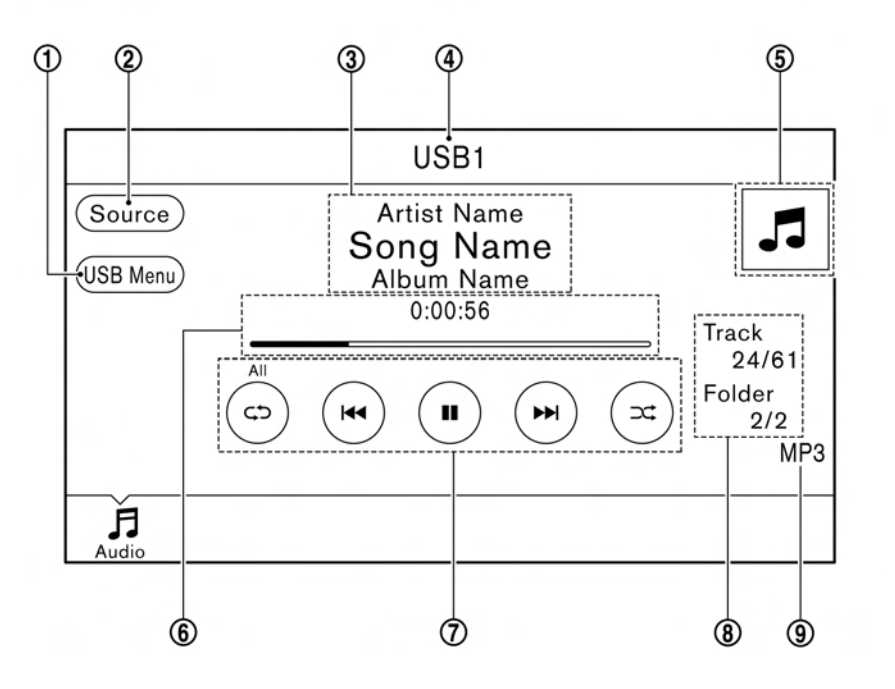

\***<sup>1</sup>** [USB Menu]:

Touch to switch to the USB Menu screen. "USB Menu" (page 3-24)

\***<sup>2</sup>** [Source]:

Touch to switch to the source select screen. **EX** "Selecting audio source" (page 3-12)

\***<sup>3</sup>** Track information:

Track information such as the song title, artist name and album name are displayed.

 $\overline{4}$  Audio source indicator:

Indicates which USB memory device (USB1 or USB2) is currently selected. To switch to the USB1 and USB2, touch [Source] on the audio screen.

Selecting audio source" (page 3-12)

\***<sup>5</sup>** Album artwork/Turn direction indicator:

Image of an album artwork is displayed when available if the setting is turned on. "USB Menu" (page 3-24)

When the album artwork display setting is turned off, the turn direction and the distance to the next turn are displayed when a route is set with the navigation system.

**6** Play time and progress bar:

The play time of the track is displayed. The bar indicates the progress in playing a track.

### **USB** operation keys:

Touch an icon for operations.

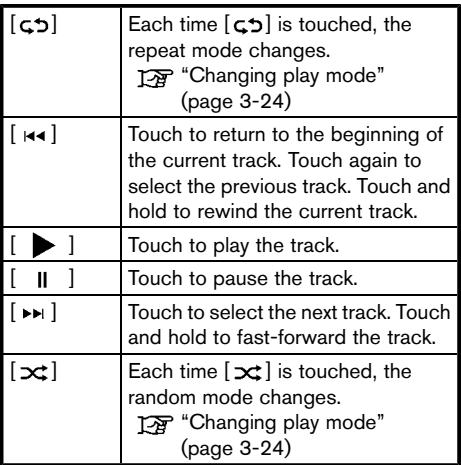

**8** Track and folder number:

Indicates the track number and the folder number.

**9** Data type indicator:

Indicates the type of data currently playing.

## USB memory device player operation

### **Activation and playing:**

Connecting the USB memory device into the port will activate the USB mode.

USB memory device can also be played by selecting the source on the audio source menu screen.

Selecting audio source" (page 3-12)

To pause playing the USB memory device, touch

 $\begin{bmatrix} \mathbf{0} & \mathbf{0} \end{bmatrix}$ . To resume playing, touch  $\begin{bmatrix} \bullet & \bullet \end{bmatrix}$ .

### **Skipping tracks:**

To skip the tracks, push **< >**/**< >**, touch  $[\overline{H} \rightarrow H]$  on the screen, or tilt up/down **< >**/**< >** on the steering wheel repeatedly until preferred track is selected.

# **INFO:**

Depending on the condition, skipping to the previous track may require pushing the button or touching the key twice. Pushing the button or touching the key once may only restart the current track from the beginning.

### **Changing folders:**

To change folders, touch [USB Menu] and touch [Folder List].

"USB Menu" (page 3-24)

For U.S. and Canada

Turn **<TUNE·SCROLL/SOUND>** to skip to different folders. If no folders are found, tracks will be skipped.

### **Fast-forwarding/rewinding:**

To rewind or fast-forward the track, push and  $\frac{1}{2}$  hold  $\leq$   $\frac{1}{4}$   $\leq$   $\geq$   $\leq$   $\geq$   $\geq$   $\geq$   $\geq$   $\geq$   $\geq$   $\geq$   $\geq$   $\geq$   $\geq$   $\geq$   $\geq$   $\geq$   $\geq$   $\geq$   $\geq$   $\geq$   $\geq$   $\geq$   $\geq$   $\geq$   $\geq$   $\geq$   $\geq$   $\geq$   $\geq$   $\geq$   $\geq$   $\geq$ or tilt and hold **< >**/**< >** on the steering wheel.

#### **Changing play mode:**

### **Repeat mode**

Touch  $\lceil \zeta \cdot z \rceil$  on the screen to change the repeat mode as follows.

 $[All] \rightarrow [1$  Track $] \rightarrow [1$  Folder $] \rightarrow [All]$ 

### **Random mode**

Touch  $[\infty]$  on the screen to change the random mode as follows.

 $(\text{off}) \rightarrow [1 \text{ Folder}] \rightarrow [\text{All}] \rightarrow (\text{off})$ 

## USB Menu

Touch [USB Menu] on the USB screen to display the USB Menu screen.

The following items are available.

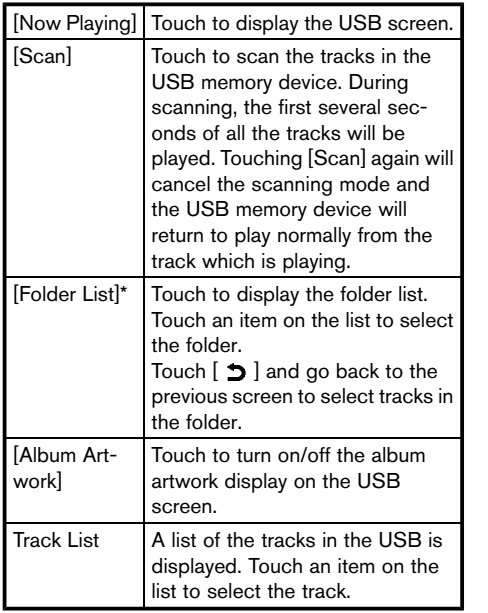

\*: Displayed only when available.

## $iP<sub>0</sub>d<sup>®</sup>$  PLAYER

Connecting iPod<sup>®</sup>

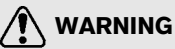

Do not connect, disconnect or operate **the USB device while driving. Doing so can be a distraction. If distracted you could lose control of your vehicle and cause an accident or serious injury.**

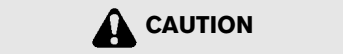

- . **Do not force the USB device into the USB port. Inserting the USB device tilted or up-side-down into the port may damage the port. Make sure that the USB device is connected correctly into the USB port.**
- . **Do not grab the USB port cover (if so equipped) when pulling the USB device out of the port. This could damage the port and the cover.**
- . **Do not leave the USB cable in a place where it can be pulled unintentionally. Pulling the cable may damage the port.**

Connect the iPod® to the USB port(s).

"USB (Universal Serial Bus) Connection Ports and AUX (auxiliary) input jack" (page 2-7)

The battery of the iPod® will be charged while the device is connected to the vehicle if the iPod® supports charging via a USB connection.

Depending on the device and firmware version of the iPod®, the display on the iPod® shows a NISSAN or Accessory Attached screen when the connection is completed. When the iPod® is connected to the vehicle, the iPod® music library can only be operated by the vehicle audio controls.

### **Compatibility:**

Made for

- $\bullet$  iPod<sup>®</sup> (5th generation)
- $\bullet$  iPod touch<sup>®</sup> (4th generation)
- . iPod touch® (3rd generation)
- $\bullet$  iPod touch<sup>®</sup> (2nd generation)
- iPod touch<sup>®</sup> (1st generation)
- iPod touch<sup>®</sup>
- . iPod classic® (80G/160GB)

- $\bullet$  iPod classic<sup>®</sup> (120GB)
- . iPod nano® (7th generation)
- iPod nano<sup>®</sup> (6th generation)
- iPod nano<sup>®</sup> (5th generation)
- . iPod nano® (4th generation)
- iPod nano<sup>®</sup> (3rd generation)
- iPod nano<sup>®</sup> (2nd generation)
- . iPod nano® (1st generation)
- . iPhone® 5
- . iPhone® 4S
- . iPhone® 4
- . iPhone® 3GS
- . iPhone® 3G
- iPhone®

# **INFO:**

- Make sure that the iPod<sup>®</sup> firmware is updated.
- $\bullet$  The Lightning<sup>TM</sup> connector works with iPhone® 5, iPod touch® (5th generation), and iPod nano® (7th generation). The 30-pin connector works with iPhone® 4S, iPhone® 4, iPhone® 3GS, iPhone® 3G,

iPhone®, iPod touch® (1st through 4th generation), iPod classic® and iPod nano® (1st through 6th generation). USB works with iPhone® 5, iPhone® 4S, iPhone® 4, iPhone® 3GS, iPhone® 3G, iPhone®, iPod touch® (1st through 5th generation) iPod classic® and iPod nano® (1st through 7th generation).

. Refer to your device manufacturer's owner information regarding the proper use and care of the device.

## How to view iPod® screen

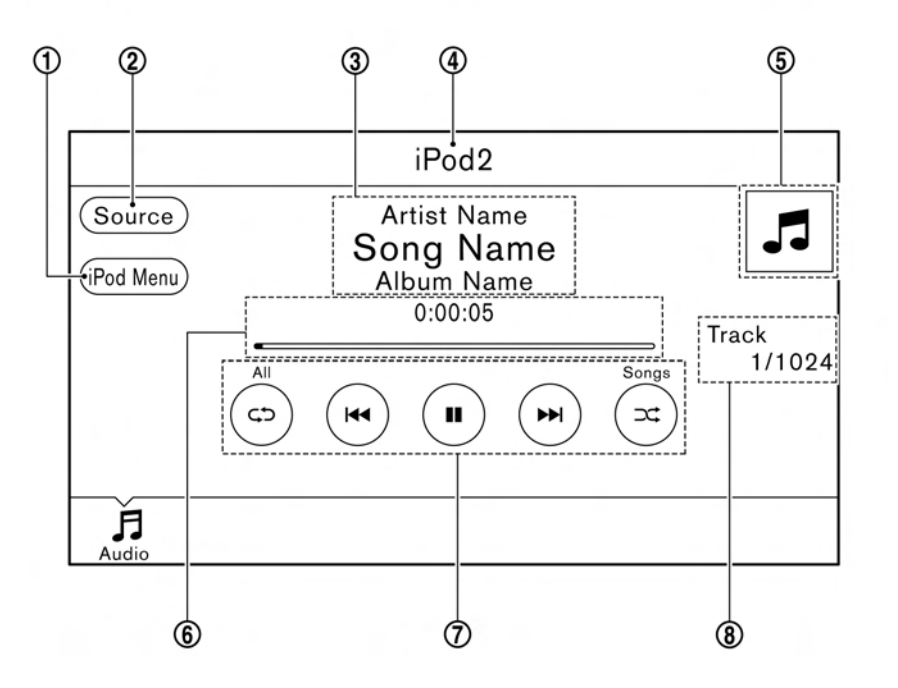

\***<sup>1</sup>** [iPod Menu]:

Touch to display the iPod® Menu screen. "iPod® Menu" (page 3-29)

\***<sup>2</sup>** [Source]:

Touch to switch to the source list screen. **EX** "Selecting audio source" (page 3-12)

\***<sup>3</sup>** Track information:

Track information such as the song title, artist name and album name are displayed.

Audio source indicator:

Indicates that iPod® is currently selected among available sources.

\***<sup>5</sup>** Album artwork/Turn direction indicator:

Image of an album artwork is displayed when available if the setting is turned on. "iPod® Menu" (page 3-29)

When the album artwork display setting is turned off, the turn direction and the distance to the next turn are displayed when a route is set with the navigation system.

**6** Play time and progress bar:

The play time of the track is displayed. The progress bar indicates the progress in playing the current track.

\***<sup>7</sup>** iPod® operation keys:

Touch an icon for operations.

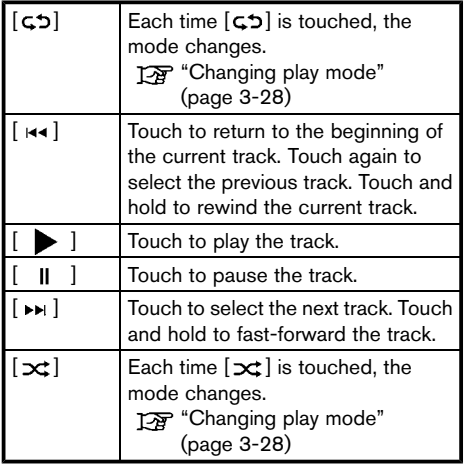

### $\circledR$  Track number:

Indicates the track number and the total number of tracks.

 $i$ Pod<sup>®</sup> player operation

### **Activation and playing:**

Connecting iPod® to the vehicle via USB cable will activate the iPod<sup>®</sup> mode.

The iPod® can also be played by selecting the source on the audio source menu screen. Selecting audio source" (page 3-12)

#### **Selecting search method:**

A list of search methods is displayed in the iPod® menu.

Touch [iPod Menu] to display the iPod<sup>®</sup> menu. Touch and select an item to play the iPod® in your preferred settings.

#### **Skipping tracks:**

To skip the tracks, push <  $\leftrightarrow$  >/<  $\leftrightarrow$  >, touch  $\lceil \text{H} \cdot \text{H} \rceil$   $\lceil \text{H} \cdot \text{H} \rceil$  on the screen, or tilt up/down **< >**/**< >** on the steering wheel repeatedly until preferred track is selected.

# **INFO:**

Depending on the condition, skipping to the previous track may require pushing the button or touching the key twice. Pushing the button or touching the key once may only restart the current track from the beginning.

For U.S. and Canada

Turning **<TUNE·SCROLL/SOUND>** while a track is playing will also skip the tracks.

#### **Skipping items:**

Touch [iPod Menu] to display the item list. Turn **<TUNE·SCROLL/SOUND>** (for U.S. and Canada) or  $\leq_{\bigoplus}$   $\leq_{\bigoplus}$  **/SOUND>** (for Mexico) to skip to different items on the list.

#### **Fast-forwarding/rewinding:**

To fast-forward or rewind the track, push and  $\frac{1}{2}$  hold  $\leq$   $\frac{1}{4}$   $\leq$   $\geq$   $\leq$   $\geq$   $\geq$   $\geq$   $\geq$   $\geq$   $\geq$   $\geq$   $\geq$   $\geq$   $\geq$   $\geq$   $\geq$   $\geq$   $\geq$   $\geq$   $\geq$   $\geq$   $\geq$   $\geq$   $\geq$   $\geq$   $\geq$   $\geq$   $\geq$   $\geq$   $\geq$   $\geq$   $\geq$   $\geq$ or tilt and hold **< >**/**< >** on the steering wheel.

#### **Changing play mode:**

#### **Repeat mode**

Touch  $\lceil \zeta \cdot z \rceil$  on the screen to change the repeat mode as follows.

 $(\text{off}) \rightarrow [\text{One}] \rightarrow [\text{All}] \rightarrow (\text{off})$ 

#### **Random mode**

Touch  $\lceil \infty \rceil$  on the screen to change the random mode as follows.

 $(off) \rightarrow [Songs] \rightarrow [Albums] \rightarrow (off)$ 

# **INFO:**

Even when iPod® or iPhone® are inserted into both of the two USB ports, the system recognizes only one connected iPod® or iPhone® at a time.

## iPod<sup>®</sup> Menu

Touch [iPod Menu] on the iPod® screen to display the iPod® menu screen.

The following items are available.

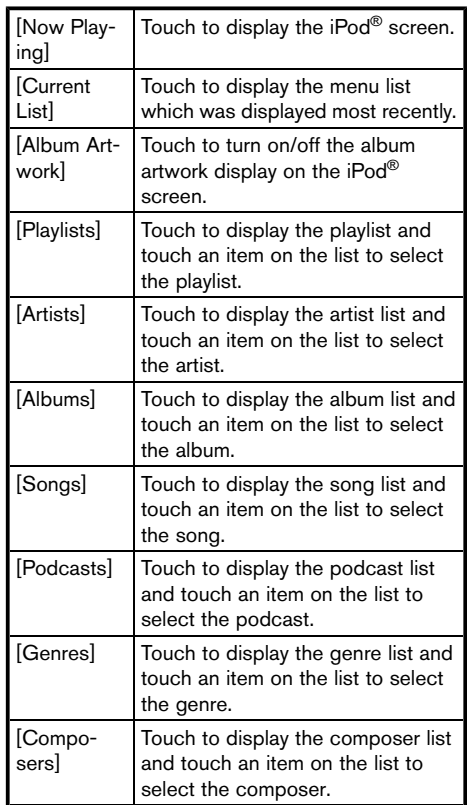

[Audiobooks] Touch to display the audiobook list and touch an item on the list to select the audiobook.

# **i** INFO:

On the list screen, touch and hold  $[\&]$  or  $[\&]$ on the right side of the screen to jump by letter for faster scrolling.

# BLUETOOTH® AUDIO

Your vehicle is equipped with Bluetooth<sup>®</sup> Audio.

If you have a compatible Bluetooth® device with streaming audio (A2DP profile), you can set up a wireless connection between your Bluetooth® device and the in-vehicle audio system. This connection allows you to listen to the audio from the Bluetooth® device using your vehicle speakers. It also may allow basic control of the device for playing and skipping audio files using the AVRCP Bluetooth® profile. Not all Bluetooth® devices have the same level of controls for AVRCP. Please consult the manual for your Bluetooth® device for more details.

Wireless LAN (Wi-Fi) and the Bluetooth® functions share the same frequency band (2.4 GHz). Using the Bluetooth® and the wireless LAN functions at the same time may slow down or disconnect the communication and cause undesired noise. It is recommended that you turn off the wireless LAN (Wi-Fi) when using the Bluetooth® functions.

Connecting Bluetooth<sup>®</sup> audio device

A Bluetooth® audio device must be connected to the vehicle before operation.

**EX "Connecting Bluetooth<sup>®</sup> device"** (page 2-21)

## How to view Bluetooth® audio screen

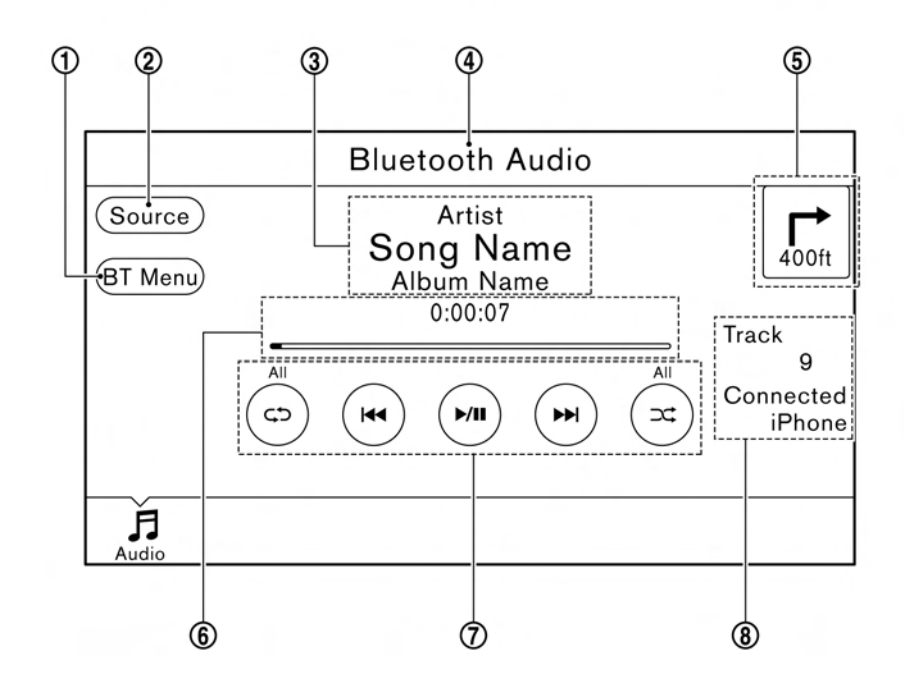

## \***<sup>1</sup>** [BT Menu]:

Touch to display the Bluetooth® audio menu screen.

**EX "BT Menu" (page 3-32)** 

\***<sup>2</sup>** [Source]:

Touch to switch to the source list screen. Selecting audio source" (page 3-12)

\***<sup>3</sup>** Track information:

Track information such as the song title, artist name and album name are displayed.

\***<sup>4</sup>** Audio source indicator:

Indicates that Bluetooth® audio is currently selected among other sources.

**5** Turn direction indicator:

When a route to the destination is set, the turn direction and the distance to the next turn are displayed.

**6** Play time and Progress bar:

The play time of the track is displayed. The Progress bar indicates the progress in playing the current track.

\***<sup>7</sup>** Bluetooth® audio operation keys: Touch an icon for operations.

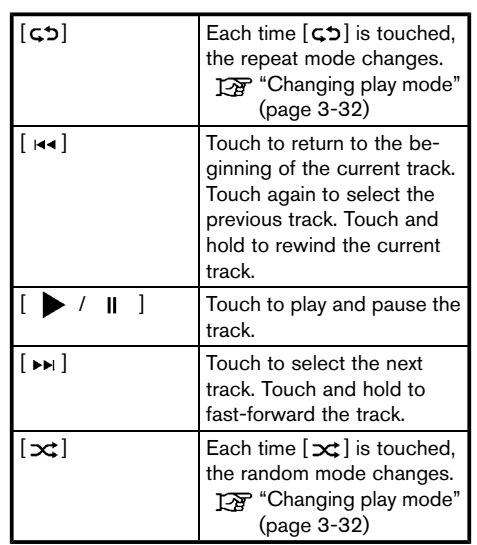

**8** Track number and device name:

Indicates the track number and the selected Bluetooth® device name.

# **INFO:**

Depending on the audio device that is connected to the vehicle, track information may not be displayed.

## Bluetooth<sup>®</sup> audio operation

The ability to pause, change tracks, fast forward, rewind, randomize and repeat music may be different between devices. Some or all of these functions may not be supported on each device.

# **INFO:**

Depending on the Bluetooth® audio device that is connected, it may not be possible to perform audio operations or a time lag may occur before music is played back.

### **Activation and playing:**

A Bluetooth® audio device can be played by selecting the source on the audio source menu screen.

Selecting audio source" (page 3-12)

To pause playing the Bluetooth® audio, touch  $\begin{bmatrix} \bullet & I & \mathbf{II} \end{bmatrix}$ . Touch again to resume playing.

### **Skipping tracks:**

Push <  $\left| \frac{4}{7} \right|$  >/<  $\left| \frac{1}{7} \right|$  >  $\left| \frac{1}{7} \right|$  on the screen, or tilt up/down **< >**/**< >** on the

steering wheel briefly to skip to the next or the previous track.

# **INFO:**

Depending on the condition, skipping to the previous track may require pushing the button or touching the key twice. Pushing the button or touching the key once may only restart the current track from the beginning.

For U.S. and Canada

While a track is playing, turning **<TUNE·SC-ROLL/SOUND>** will also skip the tracks.

#### **Changing folders:**

To change folders, touch [BT Menu] and touch [Folder List]. "BT Menu" (page 3-32)

For U.S. and Canada

Turn **<TUNE·SCROLL/SOUND>** to skip to different folders. If no folders are found, tracks will be skipped.

#### **Fast-forwarding/rewinding:**

To fast-forward or rewind the track, push and hold  $\leq$   $\left| \frac{4}{7} \right| \leq \left| \frac{1}{2} \right|$ , touch and hold  $\left[ \frac{1}{2} \right]$   $\left| \frac{1}{2} \right|$ , or tilt and hold **< >**/**< >** on the steering wheel.

#### **Changing play mode:**

#### **Repeat mode**

Touch  $\lceil c \cdot b \rceil$  on the screen to change the repeat mode.

#### **Random mode**

Touch  $[\infty]$  on the screen to change the random mode.

# **INFO:**

Available repeat/random modes change depending on the connected device.

## BT Menu

Touch [BT Menu] on the Bluetooth® audio screen to display the Bluetooth<sup>®</sup> audio menu screen.

The following items are available.

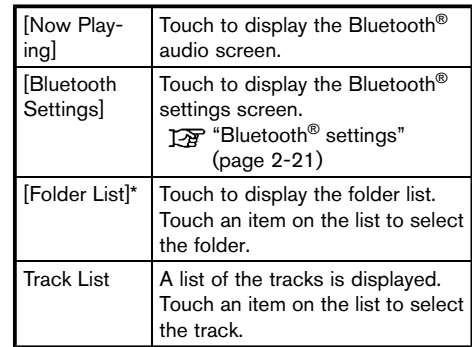

\*: Displayed only when available.

## AUXILIARY (AUX) DEVICES

### Connecting auxiliary devices

The auxiliary input jack is located in the media pocket.

"USB (Universal Serial Bus) Connection Ports and AUX (auxiliary) input jack" (page 2-7)

The auxiliary input jack accepts any standard analog audio input such as from a portable cassette player, CD player or MP3 player.

# **INFO:**

Insert a 1/8 in (3.5 mm) stereo mini plug in the audio input jack. If a cable with a mono plug is used, the audio output may not function normally.

## AUX operation

#### **Activation and playing:**

Turn on an AUX device.

Connect an AUX cable to the AUX device and the AUX jack. Select AUX mode from the audio source menu screen.

Selecting audio source" (page 3-12)

## How to view AUX screen

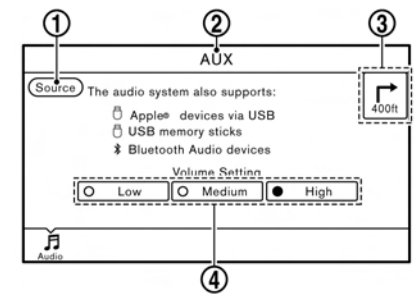

\***<sup>1</sup>** [Source]:

Touch to switch to the source list screen. Selecting audio source" (page 3-12)

\***<sup>2</sup>** Audio source indicator:

Indicates that an AUX device is currently selected among other sources.

**Turn direction indicator:** 

When a route to the destination is set, the turn direction and the distance to the next turn are displayed.

\***<sup>4</sup>** Volume Setting keys:

Touch one of the keys to select the sound output gain from [Low], [Medium] and [High].

#### **AUDIO SETTINGS** Π

.<br>Audio settings can be adjusted or audio related functions can be turned on/off with the following procedure.

- 1. Touch [Settings] on the Launch Bar.
- 2. Touch [Sound].

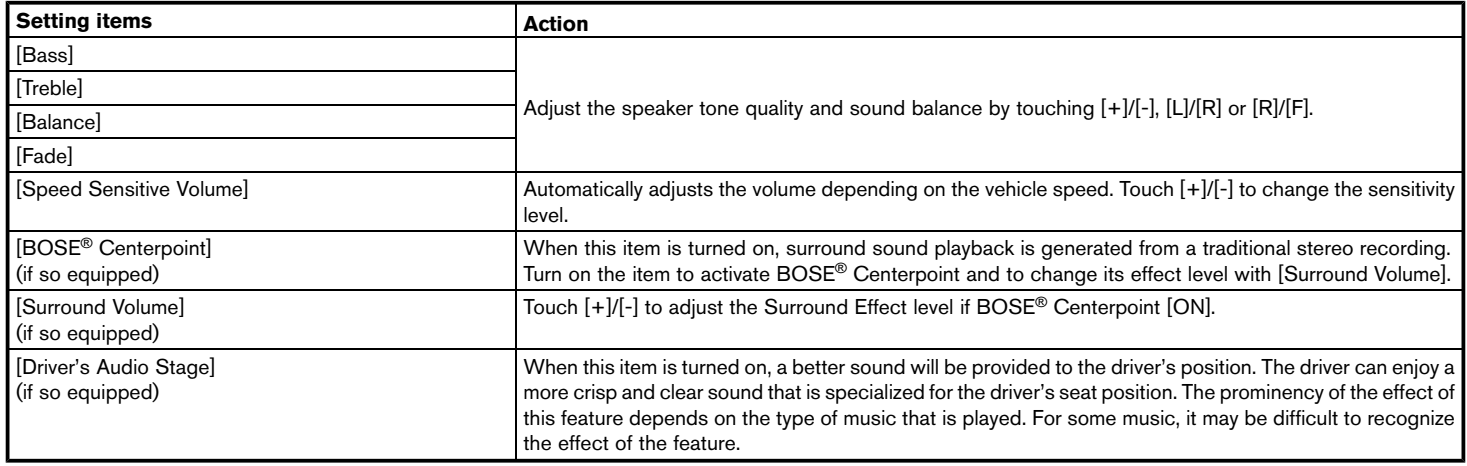

#### f **INFO:**

The setting items [BOSE® Centerpoint] and [Surround Volume] will be disabled when an analog radio signal is received.

AUDIO ADJUSTMENTS WHEN MAP, AUDIO OR HOME MENU IS DIS-**PLAYED** 

Rotate  $\leq$   $\leq$  $\leq$  $\leq$  **<b>/SOUND>** to adjust the level of the selected setting item.

**CD/USB MEMORY DEVICE CARE AND CLEANING**

CD NCGNJ<sub>N14</sub>02-2435A350-AAE3-4957-A586-FFDF46B8AF145

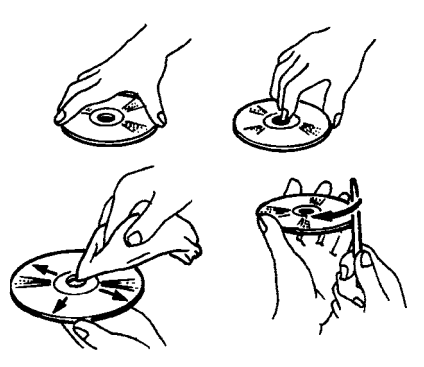

- . Handle a CD by its edges. Never touch the surface of the disc. Do not bend the disc.
- . Always place the discs in the storage case when they are not being used.
- To clean a disc, wipe the surface from the center to the outer edge using a clean, soft cloth. Do not wipe the disc using a circular motion.

Do not use a conventional record cleaner or alcohol intended for industrial use.

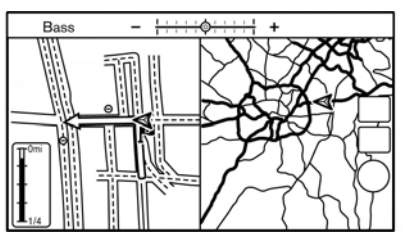

#### **For U.S. and Canada**

When the Map, Audio or HOME MENU screen is displayed, some audio settings can be adjusted with **<TUNE·SCROLL/SOUND>**. Each time **<TUNE·SCROLL/SOUND>** is pushed, the selected setting item will change as follows.

 $[Bass] \rightarrow [Treeble] \rightarrow [Balance] \rightarrow [Fade]$ 

Rotate **<TUNE·SCROLL/SOUND>** to adjust the level of the selected setting item.

## **For Mexico**

When the Map or Audio screen is displayed, some audio settings can be adjusted with **4**  $\sim$   $\theta$  /**SOUND>**. Each time  $\epsilon$  $\theta$   $\sim$   $\approx$   $\theta$ **/SOUND>** is pushed, the selected setting item will change as follows.

 $[Bass] \rightarrow [Treeble] \rightarrow [Balance] \rightarrow [Fade]$ 

. A new disc may be rough on the inner and outer edges. Remove the rough edges by rubbing the inner and outer edges with the side of a pen or pencil as illustrated.

## USB MEMORY DEVICE

- . Never touch the terminal portion of the USB memory device.
- . Do not place heavy objects on the USB memory device.
- . Do not store the USB memory device in highly humid locations.
- . Do not expose the USB memory device to direct sunlight.
- . Do not spill any liquids on the USB memory device.

Refer to the USB memory device Owner's Manual for the details.

# **4 Hands-Free Phone**

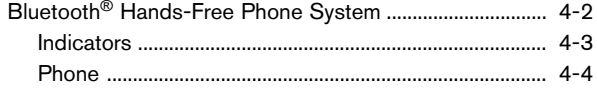

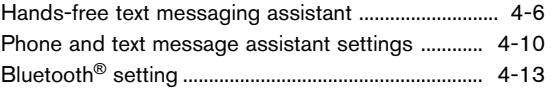

## <span id="page-71-0"></span>**BLUETOOTH**® **HANDS-FREE PHONE SYSTEM**

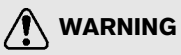

- **.** Use a phone after stopping your **vehicle in a safe location. If you have to use a phone while driving, exercise extreme caution at all times so full attention may be given to vehicle operation.**
- . **If you find yourself unable to devote full attention to vehicle operation while talking on the phone, pull off the road to a safe location and stop your vehicle before doing so.**

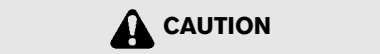

#### **To avoid draining the vehicle battery, use a phone only after starting the engine or the hybrid system.**

Your vehicle is equipped with Bluetooth<sup>®</sup> Hands-Free Phone System. If you are an owner of a compatible Bluetooth® enabled cellular phone, you can set up the wireless connection between your cellular phone and the in-vehicle phone module. With Bluetooth® wireless technology, you can make or receive a telephone call with your cellular phone in your pocket.

Once a cellular phone is connected to the invehicle phone module, the procedure for connecting the phone does not need to be performed again. Your phone is automatically selected with the in-vehicle phone module when the ignition switch is placed in the ON position with the selected cellular phone turned on and carried in the vehicle.

You can register up to 5 different Bluetooth<sup>®</sup> devices in the in-vehicle phone module. However, you can talk on only one cellular phone at a time.

The Voice Recognition system supports phone commands, so dialing a phone number using your voice is possible.

**TAP** "7. Voice recognition"

Before using the Bluetooth® Hands-Free Phone System, refer to the following notes.

• Wireless LAN (Wi-Fi) and the Bluetooth<sup>®</sup> functions share the same frequency band (2.4 GHz). Using the Bluetooth® and the wireless LAN functions at the same time may slow down or disconnect the communication and cause undesired noise. It is recommended that you turn off the wireless LAN (Wi-Fi) when using the Bluetooth® functions.

- Set up the wireless connection between a compatible cellular phone and the in-vehicle phone module before using the Bluetooth® Hands-Free Phone System.
- . For U.S. and Canada:

Some Bluetooth® enabled cellular phones may not be recognized by the in-vehicle phone module. Visit the website below for a recommended phone list.

www.nissanusa.com/bluetooth/

**.** For Mexico:

Some Bluetooth® enabled cellular phones may not be recognized by the in-vehicle phone module. Consult a NISSAN dealer for details regarding phone compatibility.

- . You will not be able to use a hands-free phone under the following conditions:
	- Your vehicle is outside of the telephone service area.
	- Your vehicle is in an area where it is difficult to receive radio waves; such as in a tunnel, in an underground parking garage, behind a tall building or in a mountainous area.
- Your cellular phone is locked in order to prevent dialing.
- . When the radio wave condition is not ideal or ambient sound is too loud, it may be difficult to hear the other person's voice during a call.
- . Immediately after the ignition switch is placed in the ON position, it may be impossible to receive a call for a short period of time.
- . Do not place the cellular phone in an area surrounded by metal or far away from the invehicle phone module to prevent tone quality degradation and wireless connection disruption.
- . While a cellular phone is connected through the Bluetooth® wireless connection, the battery power of the cellular phone may discharge quicker than usual.
- . For U.S. and Canada:

Visit the website below for troubleshooting help if the Bluetooth® Hands-Free Phone System seems to be malfunctioning. www.nissanusa.com/bluetooth/

. For Mexico:

If the Bluetooth® Hands-Free Phone System seems to be malfunctioning, consult a NISSAN dealer for support.

- Some cellular phones or other devices may cause interference or a buzzing noise to come from the audio system speakers. Storing the device in a different location may reduce or eliminate the noise.
- . Refer to the cellular phone Owner's Manual regarding the telephone pairing procedure specific to your phone, battery charging, cellular phone antenna, etc.
- The antenna display on the monitor may not coincide with the antenna display of some cellular phones.
- The battery display on the monitor may not coincide with the battery display of some cellular phones.
- . Keep the interior of the vehicle as quiet as possible to hear the caller's voice clearly as well as to minimize its echoes.
- . If reception between callers is unclear, adjusting the incoming or outgoing call volume may improve the clarity.
- The microphone is located near the map light.
- Reduce background noise as much as possible by closing windows and pointing HVAC vents away from the ceiling.

### **INDICATORS**

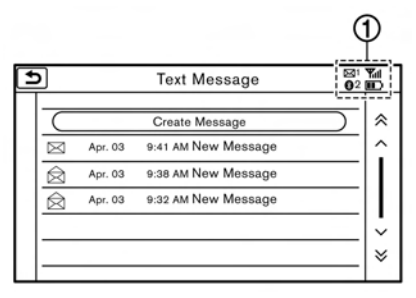

Indicators  $\Omega$  for phone and text messaging are displayed on the top of the screen.

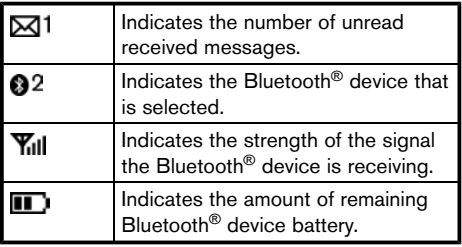

### PHONF

Connecting Bluetooth® Hands-free  $\blacksquare$ 

A cellular phone device must be connected to the Bluetooth® Hands-free phone system before operation. Up to 5 Bluetooth® devices can be connected to the system.

T<sub>2</sub> "Connecting Bluetooth<sup>®</sup> device" (page 2-21)

### Phone selection

Select one of the connected devices for operation.

- 1. Touch [Phone] on the Launch Bar.
- 2. Touch [Select BT Device]. A list of the connected cellular phones is displayed.
- 3. Touch one of the connected cellular phones from the list.
- 4. Touch [Connect].

## **INFO:**

Touch [Edit] to change the device name. Touch [Delete] to delete the device from the device list.

5. When the device selection is successful, a message on the touch screen display indicates that the cellular phone was selected.

## **INFO:**

To select a phone, Bluetooth® of the phone device needs to be turned on.

### Making a call

- 1. Touch [Phone] on the Launch Bar.
- 2. Select one of the following methods to make a call.

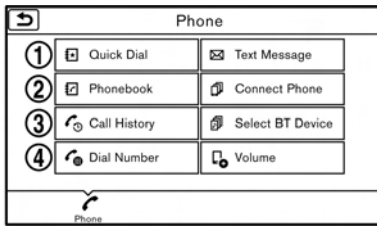

\***<sup>1</sup>** [Quick Dial] :

Select a telephone number from a list of personally selected numbers.

T<sub>3</sub> "Quick Dial" (page 4-12)

\***<sup>2</sup>** [Phonebook] :

Select a person and the phone number you wish to call from the phonebook.

Depending on the device, the phonebook will

be downloaded from the cellular phone automatically when it is connected. If the automatic download does not take place, the telephone number must be transferred to the hands-free phone system from the cellular phone prior to using this method.

Thone settings" (page 4-10)

### \***<sup>3</sup>** [Call History] :

Select a telephone number from recent incoming, outgoing or missed calls.

\***<sup>4</sup>** [Dial Number] :

Enter the phone number manually using the keypad displayed on the screen and touch [OK].

**FAP** "How to input letters and numbers" (page 2-14)

3. Dialing will start and the screen will change to the call in progress screen.

### Receiving a call

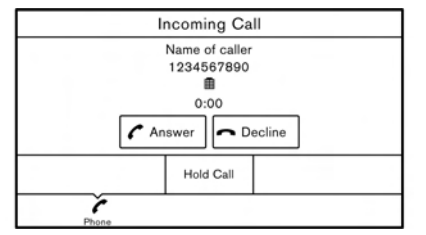

When you receive a phone call, a notification message is displayed on the touch screen display with a ring tone.

#### **Taking a call:**

To answer the call, take one of the following actions.

- Push <  $\sim$  > on the steering wheel.
- . Touch [Answer].

#### **Rejecting a call:**

To reject the call, touch [Decline].

#### **Holding a call:**

To hold the call, touch [Hold Call].

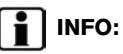

Operation for answering and rejecting a received phone call is also available on the vehicle information display. Refer to the vehicle Owner's Manual for details.

During a call

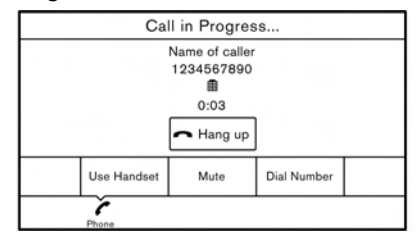

The screen as illustrated will appear during a call. To hang up the phone, touch [Hang up].

#### **Call from a second person:**

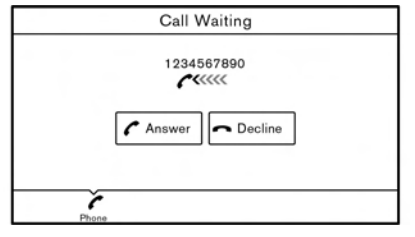

When another phone call is received during a call, the screen as illustrated will appear.

#### **Rejecting call from a second person:**

To reject a call from the second person and continue the conversation with the first caller, touch [Decline].

#### **Answering call from a second person:**

To answer the call from the second person and place the first caller on hold, take one of the following actions.

- Push <  $\sim$  > on the steering wheel.
- . Touch [Answer].

### **4. Hands-Free Phone**

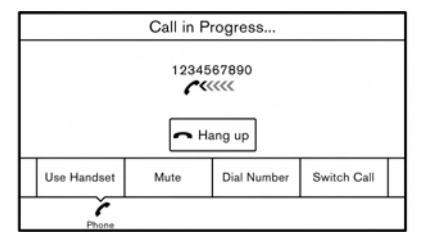

The screen as illustrated will appear during a call with a second person.

To hang up the phone and return to the conversation with the first caller, touch [Hang up].

To switch between two calls on line, touch [Switch Call].

#### **Operations during a call:**

There are some options available other than hanging up a call or answering/rejecting incoming calls.

Touch one of the following displayed keys on the screen to take action.

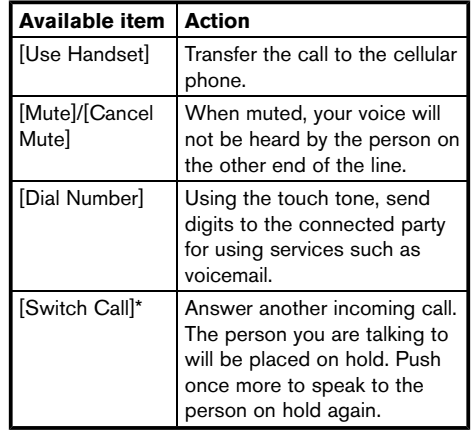

\*: Available when a call is received while on the line with another person. The availability of this function depends on the phone device.

## **INFO:**

To adjust the person's voice to be louder or quieter, push **< +>** or **< ->** on the steering wheel or turn **<VOL/ >** or **<VO-LUME/ >**, while talking on the phone.

### HANDS-FREE TEXT MESSAGING ASSISTANT

#### **WARNING**  $\blacksquare$

- . **Use the text messaging feature after parking your vehicle in a safe location. If you have to use the feature while driving, exercise extreme caution at all times so full attention may be given to vehicle operation.**
- . **Laws in some jurisdictions may restrict the use of "Text-to-Speech." Check local regulations before using this feature.**
- . **Laws in some jurisdictions may restrict the use of some of the applications and features, such as social networking and texting. Check local regulations for any requirements.**
- . **If you are unable to devote full attention to vehicle operation while using the text messaging feature, pull off the road to a safe location and stop your vehicle.**

## **CAUTION**

### This feature is disabled if the connected **device does not support it. See the phone's Owner's Manual for details and instructions.**

The system allows for the sending and receiving of text messages through the vehicle interface.

### Receiving a message

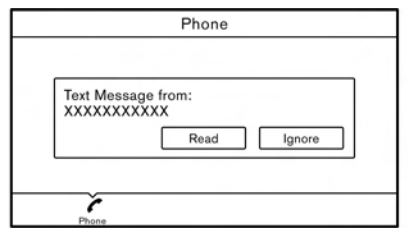

When the cellular phone connected to the vehicle receives a text message, a notification will appear on the vehicle information display and on the touch screen display with a tone.

To check the message, touch [Read]. Touch [Ignore] to save the message to be checked later.

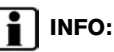

- . Depending on the phone device, notification display setting needs to be turned on on the phone device.
- . Operation for reading a new message is also available on the vehicle information display. Refer to the vehicle Owner's Manual for details.

### Displaying received message list

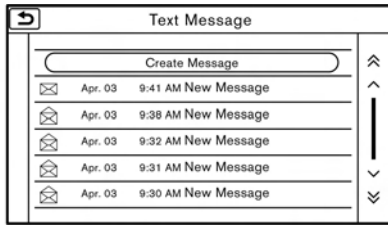

- 1. Touch [Phone] on the Launch Bar.
- 2. Touch [Text Message].
- 3. Touch an item on the list to read or reply to the message.

## **INFO:**

Up to 20 messages can be stored in the message list.

### Received message screen

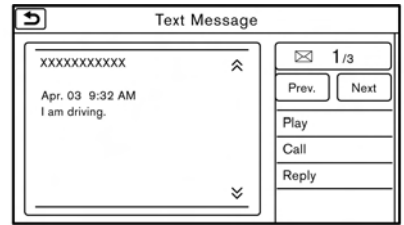

Touching [Read] on the new message notification screen or selecting a message from the message list will show the details of the received message on the display.

#### **Available actions:**

. [Prev.]:

Touch to read the previous message.

. [Next]:

Touch to read the next message.

. [Play]/[Stop]:

Touch [Play] to have the hands-free phone system read out the received message. Touch [Stop] to stop reading.

### **4. Hands-Free Phone**

### . [Call]:

If the sender of the message is registered in the Phonebook, touch this icon to make a call to the sender.

. [Reply]:

A reply message can be selected from the template.

Sending a text message" (page 4-8)

. [Exit]:

Touch to exit the text messaging screen.

## **INFO:**

- . Available keys may vary depending on the situations.
- . If the sender's name and phone number is registered in the Phonebook, the name of the sender is displayed when a message is received.
- The volume of the voice for text message reading can be adjusted. "Volume and Beeps settings" (page 2-19)
- . Some of the operations are also available on the vehicle information display. Refer to the vehicle Owner's Manual for details.

### Sending a text message

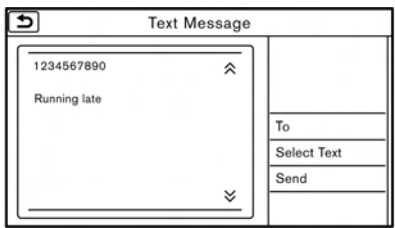

- 1. Touch [Phone] on the Launch Bar.
- 2. Touch [Text Message].
- 3. Touch [Create Message].

The following items are available.

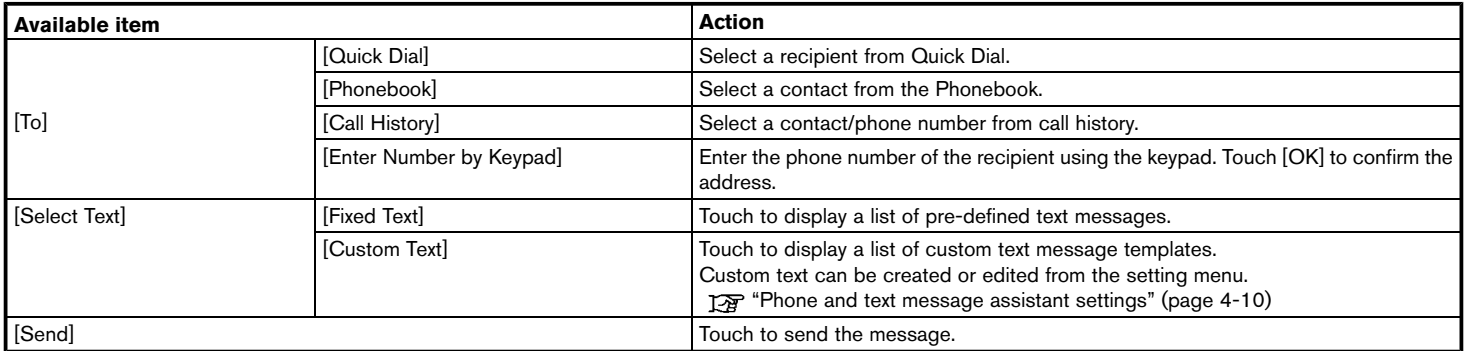

### PHONE AND TEXT MESSAGE ASSISTANT SETTINGS

### Phone settings

Hands-Free Phone System settings can be changed according to the user's preference.

- 1. Touch [Settings] on the Launch Bar.
- 2. Touch [Phone].

The following phone setting items are available.

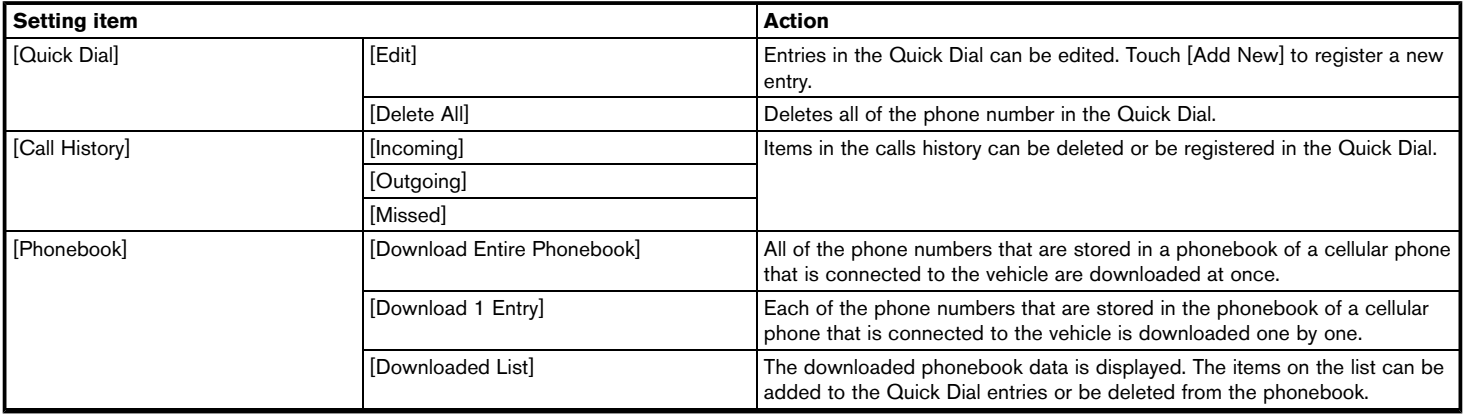

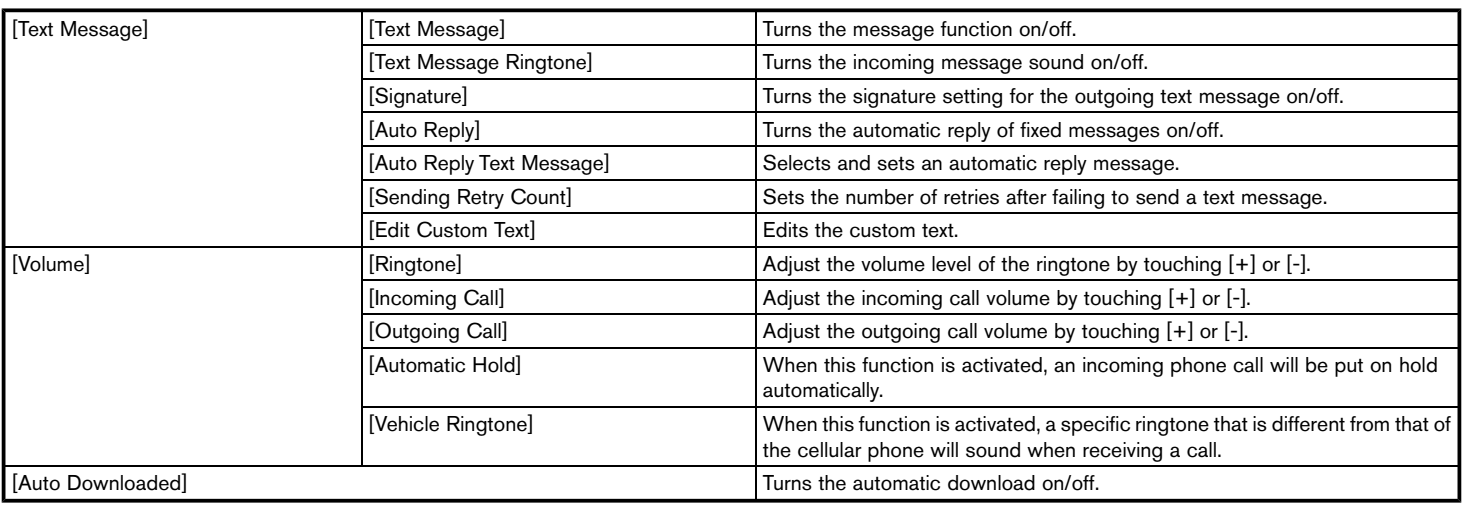

#### $\mathbf{f}$ **INFO:**

The phone volume can also be changed by touching [Phone] on the Launch Bar and then touching [Volume].

### **4. Hands-Free Phone**

### $Phonebook$

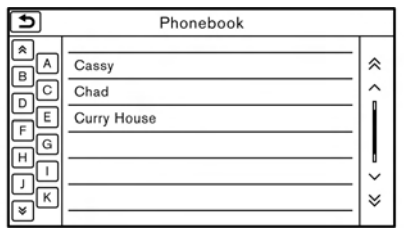

Phonebook information in cellular phones can be downloaded to be used for making calls and sending text messages.

Thone settings" (page 4-10)

### Quick Dial

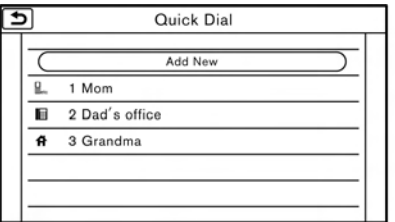

Up to 5 Quick Dial entries can be registered. Quick Dial entries can be used to make a call or to send text messages.

### **Registration:**

- 1. Touch [Phone] on the Launch Bar.
- 2. Touch [Quick Dial].
- 3. Touch [Add New] to register a phone number to the Quick Dial list.
- 4. Select a method for registration.

#### **Available methods:**

. [Copy from Call History]:

A phone number can be selected from [Incoming], [Outgoing], or [Missed] call history lists.

. [Copy from Phonebook]:

A phone number can be selected from the **Phonebook** 

. [Enter Number by Keypad]:

A phone number can be entered manually using keypad.

## **INFO:**

Available methods may vary depending on conditions.

5. The registration screen is displayed. Enter the phone number and edit the entry information as necessary.

6. Touch [OK] to save the entry.

## **INFO:**

Quick Dial entries can also be registered by touching [Settings] on the Launch Bar and then selecting [Phone].

T<sub>2</sub> "Phone settings" (page 4-10)

### **Voice Tag:**

A custom voice tag can be recorded for each of the items registered in the Quick Dial and be used to dial the number by speaking it.

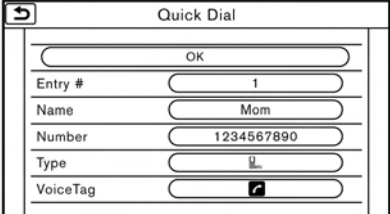

On the Quick Dial registration screen, select [VoiceTag].

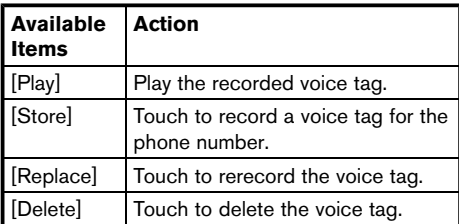

### BLUETOOTH® SETTING

The Bluetooth® setting can be changed.

- 1. Touch [Settings] on the Launch Bar.
- 2. Touch [Bluetooth].

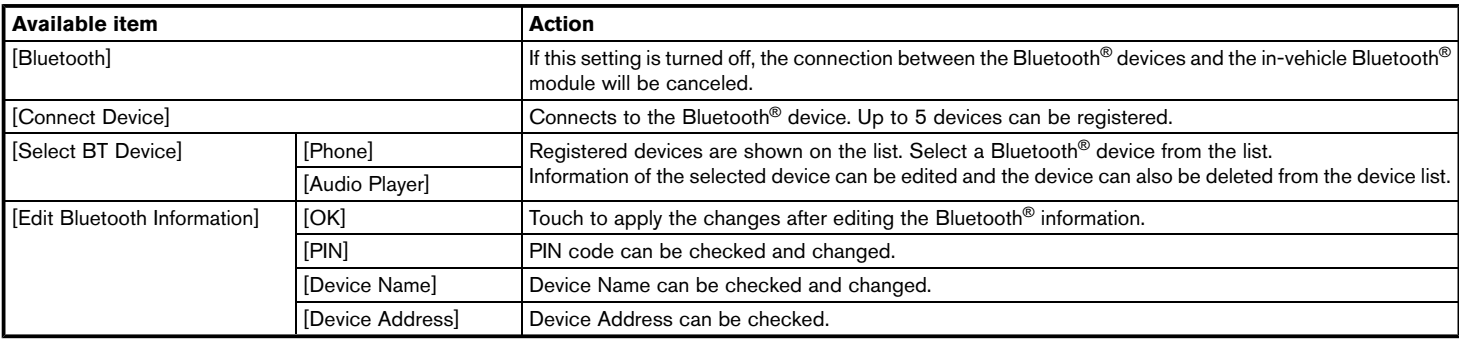

**MEMO**

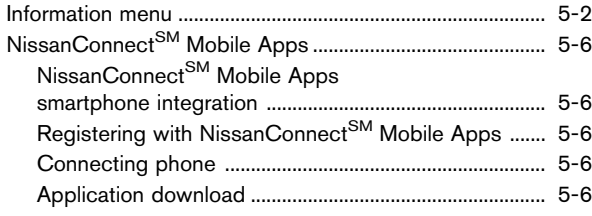

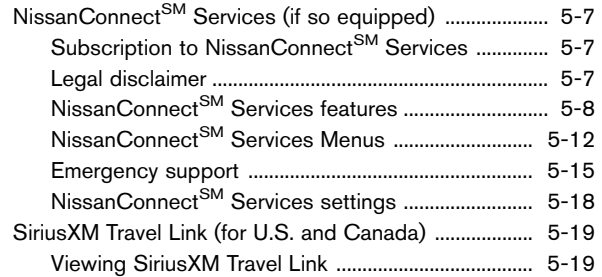

### <span id="page-85-0"></span>**INFORMATION MENU**

The information screen sets or displays various information that is helpful for using the vehicle. Available items include the SiriusXM Travel Link information (for U.S. and Canada), traffic information (for U.S. and Canada), vehicle information, current location information, and navigation software version.

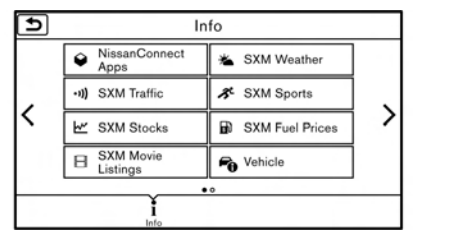

Touch [Info] on the Launch Bar on the screen to display the Information menu.

#### **For U.S. and Canada**

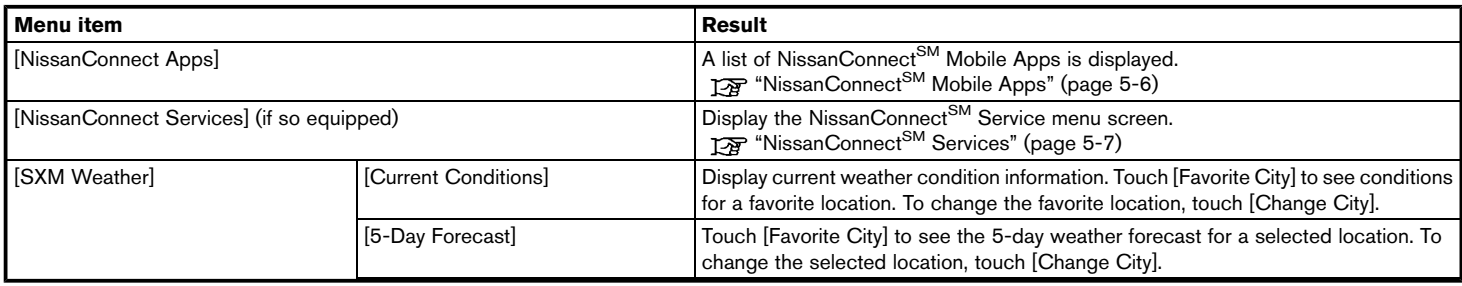

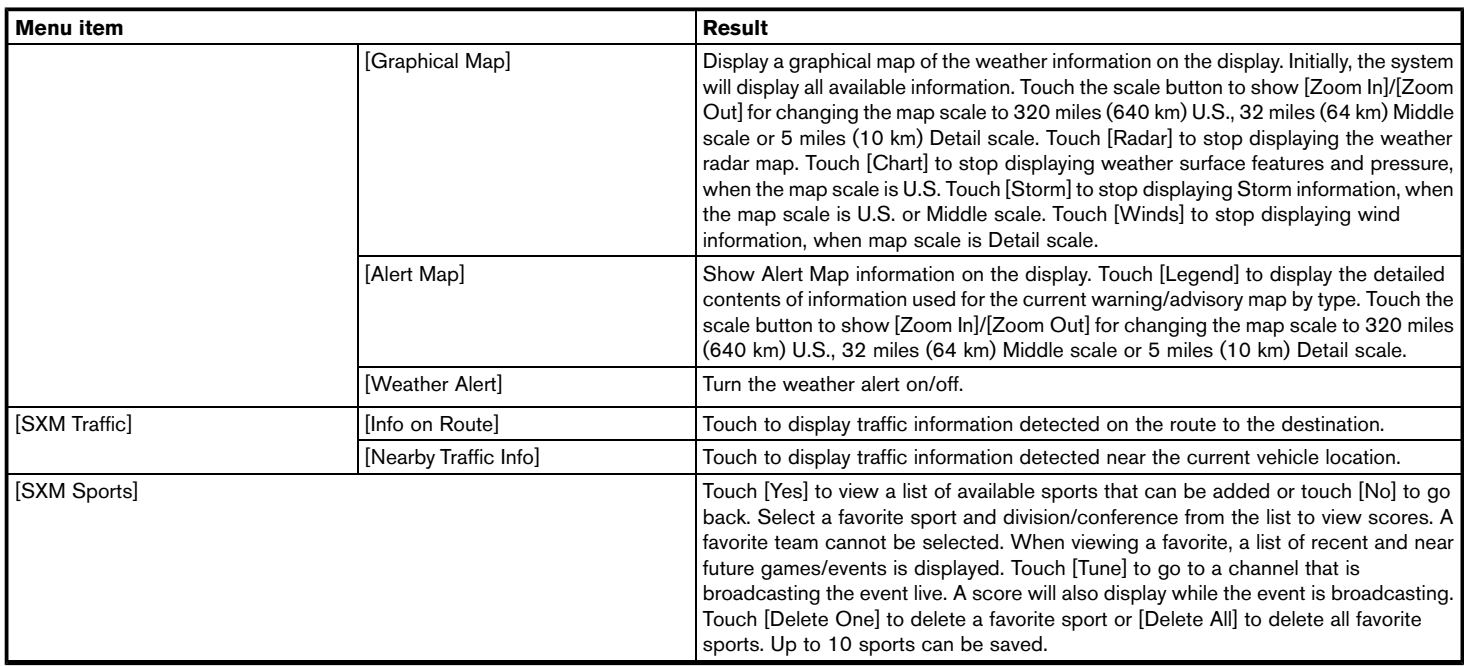

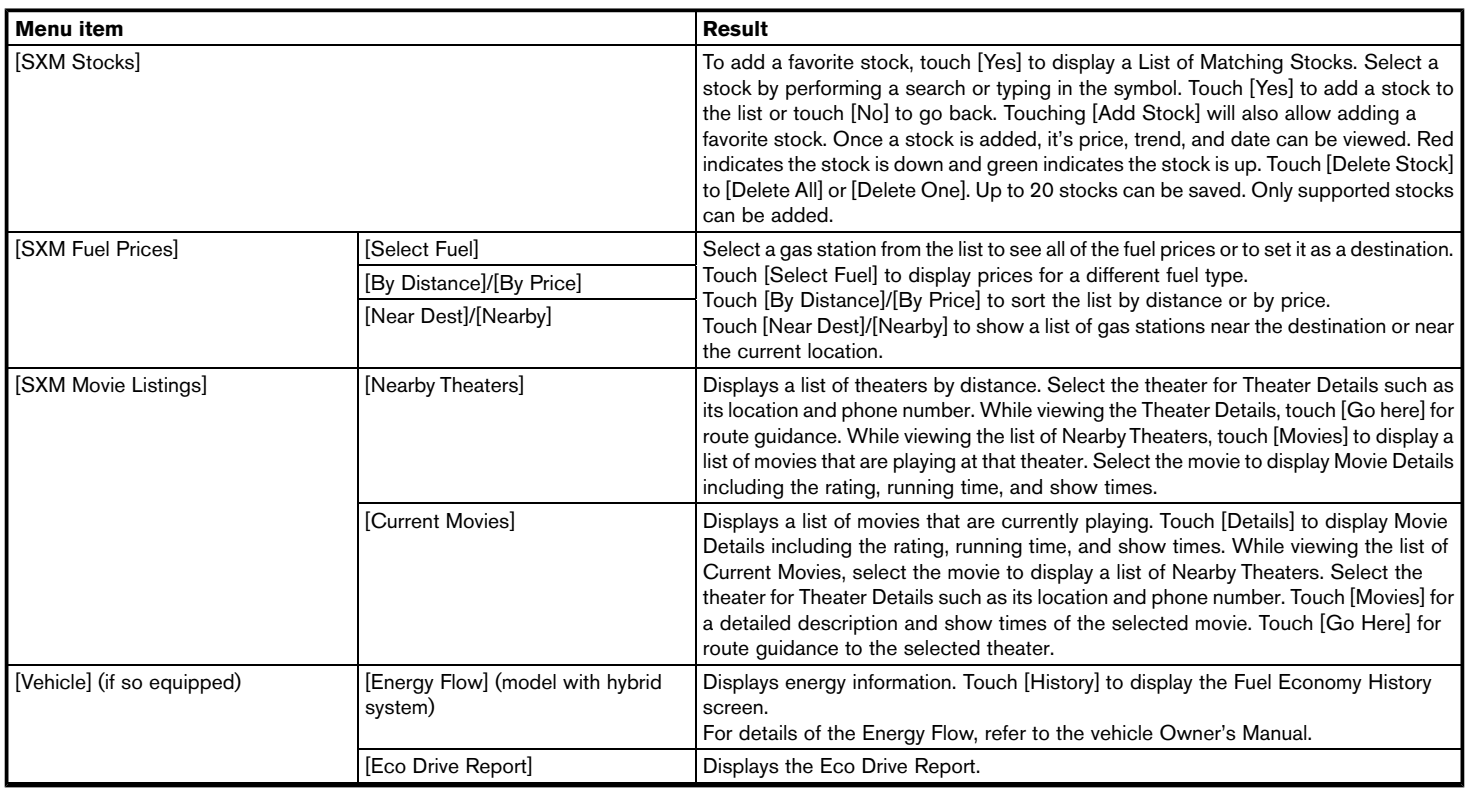

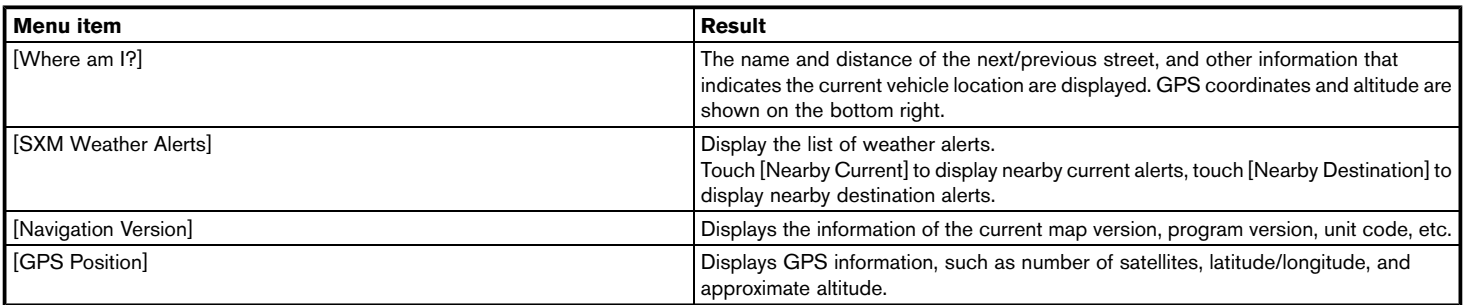

## **I** INFO:

A SiriusXM Travel Link or SiriusXM Traffic subscription is necessary to receive SiriusXM information services.

### **For Mexico**

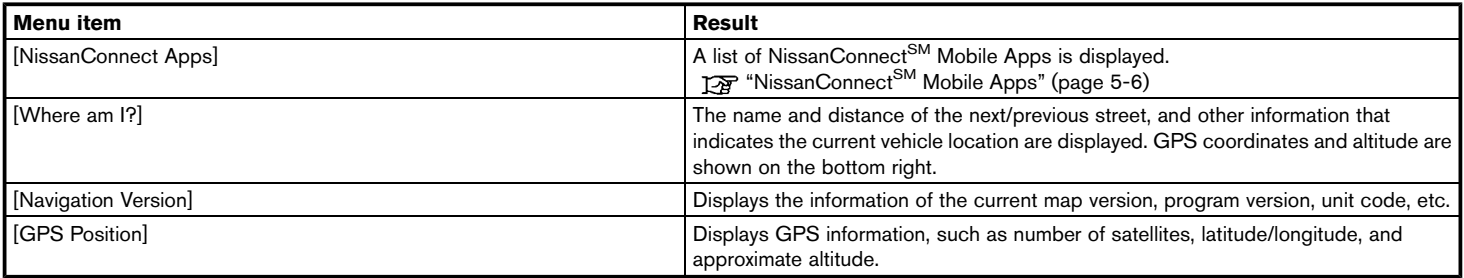

### <span id="page-89-0"></span>**NISSANCONNECTSM MOBILE APPS**

### NISSANCONNECT<sup>SM</sup> MOBILE APPS SMARTPHONE INTEGRATION

This vehicle is equipped with smartphone integration technology. This allows many compatible smartphone applications to be displayed and easily controlled through the vehicle's touch screen display.

Laws in some jurisdictions may restrict the use of some of the applications and features, such as social networking and texting. Check local regulations for any requirements.

## **INFO:**

A compatible smartphone and registration is required to use mobile applications or to access connected features of certain vehicle applications.

### REGISTERING WITH NISSANCON-NECT<sup>SM</sup> MOBILE APPS

To use the smartphone integration feature, it is necessary for the user to register. In order to register, visit the NissanConnect<sup>SM</sup> website for more information and to sign up. Once registered, download the NissanConnect<sup>SM</sup> App from

your compatible phone's application download source and then log into the application.

For more information about this technology, visit the website or contact NissanConnect<sup>SM</sup> Mobile Apps Customer Service.

#### **For U.S. customers:**

Website:

www.nissanusa.com/connect

#### **For Canadian customers:**

Website:

www.nissan.ca/nissanconnect (English) www.nissan.ca/nissanconnect/fr (French)

### **For Mexican customers:**

Website:

www.nissanconnect.com.mx

Phone:

01 800 9 64 77 26 (9 NISSAN)

### CONNECTING PHONE

To use this feature, a compatible smartphone must be connected via Bluetooth® or USB to the vehicle.

- **TAP** "Connecting Bluetooth<sup>®</sup> device" (page 2-21)
- "USB (Universal Serial Bus) Connection Ports and AUX (auxiliary) input jack"

(page 2-7)

## **INFO:**

- For Apple iPhone<sup>®</sup>, NissanConnect<sup>SM</sup> Mobile Apps REQUIRES the phone to be connected via USB after the Bluetooth® connection is established.
- For Android phones, NissanConnect<sup>SM</sup> Mobile Apps REQUIRES the phone to be paired via Bluetooth®.

### APPLICATION DOWNLOAD

Once connected, the NissanConnect<sup>SM</sup> App will search your phone to determine which compatible applications are currently installed. The vehicle will then download the in-vehicle interface for each of these compatible applications. Once downloaded, the user can access many smartphone Applications through the vehicle touch screen display with the following operation.

- 1. Touch [Info] on the Launch Bar.
- 2. Touch [NissanConnect Apps].

For more information on application availability visit the NissanConnect<sup>SM</sup> website or contact NissanConnect<sup>SM</sup> Mobile Apps Customer Service.

#### <span id="page-90-0"></span>**For U.S. customers:**

Website:

www.nissanusa.com/connect

#### **For Canadian customers:**

Website:

www.nissan.ca/nissanconnect (English) www.nissan.ca/nissanconnect/fr (French)

### **For Mexican customers:**

Website:

www.nissanconnect.com.mx

Phone:

01 800 9 64 77 26 (9 NISSAN)

### **NISSANCONNECTSM SERVICES (if so equipped)**

### SUBSCRIPTION TO NISSANCON- $NFCT<sub>SM</sub>$  SERVICES

Except for services received under Demonstration Mode, it is necessary to subscribe to NissanConnect<sup>SM</sup> Services in order to use the NissanConnect<sup>SM</sup> Services. To activate Nissan-Connect<sup>SM</sup> Services, you can enroll via the NissanConnect<sup>SM</sup> Services Companion App, NissanConnect<sup>SM</sup> portal website, or contact a NISSAN dealer.

NissanConnect<sup>SM</sup> Services are offered by SiriusXM or other third party vendors in accordance with the terms and conditions and privacy policies outlined in a Subscription Agreement.

For Canadian Customers Only:

Some NissanConnect<sup>SM</sup> Services, such as Automatic Collision Notification (ACN), Emergency Calling (E-Call), Assisted Search, Connected Search, and Roadside Assistance Service are offered for a trial period of sixty-days from the date of purchase or lease of your vehicle (Demonstration Mode). Demonstration Mode will automatically end at the expiration of the sixtyday period. You can decline these services by visiting the NissanConnect<sup>SM</sup> portal website. All services offered under Demonstration Mode are offered under the same terms and conditions and privacy policy as services provided under a regular subscription. These terms and conditions are available from the NissanConnect<sup>SM</sup> portal website.

### **LEGAL DISCLAIMER**

Avoid operating NissanConnect<sup>SM</sup> Services in such a way that you are distracted while driving. Except for services provided under Demonstration Mode, a NissanConnect<sup>SM</sup> Services Subscription Agreement is required to use this service.

Beginning on the date of purchase of your vehicle, a trial period for the services is included for a limited period of time. At the expiration of the trial subscription period, your credit card will be charged and your service will automatically renew in accordance with the terms of your NissanConnect<sup>SM</sup> Services Subscription Agreement.

Services are dependent upon subscription enrollment and the telematics device being in operative condition, cellular connection availability, navigation map data, and GPS satellite signal reception, which can limit the ability to reach NissanConnect<sup>SM</sup> Services or to receive support. The service requires a compatible GSM/

<span id="page-91-0"></span>GPRS cellular network. Should the cellular provider terminate or restrict network service, services will not be available. Under this circumstance, your service may be suspended or terminated without notice and without liability to NISSAN, NISSAN's third party service providers, the underlying wireless carrier or any third party beneficiary. In the event that a change of telecommunications systems or services becomes necessary, you are solely responsible for replacing, as well as the cost of replacing, any equipment in the vehicle that is necessitated. Terms and conditions of NissanConnect<sup>SM</sup> Services Subscription Agreement apply.

### NISSANCONNECT<sup>SM</sup> SERVICES **FEATURES**

NissanConnect<sup>SM</sup> Services provides various types of information and services by connecting your vehicle to the NissanConnect<sup>SM</sup> Services Data Center and NissanConnect<sup>SM</sup> Services Response Center using the TCU (Telematics Control Unit) installed in your vehicle.

## **WARNING**

- **Radio waves could adversely affect electric medical equipment. individuals who use a pacemaker should contact the device manufacturer regarding any possible effects before using the system.**
- . **The TCU antenna is installed inside the upper central part of the instrument panel. An occupant should not get any closer to the antenna than specified by the pacemaker manufacturer. The radio waves from the TCU antenna may adversely affect the operation of the pacemaker while using the NissanConnectSM Services.**
- . **Please note that the Automatic Collision Notification (ACN) service and Emergency Calling (E-Call) function cannot be used in the following conditions:**
- **The vehicle moves outside the NissanConnectSM Services area and connection with the TCU (Telematics Control Unit) is affected.**
- **The vehicle is in a location with poor signal reception such as a**

**tunnel, underground parking, behind a building or in a mountainous area.**

- . **It may not be possible to make an emergency call depending on the severity of a collision and/or emergency.**
- . **Emergency functions and services will not be available without a paid subscription to NissanConnectSM Services.**
- . **The Automatic Collision Notification (ACN) service may not function properly depending on the severity of a collision and/or emergency.**

## **INFO:**

. NissanConnect<sup>SM</sup> Services features are dependent upon subscription enrollment and the telematics device being in operative condition, cellular connectivity, navigation map data and GPS satellite signal reception. Terms and conditions of the NissanConnect<sup>SM</sup> Services Subscription Agreement apply.

- . Enrollment is required in order to receive NissanConnect<sup>SM</sup> Services. The services that can be received vary depending on the plan in which you are enrolled.
- . A six-month trial is included beginning on the date of purchase, however you must still be enrolled and activated to use services.
- . After the trial period, you must enroll in a paid subscription for NissanConnect<sup>SM</sup> Services to continue using the features. The services that can be received vary depending on the plan to which you subscribe.
- . Laws in some jurisdictions may restrict the use of "Text-to-Speech." Check local regulations before using this feature.

NissanConnect<sup>SM</sup> Services may be updated. The latest detailed information is available on the following websites or from the support line.

### **NissanConnectSM Services website:**

For U.S.

www.nissanusa.com/connect

For Canada

www.nissan.ca/nissanconnect (English)

www.nissan.ca/nissanconnect/fr (French)

#### **NissanConnectSM Services support line:**

#### 1-855-426-6628

. **Roadside Assistance Service:**

Enhanced Roadside Assistance allows you to receive assistance from the Roadside Response Specialist for a non-emergency incident that requires a towing or third-party response service. The service is accessed by touching the Voice Menu button on the navigation screen. Roadside Assistance may also be used in conjunction with the Emergency Assistance service, if warranted. **Emergency support"** (page 5-15)

#### . **Emergency Calling (E-Call):**

The Emergency Calling (E-Call) feature provides emergency assistance by connecting to a Response Specialist. In the event of an emergency, by push the in-vehicle **<SOS>** button to use this feature. The Response Specialist provides various assistance depending on the situation.

**Emergency support"** (page 5-15)

. **Automatic Collision Notification (ACN):** The TCU (Telematics Control Unit) generates a signal automatically to the Nissan-Connect<sup>SM</sup> Services Response Center in the case of an accident severe enough to trigger one of the vehicle's air bags. Upon the signal, a Response Specialist receives the vehicle

location and customer information and notifies the proper authorities in accordance with established policies and procedures.

. **Curfew Alert:**

Customers can set time interval for acceptable and unacceptable operation of the vehicle via NissanConnect<sup>SM</sup> Portal Website and NissanConnect<sup>SM</sup> Services Companion App. If the time restrictions are violated, the customer will be automatically notified (email, text message, or phone call).

#### . **Remote Door Lock/Unlock:**

The Remote Door Lock/Unlock feature allows the customer to access the vehicle remotely from the NissanConnect<sup>SM</sup> Services website or Companion App to send lock or unlock commands to the vehicle.

- **TAP** "Connecting to Interactive Voice" Menu" (page 5-13)
- . **Remote Sound Horn and Flash Lights:**

Customers can activate the vehicle's headlights and horn via the NissanConnect<sup>SM</sup> Services website or Companion App.

. **Remote Engine Start:**

If the vehicle is equipped with both TCU (Telematics Control Unit) and Remote Start, customers can remotely start the vehicle via

the NissanConnect<sup>SM</sup> Services website or Companion App.

#### . **Alarm Notification:**

Customers will be notified if the vehicle alarm system is activated based on their notification preferences (e-mail, text, phone call).

#### . **Boundary Alert:**

Customers can set an area for the vehicle to stay in or out of via the NissanConnect<sup>SM</sup> Services website or Companion App. Customers will be notified when vehicle is out-ofbounds based on their notification preferences (e-mail, text, phone call).

#### . **Maintenance Alert/Reminder:**

The center sends maintenance and other relevant info. to registered e-mail address (PC/Mobile) based on the vehicle information (e.g. driving mileage and etc.) sent at the center access timing. Details of vehicle information are separately examined.

. **Send to Car:**

Customers can access turn-by-turn navigation provided by Google maps and sent directly to the NissanConnect<sup>SM</sup> vehicle.

#### . **Journey Planner:**

Customers can create a multiple way-point route via Journey Planner on the NissanConnect<sup>SM</sup> Services website and send the details directly to their vehicle.

#### . **Destination Download:**

Customers can search for different locations via the NissanConnect<sup>SM</sup> Services website and send them directly to their vehicle.

#### . **Connected Search:**

Customers can access Internet search engines directly from the vehicle to find exact destinations to navigate to.

#### . **Assisted Search:**

Customers can use Assisted Search to get further destination assistance via operator service or live Response Specialist for more detailed information.

"Searching by using Voice Menu button on map" (page 6-25)

#### . **Stolen Vehicle Locator:**

In the event that the customer's vehicle is stolen, after filing a police report the customer can contact NissanConnect<sup>SM</sup> Services via phone and report the vehicle stolen. At that point, NissanConnect<sup>SM</sup> Services emergency support staff will work with authorities to attempt to recover the vehicle.

#### . **Valet Alert:**

Customers will be notified if their vehicle is

driven more than 0.2 miles once they activate Valet Alert via the NissanConnect<sup>SM</sup> Services website or Companion App.

### Notice to Bluetooth® Hands-free phone users

This is to avoid various services by NissanConnect<sup>SM</sup> Services Response Specialists (such as Assisted Search) and NissanConnect<sup>SM</sup> Services emergency support staff being interrupted by incoming calls. Incoming phone calls received while the vehicle is connected to the Service Center will not be listed in the call history of the Bluetooth® Hands-free phone system. However those incoming calls may be listed in the call history of your mobile phone, depending on its capabilities. After disconnecting communication with the NissanConnect<sup>SM</sup> Services Response Specialist or NissanConnect<sup>SM</sup> Services emergency support staff, check the incoming call history on your mobile phone when it is safe to do so.

### Service application

A separately purchased NissanConnect<sup>SM</sup> Services subscription is required. For more details, refer to the NissanConnect<sup>SM</sup> Services website or contact the NissanConnect<sup>SM</sup> Services sup-

#### port line.

### **NissanConnectSM Services website:**

For U.S.

www.nissanusa.com/connect

For Canada

www.nissan.ca/nissanconnect (English)

www.nissan.ca/nissanconnect/fr (French)

### **NissanConnectSM Services support line:**

1-855-426-6628

## **INFO:**

If the vehicle is owned by another person and is resold, the subscription for this service must be canceled and all data stored on the device must be deleted.

### Operating tips

## **WARNING**

● Use NissanConnect<sup>SM</sup> Services after **stopping your vehicle in a safe location. If you have to use NissanConnectSM Services while driving, exercise extreme caution at all times so full attention may be given to** **vehicle operation.**

- . **If you are unable to devote full attention to vehicle operation while talking with the NissanConnectSM Services, pull off the road to a safe location and stop your vehicle.**
- Do not use NissanConnect<sup>SM</sup> Services with the engine or the hybrid system stopped. Doing so may discharge the vehicle battery.
- . NissanConnect<sup>SM</sup> Services cannot be used under the following conditions:
	- $-$  NissanConnect<sup>SM</sup> Services subscription has expired.
	- The vehicle is outside the area where the cellular network service is receivable.
	- The vehicle is in a location with poor signal reception such as tunnels, underground parking garages, behind buildings or in mountainous areas.
	- The line is busy.
	- The TCU (Telematics Control Unit) or other systems of your vehicle are not working properly.
	- $-$  The NissanConnect<sup>SM</sup> Services network system is disabled.
- . Information Feeds download cannot be used when the vehicle is connected to the NissanConnect<sup>SM</sup> Services Data Center and NissanConnect<sup>SM</sup> Services Response **Center**
- **.** Communication with the NissanConnect<sup>SM</sup> Services Data Center is related to the data communication mode and may cause occasional difficulty in receiving signals, and the signal receivable area may be limited compared to regular mobile phones.
- . You may hear clicks or experience interruptions while speaking with the NissanConnect<sup>SM</sup> Services Response Specialists. This is due to a shift in the connection zone and is not a malfunction.
- Depending on the line used, the sound volume may decrease. Adjust the volume as necessary.
- . Received sounds may be distorted or ambient noise may sound like voices of a crowd. This is due to the use of the digital line and is not a malfunction.
- . You may hear your own voice from the speaker when talking with the NissanConnect<sup>SM</sup> Services Response Specialists due to a network disturbance. When this occurs, reconnect the line after a few minutes or at a

<span id="page-95-0"></span>different location.

. This vehicle incorporates a communication device that is called a TCU (Telematics Control Unit). The communication connection between this unit and the NissanConnect<sup>SM</sup> Data Center allows for various services. When the system connects to the NissanConnect<sup>SM</sup> Data Center, an antenna icon will appear in the upper right corner of the screen. Use the service in a location where the symbol representing good signal reception appears on the screen.

**2**: When the signal reception is good : When the signal reception is bad

NissanConnect<sup>SM</sup> Services uses the TCU (Telematics Control Unit). Even if the signal strength bar of the in-vehicle data communication module indicates good reception, connection to the NissanConnect<sup>SM</sup> Data Center may be disabled. This does not indicate a malfunction. Operate the system again after a few minutes.

### NISSANCONNECT<sup>SM</sup> SERVICES<br>MENUS MENUS GUID-F027

With the NissanConnect<sup>SM</sup> Services, various information can be received and displayed on the screen. The information can also be announced by the system.

- 1. Touch [Info] on the Launch Bar.
- 2. Touch [NissanConnect Services].
- 3. Select an item from the NissanConnect<sup>SM</sup> Services menu screens.

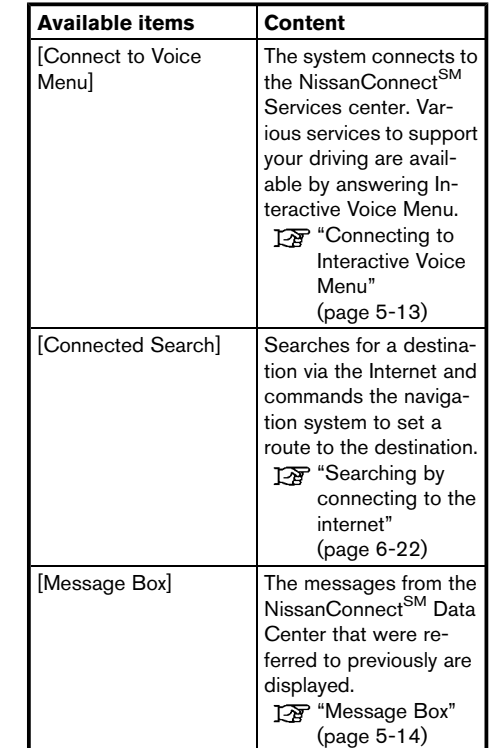

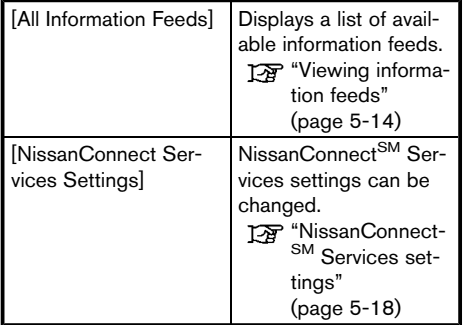

Connecting to Interactive Voice Menu

Various services to support your driving are available by using Interactive Voice Menu. For more details, refer to the NissanConnect<sup>SM</sup> Services website or contact the NissanConnect<sup>SM</sup> Services support line.

### **NissanConnectSM Services website:**

For U.S.

www.nissanusa.com/connect

For Canada

www.nissan.ca/nissanconnect (English)

www.nissan.ca/nissanconnect/fr (French)

#### **NissanConnectSM Services support line:**

1-855-426-6628

- 1. Touch [Info] on the Launch Bar.
- 2. Touch [NissanConnect Services].
- 3. Touch [Connect to Voice Menu].
- 4. The system connects to the NissanConnect<sup>SM</sup> Services center and menu options will be announced. Speak your preferred option.
	- . Destination Assistance Set a destination using an Interactive operator system.
	- . Roadside Assistance Connect to the Roadside Response Specialist.
	- . Valet Alert

Turns on the Valet Alert function and monitors the vehicle movement within a certain range.

. Personal Assistance

Connects to the NissanConnect<sup>SM</sup> Services Response Specialist.

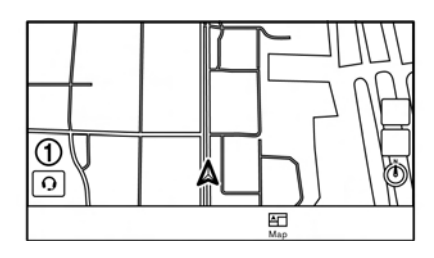

## **INFO:**

- . You can also connect to the NissanConnect<sup>SM</sup> Services Interactive Voice Menu by touching the Voice Menu button  $\Omega$  on the map.
- . After selecting [Connect to Voice Menu], it may take some time until the system initiates connection, depending on the technical environment and whether the TCU (Telematics Control Unit) is being used by other services.
- . To avoid disconnecting the line, do not turn off the engine or the hybrid system.

Setting route to a searched destination

Use Connected Search to find destinations via the internet and set a route to them directly from your navigation system.

- Touch *[Info]* on the Launch Bar.
- 2. Touch [NissanConnect Services].
- 3. Touch [Connected Search]. A keyboard is displayed.
- 4. Enter the keyword and touch [Search]. The system will connect to the Internet and the search results will be displayed.
- 5. Touch a preferred destination from the list and touch [Start] to start the route guidance.

## **INFO:**

The Connected Search can also be set by touching [Navi] on the Launch Bar and then touching [Connected Search].

### Message Box

The text messages from the NissanConnect<sup>SM</sup> Data Center that were previously received to are displayed.

- 1. Touch [Info] on the Launch Bar.
- 2. Touch [NissanConnect Services].
- 3. Touch [Message Box].
- 4. A history list is displayed. Highlight the information.

### Viewing information feeds

Contents of the various NissanConnect<sup>SM</sup> Services information can be downloaded.

- 1. Touch [Info] on the Launch Bar.
- 2. Touch [NissanConnect Services].
- 3. Touch [All Information Feeds]. A list screen is displayed.
- 4. Touch a preferred folder. A list of information feeds is displayed. The content is announced by the system (Text-to-Speech) while the vehicle is being driven, or if parked, you can read the content on the display.

## **INFO:**

- . Touch [Stop] during communication with the NissanConnect<sup>SM</sup> Services Data Center to cancel the connection.
- . A message is displayed when the communication is disconnected while downloading information due to a poor communication status. Select [Yes] to restart the download.
- . Laws in some jurisdictions may restrict the use of "Text-to-Speech." Check local regulations before using this feature.
- Some terminology such as personal names, place names, special terms, symbols, etc. may not be announced correctly. This is not a malfunction.
- The system will pause announcements when interrupted by the voice guidance given by the navigation system. When the voice guidance finishes, the system will restart the announcement.
- . The volume can be adjusted when the system announces the information.

"Volume and Beeps settings" (page 2-19)

- . The selected content is read out while the vehicle is being driven, or if parked, you can read the content on the display.
- . Content settings can be made using the NissanConnect<sup>SM</sup> Services website. For more details, refer to the NissanConnect<sup>SM</sup> Services website or contact the NissanConnect<sup>SM</sup> Services support line.

#### **NissanConnectSM Services website:** For U.S.

#### <span id="page-98-0"></span>For Canada

www.nissan.ca/nissanconnect (English) www.nissan.ca/nissanconnect/fr (French)

### **NissanConnectSM Services support line:**

1-855-426-6628

### Screen information

When information is downloaded from the NissanConnect<sup>SM</sup> Services Data Center, the contents of the information are displayed while the vehicle is stopped.

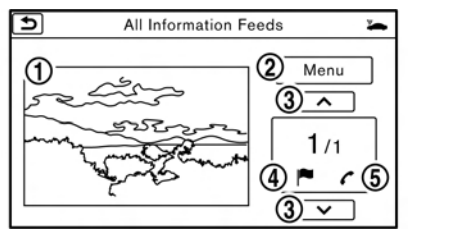

#### \***<sup>1</sup>** Contents:

The contents of the NissanConnect<sup>SM</sup> Services feeds are displayed.

#### \***<sup>2</sup>** Menu:

Stops the Text-to-Speech voice announcements and displays the operation menu items on the right side of the screen.

### $(3)$   $[ \wedge ]/[\vee ]$ :

Turns to the next or previous page if the information has a number of content pages.

 $\bullet$  :

If the information contains map information, the icon be displayed. It can be set as the destination.

 $\begin{pmatrix} 5 \end{pmatrix}$   $\begin{pmatrix} 7 \end{pmatrix}$ :

If the information contains phone number information, the icon is displayed. It is possible to make a phone call to the facility.

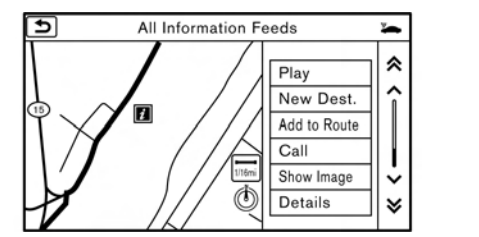

After parking the vehicle in a safe location and touching [Menu], the operation menu is displayed on the right side of the screen.

## **INFO:**

The availability of the operation menu items differs depending on the contents of the selected information.

### EMERGENCY SUPPORT

NissanConnect<sup>SM</sup> Services provides various services to support dealing with emergencies of the subscribed vehicle and the driver.

For example, in case of an illness or serious injury, you can seek support by pushing the invehicle **<SOS>** button and connecting to NissanConnectSM Services. NissanConnectSM Services can specify the location of the vehicle via GPS, and the information will be sent to the police or other agencies as needed.

For information about other NissanConnect<sup>SM</sup> Services emergency support related services, refer to the NissanConnect<sup>SM</sup> Services Services website or contact the NissanConnect<sup>SM</sup> Services support line.

### **NissanConnectSM Services website:**

For U.S.

www.nissanusa.com/connect

#### For Canada

www.nissan.ca/nissanconnect (English)

www.nissan.ca/nissanconnect/fr (French)

**NissanConnectSM Services support line:**

1-855-426-6628

## **WARNING**

- **.** It may not be possible to make an **emergency call in all accidents or emergencies.**
- . **Park the vehicle in a safe location and set the parking brake before operating <SOS>.**
- . **Only use this service in case of an emergency. There may be a penalty for inappropriate use of the service.**
- . **The emergency support function cannot be used in the following conditions:**
	- **The vehicle moves outside the service area where the TCU (Telematics Control Unit) is connected to the system.**
	- **The vehicle is in a location with poor signal reception such as a tunnel, underground parking, behind a building or in a mountainous area.**
- . **Radio waves could adversely affect electric medical equipment. Individuals who use a pacemaker should contact the device manufacturer regarding any possible effects before using the system.**
- . **The TCU (Telematics Control Unit) antenna is installed inside the upper central part of the instrument panel. An occupant should not get any closer to the antenna than specified by the pacemaker manufacturer. The radio waves from the TCU antenna may adversely affect the operation of the pacemaker while using the NissanConnectSM Services.**
- . **Emergency functions and services will not be available without a paid subscription to NissanConnectSM Services.**
- . **It may not be possible to make an emergency call depending on the severity of a collision and/or emergency.**

Making an emergency call

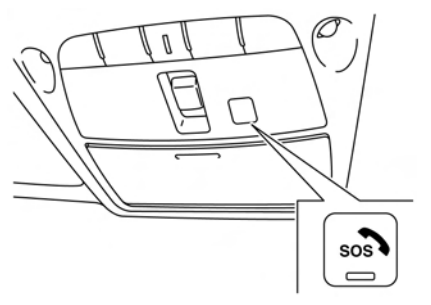

- 1. Push **<SOS>**.
- 2. When the line is connected, speak to the Response Specialist.

## **INFO:**

- . After **<SOS>** is pushed, it may take some time until the system initiates connection, depending on the technical environment and whether the TCU (Telematics Control Unit) is being used by other services.
- . An indicator light on **<SOS>** shows the readiness of the emergency support system. If the indicator light is not illuminated, pushing **<SOS>** does not connect your vehicle to the Response Specialist.

The indicator light blinks while connected to

the NissanConnect<sup>SM</sup> Services Response Center.

- . Even when the indicator light is illuminated, connection to the NissanConnect<sup>SM</sup> Services Response Center may not be possible. If this occurs in an emergency situation, contact the authorities by other means.
- . To avoid disconnecting the line, do not turn off the engine or the hybrid system.

### <span id="page-101-0"></span>NISSANCONNECT<sup>SM</sup> SERVICES SETTINGS

The NissanConnect<sup>SM</sup> Services setting can be changed.

- 1. Touch [Info] on the Launch Bar.
- 2. Touch [NissanConnect Services].
- 3. Touch [NissanConnect Services Settings].

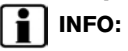

[NissanConnect Services] can also be accessed from [Settings] on the Launch Bar.

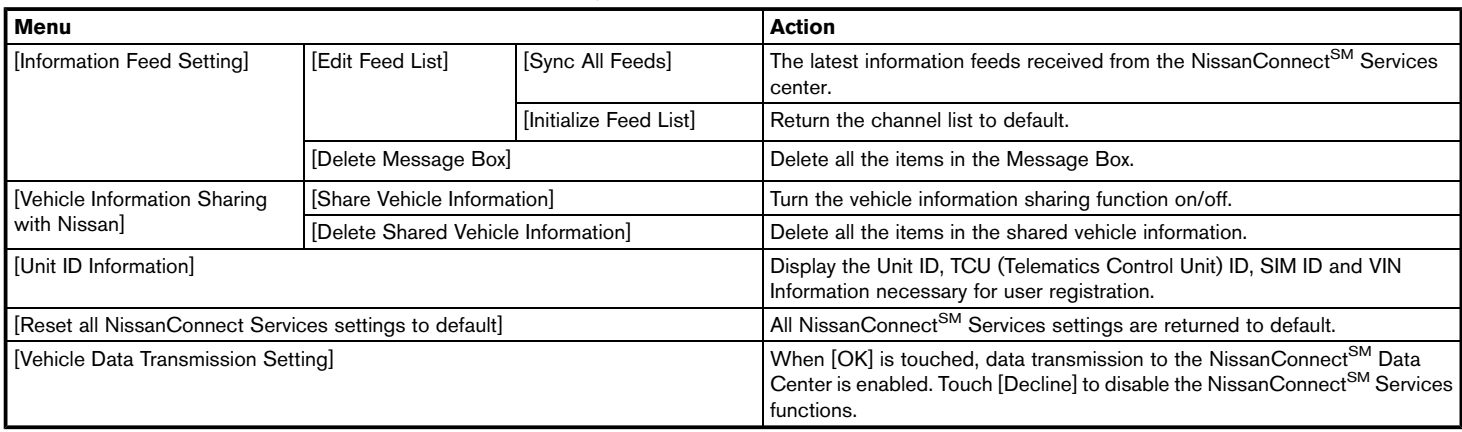

### <span id="page-102-0"></span>**SiriusXM TRAVEL LINK (for U.S. and Canada)**

SiriusXM Travel Link information is a subscription service offered by SiriusXM Satellite Radio. It is necessary to subscribe to use the SiriusXM Travel Link information.

This service provides real-time information regarding current weather, fuel prices, sports scores, stock tickers and movie times where available. The SiriusXM Travel Link is broadcast to the vehicle by SiriusXM Satellite Radio.

The service enables you to view the following information on the navigation system:

\*Current information around the destination

\*Detailed information and forecasts of an area of interest

\*Countrywide and local maps with the current weather, temperature, warnings and road condition information

\*List of warning/watches events detected around the current location

\*Pop-up messages on the navigation screen with voice announcements when warnings and watches are detected around the current location

SXM service menus can be accessed from the

information screen. "Information menu" (page 5-2)

#### **WARNING** ncas en la companya de la provincia de la provincia de la provincia de la provincia de la provincia de la prov

**SiriusXM Travel Link information is not a substitute for attentive driving. Weather conditions change constantly and emergency situations can arise without warning. Relying only on SiriusXM Travel Link information could result in serious personal injury.**

### VIEWING SiriusXM TRAVEL LINK

SiriusXM Satellite Radio and SiriusXM Travel Link subscriptions are sold separately or as a package, and are continuous until you call SiriusXM to cancel. See SiriusXM Customer Agreement for complete terms at www.siriusxm. com (for U.S.) or www.siriusxm.ca (for Canada). SiriusXM Travel Link is available in select markets.

For more information, refer to the SiriusXM website or call Listener Care.

#### **SiriusXM website:**

For U.S.

www.siriusxm.com/travellink

For Canada

www.siriusxm.ca/siriusxm-traffic-services/ siriusxm-travel-link (English)

www.siriusxm.ca/fr/services-siriusxmtraffic/siriusxm-travel-link (French)

#### **Listener Care:**

For U.S. 1-877-447-0011 For Canada 1-877-438-9677

## **INFO:**

. If a contract is not completed for the SiriusXM Travel Link information service, a message appears and it will not be possible to check the information on the traffic information system.

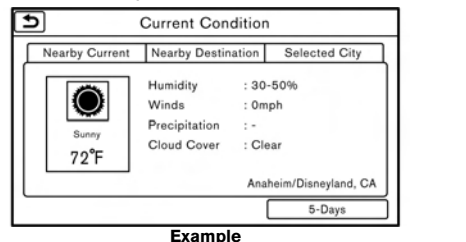

#### • The weather information is available only for areas that provide weather information to

SiriusXM Travel Link.

. Not all vehicles or devices are capable of receiving all services offered by SiriusXM. Data displays and individual product availability vary by vehicle hardware. Current information and features may not be available in all locations, or on all receivers. SiriusXM is not responsible for any errors or inaccuracies in the data services or their use in the vehicle.

### Notes on SiriusXM Traffic information

- . The SiriusXM Traffic information service is not provided for some cities. In addition, the cities for which the traffic information service is provided may be changed.
- In some cases, infrastructure problems may prevent the complete display of the traffic information. This is not a malfunction.
- . Due to infrastructure problems, or due to the time when the traffic information service broadcast is received, the displayed information may differ from the actual traffic conditions.
- . Depending on the traffic information, a detour route may be slower than the original route.

. SiriusXM Satellite Radio and SiriusXM Traffic subscriptions are sold separately or as a package, and are continuous until you call SiriusXM to cancel. See SiriusXM Customer Agreement for complete terms at the SiriusXM website.

#### **SiriusXM website:**

For U.S.

www. siriusxm.com

For Canada

www.siriusxm.ca (English)

www.siriusxm.ca/fr (French)

SiriusXM Travel Link is available in select markets. For more information, refer to the SiriusXM website or call Listener Care.

#### **SiriusXM website:**

For U.S.

www.siriusxm.com/traffic

For Canada

www.siriusxm.ca/siriusxm-traffic-services/ siriusxm-travel-link (English)

www.siriusxm.ca/fr/services-siriusxmtraffic/siriusxm-travel-link (French)

#### **Listener Care:** For U.S.

1-877-447-0011 For Canada 1-877-438-9677

. SiriusXM Traffic is available in over 130 metropolitan markets. For the most current list of markets covered, please refer to the SiriusXM website or call Listener Care.

#### **SiriusXM website:**

For U.S.

www.siriusxm.com/siriusxmtraffic

For Canada

www.siriusxm.ca/siriusxm-traffic-services/ siriusxm-traffic (English)

www.siriusxm.ca/fr/services-siriusxmtraffic/siriusxm-traffic (French)

#### **Listener Care:**

 $For ILS$ 1-877-447-0011 For Canada 1-877-438-9677

. Due to road maintenance, infrastructure problems (e.g. malfunction of road sensors, outage of central computer of infrastructure) or natural disasters, there are times when some or all traffic information may not be

#### available.

- . Incident information is based on human collection. Not all incidents that have happened are collected and provided.
- . Due to infrastructure problems, or transmission delay, there are times when the information may differ from the actual condition. Always observe safe driving practices and follow all traffic regulations.
- . Due to the coverage and quality of traffic information and road conditions, it is not always possible for the system to provide the shortest time route even when traffic information is considered.
- . Traffic information that is displayed may differ from information from other media (e.g., radio), as other media may use different information sources.

**MEMO**

# **6 Navigation**

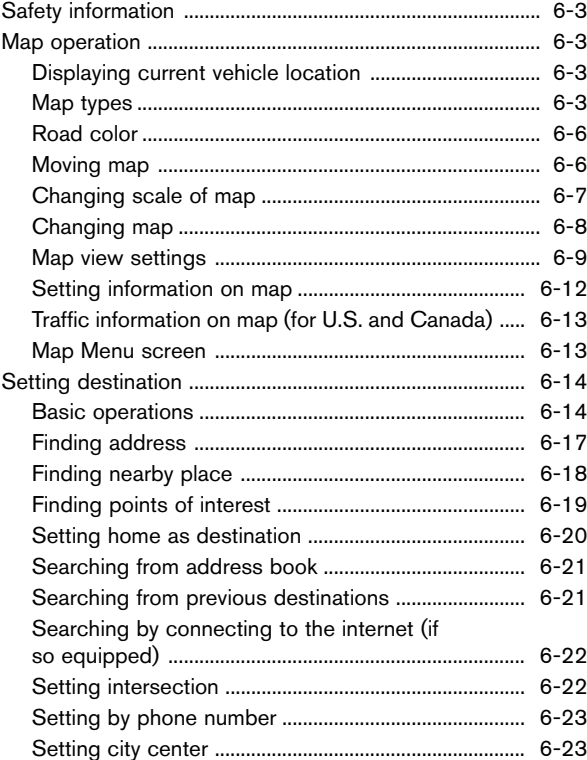

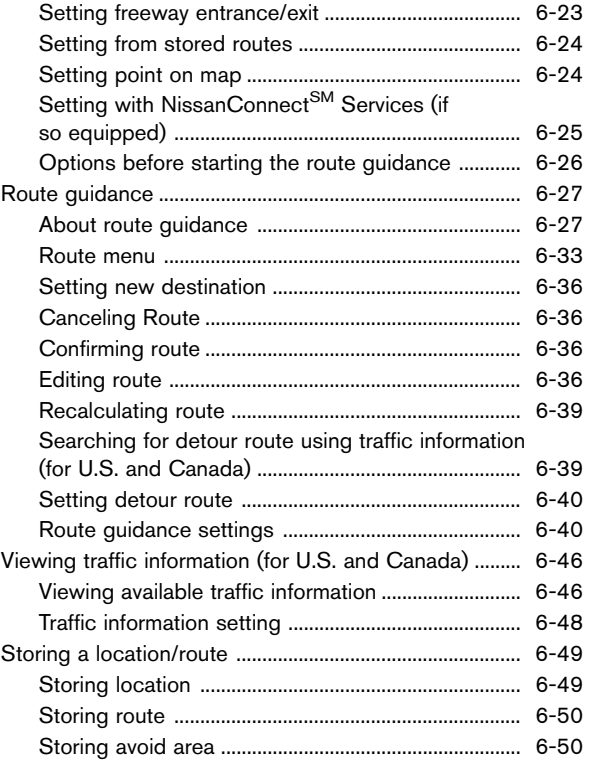

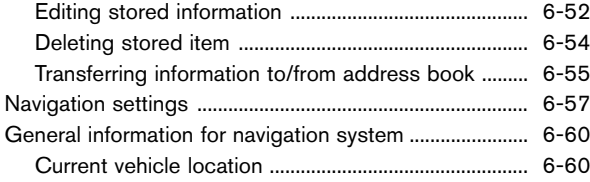

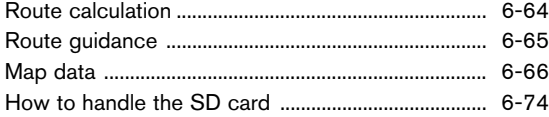
## **SAFETY INFORMATION**

The navigation system is primarily designed to help you reach your destination. However, you, the driver, must use the system safely and properly. Information concerning road conditions, traffic signs and the availability of services may not always be up to date. The system is not a substitute for safe, proper, and legal driving.

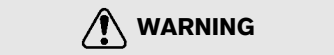

. **Do not rely on route guidance alone. Always be sure that all driving maneuvers are legal and safe in order to avoid accidents.**

## **MAP OPERATION**

DISPLAYING CURRENT VEHICLE  $LOCATION$ 

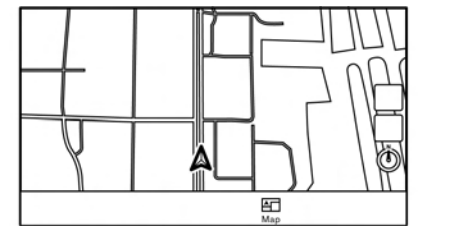

Push **<MAP>** or touch [Map] on the Launch Bar to display the map of current vehicle location.

### MAP TYPES

Two types of map views are available: 2D map and Birdview™ (3D) map.

## 2D map

The 2D map displays the map in a two-dimensional environment similar to a road map.

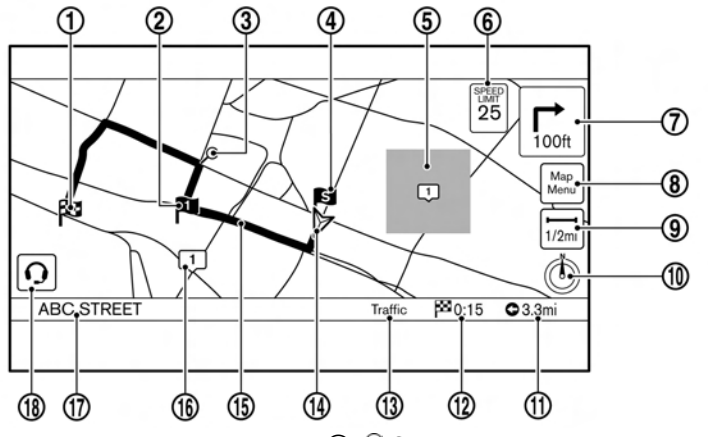

#### **Screen information:** (3)

\***<sup>1</sup>** Destination:

Indicates the location of the final destination.

\***<sup>2</sup>** Waypoint:

Displays the location of the waypoint the vehicle will stop by before heading to the final destination. A maximum of 5 waypoints can be set.

\***<sup>3</sup>** Guide point:

Indicates a guide point on the route.

\***<sup>4</sup>** Starting point:

Displays the vehicle location, with which the route is set, as the starting point.

### **5 1** Avoid area:

Displays the areas to avoid that are stored in the Address Book. Route guidance can be set to avoid the registered avoid areas.

**TAP** "Storing avoid area" (page 6-50)

Green: Freeways included

Blue: Freeways not included

**6 5** Speed limit icon:

Displays the speed limit of the road the vehicle is on.

**7** Arrow and distance:

Indicates the distance to the next guide point and the turning direction at that guide point.

**8** Map icon:

Touch the icon to display the Map Menu. "Map Menu screen" (page 6-13)

**9**  $\overline{ }$  Scale indicator:

Indicates the scale of the map.

Touch the icon to display the scale bar. The map scale can be adjusted using the scale bar.

Tag "Changing scale of map" (page 6-7)

**10** (b) / (c) Direction indicator:

Indicates the directional setting of the map.

 $\circledcirc$ : North always pointing up.

 $\oslash$ : Direction of the vehicle heading always pointing up.

Touch the icon to change the map view and

the map orientation.

- "The "Changing map view and map orientation" (page 6-8)
- \***<sup>11</sup>** Remaining distance to the destination:

Indicates the approximate remaining distance to the destination or waypoint. This indicator will appear when a destination or waypoint is set and route guidance is started.

The arrow displayed here indicates the direction of the destination. It can be displayed only when the map scale is in the range of  $1/64$  miles  $(25 \text{ m})$  -  $1/8$  miles (200 m).

**12** Estimated time to the destination:

Indicates the estimated time to the destination or waypoint. This indicator will appear when a destination or waypoint is set and route guidance is started.

Guidance settings" (page 6-41)

\***<sup>13</sup>** Traffic indicator (for U.S. and Canada): Indicates the reception condition of the traffic information transmitted from the provider.

Green: Reception condition is good.

Gray: Reception condition is not good.

The indicator does not appear without a

SiriusXM Traffic subscription.

\***<sup>14</sup>** Vehicle icon:

Indicates the current vehicle location and the direction the vehicle is heading.

**15** Suggested route:

Appears in bold blue during route guidance.

**16 1** Stored location (yellow):

Displays the locations that are stored in the Address Book.

**TAP** "Storing location" (page 6-49)

The icons can be changed according to your preferences.

\***<sup>17</sup>** Street name:

Displays the name of the street that the vehicle is currently driving on.

**18** Voice Menu button (if so equipped):

Touch the icon to connect to the Nissan-Connect<sup>SM</sup> Services Voice Menu.

**TAP** "Connecting to Interactive Voice Menu" (page 5-13)

### Birdview™ (3D) map

BirdviewTM displays the map from an elevated perspective. In BirdviewTM, it is easy to recognize an image of the route because it provides a panoramic view over a long distance.

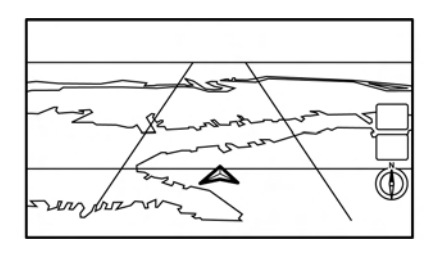

# **INFO:**

Note the following items about the Birdview™ display.

- . "BirdviewTM" is a registered trademark of Clarion Co., Ltd.
- $\bullet$  The map in Birdview<sup>TM</sup> always appears with the current forward direction facing up.

## Building graphics

In an area where the building graphics are stored in the map data, the building graphics are displayed when the map is zoomed in. On the 2D map display, these are called "Building footprint graphics", and on the BirdviewTM display, these are called "3D building graphics".

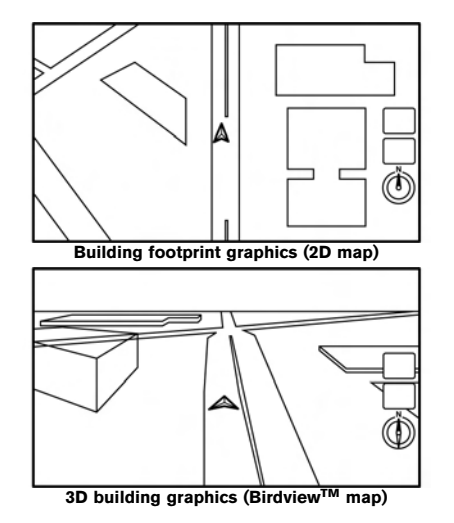

# **INFO:**

In an area where the building graphics are not stored in the map data, the normal map is displayed even when the map is zoomed in.

## ROAD COLOR

The road types are differentiated by color.

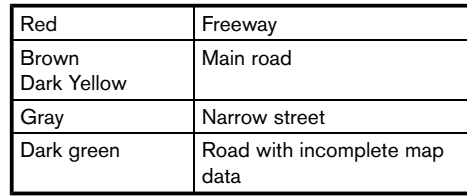

### MOVING MAP

Map can be scrolled by touch screen operations. Map scrolling operations are limited and not fully available while driving.

#### **Touch:**

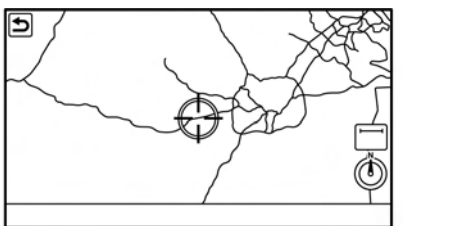

#### 2D map:

When the map on the screen is touched, the cross pointer is displayed and the position touched is set as the center of the screen.

After moving the map, touch  $\lceil \bigcirc$  on the map screen to display the current location map screen.

# **INFO:**

- Touch [Slow] on the map screen to display the 8-directional key for fine adjustments of the location. Touch [Cancel] to cancel the fine adjustment mode.
- . Sliding the Display Commander (if so equipped) can also operate the map.

### Birdview<sup>™</sup> (3D) map:

Touch the screen. The cross pointer is displayed at the center of the map. Touching the screen again will scroll the map toward the touched location.

Touch  $\left[\begin{array}{c} \blacksquare \end{array}\right]$  or  $\left[\begin{array}{c} \blacksquare \end{array}\right]$  to change the direction of the map.

# **INFO:**

Sliding the Display Commander (if so equipped) can also operate the map.

#### **Long touch:**

Touch the direction to move to. The map continues to scroll while the screen is touched.

#### **Drag:**

Drags the map while the screen is touched.

#### **Swipe/flick:**

Swipe or flick the screen to scroll the map screen quickly.

### CHANGING SCALE OF MAP

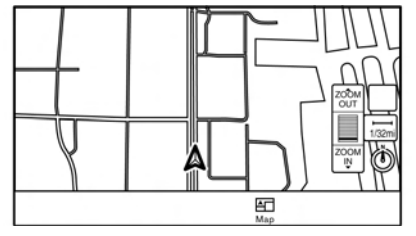

1. Touch  $\left[\overline{\phantom{a}}\right]_{1/32mi}$ ].

The scale bar is displayed.

2. Touch [ZOOM IN] or [ZOOM OUT] to change the scale.

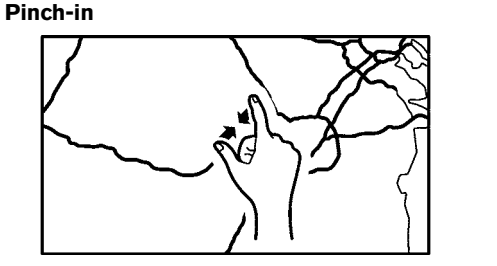

To view a wider area, pinch-in the map screen.

#### **Pinch-out**

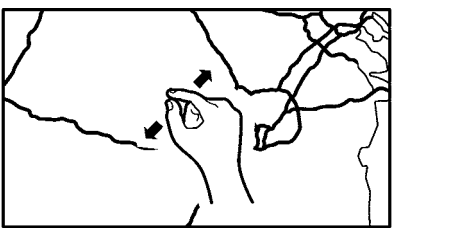

To view the map in detail, pinch-out the map screen.

# **INFO:**

- . While driving, pinch-in and pinch-out operations are disabled.
- Map scale can also be changed by rotating **< /SOUND>** (if so equipped) or the center dial on the Display Commander (if so equipped).
- . Free Zoom:

Depending on the setting, using the **< /SOUND>** (if so equipped) or center dial on the Display Commander (if so equipped) to change the map scale may adjust the scale normally, or it may engage the free zoom (finer scale adjustment in smaller steps).

**TAP** "Navigation settings" (page 6-57)

### Map scale

Map scale (map coverage) between 320 miles (640 km) and 1/64 mile (25 m) can be selected.

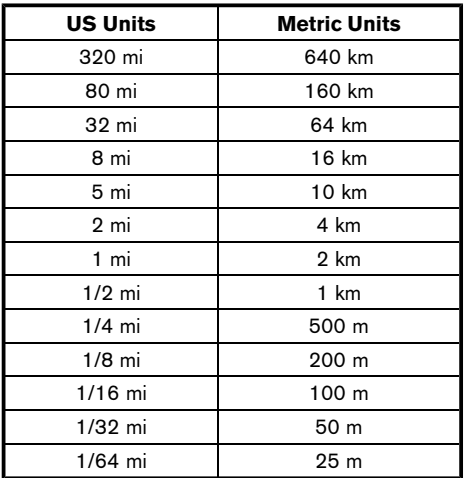

# **INFO:**

Depending on the map scale, traffic information icons cannot be displayed on the map screen (for U.S. and Canada).

Tage "Traffic information on map" (page 6-47)

## CHANGING MAP

Changing map view and map orientation  $\mathbb{R}$ 

The map view and the map orientation can be changed by touching  $\lceil \phi \rceil$  /  $\lceil \circledS \rceil$  on the map screen.

The screen will change to North Up, Heading Up and Birdview<sup>TM</sup> each time  $[$   $\circledcirc$   $]$  /  $[$  $\circledcirc$  is touched.

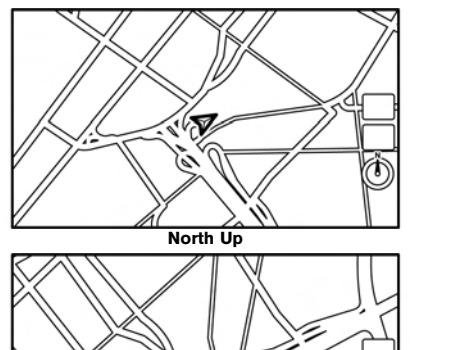

**Heading Up**

Ą!

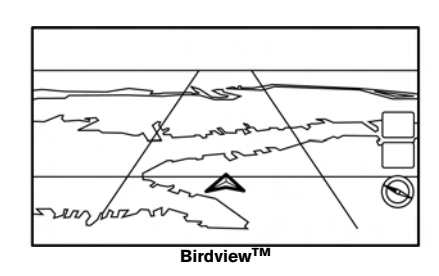

# **INFO:**

• You can also change the map view from the map view settings screen.

**TAP** "Map view settings" (page 6-9)

. A long range map is available that displays a wider area in the direction the vehicle is moving in the Heading Up view.

**TAP** "Map view settings" (page 6-9)

### Setting split screen

5GB0413X

Two different maps can be displayed on a screen with the split screen setting.

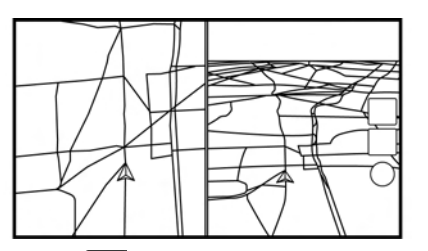

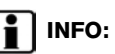

[Map View] can also be accessed from [Settings] on the Launch Bar.

**TAP** "Navigation settings" (page 6-57)

- 1. Touch  $\left[\frac{\text{Map}}{\text{Mean}}\right]$  on the map screen.
- 2. Touch [Map View].
- 3. Touch [Change View].
- 4. Select [Split: 2D Map] or [Split: Birdview Map].

#### F **INFO:**

The settings on the left split map can be changed from map view settings menu.

"Map view settings" (page 6-9)

## MAP VIEW SETTINGS

The setup for the map view is performed from the Settings menu on the touch screen display.

- 1. Touch  $\left[\begin{array}{c} \mathbb{M}^n\\ \mathbb{M}^{n} \end{array}\right]$  on the map screen.
- 2. Touch [Map View].

The following settings are available.

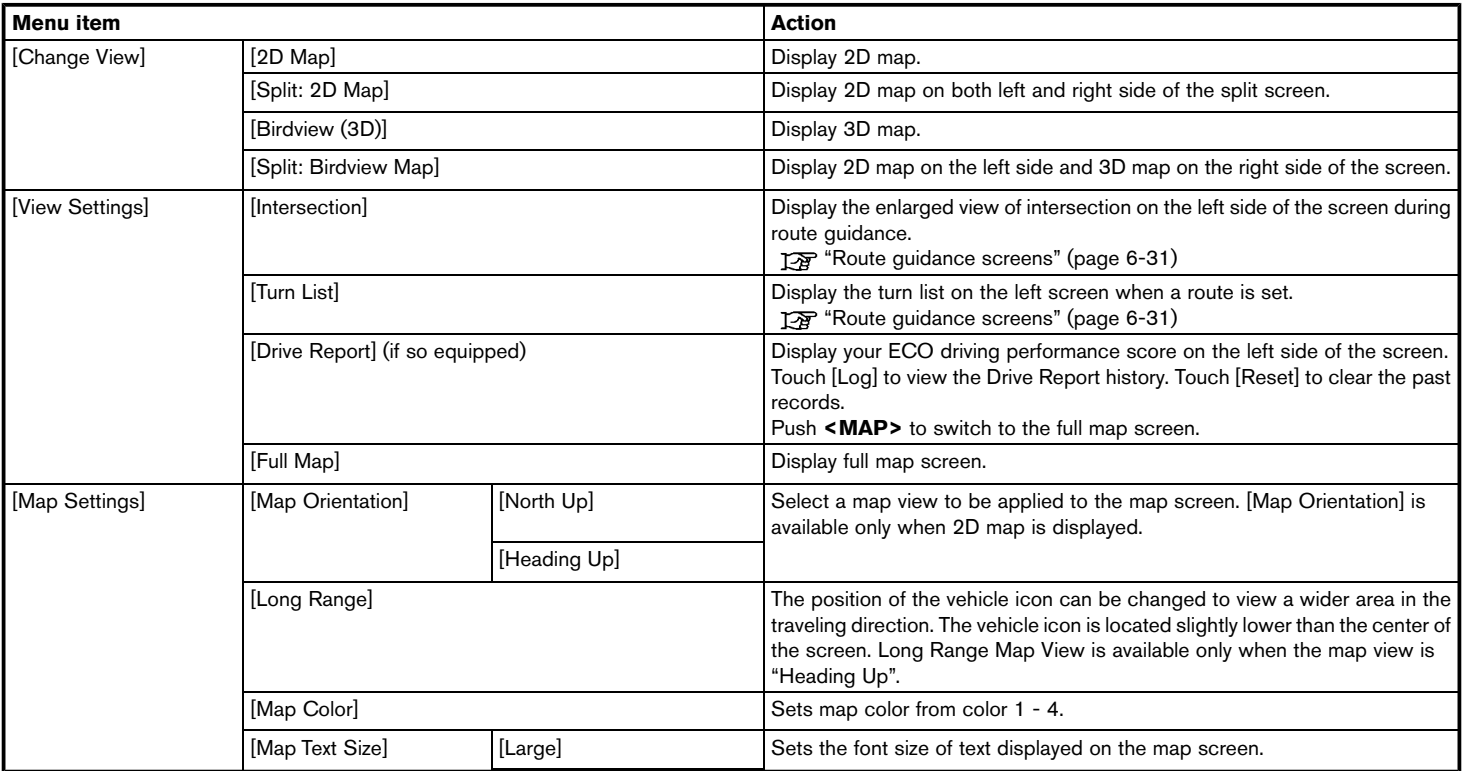

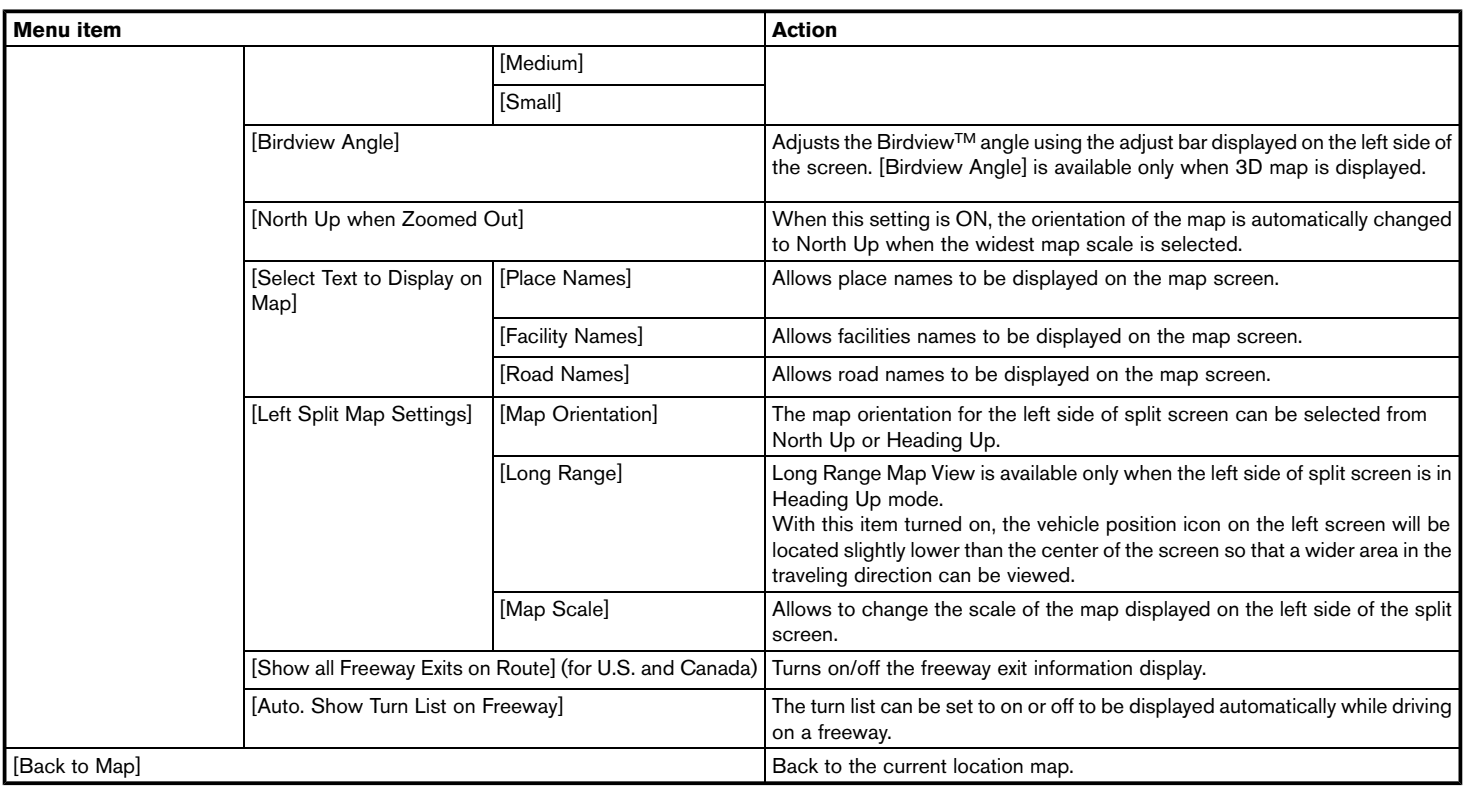

## SETTING INFORMATION ON MAP

Some information on the map can be displayed or hidden.

#### Displaying map icons

Displays map icons of certain points of interest (such as restaurants and gas stations, etc.) on the map around the current vehicle location.

- 1. Touch [Settings] on the Launch Bar.
- 2. Touch [Navigation].
- 3. Touch [Map Icons].
- 4. Touch the preferred icon. The indicator of the selected icon illuminates.

#### **Available setting icons**

- Restaurant:  $\circledR$
- Gas Station: **B**
- Hotel:
- ATM:  $\circ$
- Rest Area:

# **INFO:**

- [Map Icons] can also be accessed from  $\left[\frac{\text{Map}}{\text{Map}}\right]$  on the Map screen.
- The map icons are not displayed on the map screen when the map scale is set to 1/4 mile (500 m) or wider in the 2D and BirdviewTM map.
- If brand icons are registered in the map data, the brand will be displayed on the map instead of the general map icons listed.

### Displaying map scrolling information

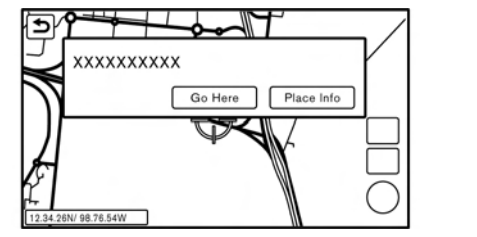

Information about the location, on which the center of the cross pointer is placed by scrolling on the map, can be set to be displayed.

- 1. Touch [Settings] on the Launch Bar.
- 2. Touch [Navigation] and touch [Others].
- 3. Touch [Map Scrolling Information].
- 4. Touch the preferred information item.

The following information items are available.

- . [Address Book Icons]
- . [Destination/Waypoint Icons]
- . [Show pop-up for POIs]
- . [Latitude/Longitude Info]

# **INFO:**

- . When the settings are turned on, placing the cross pointer on the stored location icons, Destination/Waypoint icons or map icons will display the information in a pop-up window. The latitude/longitude of any point on the map where the cross pointer is located will be displayed on the bottom left corner of the map screen.
- . When the [Go Here] is displayed on the popup window, destination can be set by touching it. Touch [Place Info] to display the place information screen.

On the place information screen, touch [Show Map] to display the map around the location and touch [Call] to call the selected place if the key is available. When available, touch [Details] to show detail information of the place.

#### TRAFFIC INFORMATION ON MAP (for U.S. and Canada)

With a subscription to SiriusXM Traffic, traffic information is displayed.

Tag "Traffic information on map" (page 6-47)

Free Flow: Green arrow

Moderate traffic: Yellow arrow

Heavy traffic: Red

Section affected by serious traffic event: Purple The following traffic information icons may be displayed.

: Accident

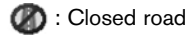

: Information

X : Road work

### : Slippery road

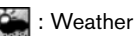

: Incident

# **INFO:**

Traffic icons are displayed in the scale level of 1/64 miles (25 m) - 5 miles (10 km) range. Some traffic icons are displayed only on the map at higher detail levels.

### MAP MENU SCREEN

Touch  $\left[\frac{\text{Map}}{\text{Map}}\right]$  while the current location map screen or a scrolled map screen is displayed to display the menu corresponding to that screen.

This menu can be used to quickly access helpful functions, such as setting a destination and searching for points of interest nearby.

#### Current location map screen

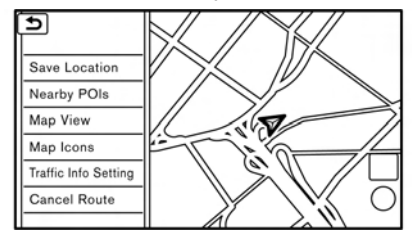

If  $\left[\frac{Map}{Map}\right]$  is touched while the current location map screen is displayed, the following options are available.

• [Save Location]:

Stores the current vehicle location in the Address Book.

Storing location by moving map" (page 6-50)

• [Nearby POIs]:

Searches for points of interest near the current vehicle location.

Finding nearby place" (page 6-18)

. [Map View]:

Map view settings can be changed. **TAP** "Map view settings" (page 6-9)

. [Map Icons]:

The map icons can be displayed or hidden by

type.

T<sub>F</sub> "Displaying map icons" (page 6-12)

- . [Traffic Info Setting] (for U.S.and Canada): Set the various functions of the SiriusXM Traffic information system. Traffic information on map" (page 6-47)
- . [Cancel Route]:

Delete destination and waypoints. The "Canceling Route" (page 6-36)

### Scrolled location map screen

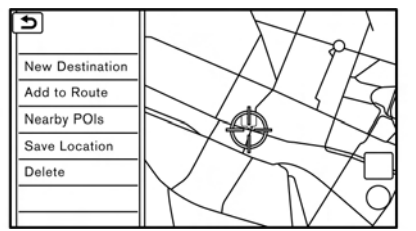

If  $\left[\frac{\text{Map}}{\text{Map}}\right]$  is touched while a scrolled map screen is displayed, the following options are available.

. [New Destination]:

Sets the map location pointed at by the cross pointer as a new destination.

Setting point on map" (page 6-24)

. [Add to Route]:

Adds the map location pointed at by the cross pointer as a destination or a waypoint to the route already set.

Setting destination or waypoint" (page 6-37)

. [Nearby POIs]:

Searches for points of interest near the map location.

Fag "Finding nearby place" (page 6-18)

. [Save Location]:

Stores the map location pointed at by the cross pointer in the Address Book. Storing location by moving map" (page 6-50)

. [Delete]:

Deletes a stored location or destination (waypoint) which the cross pointer is placed over an icon.

Ta "Deleting individual item on map" (page 6-55)

# **SETTING DESTINATION**

The destination you wish to drive to can be set for route quidance.

## BASIC OPERATIONS

### Displaying destination setting menu

There are several methods that can be used to set a destination. Select a preferred method for finding and setting a destination.

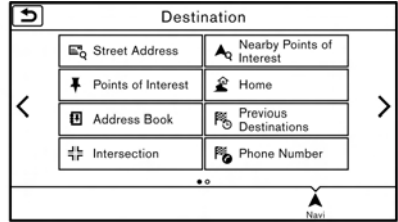

Touch [Navi] on the Launch Bar.

The destination screen will be displayed when a route is not set.

# **INFO:**

If a route is set, the route menu screen will be displayed when [Navi] on the Launch Bar is touched. Touch [New Destination] to set a destination.

"Route menu" (page 6-33)

#### **Available destination setting methods:**

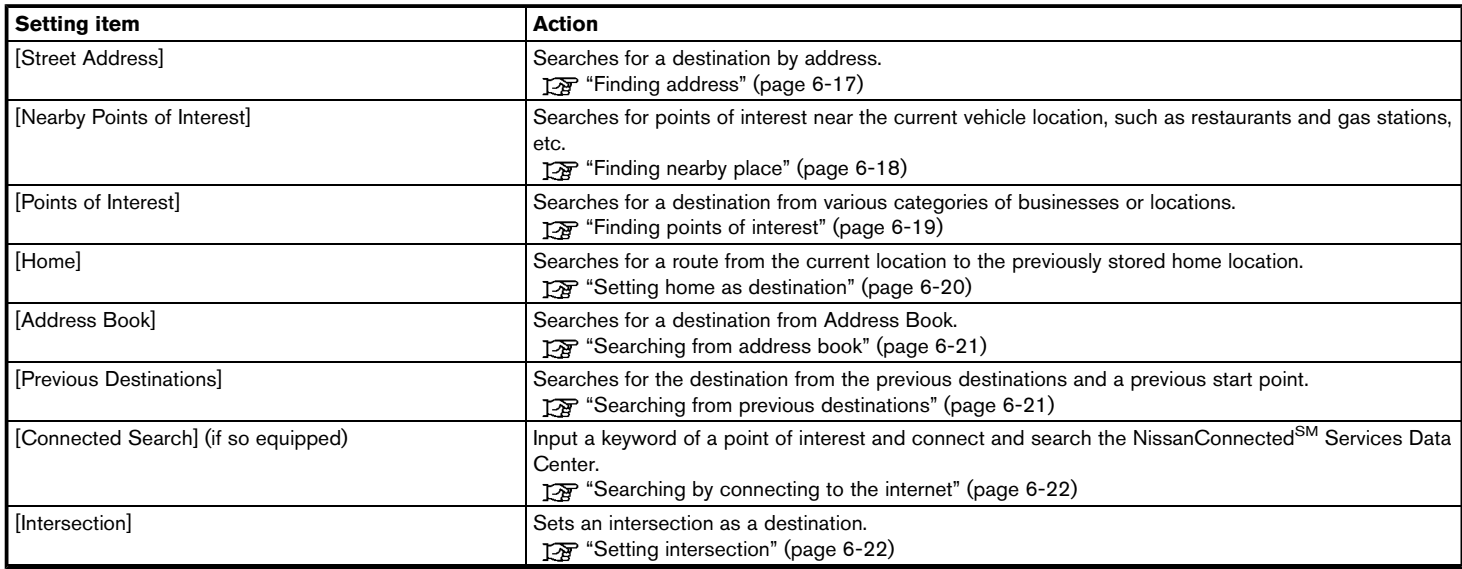

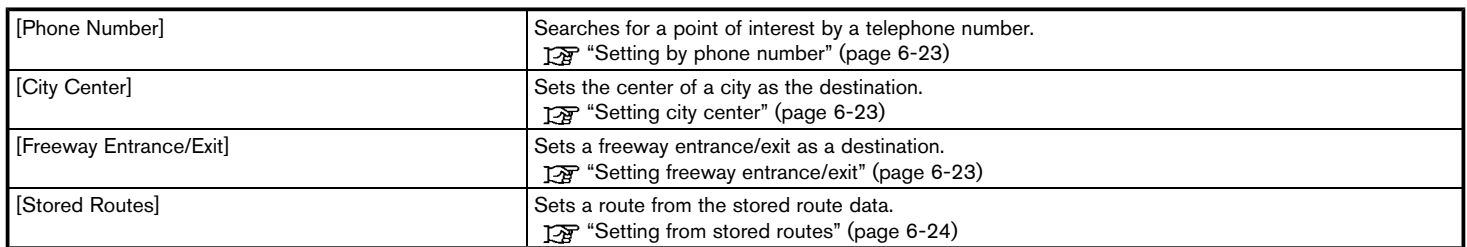

## **I** INFO:

- . After setting a destination, the location of the destination can be adjusted and the location can be stored in the Address Book, etc. **FOP** "Options before starting the route guidance" (page 6-26)
- The destination can be deleted. The "Canceling Route" (page 6-36)

### Specifying region

With some destination setting methods, state/ province and city can be specified prior to searching for destination locations.

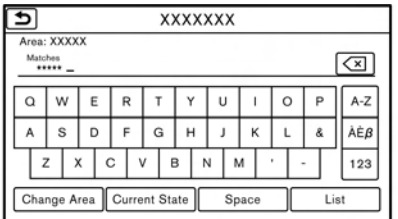

- 1. Touch [Navi] on the Launch Bar.
- 2. Touch the desired search method.
- 3. Touch [State/Province] or [City] if displayed.
- 4. Enter the name of the state, province or city and then touch [List]. A list screen is displayed.
- 5. Touch the preferred state, province or city from the list.

**INFO:**

- . When the system is restarted, the state and province in which the vehicle is recognized by the GPS to be located will be set automatically as a state and province for location search.
- . Touch [Change Area] to change the area for conducting the location search (for U.S. and Canada).
- . Touch [Current State] to search for the destination within the state or province where the vehicle is currently located.
- . Touch [Space] to enter a space between letters.
- . After touching [City], touch [Last 5 Cities] to display the last 5 cities set as destinations.
- . In some cases, when a city name has been entered, the number of matching destinations in the "Matches" column may be different from the number displayed on the list screen. If this occurs, enter more characters to further reduce the number of matches.
- It is not possible to search for a route from the continental United States, Canada or Mexico to Hawaii, Virgin Islands, Puerto Rico,

etc.

#### **FINDING ADDRESS**

Searches for a destination by address.

- 1. Touch [Navi] on the Launch Bar.
- 2. Touch [Street Address]. The street address input screen is displayed.

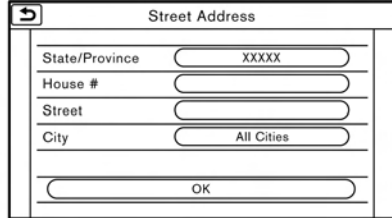

- 3. Input the street address.
	- . Touch [State/Province] to enter the state or province name.
	- . Touch [House #] to enter the house number. If the house number is not available, touch [No House #].
	- . Touch [Street] to enter the street name. After finishing the entry, touch [List]. A list of streets is displayed.
	- . Touch [City] to enter the city name. If the city name is not available, touch [All Cities].

- 4. Enter the state/province, house number, street and city of the destination and then touch [OK]. The route is displayed.
- 5. Touch [Start] to start route guidance.

# **Voice command**

#### **For U.S. and Canada**

- 1. Push <  $\&$  > located on the steering wheel.
- 2. After the tone sounds, speak a command.

Use the following voice command to search for a destination by address:

#### "Street Address"\*

\*: This voice command operation is available only when the language setting is in English.

## FINDING NEARBY PLACE

A facility located near the current vehicle location can be set as the destination.

- 1. Touch [Navi] on the Launch Bar.
- 2. Touch [Nearby Points of Interest]. The category list is displayed.

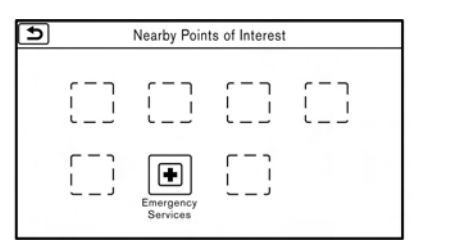

- 3. Select [Emergency Services] for example.
- 4. Select preferred category from the sub category list.

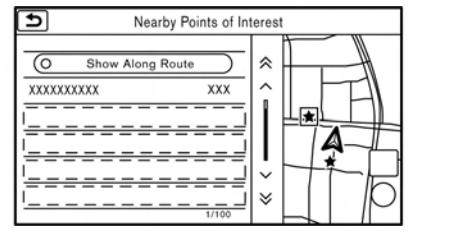

5. Touch the preferred destination from the list. The position of the selected location is displayed in the preview on the touch screen display.

# **INFO:**

- If the suggested route is already set, by touching [Show Along Route] on the touch screen display, the system displays only the facilities located along the route.
- . A maximum of 100 facilities can be displayed on the list screen.
- 6. Touch [Start] to start route guidance.

# **INFO:**

- . Depending on the type of facility, a message asking if you have checked the facility availability may be displayed. Touch [Yes] or [No] after reading the message.
- You can also set the destination by touching  $\left[\frac{\text{Map}}{\text{Map}}\right]$  when scrolling the map and selecting [Nearby POIs] from the menu.
- . Nearby Points of Interest category list can be customized from [Customize Nearby POIs]. **EX "Navigation settings" (page 6-57)**

# **Voice command**

- 1. Push **< >** located on the steering wheel.
- 2. After the tone sounds, speak a command.

Use the following voice command to set a nearby place as a destination:

### "Nearby"

# FINDING POINTS OF INTEREST

This allows you to find a facility by name or by category. Specify the region and city of the destination to find it more quickly.

# **NOTE:**

**Locations and business hours of facilities are subject to change, which may not be reflected in the map data. Double-check this information before you go to an emergency facility to ensure that you can receive the proper support. Otherwise, you may not receive emergency help when you arrive at the destination.**

**A confirmation message also appears on the navigation screen. Follow the displayed instructions and check the items required.**

## Searching for a specific name

- 1. Touch [Navi] on the Launch Bar.
- 2. Touch [Points of Interest].
- 3. Touch [Spell Name]. A character input screen is displayed.

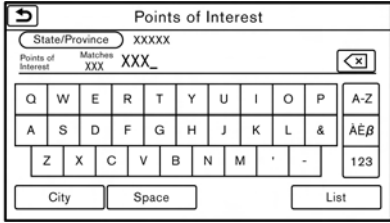

# **INFO:**

Touch [City] and touch [Last 5 Cities] to display the last 5 cities recently set as destinations.

- 4. Enter the name of the destination facility. After finishing the entry, touch [List]. A list screen is displayed.
- 5. Touch the preferred destination facility from the list.

#### **Sorting and filtering:**

. [By Distance]:

Shows a list of facilities that are near the

current vehicle location.

. [By Category]:

Display the list that summarizes the listed names into categories. Select the category to narrow down the search.

# **INFO:**

5GB0422X

- Touch  $\int$  i  $\int$  on the list screen to display the detailed information about the POI that is selected on the touch screen display.
- . For U.S. and Canada:

To search for a POI with two or more words, touch [Space] to enter a space between each word.

. For Mexico:

To search for a POI with two or more words, touch [AND] between keywords.

6. A map of the selected place is displayed. Touch [Start] to start route guidance.

# **INFO:**

- . After setting a destination, the location of the destination can be adjusted and the location can be stored in the Stored Location, etc.
	- **TAP** "Options before starting the route guidance" (page 6-26)

## **Voice command**

#### **For U.S. and Canada**

- 1. Push **< >** located on the steering wheel.
- 2. After the tone sounds, speak a command.

Use the following voice command to search for Points of Interest from a facility name:

"Points of Interest <POI Name>"\*

\*: This voice command operation is available only when the language setting is set to English.

## Searching Points of Interest by cate- $\Delta$ gory $\Delta$

- 1. Touch [Navi] on the Launch Bar.
- 2. Touch [Points of Interest]. The main category menu is displayed.
- 3. Touch the main category. The subcategory list is displayed.
- 4. Touch the subcategory. Narrow down condition screen is displayed.
- 5. Touch the narrow down category.

#### **Search conditions:**

- . [By Name]: Enter the name of the facility
- . [Select a City]: Input the city to narrow down the target

city.

. [Near Current Location]:

Facilities near the current vehicle location are displayed in a list.

. [Near Destination]:

When the destination is set, this indicates a list of facilities around the destination.

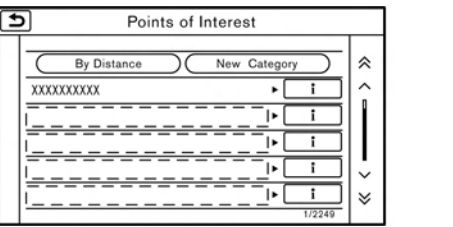

6. Touch the preferred destination facility from the list.

Touch [Start] to start route guidance.

# **INFO:**

- . Subcategories may not be displayed depending on the selected main category.
- If there is no nearby POI, a message asking whether to search from an extended area will be displayed. When [Yes] is selected, the system starts to search for POI in a wider

#### area.

- Touch [ i ] on the list screen to display the detailed information about the POI that is selected on the touch screen display.
- Touch IBy Distancel to sort the list by the distance. Touch [New Category] to select a different POI category.

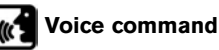

- 1. Push <  $\leq$  > located on the steering wheel.
- 2. After the tone sounds, speak a command.

Use the following voice command to search for Points of Interest from category:

"POI Category"

## SETTING HOME AS DESTINATION

The home location can be set as the destination if the home location is stored in advance. This function is especially useful when searching for a route to return to the home location.

- 1. Touch [Navi] on the Launch Bar.
- 2. Touch [Home].

# **INFO:**

If the home location is not stored yet, the system will display a message asking if you wish to store a home location. Touch [Yes] to store the home location.

Storing home location" (page 6-49)

3. An entire route to the destination is displayed. Touch [Start] to start route guidance.

# **Voice command**

- 1. Push <  $\leq$  > located on the steering wheel.
- 2. After the tone sounds, speak a command.

Use the following voice command to set home as the destination:

"Go Home"

### SEARCHING FROM ADDRESS  $ROOK$

Locations frequently visited can be stored in the Address Book and reused to set destinations.

"Storing location" (page 6-49)

- 1. Touch [Navi] on the Launch Bar.
- 2. Touch [Address Book].

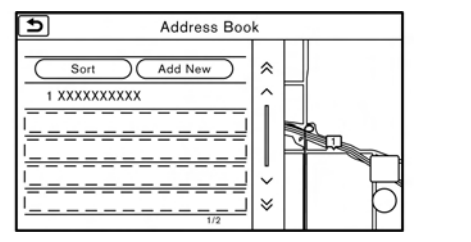

3. Touch the preferred location from the list.

# **INFO:**

- . Selecting [Sort] displays a list of various sort functions.
- [Sorted By Number]:

The Address Book entries are displayed in ascending numerical order.

— [Sorted By Name]:

The Address Book entries are displayed in alphabetic order.

— [Sorted By Icon]:

By selecting a particular icon, a list that contains only the Address Book entries associated with that icon is displayed.

— [Sorted By Group]:

By selecting a particular group (family, friends, leisure, etc.), the selected group is displayed at the top of the list.

- . Touch [Add New] to add a new location.
- 4. The selected destination is displayed. Touch [Start] to start route guidance.

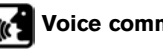

## **Voice command**

- 1. Push **< >** located on the steering wheel.
- 2. After the tone sounds, speak a command.

Use the following voice command to set a destination from the Address Book:

#### "Address Book"

#### SEARCHING FROM PREVIOUS DESTINATIONS

A previous destination and a previous start point can be set as the destination.

Up to 100 previous destinations will be automatically stored. If the number of previous destinations exceeds 100, the oldest one is automatically deleted and the new destination is added.

- 1. Touch [Navi] on the Launch Bar.
- 2. Touch [Previous Destinations]. A list screen is displayed.
- 3. Touch the previous destination or a previous start point from the list.

4. Touch [Start] to start route guidance.

# **W** Voice command

- 1. Push **< >** located on the steering wheel.
- 2. After the tone sounds, speak a command.

Use the following voice commands to display the previous destinations/start point list:

"Previous Destinations"

"Previous Start Point"

### SEARCHING BY CONNECTING TO THE INTERNET (if so equipped)

It is possible to find a point of interest by inputting a keyword and connecting to the Internet. The searched location can be set as a destination.

- 1. Touch [Navi] on the Launch Bar.
- 2. Touch [Connected Search].
- 3. Enter the keyword and touch [Search]. The system will connect to the NissanConnect<sup>SM</sup> Services and the search results will be displayed.
- 4. Touch the preferred destination from the list.
- 5. The entire destination is displayed. Touch [Start] to start route guidance.

# **INFO:**

Connected Search is a NissanConnect<sup>SM</sup> Services feature. It is necessary to subscribe to NissanConnect<sup>SM</sup> Services in order to use the feature.

### SETTING INTERSECTION

It is possible to set an intersection of any two streets as the destination and have the system calculate a route.

- 1. Touch [Navi] on the Launch Bar.
- 2. Touch [Intersection]. Intersection screen is displayed.

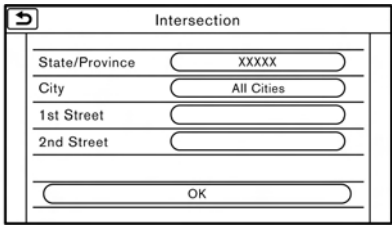

- 3. Input the Intersection.
	- . Touch [State/Province] to enter the state or province name if necessary.
	- . Touch [City] to enter the city name.
	- . Touch [1st Street] to enter the first street name. After finishing the entry, touch

[List]. A list screen is displayed.

- . After first street information is entered, touch [2nd Street] to enter the second street name. After finishing the entry, touch [List]. A list screen is displayed.
- 4. Enter the state/province, city, and street of the destination and then touch [OK]. The route is displayed.
- 5. The selected destination is displayed at the center of the map. Touch [Start] to start route guidance.

## **Voice command For U.S. and Canada**

- 1. Push <  $\leq$  > located on the steering wheel.
- 2. After the tone sounds, speak a command.

Use the following voice command to set an intersection as destination:

"Intersection"\*

5GB0484X

\*: This voice command operation is available only when the language setting is set to English.

## SETTING BY PHONE NUMBER

If the phone number of a facility is known, it is possible to search for a facility by entering the phone number.

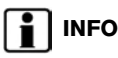

# **INFO:**

- . If the area code of the specified telephone number does not exist in the map data, the system cannot search for the location.
- Only the locations included in the database in the map data can be searched for by phone number. Residential phone numbers cannot be used to search for a location.
- 1. Touch [Navi] on the Launch Bar.
- 2. Touch [Phone Number]. The telephone number input screen is displayed.
- 3. Enter the telephone number including the area code. After finishing entry, touch [OK].
- 4. The selected destination is displayed. Touch [Start] after confirming the location of the displayed destination.

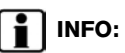

If there are more than one location registered for the phone number, a list screen is displayed. Touch an item on the list to select a preferred location.

## SETTING CITY CENTER

It is possible to set the center of a specified city as a destination.

- 1. Touch [Navi] on the Launch Bar.
- 2. Touch [City Center]. A character input screen is displayed.
- 3. Enter the name of the city and touch [List]. A list screen is displayed.

# **INFO:**

Touch [Last 5 Cities] to display the last 5 cities recently set as destinations.

4. Touch the preferred destination from the list.

# **INFO:**

Touch [By Distance] to sort the list by the nearest distance. Touch [By Name] to sort the list by the alphabetic order.

5. The selected destination is displayed on the map. Touch [Start] after confirming the location of the displayed destination.

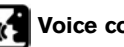

# **Voice command**

#### **For U.S. and Canada**

- 1. Push **< >** located on the steering wheel.
- 2. After the tone sounds, speak a command.

Use the following voice command to set city center as a destination:

"City Center"\*

\*: This voice command operation is available only when the language setting is in English.

## SETTING FREEWAY ENTRANCE/<br>FXIT EXIT

It is possible to set the destination to an entrance or exit of a freeway.

- 1. Touch [Navi] on the Launch Bar.
- 2. Touch [Freeway Entrance/Exit] to display the keyboard input screen.
- 3. Enter the name of the freeway. After finishing entry, touch [List].
- 4. Touch the preferred freeway.

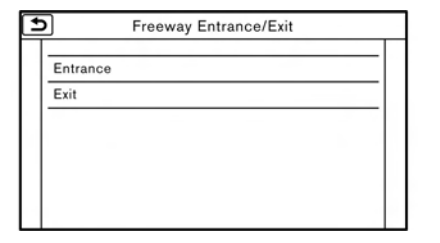

- 5. Touch [Entrance] or [Exit]. A list screen is displayed.
- 6. Touch the preferred destination from the list. The selected location is displayed in the preview on the touch screen display.

# **INFO:**

Touch [By Distance] to sort the list by the nearest distance.

7. Touch [Start] to start route guidance.

## SETTING FROM STORED ROUTES

It is possible to select a preferred route from the stored routes.

- 1. Touch [Navi] on the Launch Bar.
- 2. Touch [Stored Routes]. A list screen is displayed.
- 3. Touch the preferred route from the list.

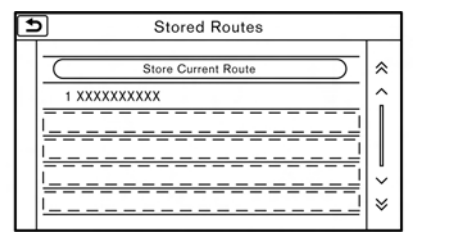

4. The entire route is shown on the map. Touch [Start] to start route quidance.

# **INFO:**

- The stored route only includes locations (destination and waypoints) and route calculation conditions, not the route itself. Therefore, when the destination is set using a stored route, a different route may be suggested if the current vehicle location is different from the one when the route was stored.
- . To store the current route, touch [Store Current Route]. A route can be stored only when it includes one or more waypoints. "Storing route" (page 6-50)

### SETTING POINT ON MAP

It is possible to set a location scrolled to on the map as the destination and have the system calculate a route.

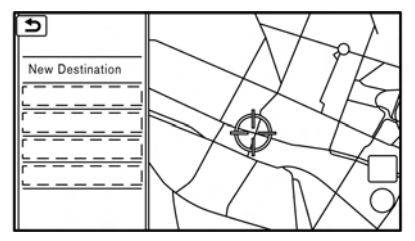

1. Scroll the map, place the cross pointer over the preferred location, and touch  $\left[\frac{\text{Map}}{\text{Map}}\right]$ .

# **INFO:**

The point on the blinking road where the center of the cross pointer is located can be set as a destination.

- 2. Touch [New Destination].
- 3. The entire route is shown on the touch screen display. Touch [Start] to start route guidance.

# **INFO:**

If a point on a freeway is set as the destination, a confirmation message is displayed.

#### SETTING WITH NISSANCON-NECT<sup>SM</sup> SERVICES (if so equipped)

It is possible to set the destination using the NissanConnect<sup>SM</sup> Services features.

T<sub>R</sub> "NissanConnect<sup>SM</sup> Services" (page 5-7)

# **INFO:**

Use of NissanConnect<sup>SM</sup> Services features is dependent upon a valid subscription and the telematics device being in operative condition, as well as cellular connectivity, navigation map data and GPS satellite signal reception being available.

### Setting from information feeds

If the downloaded NissanConnect<sup>SM</sup> Services information feed has location data, you can set it as a destination. It is also possible to use NissanConnect<sup>SM</sup> Services features such as "Destination Download", "Send to Car" or "Journey Planner", etc. to set a destination.

For details of the services and settings, refer to NissanConnect<sup>SM</sup> Services website or contact the NissanConnect<sup>SM</sup> Services support line.

#### **NissanConnectSM Services website:**

For U.S.

www.nissanusa.com/connect

For Canada

www.nissan.ca/nissanconnect (English)

www.nissan.ca/nissanconnect/fr (French)

**NissanConnectSM Services support line:**

1-855-426-6628

- 1. Touch [Info] on the Launch Bar.
- 2. Touch [NissanConnect Services].
- 3. Touch [All Information Feeds]. A list screen is displayed.
- 4. Touch a preferred folder. A list of information feeds is displayed.
- 5. Touch a preferred information feed.

# **INFO:**

The methods for setting a destination differ depending on the specific service (Roadside Assistance Service, Assisted Search, Destination Download, Connected Search, etc.) and NissanConnect<sup>SM</sup> Services may be updated during ownership. Please see the NissanConnect<sup>SM</sup> Services website for the latest features and services, as well as the most up-to-date user guide.

### **NissanConnectSM Services website:**

For U.S.

www.nissanusa.com/connect

For Canada

www.nissan.ca/nissanconnect (English)

www.nissan.ca/nissanconnect/fr (French)

Searching by using Voice Menu button on map

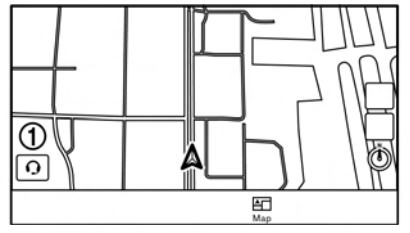

It is possible to set a destination by touching the Voice Menu button (1) on the map. You can choose from the options provided by the voice guidance and speak your choice, or ask the NissanConnect<sup>SM</sup> Services Response Specialists directly to search for your destination.

**TAP** "Connecting to Interactive Voice Menu"  $(n$ age  $5-13)$ 

### OPTIONS BEFORE STARTING THE ROUTE GUIDANCE

Before starting the route guidance, select menus for route details to modify the route, preview the turn list, or store the route.

There are two types of route details menu that are displayed depending on the conditions and the methods used to set the destinations.

#### **Example 1:**

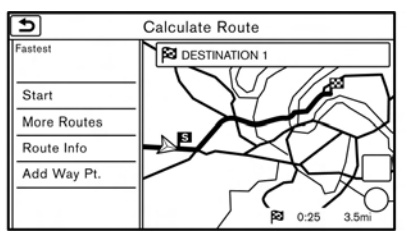

. [Start]:

Starts route guidance to the selected destination.

- . [More Routes]:
	- [Fastest]

Selects a route that is shortest in time.

- [Min. FWY] Selects a route with minimum use of freeways.
- [Short. Dist.] Selects a route that is shortest in distance.
- . [Route Info]:

Route Information such as turn list and scrolled map can be displayed. The route can also be saved for future use.

. [Add Way Pt.]:

Route can be edited by adding a destination or a waypoint.

- If a waypoint is added, three alternative routes cannot be selected.
- It is possible to edit or add a destination or waypoints to the route that is already set. "Editing route" (page 6-36)

# **INFO:**

Choosing different route search conditions in [More Routes] may not always generate results search for different routes.

#### **Example 2:**

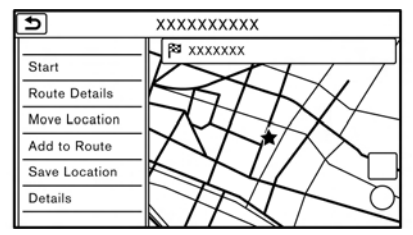

. [Start]:

Starts route guidance to the selected destination.

. [Route Details]:

Displays information of the route and allows the route to be edited.

The menu shown in Example 1 is displayed.

• **[Move Location]:** 

Displays a map screen and allows the location of the destination to be adjusted.

• [Add to Route]:

Adds a location to the route previously set.

. [Save Location]:

Saves the location in the Address Book.

• [Details]:

Displays detailed information of the destination. Touch [Show Map] to display the map

around the destination. Touch [Call] (when available) to make a phone call to the facility set as a destination.

## **ROUTE GUIDANCE**

### ABOUT ROUTE GUIDANCE

After setting the route, select [Start] to start the route guidance.

Throughout the route guidance, the system navigates you through the guide points using visual and voice guidance.

# **WARNING**

- **The navigation system's visual and**<br> **.** The navigation system's visual and **voice guidance is for reference purposes only. The contents of the guidance may be inappropriate depending on the situation.**
- . **Follow all traffic regulations when driving along the suggested route (e.g., one-way traffic). "Route guidance" (page 6-65)**

Voice guidance during route guidance

#### **Basics of voice guidance:**

Voice guidance announces which direction to turn when approaching an intersection for which a turn is necessary.

# **INFO:**

- . There may be some cases in which voice guidance and actual road conditions do not correspond. This may occur because of discrepancies between the actual road and the information on the map data, or may also be due to the vehicle speed.
- . In case voice guidance does not correspond to the actual road conditions, follow the information obtained from traffic signs or notices on the road.
- Route quidance provided by the navigation system does not take carpool lane driving into consideration, especially when carpool lanes are separated from other road lanes.
- . For U.S. and Canada:

The system will announce street names when the system language is set to English. Street names are not announced when the system is set to French or Spanish.

**.** For Mexico:

The system will announce street names when the system language is set to Spanish. Street names are not announced when the system is set to English or French.

# **INFO:**

- . When approaching a guide point (intersection or corner), destination, etc. during route guidance, voice guidance announces the remaining distance and/or turning direction. Push and hold <MAP> to repeat voice guidance.
- . Voice guidance settings can be changed from [Intersection Guidance Settings]. Guidance settings" (page 6-41)

#### **Example of voice guidance:**

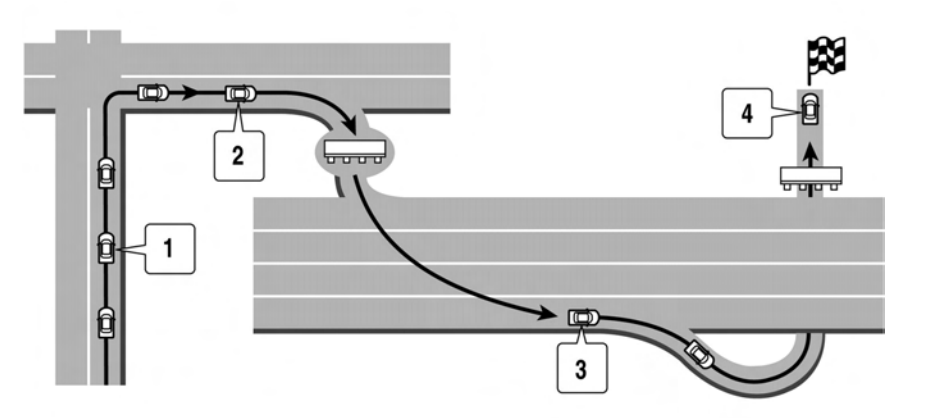

 $\Omega$  "In about a quarter mile (400 meters), right (left) turn."

"Right (left) turn ahead."

\***<sup>2</sup>** "In about a quarter mile (400 meters) freeway entrance on your right onto (road number and direction)."

"Freeway entrance on your right onto (road number and direction)."

- \***<sup>3</sup>** "In about 1 mile (2 kilometers), exit on your right."
	- "Exit on your right."

\***<sup>4</sup>** "You have arrived at your destination."

Directions will differ, depending on the road type.

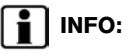

Distances may vary, depending on the vehicle speed.

#### **Notification of intersection on ordinary road:**

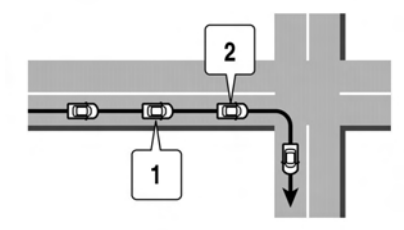

- 1. "In about a quarter mile (400 meters), right (left) turn."
- 2. "Right (left) turn ahead."

**Notification of consecutive intersections on ordinary roads:**

**Notification of freeway entrance:**

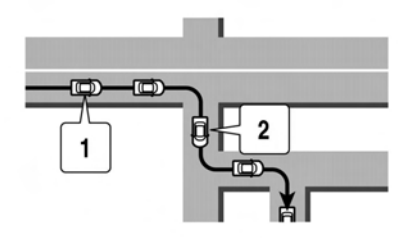

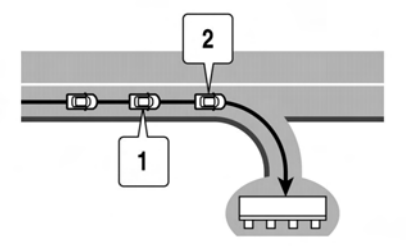

- 1. "In about a quarter mile (400 meters) freeway entrance on your right onto (road number and direction)."
- 2. "Freeway entrance on your right onto (road number and direction)."

When the road has three or more consecutive intersections ahead, voice guidance will announce the following.

- 1. "In about a quarter mile (400 meters), right (left) turn, then in about a quarter mile (400 meters) left (right) turn."
- 2. "Left (right) turn ahead, then in about a quarter mile (400 meters) right (left) turn."

#### **Notification of freeway junction:**

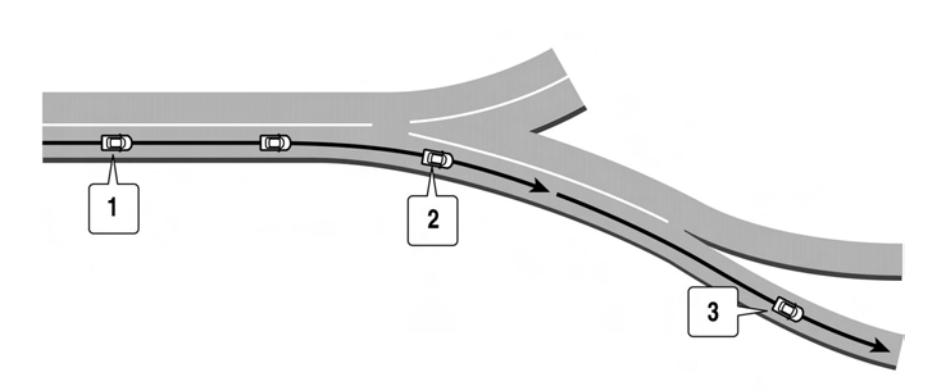

- 1. "In about 1 mile (2 kilometers), keep to the right (left) onto (road number and direction), then in about a quarter mile (400 meters) keep to the right (left)."
- 2. "Keep to the right (left) onto (road number and direction), then in about a quarter mile (400 meters) keep to the right (left) onto (road number and direction)."
- 3. "Keep to the right (left) onto (road number and direction)."

#### **Notification of freeway exit:**

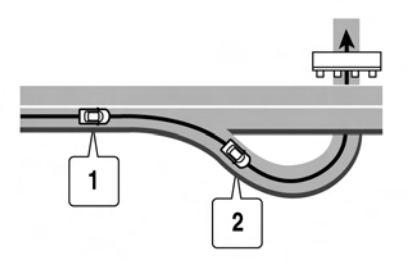

- 1. "In about 1 mile (2 kilometers), exit on your right."
- 2. "Take the second exit on your right."

#### **Notification when approaching destination:**

#### Ordinary road:

When approaching the destination, voice guidance will announce, "You have arrived at your destination." To reach your final destination, refer to the map screen.

#### Dark green road:

After passing the last turning point on a suggested route, voice guidance will announce, "The route to your destination includes roads through incomplete map areas. Voice guidance

will not be provided in these areas." When approaching the endpoint of the suggested road. voice guidance will announce, "Entering the road with incomplete map data. The route will be shown in a different color in this area. Please follow traffic regulations."

# **INFO:**

Actual voice guidance may vary depending on road conditions and information registered in the system.

#### Route guidance screens

Various guidance screens are displayed on the touch screen display during route guidance.

The settings of the guidance screens can be changed.

"Map view settings" (page 6-9)

#### **Route guidance on map screen:**

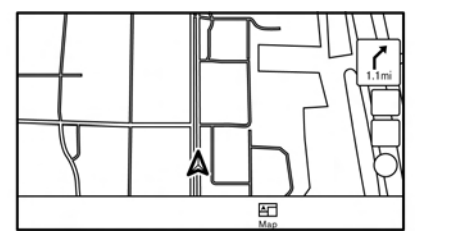

When route guidance starts, the small turn arrow and the distance to the next guide point are displayed in the upper right corner of the map screen. This arrow indicates the turning direction at the next guide point (corner or intersection). The distance is also displayed. When approaching a guide point, enlarged intersection view is displayed. Also, there may be cases where next street names are announced.

#### **Enlarged intersection view:**

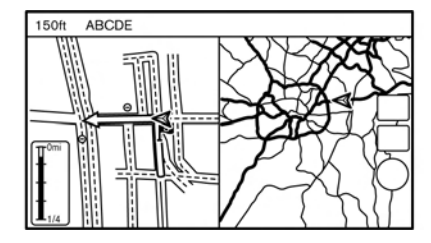

When approaching a guide point, the system automatically changes to the split screen and shows an enlarged view of the intersection on the left screen. To switch to the full map screen while the enlarged intersection view is displayed, push **<MAP>**. The distance to the guide point and the name of the next street to drive on are displayed on the top of the screen.

#### **Junction guidance:**

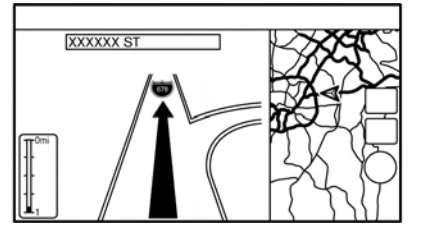

While driving on a freeway, when the vehicle is approximately 1 mile (approximately 2 km) from a junction, the system automatically switches to the split screen and displays an enlarged view of the junction on the left screen. After the vehicle passes the junction, the system automatically returns to the full screen mode. To switch to the full map screen while the enlarged junction view is displayed, push **<MAP>**.

#### **Turn list:**

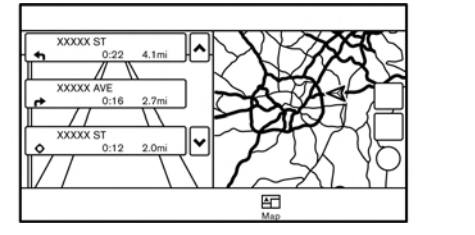

When [Turn List] in the view settings menu is turned on, a turn list can be displayed on the left side of the screen. To switch to the full map screen, push **<MAP>**.

**TAP** "Map view settings" (page 6-9)

The left screen automatically switches to an enlarged view of the intersection when approaching a guide point.

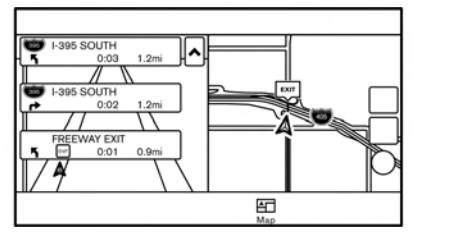

When [Turn List] and [Show all Freeway Exit on Route] (for U.S. and Canada) are turned on and the route includes a freeway or toll road, all exits along the route and its exit information (for U.S. and Canada) will be shown in the turn list. The exit information is shown as icons.

With [Auto. Show Turn List on Freeway] turned on, the turn list will appear automatically when driving on freeways.

"Map view settings" (page 6-9)

#### **Selecting a waypoint from the exit information list (for U.S. and Canada):**

When exit information is displayed on the turn list, a waypoint to a facility located near the freeway exit can be set as a waypoint. The facility categories that are not shown with an icon on the turn list cannot be selected.

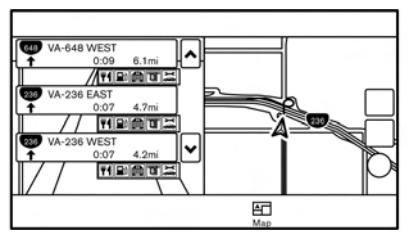

1. Touch the exit where the exit information icon is displayed. The category list screen is displayed.

2. Touch the landmark category. A list of facilities located near the freeway exit is displayed.

# **INFO:**

The facility categories that are not shown with an icon cannot be selected.

- 3. Touch the preferred facility for the waypoint.
- 4. The waypoint is set, and the route search is performed.

Options before starting the route guidance" (page 6-26)

5. Touch [Start] to start the route guidance.

### ROUTE MENU

**WARNING**  $\blacksquare$ 

**Always stop the vehicle in a safe location before modifying the route conditions. Modifying the route conditions while driving may cause an accident.**

During route guidance, the route conditions can be modified and the route information can be confirmed. Set route conditions according to your personal preference.

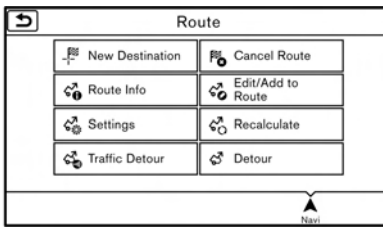

Touch [Navi] on the Launch Bar.

Route menu screen is displayed when a destination is already set.

5GB0442X

### **Available settings**

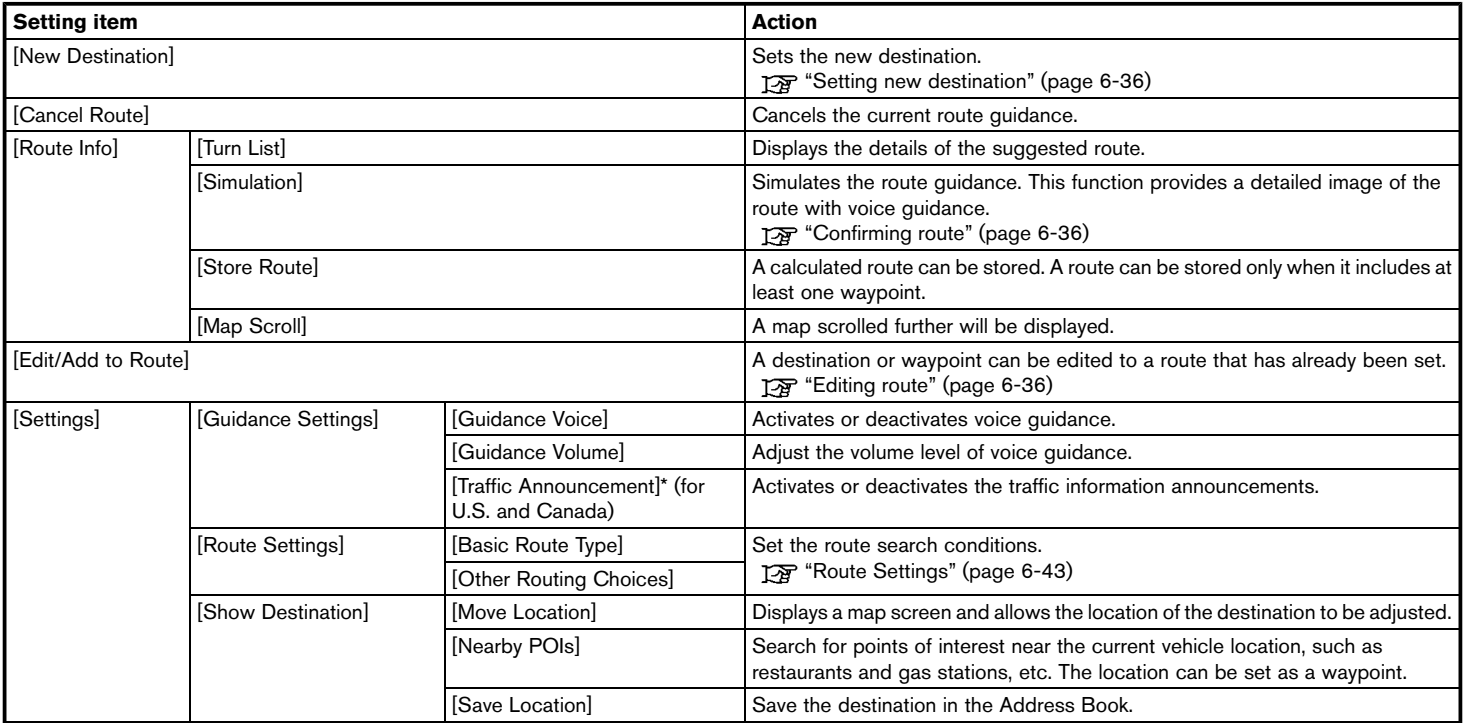

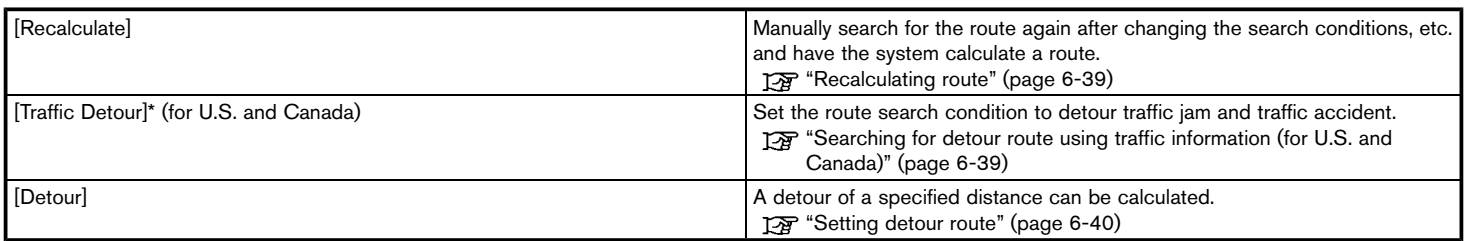

\*: A SiriusXM Travel Link or SiriusXM Traffic subscription is necessary to receive SXM information services.

## SETTING NEW DESTINATION

When the destination is already set, new destination can be set.

- 1. Touch [Navi] on the Launch Bar.
- 2. Touch [New Destination].
- 3. Touch the preferred destination setting method.

Setting destination" (page 6-14)

# **INFO:**

You can also set a waypoint with this operation.

## CANCELING ROUTE

It is possible to delete a destination and all waypoints that have already been set.

- Touch [Navi] on the Launch Bar.
- 2. Touch [Cancel Route].
- 3. A confirmation message is displayed. Touch [Yes] to delete the currently set destinations and waypoints.

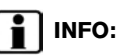

The deleted destination and waypoints cannot be reactivated.

## CONFIRMING ROUTE

The route information can be confirmed and the suggested route simulation can be performed.

- 1. Touch [Navi] on the Launch Bar.
- 2. Touch [Route Info].

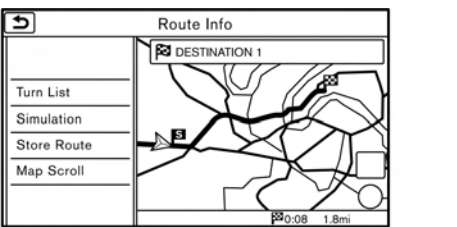

3. Touch the preferred item.

#### **Available items**

. [Turn List]:

Displays the details of the suggested route guidance.

. [Simulation]:

Simulate the route guidance. This function provides a detailed image of the route with voice guidance.

Touch the following keys for operation.

- $\overline{11}$ : Pauses the simulation.
- $\overline{\bullet}$ : Resumes the simulation.
- **To**: Ends the simulation.
- . [Store Route]:

A calculated route can be stored. A maximum of 5 routes can be stored. The stored routes can easily be recalled for future use.

. [Map Scroll]:

Displays a map screen where the location of the destination can be confirmed.

## **EDITING ROUTE**

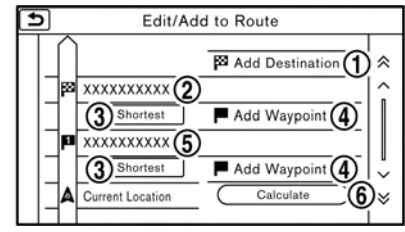

- 1. Touch [Navi] on the Launch Bar.
- 2. Touch [Edit/Add to Route].
- 3. Edit the following settings and touch [Calculate].

#### **Available settings**

\***<sup>1</sup>** [Add Destination]:

Touch to add a new destination.

**Current destination:** 

Touch to edit or delete the destination. **Editing/deleting destination or way**point" (page 6-37)

\***<sup>3</sup>** Condition for calculating a route to the destination/waypoint:

Changes the conditions for route calculation.

THE "Changing route calculation conditions" (page 6-38)

\***<sup>4</sup>** [Add Waypoint]:

Touch to add a waypoint.

- **EX "Setting destination or waypoint"** (page 6-37)
- \***<sup>5</sup>** Current waypoint:

Modifies or deletes the waypoint.

- **Editing/deleting destination or way**point" (page 6-37)
- $\circ$  [Calculate]:

After editing the route, the system recalculates a route with new conditions.

### Setting destination or waypoint

A destination or waypoint can be added to a route that has already been set. Up to 5 waypoints besides one destination can be set.

- 1. Touch [Navi] on the Launch Bar.
- 2. Touch [Edit/Add to Route].

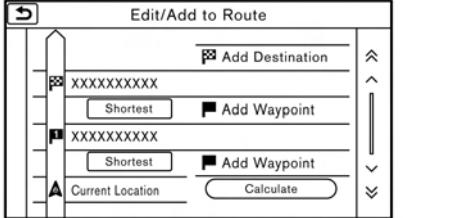

3. Touch [Add Destination] or [Add Waypoint].

# **INFO:**

If [Add Destination] is selected, the current destination changes to a waypoint.

4. Set a destination or waypoint. The method of searching for a destination or waypoint is the same as the one for a destination.

**FA** "Setting destination" (page 6-14)

5. Touch [Add to Route] to add the location to the route.

6. The route information with the selected location added to the route is displayed. Adjust the route calculation conditions as necessary.

**TAP** "Changing route calculation conditions" (page 6-38)

7. Touch [Calculate] to confirm the route change. The route will be recalculated.

# **INFO:**

- The prior route will be deleted automatically.
- . Destinations or waypoints can also be added from the Map Menu.
	- **EXP** "Scrolled location map screen" (page 6-14)

Editing/deleting destination or way $point$ 

A destination or waypoint that has already been set can be modified or deleted.

- 1. Touch [Navi] on the Launch Bar.
- 2. Touch [Edit/Add to Route].
- 3. Touch a destination or waypoint that is already set.

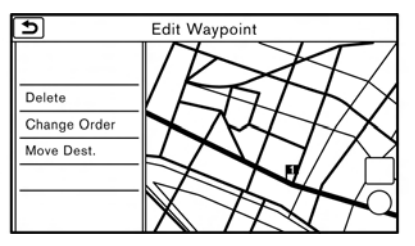

4. Touch the item you would like to set.

#### **Available settings**

. [Delete]:

A selected destination or waypoint that has already been set can be deleted.

. [Change Order]:

The order of a destination and waypoints that are already set can be changed.

. [Move Dest.]:

The location of the destination or waypoint can be adjusted by moving the cross pointer across the map on the touch screen display.

5. Touch [Calculate] to apply the change.

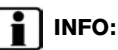

If the destination is deleted, the final waypoint of the route becomes the destination.

Changing route calculation conditions Each section of the route between waypoints can have different route calculation conditions.

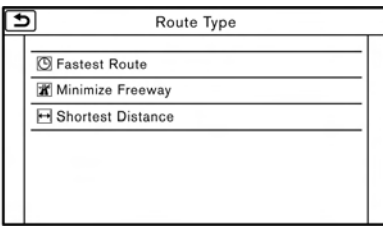

- 1. Touch [Navi] on the Launch Bar.
- 2. Touch [Edit/Add to Route].
- 3. Touch the route condition shown on the preferred section of the route to the destination or waypoint.
- 4. Touch the preferred condition. Tag "Route Settings" (page 6-43)
- 5. The conditions are changed and the display returns to the edit route screen.
- 6. Touch [Calculate] to apply the change.

# **INFO:**

5GB0446X

• The recalculated route may not be the shortest route because the system prioritizes roads that are easy to drive on for safety reasons.

### Changing order of destination and waypoints

The order of a destination and waypoints that are already set can be changed.

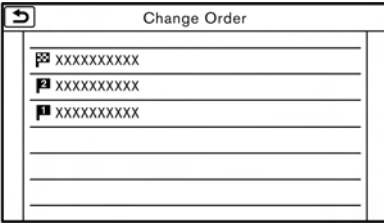

- 1. Touch [Navi] on the Launch Bar.
- 2. Touch [Edit/Add to Route].
- 3. Touch a destination or waypoint that is already set.
- 4. Touch [Change Order].
- 5. Touch a preferred destination or waypoint to replace the previously selected destination or waypoint.
6. Touch [Calculate] to apply the change.

# RECALCULATING ROUTE

A route can be manually searched again after changing the search conditions, etc.

- 1. Touch [Navi] on the Launch Bar.
- 2. Touch [Recalculate]. A message is displayed and the route is recalculated.
- 3. Touch [Start] or conduct other operations as necessary.

**TAP** "Options before starting the route guidance" (page 6-26)

# **INFO:**

- . When a waypoint has been set on the route, the system will search for only one route, even if route recalculation is performed.
- . When the vehicle deviates from the suggested route, the route from the current location to the destination is automatically searched again by the Auto Reroute function.

TA "Route Settings" (page 6-43)

#### SEARCHING FOR DETOUR ROUTE USING TRAFFIC INFORMATION (for U.S. and Canada)

When a serious traffic event occurs on the route. or if the system finds a faster route, a detour alert will display automatically. If the automatic alert is not noticed, a detour can also be searched for manually.

- 1. Touch [Navi] on the Launch Bar.
- 2. Touch [Traffic Detour].

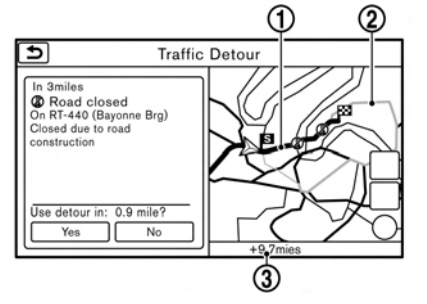

- 3. When the detour search is successful, detailed information about the detour route and the comparison screen of the two routes are displayed.
	- *Original route (blue)*
- Detour route (purple)
- \***<sup>3</sup>** The change of distance and estimated travel time to destination when the detour route is taken.
- 4. To accept the suggested detour route, touch [Yes].

# **INFO:**

- . Without a subscription to SiriusXM Traffic, it will not be possible to receive traffic detour information or apply settings for functions related to traffic information. A message appears when a related menu item is selected.
	- **TAP** "Notes on SiriusXM Traffic information" (page 5-20)
- . If no route is set, or [Use Real Time Traffic Information] is turned off, this function cannot be operated.

The "Route Settings" (page 6-43)

- If a detour route is not selected and no further action is performed, the detour route will be automatically canceled.
- The detour suggestion can be retrieved even after the message disappears by manually selecting [Traffic Detour]. The system will then search for the detour again and will

suggest a detour if one is available at that time.

#### Automatic detour guidance

When [Auto Reroute] and [Use Real Time Traffic Information] are turned on in the detailed route settings, a message will be displayed automatically when the system finds a detour.

The "Route Settings" (page 6-43)

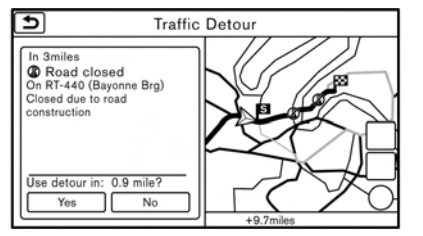

To accept the suggested detour route, touch [Yes].

# **INFO:**

. If no operation is performed for 1 minute after the message is displayed, the message disappears. The detour will not be accepted, and the current suggested route will remain unchanged.

- . When [Traffic Announcements] is turned on in the guidance settings, the system will announce voice guidance at the same time the message appears on the screen.
	- T<sub>F</sub> "Guidance settings" (page 6-41)

## SETTING DETOUR ROUTE

To detour from the suggested route, a route detouring for a specified distance can be calculated.

- 1. Touch [Navi] on the Launch Bar.
- 2. Touch [Detour].
- 3. Touch a detour distance select from 1/2 mile (1km), 1 mile (2km), 3 miles (5km) or 5 miles (10km). After calculating the detour, the system displays the detour route on the map.

# **INFO:**

- . When the vehicle has deviated from the suggested route, [Detour] cannot be selected.
- . If the system cannot calculate a detour with the specified conditions the previous suggested route is displayed.
- If the vehicle is traveling very fast, the detour route may start from a location that the vehicle has already passed.

## ROUTE GUIDANCE SETTINGS

The route search conditions and route guidance can be set.

## Guidance settings

.<br>Various guidance information can be set to be played during route guidance and the route and/or voice guidance can be activated or deactivated.

- 1. Touch [Settings] on the Launch Bar.
- 2. Touch [Navigation] and touch [Guidance Settings].
- 3. Touch an item you would like to set.

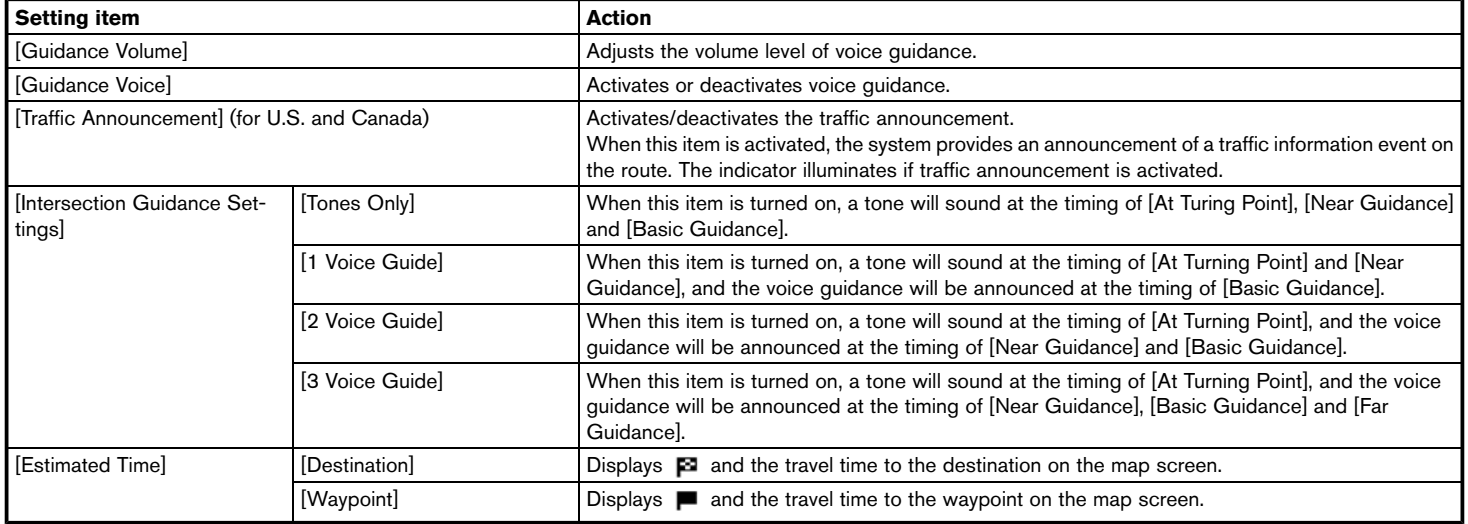

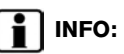

- . The guidance volume can also be adjusted by turning **<VOL/ >**, **<VOLUME/ >** or pushing **< >** on the steering wheel while voice guidance is being announced.
- . A SiriusXM Traffic subscription is necessary to use Traffic Announcement function (for U.S. and Canada).

### Route Settings

It is possible to set the conditions of the route search.

- 1. Touch [Settings] on the Launch Bar.
- 2. Touch [Navigation] and touch [Route Settings].
- 3. Touch the item you would like to set.

#### **For U.S. and Canada**

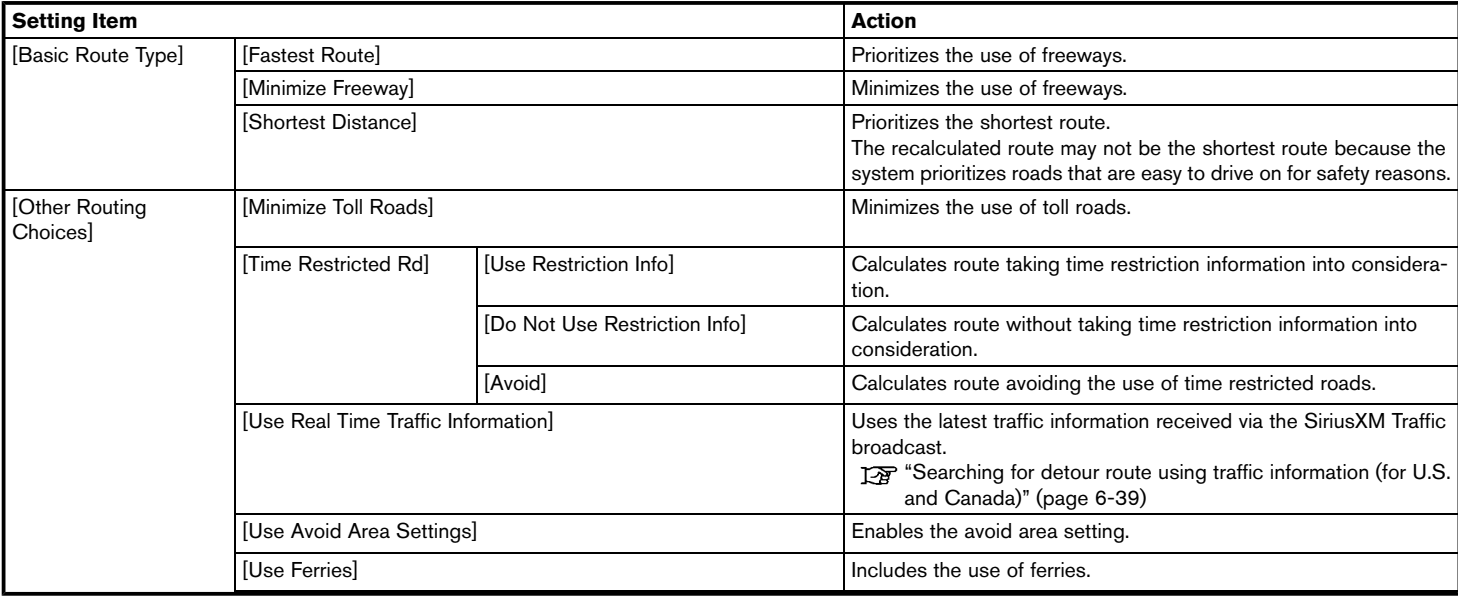

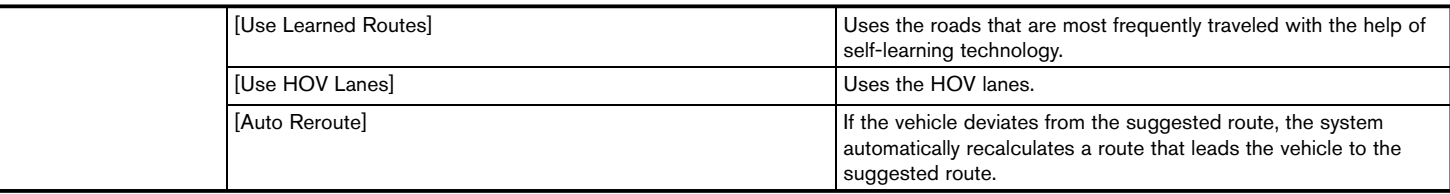

# **INFO:**

- . If the vehicle greatly deviates from the suggested route, the system calculates a new route.
- . Traffic jam information displayed on the map screen is not statistical traffic information.
- . If [Do Not Use Restriction Info] is selected for [Time Restricted Rd] setting, the system calculates a route without any consideration of the regulations concerning the time or day of the week. Therefore, the suggested route may include a road subject to traffic regulations concerning the time or day of the week. When driving along the route, always follow all traffic regulations regardless of whether [Time Restricted Rd] is set to be considered or not.
- . Even when [Use Real Time Traffic Information] is turned on, if traffic information has not been provided for the area, a detour may not always be indicated in a location where a traffic jam occurs.
- . The system calculates to reduce the time required for the entire route from the start to the destination. If there are no appropriate routes, the system may lead to a route where a traffic jam occurs instead of leading to a detour.
- . The system may not lead to a detour if traffic closure or a traffic jam occurs far from the present location.

#### **For Mexico**

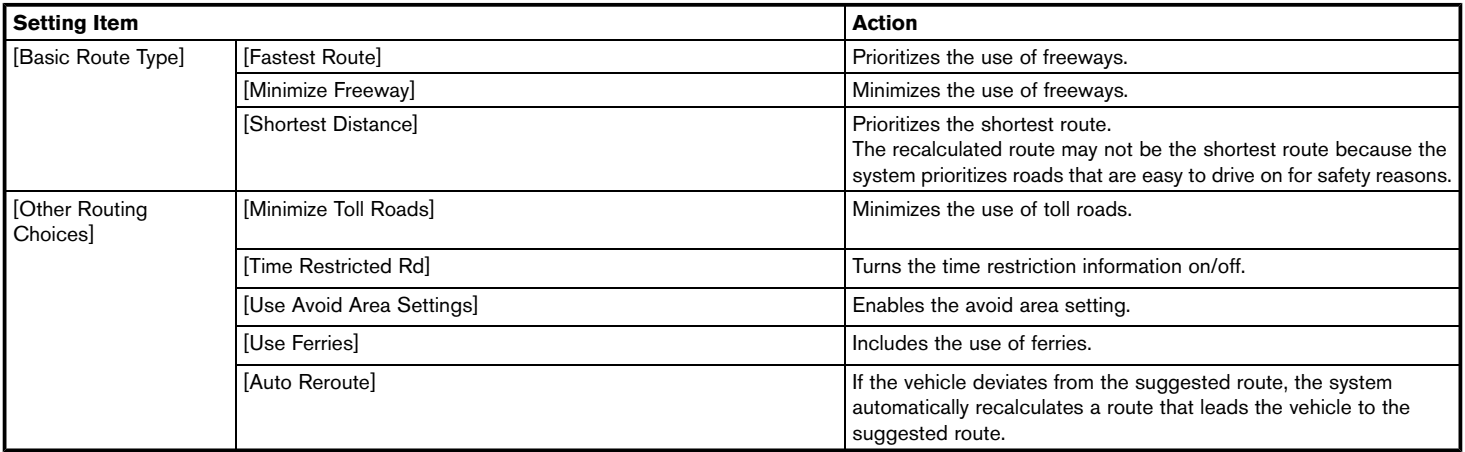

# **INFO:**

If the vehicle greatly deviates from the suggested route, the system calculates a new route.

### **VIEWING TRAFFIC INFORMA-TION (for U.S. and Canada)**

SiriusXM Traffic information is a subscription service offered by SiriusXM Satellite Radio.

This service provides real-time information regarding traffic flow, accidents, road construction and other incidents, where available.

SiriusXM Traffic combines information from commercial and public traffic data providers including government departments of transportation, police, emergency services, road sensors, cameras and aircraft reports. The traffic information is broadcast to the vehicle by the SiriusXM satellites. Available traffic information on the route the driver selected is shown on the navigation screen so traffic conditions between you and the destination are known. Three types of real-time traffic information for major roadways are shown on the navigation system:

\* Unscheduled traffic data for example, accidents and disabled vehicles.

\* Scheduled traffic data, for example road construction and road closures.

\* Traffic flow information (rate of speed data).

**SiriusXM Traffic information is not a substitute for attentive driving. Traffic conditions change constantly and emergency situations can arise without warning. Relying only on SiriusXM Traffic information may lead to a collision and could result in serious personal injury.**

**WARNING**

#### $\alpha$ **NOTE:**

- . **Flow information is provided only for roads equipped with traffic sensors and is not available in all markets covered by the service. Flow data may not be available on portions of a road that is under construction.**
- . **A SiriusXM Traffic subscription is necessary to view Traffic Info. TAP "SiriusXM Travel Link (for U.S. and Canada)" (page 5-19)**

#### VIEWING AVAILABLE TRAFFIC IN-**FORMATION**

Viewing traffic events from list

- 1. Touch [Info] on the Launch Bar.
- 2. Touch [SXM Traffic]. A list of available types of information are displayed.

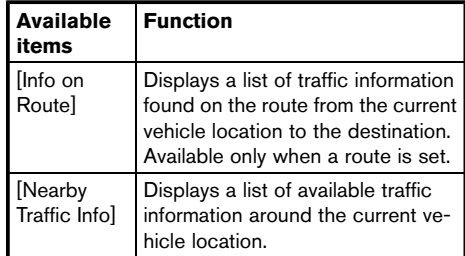

3. Touch the preferred information. A list of available events are displayed.

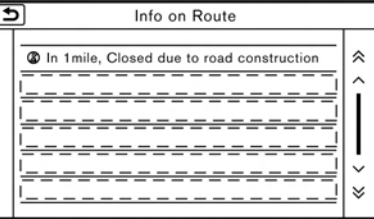

4. Touch a preferred events from the list to check the detailed information and the map.

## Displaying urgent traffic information

When an urgent event is found around the current vehicle location, a message pops up automatically on the touch screen display with a voice announcement.

The message includes the icon, event type, event information and the direct distance from the current location to the event.

# **INFO:**

. Urgent traffic information is displayed regardless of whether [Use Traffic Info] function is on or off.

Taffic information setting" (page 6-48)

- When there are multiple urgent events, the event with the shortest direct distance from the current location is displayed.
- . If the urgent event is on the recommended route, and if a detour is found, the detour route notification screen is displayed when the vehicle approaches the detour point.

## Traffic information on map

With a subscription to SiriusXM Traffic service. traffic information is displayed on both 2D map and Birdview™ map screen.

**TAP** "Notes on SiriusXM Traffic information" (page 5-20)

#### **Screen information**

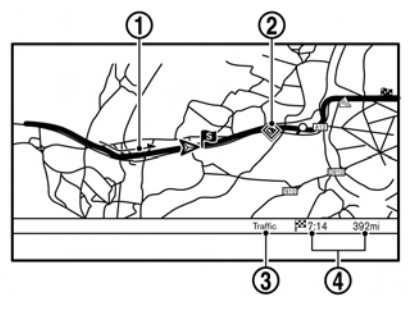

\***<sup>1</sup>** Road conditions

Free Flow: Green arrow Moderate traffic: Yellow arrow Heavy traffic: Red arrow Section affected by serious traffic event: Purple arrow

**2** Traffic information icon:

If a route is not already set, all of the traffic information icons on the map screen are displayed in color. When a route is already set, the icons on the route are displayed in color, and the icons outside the route are displayed in gray.

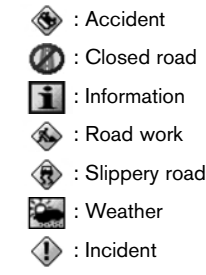

**3** Traffic indicator:

Displays the reception condition of traffic information transmitted from the provider. When reception condition of traffic information transmitted from the provider is not detected, the traffic indicator will be "grayed-out".

\***<sup>4</sup>** Remaining distance and estimated time to the destination calculated with consideration of traffic information on route.

# **INFO:**

Traffic icons are displayed in the scale level of 1/64 miles (25 m) - 5 miles (10 km) range. Some traffic icons are displayed only on the map at higher detail levels.

## **TRAFFIC INFORMATION SETTING**

Settings for the traffic information related functions can be changed.

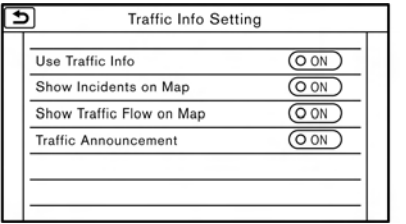

- 1. Touch [Settings] on the Launch Bar.
- 2. Touch [Navigation].
- 3. Touch [Traffic Info Setting].
- 4. Touch the preferred setting. The indicator for the selected setting illuminates.

#### **Available setting items**

- . [Use Traffic Info]: Enables all traffic information related functions.
- . [Show Incidents on Map]: Displays the traffic incidents (e.g., accident) on the map screen.
- . [Show Traffic Flow on Map]: Displays the traffic flow with an arrow on the map screen.
- . [Traffic Announcement]:

Announces the traffic information event on the route.

# **INFO:**

. Even when [Show Traffic Flow on Map] and [Show Incidents on Map] are set to off, the list display of [Info on Route] and [Nearby Traffic Info] will not be affected. The "Viewing traffic events from list"

(page 6-46)

. Even when [Traffic Announcement] is set to off, the route guidance will not be affected. Also, the announcement of emergency information and weather information will not be turned off.

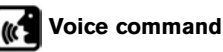

- 1. Push <  $\leq$  > located on the steering wheel.
- 2. After the tone sounds, speak a command.

Use the following voice command to turn the traffic information system on/off:

"Traffic Information"

# **STORING A LOCATION/ROUTE**

## STORING LOCATION

Often visited locations can be stored in the Stored Locations. The stored addresses can be easily retrieved to set them as a destination or waypoint. The Stored Locations can store up to 200 locations.

### Storing home location

A home location can be stored in the system.

This operation is not available when a destination is set for route guidance.

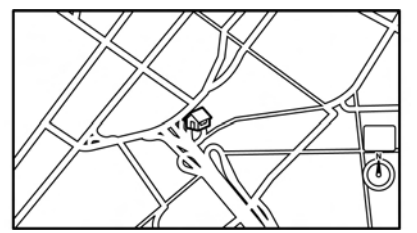

- 1. Touch [Navi] on the Launch Bar.
- 2. Touch [Home].
- 3. If a home location is not registered, the system asks if you wish to store it. Touch [Yes] to continue with the storing operation.
- 4. Set the Home location using the same procedure as setting a destination. Setting destination" (page 6-14)
- 5. The selected location is displayed on the map screen as a home icon. Edit the contents of the stored item as necessary and touch [OK].
	- **Editing stored home and location**" (page 6-52)

#### **Other Settings**

- 1. Touch [Settings] on the Launch Bar.
- 2. Touch [Navigation] and touch [Address Book].
- 3. Touch [Home Location (None)].
- 4. Touch an appropriate method to set a location. Refer to the search methods used for destination setting.

Setting destination" (page 6-14)

When stored, the location is displayed at the center of the map on the touch screen display.

- 5. Edit the contents of the stored item as necessary and touch [OK].
	- **Editing stored home and location**" (page 6-52)

## Storing location by searching

It is possible to store a location by searching in various ways.

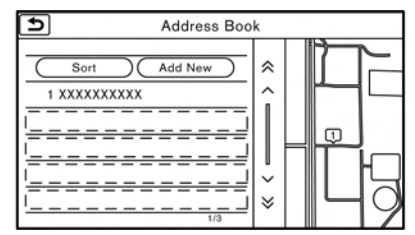

- 1. Touch [Settings] on the Launch Bar.
- 2. Touch [Navigation].
- 3. Touch [Address Book].
- 4. Touch [Stored Locations].
- 5. Touch [Add New].
- 6. Touch an appropriate method to set a location. Refer to the search methods used for destination setting.

Setting destination" (page 6-14)

- 7. A message is displayed, and the address of the location is stored in the Address Book.
- 8. Adjust and edit the contents of the stored item as necessary. Touch [OK] to confirm. **Editing stored home and location**" (page 6-52)

# **INFO:**

. When the location is stored in the Stored Locations, [Address Book] can be used to search for the location.

**EXP** "Searching from address book" (page 6-21)

• When 200 locations are already stored, a new location cannot be stored until a currently stored location is deleted.

## Storing location by moving map

1. Move to the preferred location on the map and touch  $\left[\frac{Map}{Mq} \right]$  on the touch screen display.

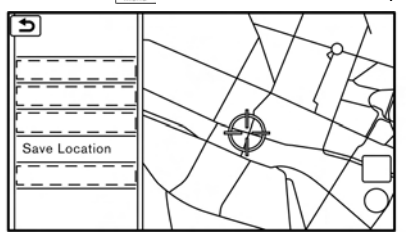

- 2. Touch [Save Location]. A message is displayed.
- 3. The icon representing the stored location is displayed on the map. Push **<MAP>** to return to the current location map screen.

## STORING ROUTE

A maximum of 5 calculated routes can be stored. Stored routes can be easily retrieved and set as the suggested route.

If any waypoints are not set on the route, the route cannot be stored.

- 1. Touch [Navi] on the Launch Bar.
- 2. Touch [Route Info].
- 3. Touch [Store Route]. A confirmation message is displayed. Select [Yes] to store the current route.

#### **Other settings**

A route can also be stored using the following procedure.

- 1. Touch [Settings] on the Launch Bar.
- 2. Touch [Navigation].
- 3. Touch [Address Book].
- 4. Touch [Stored Routes].
- 5. Touch [Store Current Route]. A confirmation message is displayed.
- 6. Confirm the contents of the message and touch [Yes]. The current route is stored.

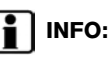

- . At least 1 waypoint must be set for the route to be stored.
- . A stored route includes only locations (destination and waypoints) and route calculation conditions, not the route itself.
- . The route is stored in the first available position number in the store current route list.
- . When 5 routes are already stored in the address book, a new route cannot be stored until a route is deleted.

Deleting stored item" (page 6-54)

## STORING AVOID AREA

An Avoid Area can be stored. The Avoid Area is an area that can be excluded from a route, such as a road that is always congested. Once Avoid Areas are stored, the system avoids those areas when calculating a route. Up to 10 Avoid Areas can be stored.

- 1. Touch [Settings] on the Launch Bar.
- 2. Touch [Navigation].
- 3. Touch [Address Book].
- 4. Touch [Avoid Area].

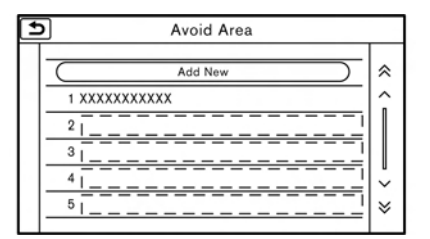

5. Touch [Add New].

Touch an appropriate method to search for a location.

Setting destination" (page 6-14)

6. Adjust the information of the Avoid Area as necessary.

TAP "Editing avoid area" (page 6-54)

7. Touch [OK] to store the avoid area information.

# **INFO:**

. A maximum of 10 Avoid Areas can be stored. When 10 Avoid Areas are already stored, a new Avoid Area cannot be stored until a currently stored Avoid Area is deleted. "Deleting stored item" (page 6-54)

## EDITING STORED INFORMATION

ltems stored in the system can be edited.

## Editing stored home and location

- 1. Touch [Settings] on the Launch Bar.
- 2. Touch [Navigation] and touch [Address Book].

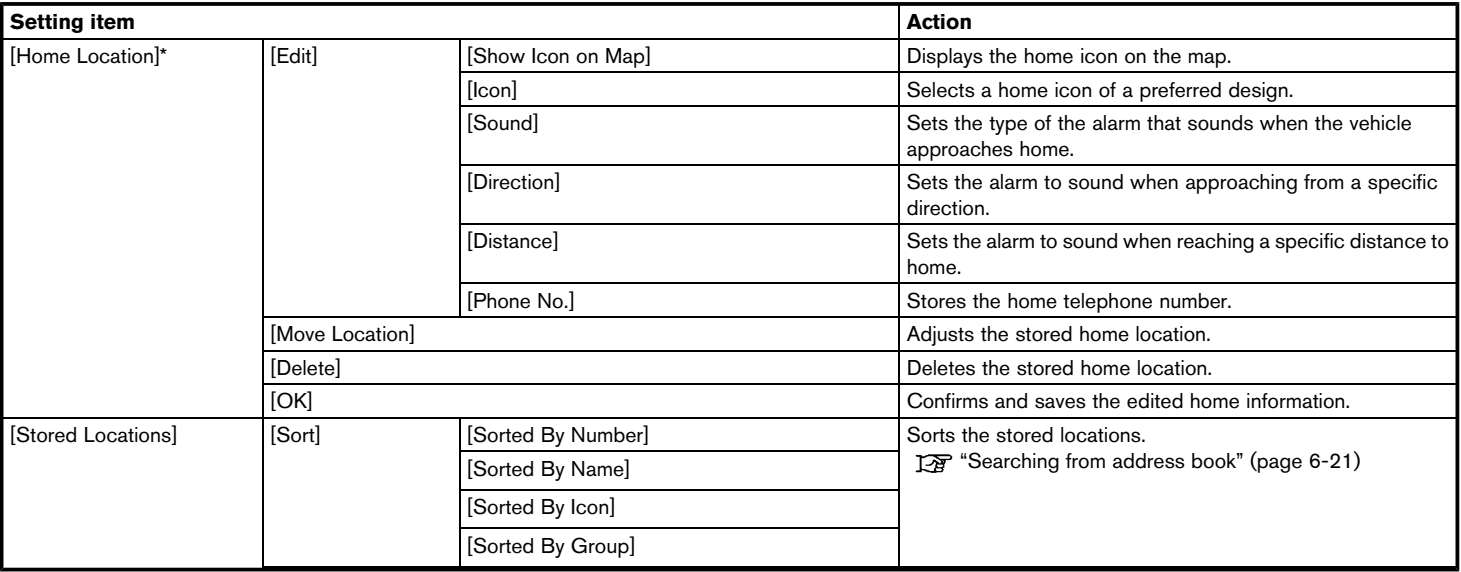

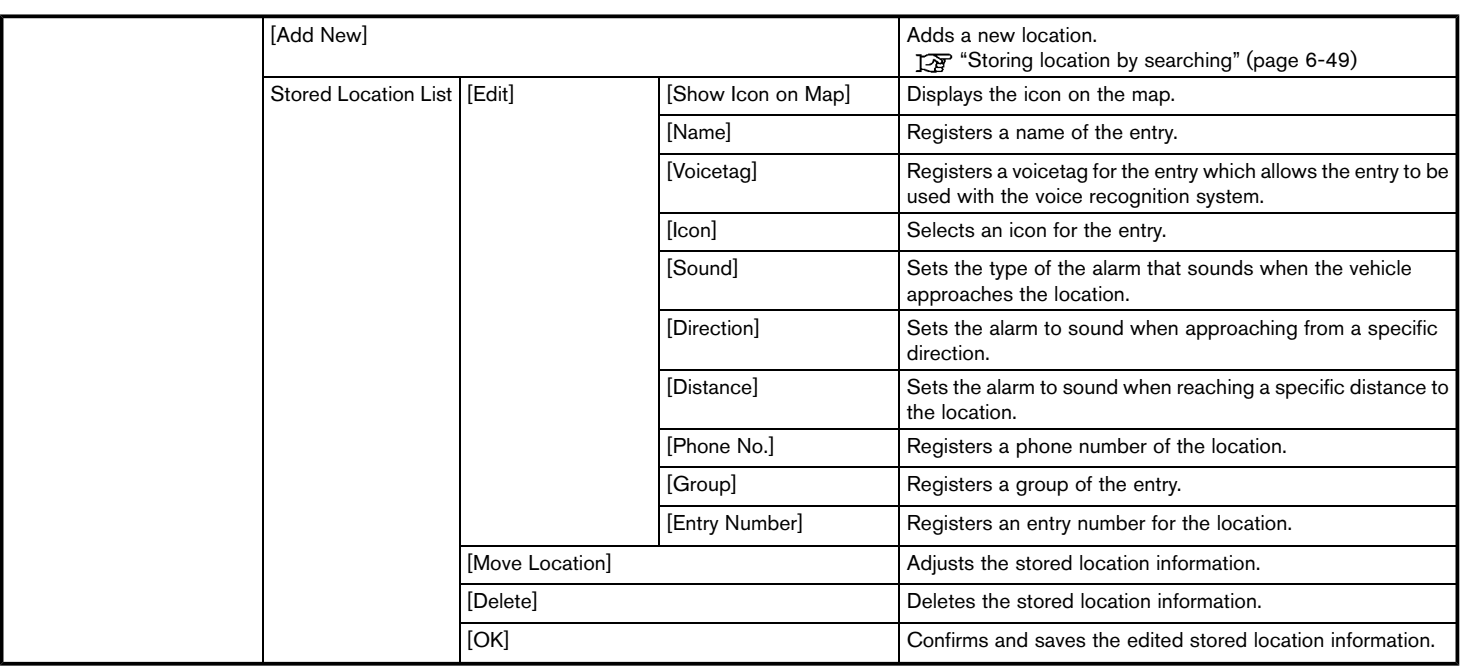

\*: When home location has not been stored, [Home Location (None)] is displayed and a home location can be stored from the menu.

## Editing stored route

- 1. Touch [Settings] on the Launch Bar.
- 2. Touch [Navigation] and touch [Address Book].
- 3. Touch [Stored Routes].
- 4. Touch the preferred stored route from the list.

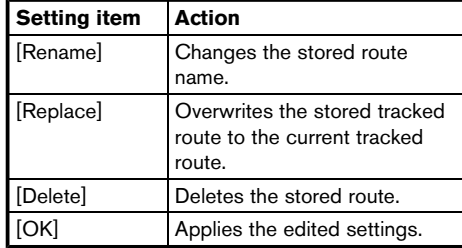

### Editing avoid area

- 1. Touch [Settings] on the Launch Bar and touch [Navigation].
- 2. Touch [Address Book] and then touch [Avoid Area].
- 3. Touch a preferred Avoid Area from the list. Avoid Area editing screen will be displayed.

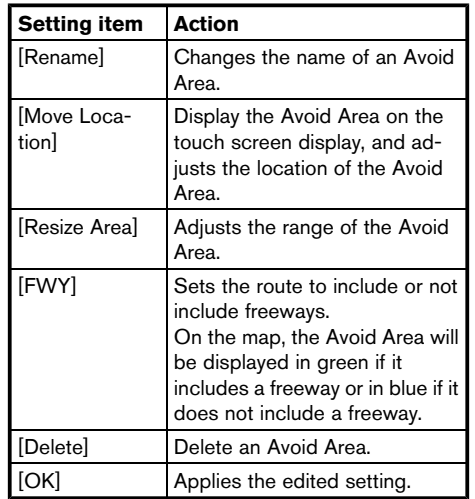

## DELETING STORED ITEM

The locations and routes in the Address Book can be deleted. Two deletion methods are available: deleting an individual item and deleting all stored items.

# **INFO:**

. Deleted items cannot be restored. Before deleting an item, always make sure that the item is no longer needed.

## Deleting stored item individually

- 1. Touch [Settings] on the Launch Bar.
- 2. Touch [Navigation] and touch [Address Book].
- 3. Touch [Delete Stored Items].

Select the preferred item and touch [Yes] to complete the deleting operation.

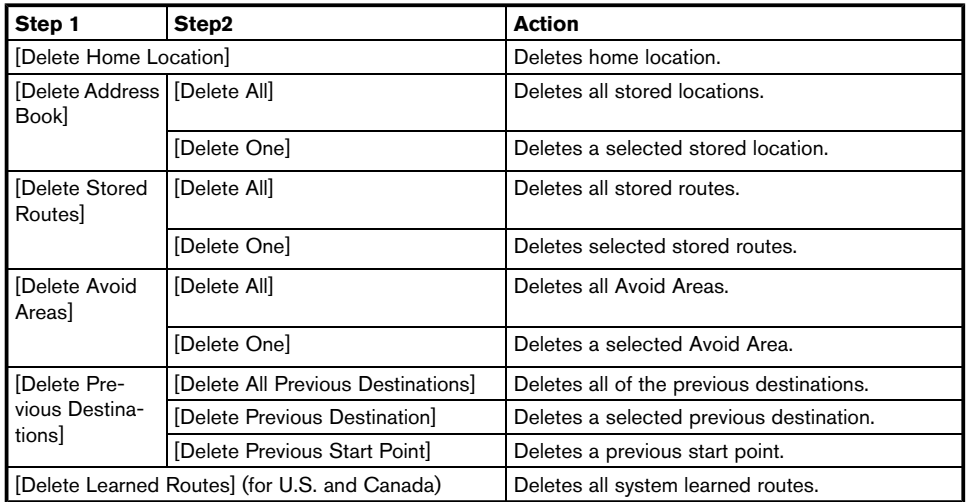

## Deleting individual item on map

1. Align the cross pointer over the preferred stored location for deletion by moving on the map, and then touch  $\sqrt{\frac{Map}{Map}}$ .

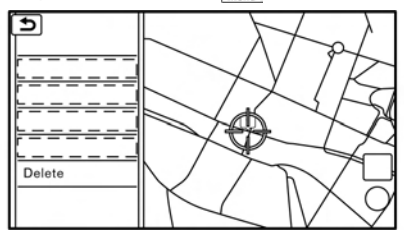

- 2. Touch [Delete].
- 3. A confirmation message is displayed. Confirm the contents of the message and touch [Yes].

The stored item is deleted from the Address Book.

#### TRANSFERRING INFORMATION TO/ **FROM ADDRESS BOOK**

The information of the stored home and addresses can be exported and imported using a USB memory device.

"USB (Universal Serial Bus) Connection Ports and AUX (auxiliary) input jack" (page 2-7)

# **INFO:**

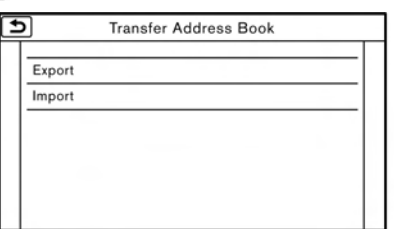

- 1. Touch [Settings] on the Launch Bar.
- 2. Touch [Navigation].
- 3. Touch [Address Book].
- 4. Touch [Transfer Address Book].
- 5. Touch [Export] or [Import].
- 6. Touch [Home Location] or [Stored Locations].
- 7. Touch [Download].

# **NOTE:**

**Do not remove the USB memory device until the system completely imports or exports the data.**

# **INFO:**

- . If the USB memory device already has the data for a stored address, a confirmation message will be displayed. Once overwritten, the original data cannot be recovered.
- . Either of the two USB ports can be used for information transfer.
- . A USB memory device can be used to transfer data but it is not possible to edit the data using a personal computer, etc.

# **NAVIGATION SETTINGS**

The navigation system can be customized according to the user's preference.

- 1. Touch [Settings] on the Launch Bar.
- 2. Touch [Navigation].
- 3. Touch the item you would like to set.

#### **Available items:**

#### **[Address Book]**

Stores locations and routes. Stored items can be edited. **FA** "Storing a location/route" (page 6-49)

### **[Map View]**

Sets the display method and direction of the map. "Map view settings" (page 6-9)

### **[Map Icons]**

Sets the map icons to appear on the map. "Displaying map icons" (page 6-12)

#### **[Guidance Settings]**

Sets the various functions for route guidance. TA "Guidance settings" (page 6-41)

#### **[Route Settings]**

Changes the routing preferences. <sup>"</sup>Route Settings" (page 6-43)

#### **[Traffic Info Setting] (for U.S. and Canada)**

Sets the various functions of the SiriusXM Traffic information system.

TA "Traffic information setting" (page 6-48)

#### **[Speed Limit Indication on Map] (for U.S. and Canada)**

Turns on/off the speed limit display function. When this item is turned on, speed limit indicator will appear on the map screen when available.

#### **[Others]**

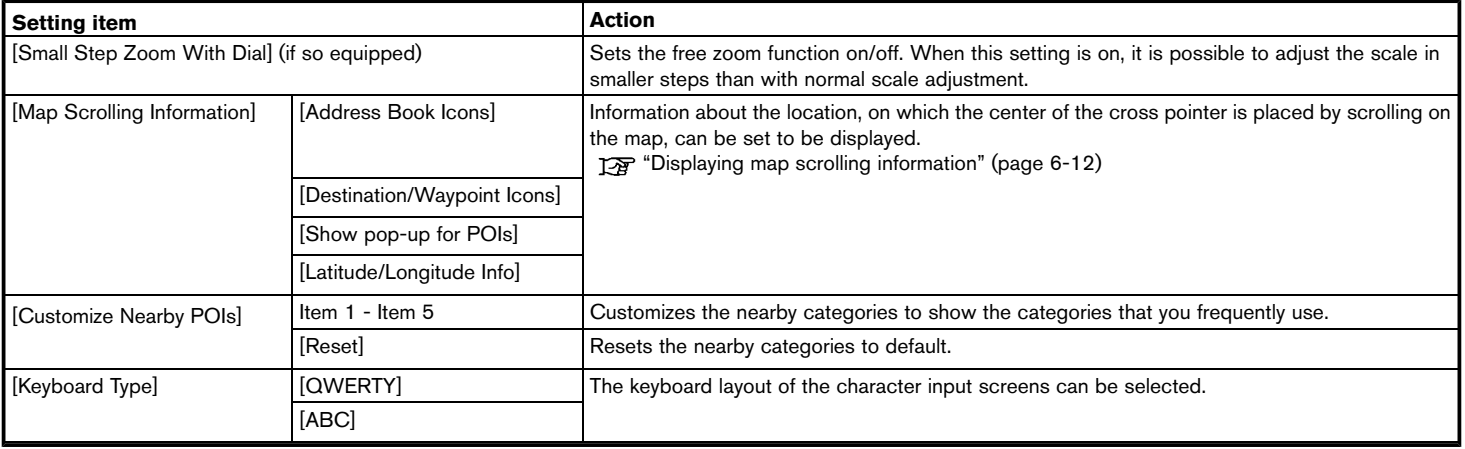

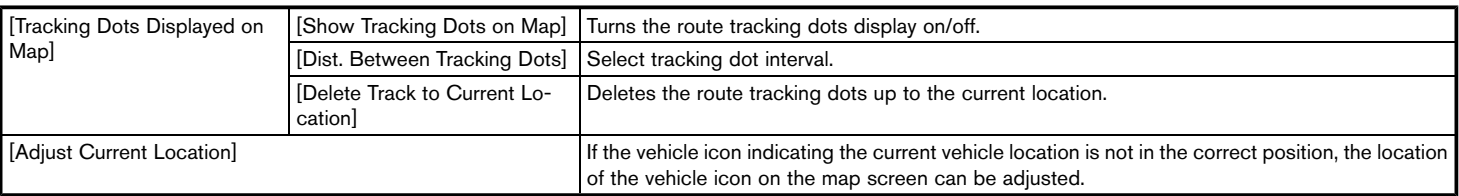

#### **[Delete Stored Items]**

Deletes a stored location or route.

TAP "Deleting stored item individually" (page 6-55)

#### **[Delete Previous Destinations]**

Deletes all or one of the previous destinations or a previous start point.

TAP "Deleting stored item individually" (page 6-55)

#### **[Reset All Navigation Settings to Default]**

This resets various settings (display, volume level, etc.) to the default settings.

## **GENERAL INFORMATION FOR NAVIGATION SYSTEM**

## CURRENT VEHICLE LOCATION

### Display of current vehicle location

This navigation system combines the data obtained from the vehicle (by gyro sensor) and from GPS (Global Positioning System) satellites to calculate the current location of the vehicle. This position is then displayed throughout route guidance to a destination.

## What is GPS (Global Positioning System)?

GPS is a position detecting system that uses satellites deployed by the U.S. government. This navigation system receives radio signals from three or more different satellites that orbit 13,049 miles (21,000 km) above the earth in space, and detect the position of the vehicle by utilizing the principle of triangulation.

#### **Positioning adjustment:**

When the system judges that the vehicle position is not accurate based on vehicle speed and gyro sensor data calculations, the system will automatically adjust the position of the vehicle icon using GPS signals.

#### **Receiving signals from GPS satellites:**

The reception of GPS signals can be weak, depending on the environment. Vehicles in the following areas/environments may not receive GPS signals.

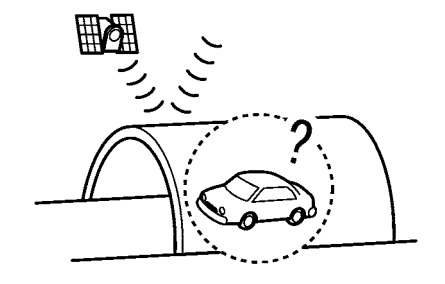

Inside tunnels or parking garages

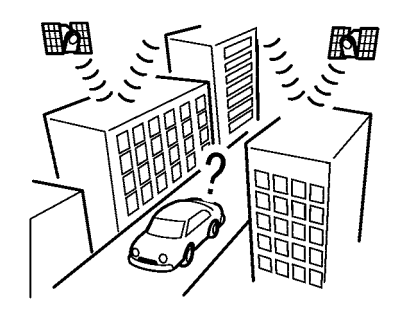

In areas with numerous tall buildings

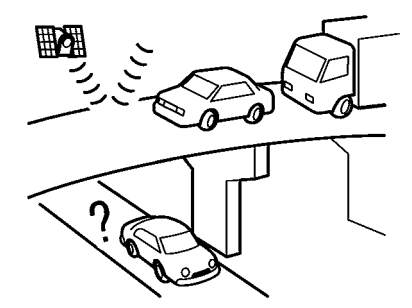

Under multi-layered highways

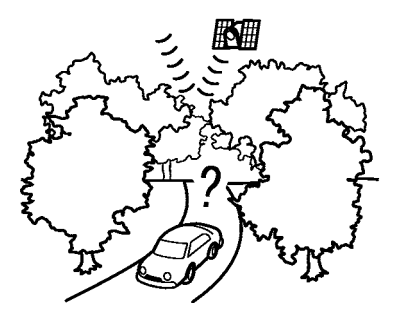

Areas with numerous tall trees

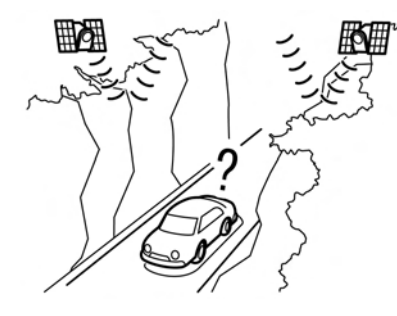

In a canyon

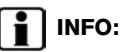

The GPS antenna is located on the instrument panel inside the vehicle. Do not place any objects, especially cellular phones or transceivers, on the instrument panel. Because the strength of the GPS signal is approximately one billionth of that of TV waves, phones and transceivers will affect or may totally disrupt the signal.

#### Incorrect display of vehicle position

The following cases may affect the display accuracy of the vehicle's position or traveling direction. The accuracy will return to normal if the driving conditions return to normal.

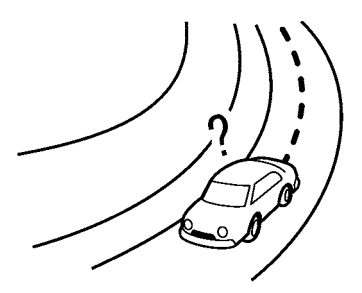

When there is a similar road nearby.

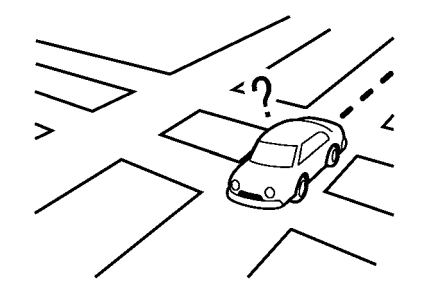

When the vehicle is traveling in an area with a grid pattern road system.

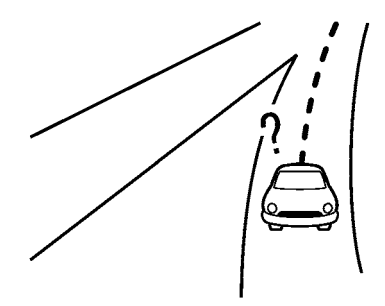

When the vehicle is passing through a large Y-shaped intersection/junction.

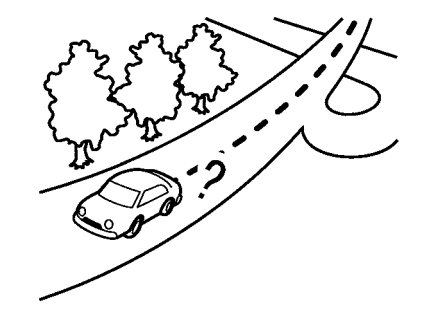

• When the vehicle is traveling on a continuous, slowly curving road.

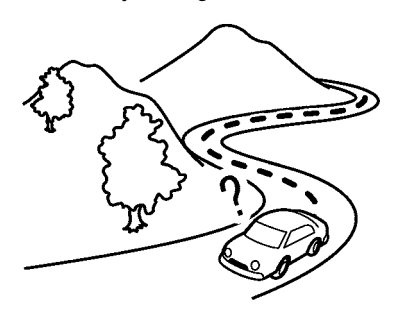

 $\bullet$  When the vehicle is traveling on a road with repeating S-shaped curves.

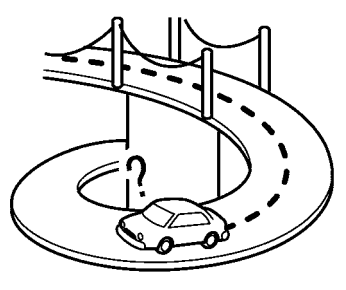

• When the vehicle is on a loop bridge.

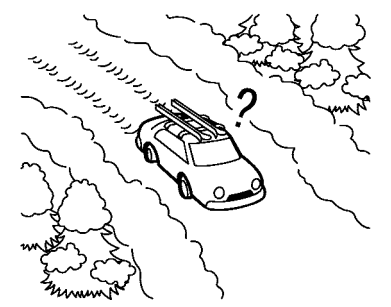

• When the vehicle is on a snow-covered or unpaved road.

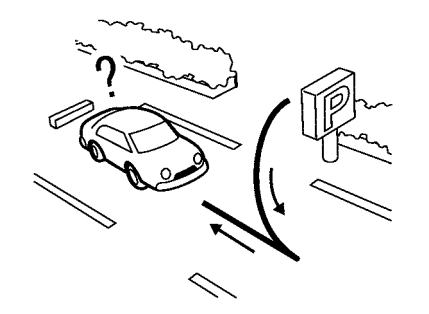

• When repeatedly turning left or right, or driving in zigzags.

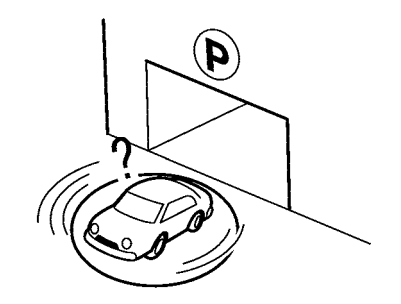

 $\bullet$  When the vehicle is rotated on a parking lot turntable while the ignition switch placed in the OFF position.

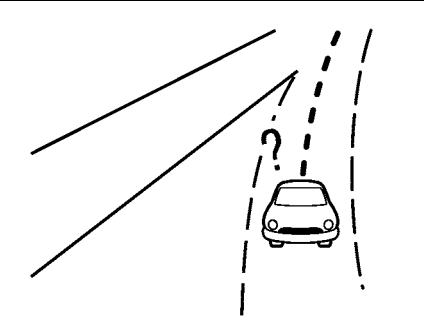

When driving on a road not displayed on the map screen or a road that has been changed due to additional construction or other reasons.

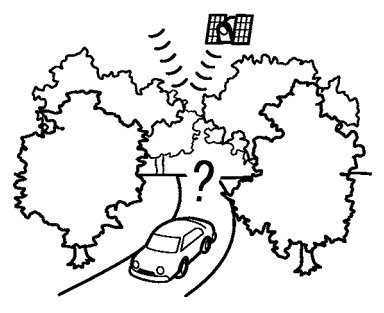

When the GPS positioning accuracy is low.

# **INFO:**

- The vehicle icon may be misaligned when starting the vehicle just after starting the engine or the hybrid system.
- The vehicle icon may also be misaligned if different sized tires or tire chains are installed.
- . The system has a function that automatically corrects the vehicle icon position when it is misaligned from the actual position.
- . Vehicle position correction by GPS may not function when the vehicle is stopped.
- . If the vehicle icon position does not return to normal even after driving for a while, correct the vehicle icon position manually.

### Detailed Map Coverage Areas (MCA) for navigation system

This system is designed to help guiding to the destination, and it also performs other functions as outlined in this manual. However, the system must be used safely and properly. Information concerning road conditions, traffic signs and the availability of services may not always be up-todate. The system is not a substitute for safe, proper and legal driving.

Map data covers select metropolitan areas.

Map data includes two types of areas: "Detailed coverage areas" providing all detailed road data and other areas showing "Main roads only".

# **INFO:**

Detailed map data is not available in many areas and is generally limited to select major metropolitan areas.

When gray/dark green road is displayed on map

- When you are driving on a road displayed in gray after the vehicle has deviated from the suggested route during route guidance, automatic rerouting may not start immediately.
- . The navigation system does not provide route guidance for roads displayed in dark green. Therefore, if the destination is set on a road displayed in dark green, the enlarged map display will return to the ordinary map screen at some point on a suggested route that is near the destination. Also, voice guidance will stop at some point on a suggested route that is near the destination.
- . Places information and street names near roads displayed in gray may not be contained in the map data.

## ROUTE CALCULATION

. There may be cases where carpool lanes are included on a suggested route when the automatic rerouting function is activated, even if the [Time Restricted Rd] is set to [Use Restriction Info] or [Avoid] (for U.S. and Canada).

The "Route Settings" (page 6-43)

- . The navigation system does not provide route guidance for roads displayed in dark green.
- If the destination is set on a dark green road, the enlarged map display will switch to the ordinary map screen at some point and suggest a route that is near the destination. The distance and direction to the endpoint of the suggested route will be displayed in the lower right corner of the screen. Also, at this time, voice guidance will announce, "The route to your destination includes roads through incomplete map areas. Voice guidance will not be provided in these areas."

When approaching the endpoint of the suggested route, voice guidance will announce, "Entering the road with incomplete map data. Please use the direction arrow and distance information to proceed to your destination."

To reach the destination, refer to the map screen. Always follow actual roads and regulations and drive safely.

- . The suggested route may not be the shortest, nor are other circumstances such as traffic jams considered.
- . Because of the inevitable difference in road conditions and circumstances between the time you use this system and the time the information was produced for the map data, there may be discrepancies in roads and regulations. In such cases, actual road conditions and regulations take precedence over map data information.
- . During route calculation, the map will not scroll, however the vehicle icon will move according to the actual vehicle's movement.
- . During route calculation, buttons such as **<MAP>** and **<MENU>** will be disabled.
- . In some cases, after the calculation is complete, the calculated route may not be immediately displayed.
- . Waypoints that have been passed will be disregarded by rerouting calculation.
- . If you scroll the map while the suggested route is being drawn, it may take more time to finish drawing.
- . Route calculation may not be completed in the following cases.
	- If there is no main road within a range of 1.5 miles (2.5 km) from the vehicle, a message saying so will appear on the screen. Try recalculating when the vehicle is closer to a main road.
	- If there is no main road within a range of 1.5 miles (2.5 km) from the destination or waypoint, a message saying so will appear on the screen. Try setting the location closer to a main road.
	- If the vehicle is too close to the destination or if there are no roads to the destination, a message saying so will appear on the screen.
	- If it is impossible to reach the destination or waypoints because of traffic regulations, etc.
	- If the only route to reach the destination or waypoints is extremely complicated.
- The following may occur when the route is displayed.
	- If you calculate a route on a main road, the starting point of the route may not exactly match the current vehicle location.

- The endpoint of the route may not exactly match the destination.
- If you calculate a route on a main road, the system may display a route from another main road. This may be because the position of the vehicle icon is not accurate. In this case, park the vehicle in a safe location and reset the vehicle icon, or continue driving to see if the position of the vehicle icon is automatically adjusted before recalculating the route.
- There are cases in which the system shows an indirect route to reach the destination or waypoints, if you set them from stored or facility information. In order to correct this, you must be careful about the traffic direction, especially when lanes with different travel directions are shown separately, such as interchanges and service areas.
- This system makes no distinction between limited traffic control and total control (blockage). It may show an indirect route even if the road is usable.
- Even if the ferry preference is set to OFF, a route that uses a ferry line may be suggested.

## ROUTE GUIDANCE

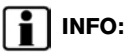

. For U.S. and Canada:

The system will announce street names when the system language is set to English. Street names are not announced when the system is set to French/Spanish.

**.** For Mexico:

The system will announce street names when the system language is set to Spanish. Street names are not announced when the system is set to English/French.

#### Repeating voice guidance

This function is available throughout route guidance, from the time after the route calculation is completed until the vehicle arrives at the destination. Push and hold the **<MAP>**. Voice guidance will be repeated.

# **INFO:**

If **<MAP>** is pushed and held when the vehicle is going in the wrong direction, voice guidance will announce: "Please make a legal U-turn if possible."

#### Notes on voice quidance

- . Voice guidance in this system should be regarded as a supplementary function. When driving the vehicle, check the route on the map and follow the actual roads and traffic regulations.
- . Voice guidance is activated only for intersections with certain conditions. There may be cases where the vehicle has to turn, but voice guidance is not provided.
- . Voice guidance contents may vary, depending on the direction of the turn and the type of intersection.
- . The voice guidance timing will vary depending on the situation.
- . When the vehicle has deviated from the suggested route, voice guidance is not available. The system will not announce this. Refer to the map and recalculate the route. TAP "Recalculating route" (page 6-39)
- . Voice guidance may not accurately correspond with road numbers and directions at freeway junctions.
- . Voice guidance may not accurately correspond to street names at freeway exits.

- . The displayed street names may sometimes differ from the actual names.
- . Voice guidance is not available when the [Guidance Voice] is turned off. "Volume and Beeps settings" (page 2-19)
- . Voice guidance will start when the vehicle enters the suggested route. Refer to the map for directions to the starting point of the route.
- When approaching a waypoint, voice guidance will announce, "You have arrived at waypoint 1 (2, 3, 4,...)." Voice guidance will switch to the next section of the route. When voice guidance is not available, refer to the map for directions.
- . In some cases, voice guidance ends before arrival at the destination. Refer to the destination icon on the map to reach the destination.
- . If the system recognizes on which side the destination (waypoint) is located, voice guidance will announce "on the right/left" after announcing the arrival at the destination.
- . Voice guidance may be partially operational or inoperative due to the angle of roads at an

intersection.

. For U.S. and Canada:

Because freeway lane information is available only for approximately 7,000 major freeways in North America, it is not possible to display information for all junctions and exits.

- . Freeway exit information may differ from the information on the actual exit signs.
- . Because it is not possible to consider data concerning roads that are seasonally available or unavailable, a route may be displayed that does not match the actual traffic restrictions. Be sure to follow the actual traffic restrictions while driving.
- . For U.S. and Canada:

Canada and Alaska contain many roads with incomplete map data. As a result, when searching for a route, the route may include roads with incomplete data. In regions where road data is not complete, voice guidance may stop for long periods of time. Be sure to follow the actual traffic restrictions while driving.

#### MAP DATA

#### How to handle the Map SD card

An SD card that includes the map data is inserted. When handling the Map SD card, please be careful and adhere to the following instructions:

- . An SD card is inserted in the slot. This is the SDHC card that is exclusively used for this device. This card includes the map data. The SDHC card is necessary to operate the device. Do not remove this card except when updating the map data is required.
- . Never analyze, modify, delete or format the map data. Doing so may cause an improper operation of the device.
- . The SDHC card that is exclusively used for this device does not work properly if it is inserted in another device.
- The map data cannot be used even if it is copied to another SDHC card.
- . Do not remove the SDHC card containing map data from the system. Using the system with the SDHC card containing map data removed will prevent some functions from operating.

# **NOTE:**

**Do not remove the SD card containing map data that is inserted in the slot. When this SD card containing map data is removed the navigation system will not operate. If the SD card containing map data is accidentally removed, after reinserting the SD card containing map data into the slot, place the ignition switch in the OFF position and then place it back in the ON position.**

How to order map data updates

For U.S. and Canada

Visit NissanNavigation.com or contact the NISSAN NAVIGATION SYSTEM HELPDESK to order updated map data. (See the contact information on the inside front cover of this manual.)

For Mexico

To order updated map data, contact a NISSAN dealer.

About map data (for U.S. and Canada)

1. This map data has been prepared by CLARION CO., LTD. (CLARION), under license from HERE. has added, processed and digitized data based on the digital road map data of HERE. Due to the production timing of the map data, some new roads may not be included in this map data or some of the names or roads may be different from those at the time you use this map data.

- 2. Traffic control and regulation data used in this map data may be different from those at the time you use this map data due to the data production timing. When driving your vehicle, follow the actual traffic control signs and notices on the roads.
- 3. Reproducing or copying this map software is strictly prohibited by law.

Published by Nissan North America, Inc.

 $@$  2012 HERE. All Rights Reserved.

 $\circledcirc$  ZENRIN CO., LTD.2013. All rights reserved.

Certain business data provided by Infogroup  $\odot$ 2012, All Rights Reserved.

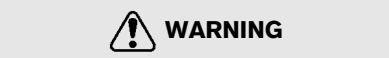

. **This navigation system should not be used as a substitute for your own judgement. Any route suggestions made by this navigation system may never override any local traffic regulations, your own judgement, and/ or knowledge of safe driving practices. Disregard route suggestions by** **the navigation system if such suggestions would: cause you to perform an hazardous or illegal maneuver, place you in an hazardous situation, or route you into an area you consider unsafe.**

- . **The advice provided by the navigation system is to be regarded only as a suggestion. There may be situations where the navigation system displays the vehicle's location incorrectly, fails to suggest the shortest course, and/or fails to direct you to your desired destination. In such situations, rely on your own driving judgement, taking into account current driving conditions.**
- . **Do not use the navigation system to route you to emergency services. The database does not contain a complete listing of locations of emergency service providers such as police, fire stations, hospitals and clinics. Please use your judgement and your ability to ask for directions in these situations.**
- . **As the driver you solely are responsible for your driving safety.**

- **In order to avoid traffic accidents, do not operate the system while driving.**
- **In order to avoid traffic accidents, operate the system only when the vehicle is stopped at a safe place and the parking brake is set.**
- **In order to avoid traffic accidents or traffic offence, remember that actual road conditions and traffic regulations take precedence over the information contained on the navigation system.**
- **Accordingly, the Software may contain inaccurate or incomplete information due the passage of time, changing circumstances, and due to the nature of the sources used. Please observe the actual traffic circumstances and regulations at all times while driving.**
- **In a situation when actual road conditions and traffic regulations differ from the information contained on the navigation system, then abide by traffic rules.**
- **The navigation system does not provide, or account for in any way, information regarding traffic and road laws; speed restrictions; road conditions including road slope, grade, and/or surface conditions; obstruction information including bridge and tunnel height and width, and/or other prevailing driving and/or road conditions. Always rely on your own driving judgment, taking into account current driving conditions.**
- **Minimize the amount of time spent viewing the screen while driving.**

The marks of companies displayed by this product to indicate business locations are the marks of their respective owners. The use of such marks in this product does not imply any sponsorship, approval, or endorsement by such companies of this product.

#### About map data (for Mexico)

1. This map data has been prepared by CLARION CO., LTD. (CLARION), under license from HERE. has added, processed and digitized data based on the digital road map data of HERE. Due to the production timing of the map data, some new roads may not be included in this map data or some of the names or roads may be different from those at the time you use this map data.

- 2. Traffic control and regulation data used in this map data may be different from those at the time you use this map data due to the data production timing. When driving your vehicle, follow the actual traffic control signs and notices on the roads.
- 3. Reproducing or copying this map software is strictly prohibited by law.

Published by Clarion Co., Ltd. Manufactured by ZENRIN CO., LTD.

- $@$  2013 HERE. All Rights Reserved.
- $@$  ZENRIN CO., LTD.2013. All rights reserved.

#### **WARNING** GUID-84D95F29-C774-465C-A349-4FCA0D11AC7E

. **This navigation system should not be used as a substitute for your own judgment. Any route suggestions made by this navigation system may never override any local traffic regulations, your own judgment, and/or knowledge of safe driving practices. Disregard route suggestions by the navigation system if such suggestions would: cause you to perform**

**an hazardous or illegal maneuver, place you in an hazardous situation, or route you into an area you consider unsafe.**

- . **The advice provided by the navigation system is to be regarded only as a suggestion(s). There may be situations where the navigation system displays the vehicle's location incorrectly, fails to suggest the shortest course, and/or fails to direct you to your desired destination. In such situations, rely on your own driving judgment, taking into account current driving conditions.**
- . **Do not use the navigation system to route you to emergency services. The database does not contain a complete listing of locations of emergency service providers such as police, fire stations, hospitals and clinics. Please use your judgment and your ability to ask for directions in these situations.**
- . **As the driver you solely are responsible for your driving safety.**
	- **In order to avoid traffic accidents, do not operate the system while**

#### **driving.**

- **In order to avoid traffic accidents, operate the system only when the vehicle is stopped at a safe place and the parking brake is set.**
- **In order to avoid traffic accidents or traffic offence, remember that actual road conditions and traffic regulations take precedence over the information contained on the navigation system.**
- **Accordingly, the Software may contain inaccurate or incomplete information due the passage of time, changing circumstances, and due to the nature of the sources used. Please observe the actual traffic circumstances and regulations at all times while driving.**
- **In a situation when actual road conditions and traffic regulations differ from the information contained on the navigation system, then abide by traffic rules.**
- **The navigation system does not provide, or account for in any way, information regarding traffic and road laws; speed restrictions; road**

**conditions including road slope, grade, and/or surface conditions; obstruction information including bridge and tunnel height and width, and/or other prevailing driving and/or road conditions. Always rely on your own driving judgment, taking into account current driving conditions.**

**— Minimize the amount of time spent viewing the screen while driving.**

#### End-user terms (for U.S. and Canada)

The data ("Data") is provided for your personal, internal use only and not for resale. It is protected by copyright, and is subject to the following terms and conditions which are agreed to by you, on the one hand, and CLARION CO., LTD. ("CLARION") and its licensors (including their licensors and suppliers) on the other hand.

 $\circ$  2012 HERE. All rights reserved.

This data includes information taken with permission from Canadian authorities, including  $\oslash$  Her Majesty,  $\odot$  Queen's Printer for Ontario,  $\odot$ Canada Post, GeoBase®, © Department of Natural Resources Canada. All rights reserved. HERE holds a non-exclusive license from the

United States Postal Service® to publish and sell ZIP+4® information.

\*<sup>C</sup> United States Postal Service® 2012. Prices are not established, controlled or approved by the United States Postal Service®. The following trademarks and registrations are owned by the USPS: United States Postal Service, USPS, and ZIP+4.

#### **Terms and conditions:**

**Personal Use Only.** You agree to use this Data together with Nissan Automotive Products for the solely personal, non-commercial purposes for which you were licensed, and not for service bureau, time-sharing or other similar purposes. Accordingly, but subject to the restrictions set forth in the following paragraphs, you agree not to otherwise reproduce, copy, modify, decompile, disassemble or reverse engineer any portion of this Data, and may not transfer or distribute it in any form, for any purpose, except to the extent permitted by mandatory laws. Multi-disc sets may only be transferred or sold as a complete set as provided by CLARION and not as a subset thereof.

**Restrictions.**Except where you have been specifically licensed to do so by CLARION, and without limiting the preceding paragraph, you may not (a) use this Data with any products, systems, or applications installed or otherwise connected to or in communication with vehicles, capable of vehicle navigation, positioning, dispatch, real time route guidance, fleet management or similar applications; or (b) with or in communication with any positioning devices or any mobile or wireless-connected electronic or computer devices, including without limitation cellular phones, palmtop and handheld computers, pagers, and personal digital assistants or PDAs.

**Warning.**The Data may contain inaccurate or incomplete information due to the passage of time, changing circumstances, sources used and the nature of collecting comprehensive geographic data, any of which may lead to incorrect results.

**No Warranty.**This Data is provided to you "as is," and you agree to use it at your own risk. CLARION and its licensors (and their licensors and suppliers) make no guarantees, representations or warranties of any kind, express or implied, arising by law or otherwise, including but not limited to, content, quality, accuracy, completeness, effectiveness, reliability, fitness for a particular purpose, usefulness, use or results to be obtained from this Data, or that the Data or server will be uninterrupted or errorfree.

**Disclaimer of Warranty:** CLARION AND ITS LICENSORS (INCLUDING THEIR LICENSORS AND SUPPLIERS) DISCLAIM ANY WARRAN-TIES, EXPRESS OR IMPLIED, OF QUALITY, PERFORMANCE, MERCHANTABILITY, FIT-NESS FOR A PARTICULAR PURPOSE OR NON-INFRINGEMENT. Some States, Territories and Countries do not allow certain warranty exclusions, so to that extent the above exclusion

may not apply to you.

**Disclaimer of Liability:** CLARION AND ITS LICENSORS (INCLUDING THEIR LICENSORS AND SUPPLIERS) SHALL NOT BE LIABLE TO YOU: IN RESPECT OF ANY CLAIM, DEMAND OR ACTION, IRRESPECTIVE OF THE NATURE OF THE CAUSE OF THE CLAIM, DEMAND OR ACTION ALLEGING ANY LOSS, INJURY OR DAMAGES, DIRECT OR INDIRECT, WHICH MAY RESULT FROM THE USE OR POSSES-SION OF THE INFORMATION; OR FOR ANY LOSS OF PROFIT, REVENUE, CONTRACTS OR SAVINGS, OR ANY OTHER DIRECT, INDIRECT, INCIDENTAL, SPECIAL OR CON-SEQUENTIAL DAMAGES ARISING OUT OF YOUR USE OF OR INABILITY TO USE THIS INFORMATION, ANY DEFECT IN THE INFOR-MATION, OR THE BREACH OF THESE TERMS OR CONDITIONS, WHETHER IN AN ACTION IN CONTRACT OR TORT OR BASED ON A WARRANTY, EVEN IF CLARION OR ITS LICENSORS HAVE BEEN ADVISED OF THE POSSIBILITY OF SUCH DAMAGES. Some States, Territories and Countries do not allow certain liability exclusions or damages limitations, so to that extent the above may not apply to you.

**Export Control.** CLARION shall not export from anywhere any part of the Data or any direct product thereof except in compliance with, and with all licenses and approvals required under, applicable export laws, rules and regulations, including but not limited to the laws, rules and regulations administered by the Office of Foreign Assets Control of the U.S. Department of Commerce and the Bureau of Industry and Security of the U.S. Department of Commerce. To the extent that any such export laws, rules or regulations prohibit NT from complying with any of its obligations hereunder to deliver or distribute Data, such failure shall be excused and shall not constitute a breach of this Agreement.

**Entire Agreement.**These terms and conditions constitute the entire agreement between CLAR-ION (and its licensors, including their licensors and suppliers) and you pertaining to the subject matter hereof, and supersedes in their entirety any and all written or oral agreements previously existing between us with respect to such subject matter.

**Governing Law.** The above terms and conditions shall be governed by the laws of the State of Illinois, without giving effect to (i) its conflict of laws provisions, or (ii) the United Nations Convention for Contracts for the International Sale of Goods, which is explicitly excluded. You agree to submit to the jurisdiction of the State of Illinois for any and all disputes, claims and actions arising from or in connection with the Data provided to you hereunder.

**Government End Users.** If the Data is being acquired by or on behalf of the United States government or any other entity seeking or applying rights similar to those customarily claimed by the United States government, the Data is a "commercial item" as that term is defined at 48 C.F.R. ("FAR") 2.101, is licensed in accordance with the End-User Terms under which this Data was provided, and each copy of the Data delivered or otherwise furnished shall be marked and embedded as appropriate with the following "Notice of Use," and shall be treated in accordance with such Notice:

**NOTICE OF USE** CONTRACTOR (MANUFACTURER/ SUPPLIER) NAME: HERE CONTRACTOR (MANUFACTURER/SUPPLIER) ADDRESS: c/o Nokia 425 West Randolph Street, Chicago, Illinois 60606 This Data is a commercial item as defined in FAR 2.101 and is subject to the End-User Terms under which this Data was provided.  $Q$  2012 HERE – All rights reserved.

If the Contracting Officer, federal government agency, or any federal official refuses to use the

legend provided herein, the Contracting Officer, federal government agency, or any federal official must notify HERE prior to seeking additional or alternative rights in the Data

#### End-user terms (for Mexico)

The data ("Data") is provided for your personal, internal use only and not for resale. It is protected by copyright, and is subject to the following terms and conditions which are agreed to by you, on the one hand, and CLARION CO., LTD. ("CLARION") and its licensors (including their licensors and suppliers) on the other hand.

 $\circ$  2013 HERE. All rights reserved.

Fuente: INEGI (Instituto Nacional de Estadística v Geografía.)

#### **Terms and conditions:**

**Personal Use Only.** You agree to use this Data together with Nissan Automotive Products for the solely personal, noncommercial purposes for which you were licensed, and not for service bureau, timesharing or other similar purposes. Accordingly, but subject to the restrictions set forth in the following paragraphs, you agree not to otherwise reproduce, copy, modify, decompile, disassemble or reverse engineer any portion of this Data, and may not transfer or distribute it in any form, for any purpose, except to the extent permitted by mandatory laws. Multi-disc sets may only be transferred or sold as a complete set as provided by CLARION and not as a subset thereof.

**Restrictions.** Except where you have been specifically licensed to do so by CLARION, and without limiting the preceding paragraph, you may not (a) use this Data with any products, systems, or applications installed or otherwise connected to or in communication with vehicles, capable of vehicle navigation, positioning, dispatch, real time route guidance, fleet management or similar applications; or (b) with or in communication with any positioning devices or any mobile or wireless-connected electronic or computer devices, including without limitation cellular phones, palmtop and handheld computers, pagers, and personal digital assistants or PDAs.

**Warning.** The Data may contain inaccurate or incomplete information due to the passage of time, changing circumstances, sources used and the nature of collecting comprehensive geographic data, any of which may lead to incorrect results.

**No Warranty.** This Data is provided to you "as is," and you agree to use it at your own risk. CLARION and its licensors (and their licensors and suppliers) make no guarantees, representations or warranties of any kind, express or implied, arising by law or otherwise, including but not limited to, content, quality, accuracy, completeness, effectiveness, reliability, fitness for a particular purpose, usefulness, use or results to be obtained from this Data, or that the Data or server will be uninterrupted or errorfree.

**Disclaimer of Warranty:** CLARION AND ITS LICENSORS (INCLUDING THEIR LICENSORS AND SUPPLIERS) DISCLAIM ANY WARRAN-TIES, EXPRESS OR IMPLIED, OF QUALITY, PERFORMANCE, MERCHANTABILITY, FIT-NESS FOR A PARTICULAR PURPOSE OR NON-INFRINGEMENT. Some States, Territories and Countries do not allow certain warranty exclusions, so to that extent the above exclusion

may not apply to you.

**Disclaimer of Liability:** CLARION AND ITS LICENSORS (INCLUDING THEIR LICENSORS AND SUPPLIERS) SHALL NOT BE LIABLE TO YOU: IN RESPECT OF ANY CLAIM, DEMAND OR ACTION, IRRESPECTIVE OF THE NATURE OF THE CAUSE OF THE CLAIM, DEMAND OR ACTION ALLEGING ANY LOSS, INJURY OR DAMAGES, DIRECT OR INDIRECT, WHICH MAY RESULT FROM THE USE OR POSSES-SION OF THE INFORMATION; OR FOR ANY LOSS OF PROFIT, REVENUE, CONTRACTS OR SAVINGS, OR ANY OTHER DIRECT, INDIRECT, INCIDENTAL, SPECIAL OR CON-SEQUENTIAL DAMAGES ARISING OUT OF YOUR USE OF OR INABILITY TO USE THIS INFORMATION, ANY DEFECT IN THE INFOR-MATION, OR THE BREACH OF THESE TERMS OR CONDITIONS, WHETHER IN AN ACTION IN CONTRACT OR TORT OR BASED ON A WARRANTY, EVEN IF CLARION OR ITS LICENSORS HAVE BEEN ADVISED OF THE POSSIBILITY OF SUCH DAMAGES. Some States, Territories and Countries do not allow certain liability exclusions or damages limitations, so to that extent the above may not apply to you.

**Export Control.** CLARION shall not export from anywhere any part of the Data or any direct product thereof except in compliance with, and with all licenses and approvals required under, applicable export laws, rules and regulations, including but not limited to the laws, rules and regulations administered by the Office of Foreign Assets Control of the U.S. Department of Commerce and the Bureau of Industry and Security of the U.S. Department of Commerce. To the extent that any such export laws, rules or regulations prohibit NT from complying with any of its obligations hereunder to deliver or distribute Data, such failure shall be excused and shall not constitute a breach of this Agreement.

**Entire Agreement.** These terms and conditions constitute the entire agreement between CLAR-ION (and its licensors, including their licensors and suppliers) and you pertaining to the subject matter hereof, and supersedes in their entirety any and all written or oral agreements previously existing between us with respect to such subject matter.

**Governing Law.** The above terms and conditions shall be governed by the laws of the State of Illinois, without giving effect to (i) its conflict of laws, provisions, or (ii) the United Nations Convention for Contracts for the International Sale of Goods, which is explicitly excluded. You agree to submit to the jurisdiction of the State of Illinois for any and all disputes, claims and actions arising from or in connection with the Data provided to you hereunder.

**Government End Users.** If the Data is being acquired by or on behalf of the United States government or any other entity seeking or applying rights similar to those customarily claimed by the United States government, the Data is a "commercial item" as that term is defined at 48 C.F.R. ("FAR") 2.101, is licensed in accordance with the End-User Terms under which this Data was provided, and each copy of the Data delivered or otherwise furnished shall be marked and embedded as appropriate with the following "Notice of Use," and shall be treated in accordance with such Notice:

**NOTICE OF USE** CONTRACTOR (MANUFACTURER/ SUPPLIER) NAME: HERE CONTRACTOR (MANUFACTURER/SUPPLIER) ADDRESS: c/o Nokia 425 West Randolph Street, Chicago, Illinois 60606 This Data is a commercial item as defined in FAR 2.101 and is subject to the End-User Terms under which this Data was provided.  $\circ$  1987-2013 HERE – All rights reserved.

If the Contracting Officer, federal government agency, or any federal official refuses to use the

legend provided herein, the Contracting Officer, federal government agency, or any federal official must notify HERE prior to seeking additional or alternative rights in the Data.

### HOW TO HANDLE THE SD CARD

When handling the SD card, please be careful and adhere to the following instructions:

- . Always follow the instructions described in this manual and in the handbook attached to the SD card when using an SD card in this device.
- . Do not handle an SD card with wet hands. Doing so may cause electric shock or a malfunction.
- . Do not allow hands or metal objects to contact the terminal area of SD cards.
- . Do not place SD cards on the instrument panel, on any place with direct sunlight or in moist circumstances. Doing so may damage or deform the SD card.
- . Do not use any conventional cleaner, benzine, thinner or antistatic spray.
- . Do not use SD cards in any place where static electricity or electric noise adversely affects SD cards. This may cause data corruption or data loss.
- . SD card optimization must not be performed.
- . Always place the SD card in its storage case when not in use.
- . If an SD card is disposed of when it is not used, it is recommended not only to delete the stored data but also to physically break the card.
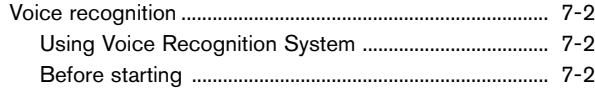

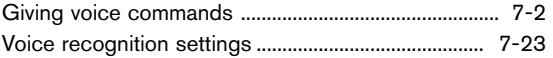

## <span id="page-181-0"></span>**VOICE RECOGNITION**

### USING VOICE RECOGNITION SYS-<br>TEM TEM<sup>2</sup>

#### **Initialization**

When the ignition switch is in the ON or ACC position, Voice Recognition is initialized. When the initialization is complete, the system is ready to accept voice commands. If **< >** on the steering wheel is pushed before the initialization completes, the display will show a message to wait until the system is ready.

## BEFORE STARTING

To get the best recognition performance from Voice Recognition, observe the following items.

- The interior of the vehicle should be as quiet as possible. Close the windows to eliminate the surrounding noises (traffic noise, vibration sounds, etc.), which may prevent the system from correctly recognizing the voice commands.
- . Wait until the tone sounds before speaking a command.
- . Speak in a natural conversational voice without pausing between words.

. The system cannot recognize voice commands spoken from passenger seats.

#### GIVING VOICE COMMANDS

1. Push **< >** located on the steering wheel.

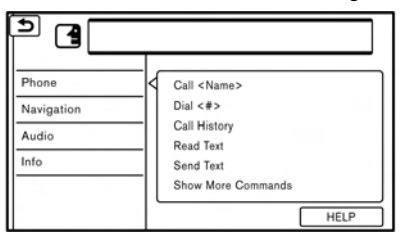

2. A list of commands appears on the screen, and the system provides the voice menu prompt.

Available category commands are displayed on the left side of the screen. Speak or touch a category command from the category command list.

## **INFO:**

. Some of the commands for each category are shown on the right side of the screen and they can also be spoken without selecting a category.

- . After executing the category command, only the commands related to the selected category can be recognized. T<sub>2</sub> "Command list" (page 7-6)
- . Highlight a category listed in the left side of the screen with the Display Commander (if so equipped) to find your preferred command.
- 3. After the tone sounds and the icon on the screen changes from  $\Box$  to  $\Box$ , speak a command. You can also select a command by directly touching the screen or by tilting **< >**/**< >** up or down and pushing **<OK>** on the steering wheel.

# **INFO:**

- The Voice Recognition system will pause its operation when no command is given after three prompts. To resume the operation, push <  $\leq$  > on the steering wheel.
- 4. Continue to follow the voice menu prompts and speak the voice commands after the tone sounds until the preferred operation is executed.

# **INFO:**

To cancel a voice command, push and hold **< >** on the steering wheel or **<BACK>** on the control panel.

## Operating tips

- . Speak a command after the tone.
- . If the command is not recognized, the system will prompt you to speak the command again. Repeat the command in a clear voice.
- Touch  $\lceil \bigcirc$  on the touch screen or push **< >** on the steering wheel to return to the previous screen.
- To exit the Voice Recognition system, push and hold **< >** on the steering wheel.
- . To adjust the volume of the system feedback, push **< - >**/**< + >** on the steering wheel or turn the **<VOL/ >** or **<VO-LUME/ >** while the system is making an announcement.

The volume setting is also available from [Guidance Volume] in the [Settings] menu on the Launch Bar.

"Volume and Beeps settings" (page 2-19)

. When setting a destination for route guidance with some search methods, such as POI, Intersection or City Center search, the search area is automatically set to the state/ province where your vehicle is located. Change state/province to change the search area to another state/province if necessary.

#### **Voice Prompt Interrupt:**

In most cases, you can interrupt the voice feedback to speak the next command by pushing the  $\leq$   $\leq$   $\leq$   $\geq$  on the steering wheel. After interrupting the system, wait for a tone before speaking your command.

#### **One Shot Call:**

To use the system faster when making a call, you may speak the second level command skipping speaking the first level command. For example, push **< >** and say "Redial" after the tone without first saying "Phone".

How to see voice command screen

- 1. Push **< >** to display the first screen of the voice command list.
- 2. Speak a command or select an item on the voice command list. The Second screen is displayed.
- 3. Speak a command or select an item on the voice command list. The command is executed or the next screen for further command is displayed.
- 4. Follow the prompts to complete the commands.

#### **Voice command screens:**

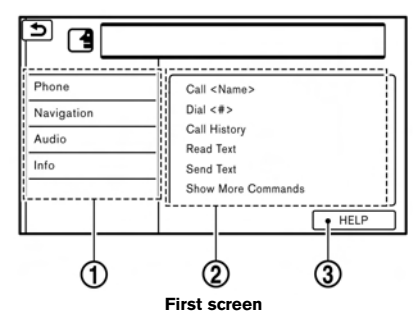

\***<sup>1</sup>** Shows a list of available categories. Speak a category command or touch the key of the

corresponding category.

- \***<sup>2</sup>** Shows a list of available commands for the selected category. Speak a preferred command.
- \***<sup>3</sup>** Touch [HELP] or say "Help" to hear help announcements on how to use the system.

# **INFO:**

Push <  $\leq$   $\leq$  > to stop the help announcements.

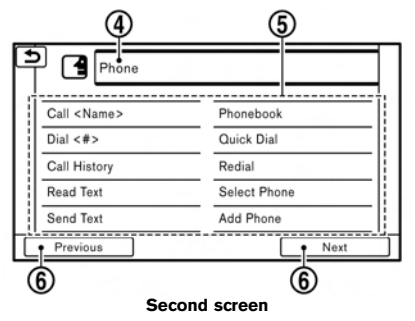

- \***<sup>4</sup>** Previously selected command.
- \***<sup>5</sup>** Command list

You can speak a command from the list or touch the corresponding key. Preferred words can be spoken for the part of the command enclosed in < >.

\***<sup>6</sup>** [Previous]/[Next]

Say as a command or touch to go to the previous/next screen.

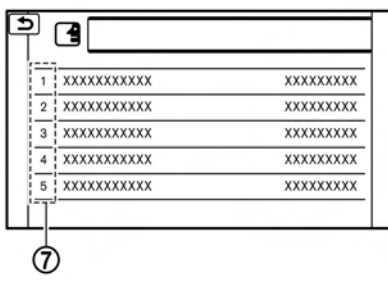

#### **List screen**

**(7)** Speak a number from 1 to 5 or touch an item on the list screen to select the item.

#### How to speak numbers

The Voice Recognition system requires the user to speak numbers in a certain way when giving voice commands.

#### **General rule:**

500, 800 and 900 can be pronounced as "five hundred", "eight hundred" and "nine hundred" respectively.

For other numbers, only single digits 0 (zero) to 9 can be used. (For example, for the number "600", speaking "six zero zero" can be recognized by the system, but "six hundred" cannot.)

#### **Example:**

1-800-662-6200

"One eight hundred six six two six two zero zero"

# **INFO:**

For the best recognition, speak "zero" for the number "0", and "oh" for the letter "o".

#### Voice command examples

As examples, some additional basic operations that can be performed by voice commands are described here.

#### **Example 1 Placing call by speaking a phone number:**

- 1. Push **< >** located on the steering wheel.
- 2. Wait for the indicator to change to  $\blacksquare$ . Speak "Phone".

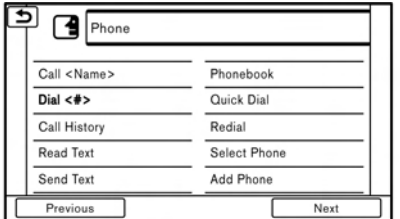

3. Speak "Dial <phone number>".

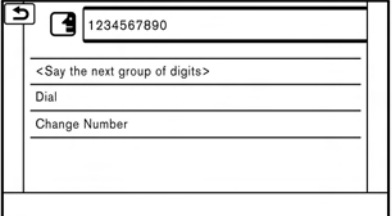

- 4. The phone number recognized by the system is displayed on the screen. If the number is correct, say "Dial".
- 5. The system will make a phone call to the spoken phone number.

#### **Example 2 Setting home as a destination:**

- 1. Push **< >** located on the steering wheel.
- 2. Wait for the indicator change to  $\blacksquare$ . Speak "Navigation".

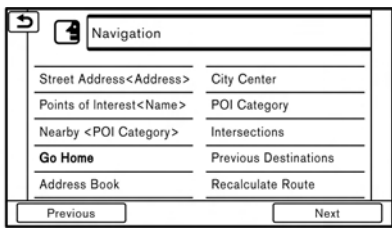

3. Speak "Go Home". The navigation system will set home as a destination.

## **INFO:**

- Location of home must be registered to the Address Book prior to using this command.
- . The step of speaking "Navigation" can be omitted.

#### **Example 3 Displaying folders in the USB device:**

- 1. Push <  $\leq$  > located on the steering wheel.
- 2. Wait for the indicator change to  $\blacksquare$ . Speak "Audio".
- 3. Speak "USB Show Folders". The folders in the connected USB device will appear on the touch screen display.

#### Command list

To use the Voice Recognition function, you can speak commands in the order of 1st command, 2nd command and 3rd command. You can also operate the system by directly speaking the 2nd or 3rd command.

Variable numbers or words such as names can be applied in the < > when speaking a command.

Some navigation commands are only for English.

#### **General Command**

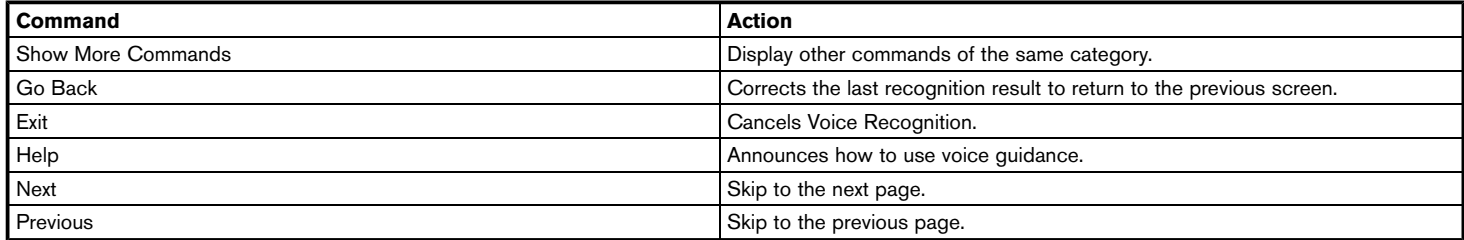

#### **General phone command**

The following commands can be used during a phone Voice Recognition session.

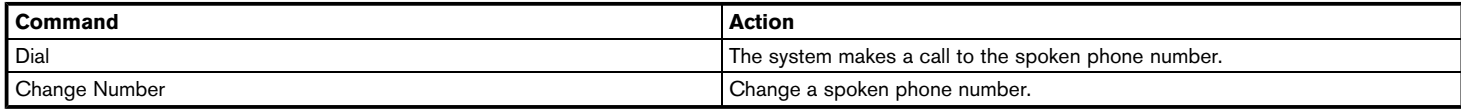

#### **Phone Command**

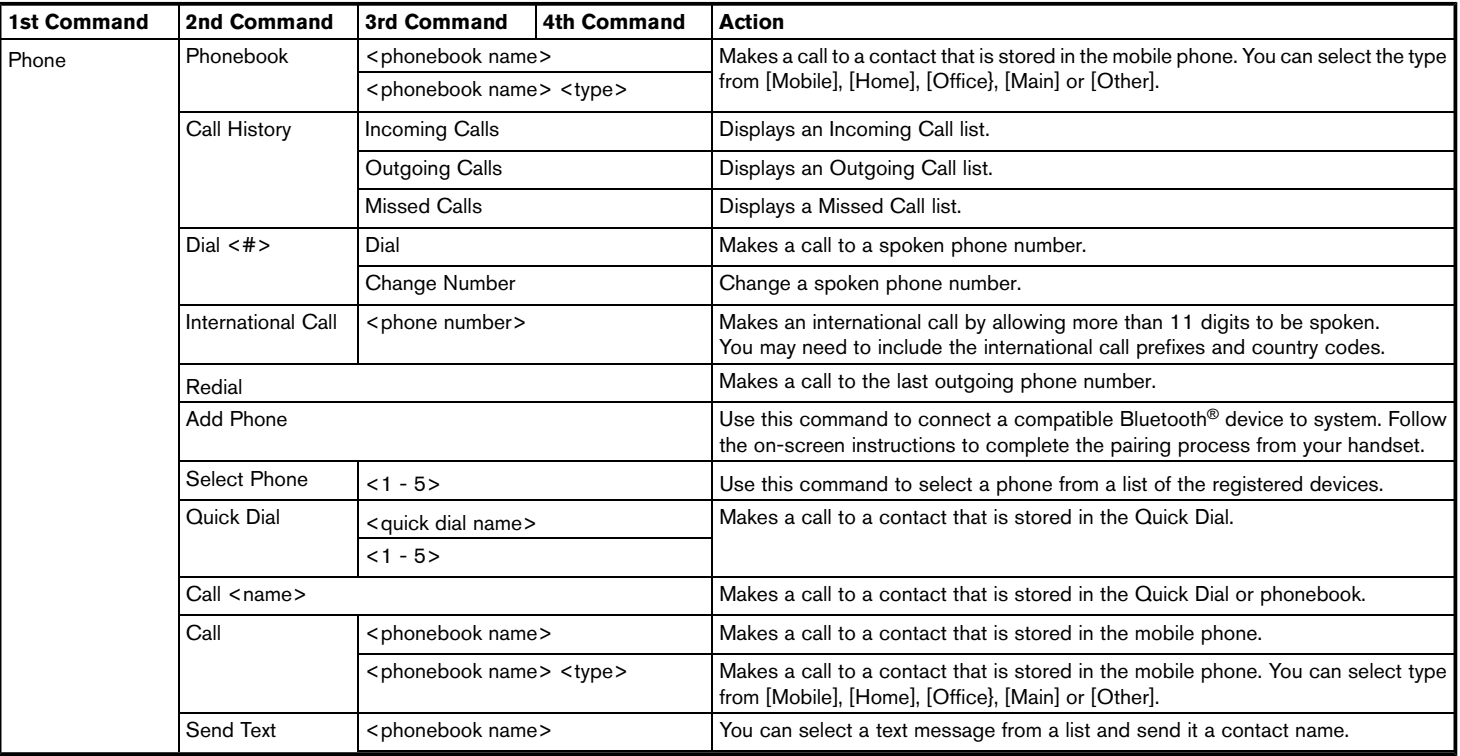

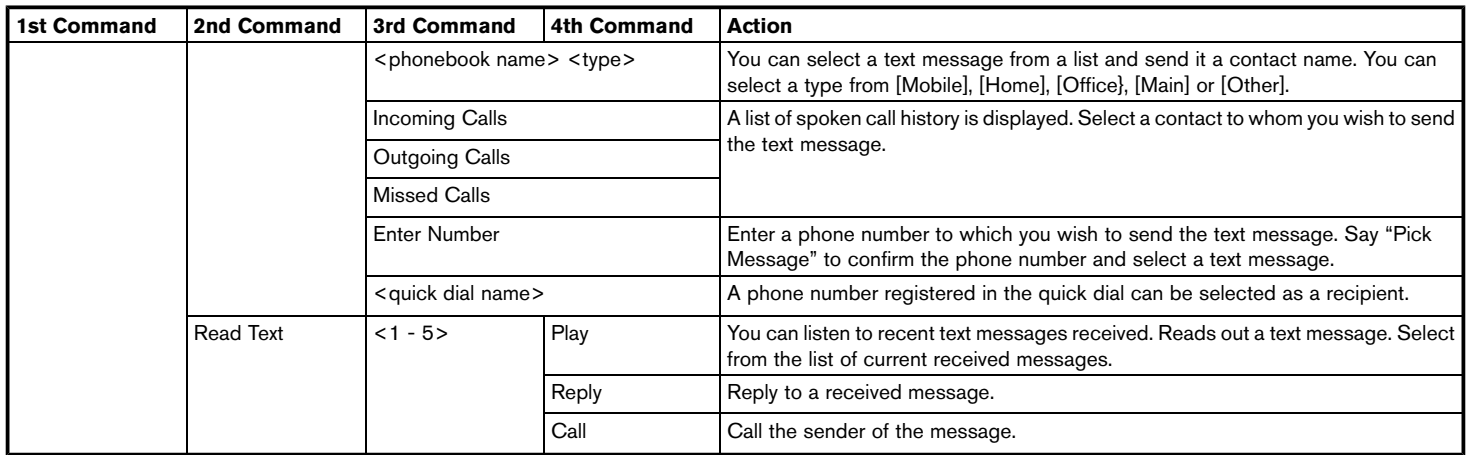

Operating tips for phone command operation:

- . After the command "Call", a name registered in the phonebook can be spoken for recognition, while a phone number can be spoken after the command "Dial". Names from the phonebook cannot be spoken after the command "Dial".
- . Names in the phonebook can be recognized when only a first name is spoken or when spoken in the order of first name and then the last name. The system does not recognize the commands when only a last name is spoken or if the phonebook name was pronounced with last name first and then the first name.
- . The system has the function to read the text messages out loud, but misreading may occur in some cases.
- . Even if nicknames such as "Mom" or "Dad" are registered in the cellular phone, the voice recognition system recognizes only names. To have the system recognize the nicknames, register the entries in the [Quick Dial] from the Phone menu. Ta "Quick Dial" (page 4-12)

#### **General navigation command**

The following commands can be used during the Navigation voice recognition session.

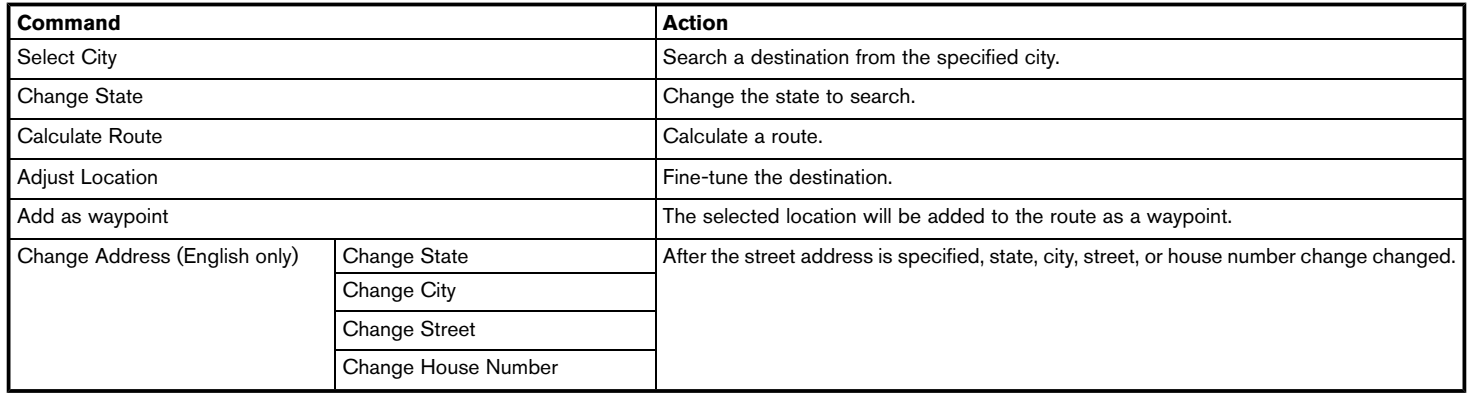

#### **Navigation Command (for U.S. and Canada)**

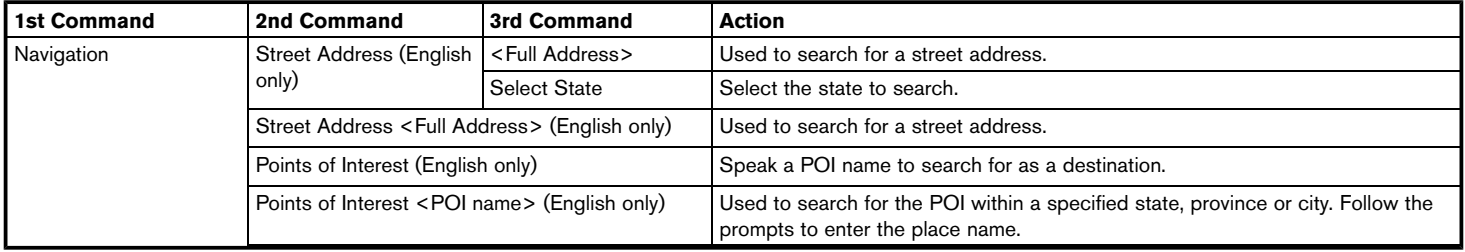

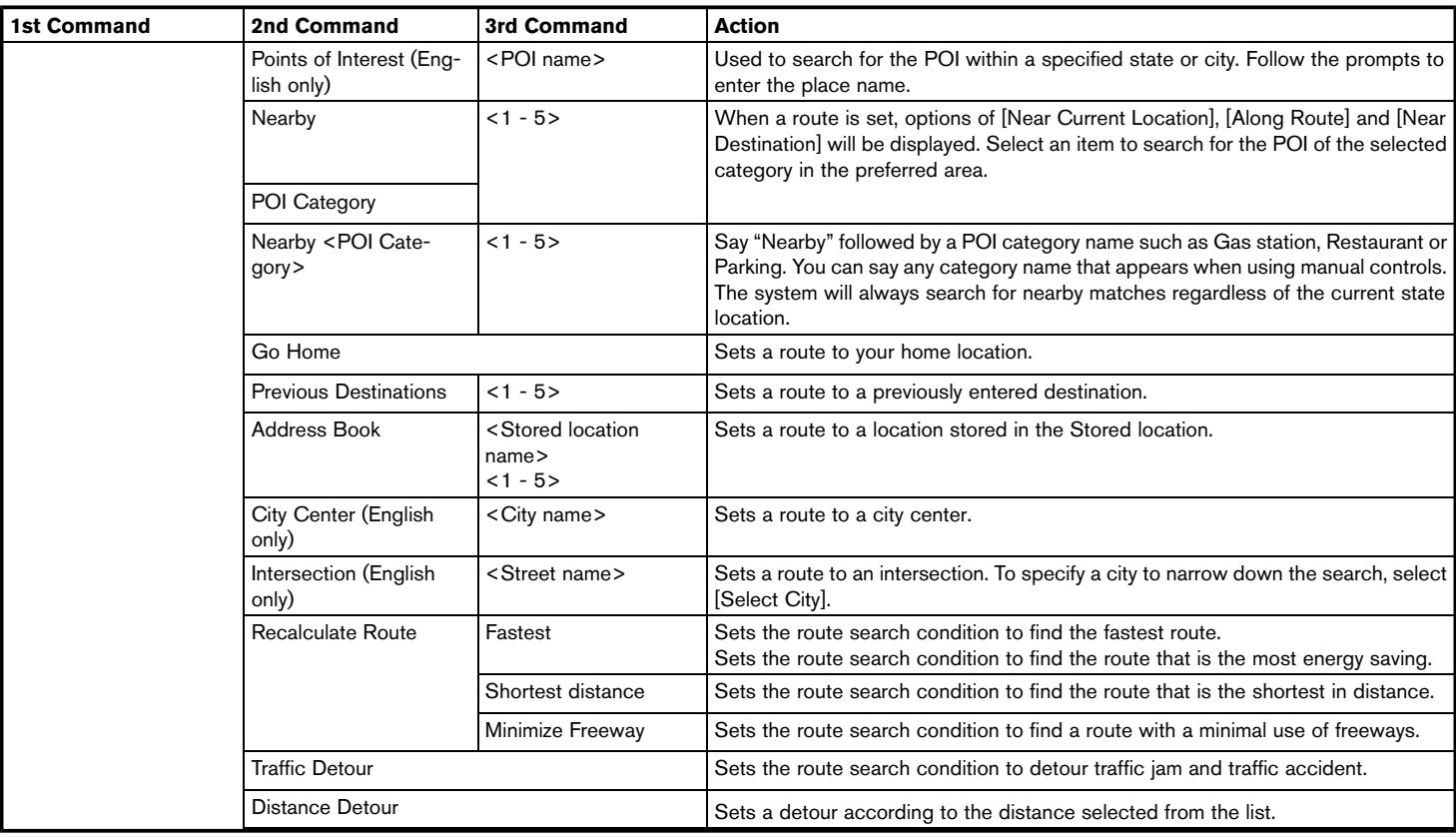

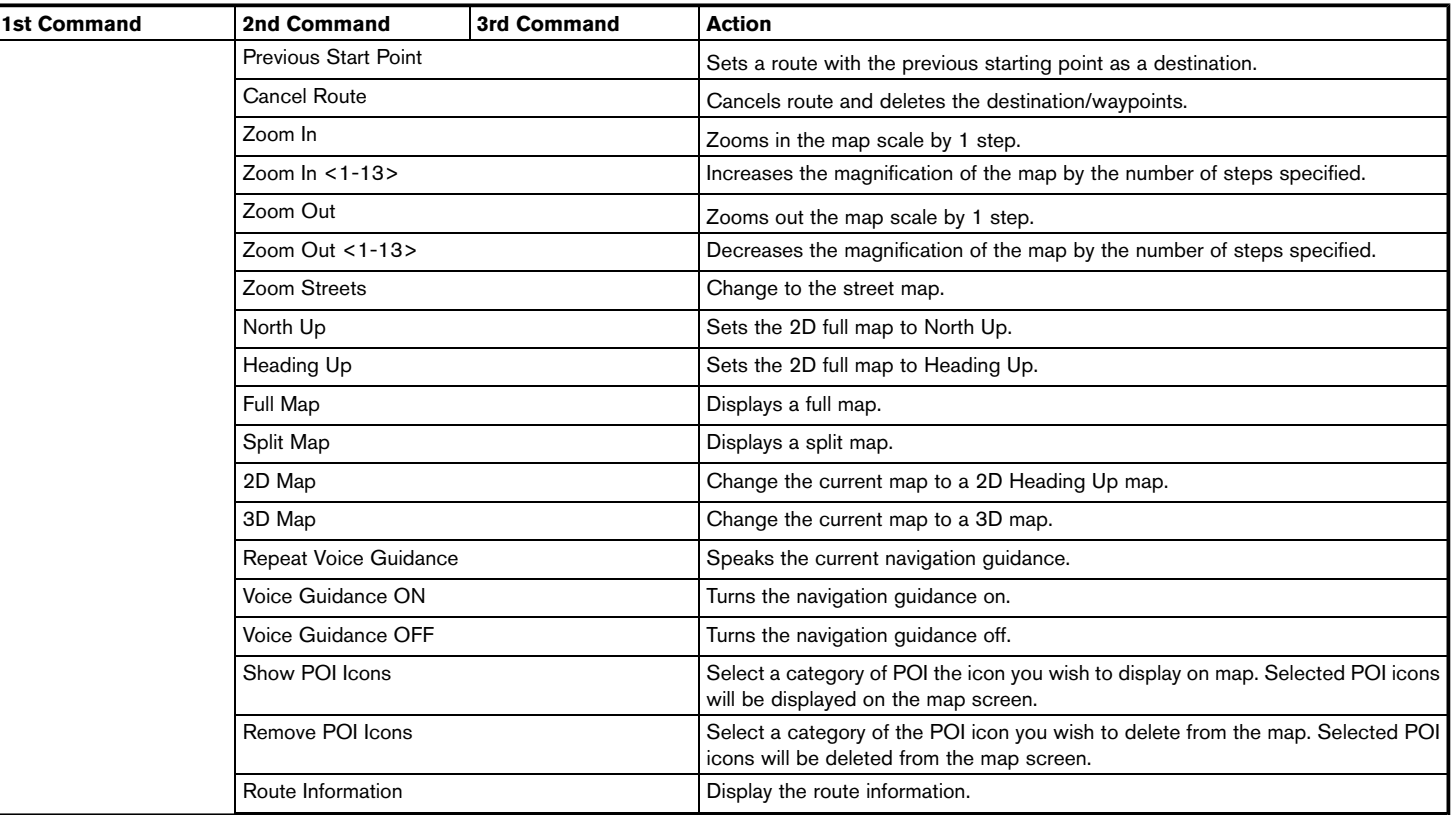

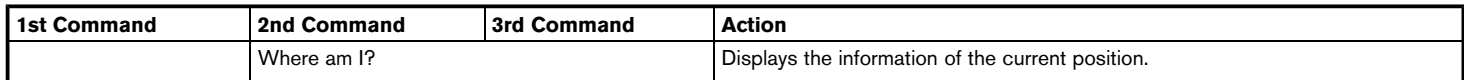

#### **Navigation Command (for Mexico)**

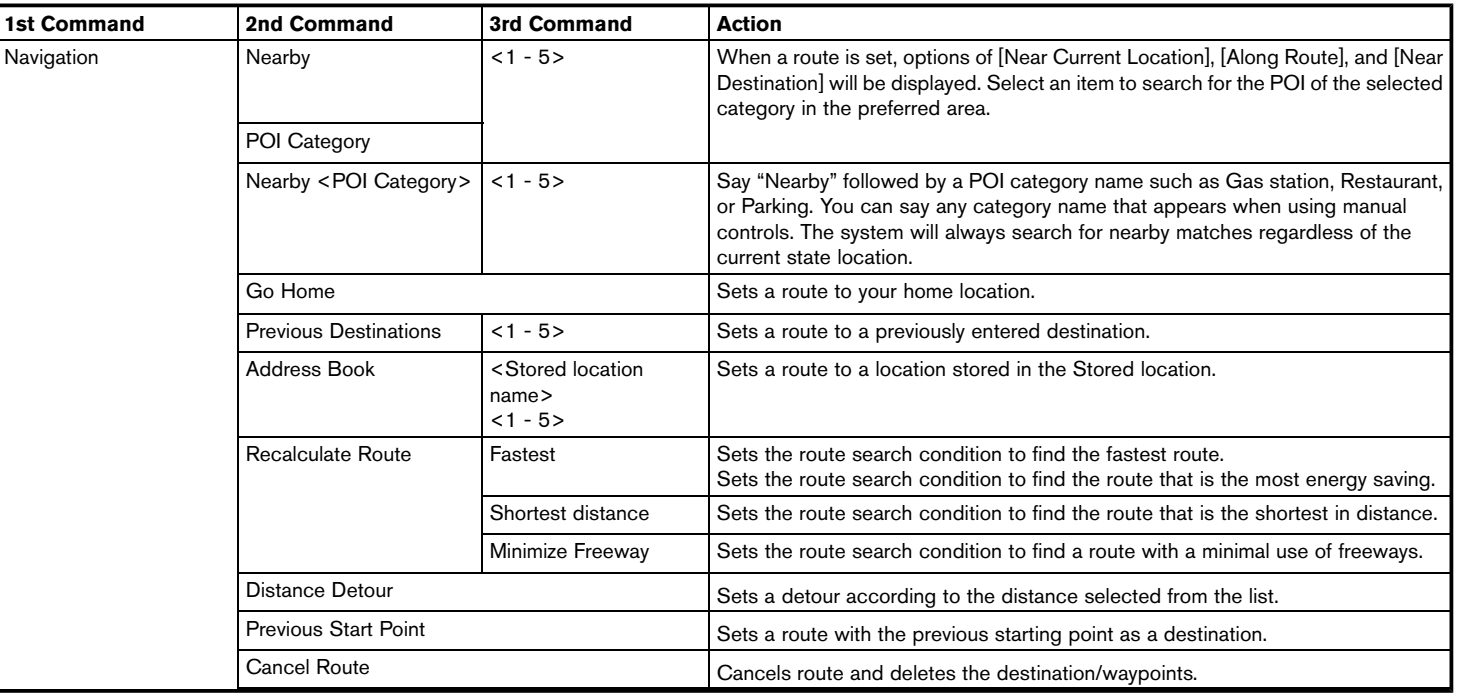

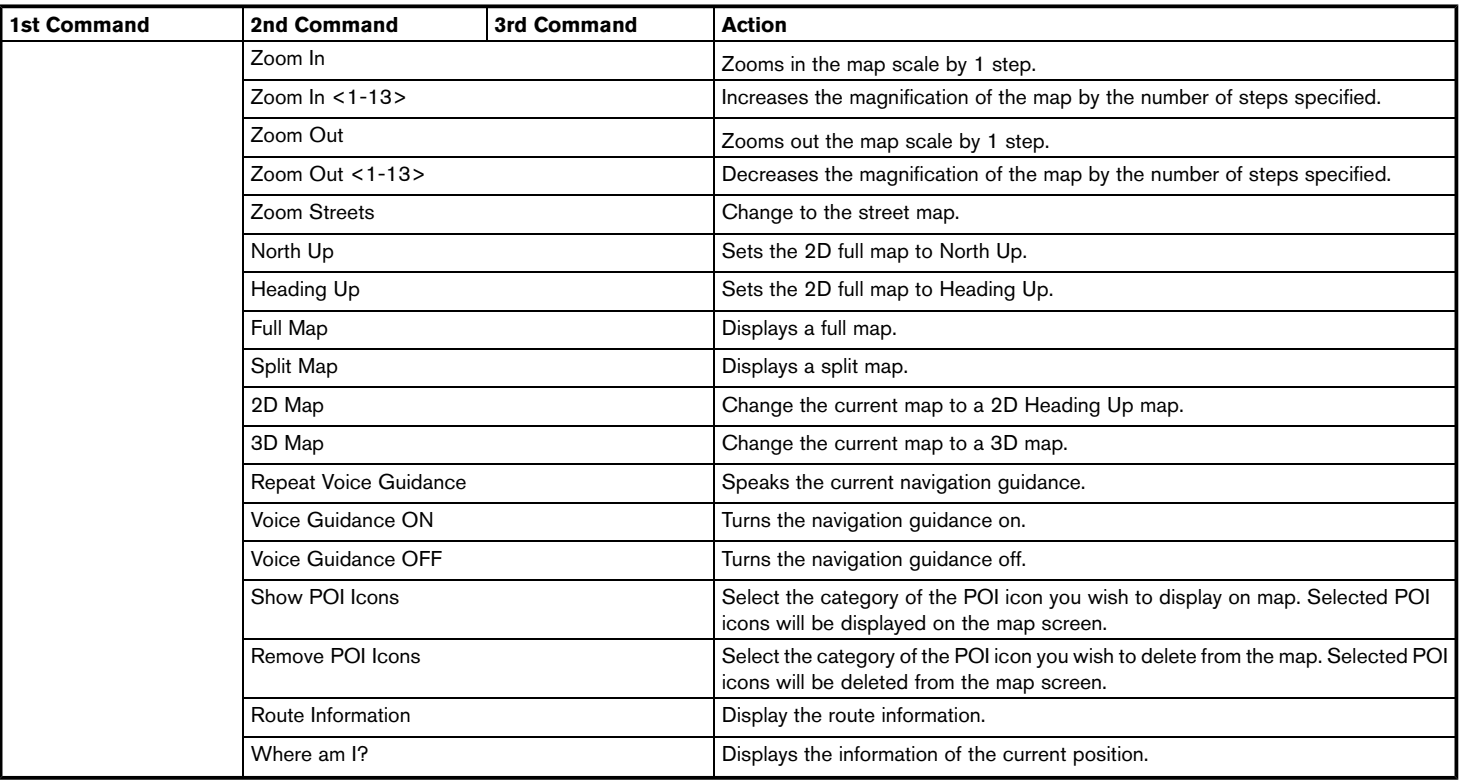

Operating tips for navigation command operation:

- Depending on the area where the vehicle is located (such as in Puerto Rico, Guam, etc.), the system may not recognize the general navigation commands.
- . Points Of Interest (for U.S. and Canada):
	- The POI commands searches for Points of Interest registered in the navigation system.
	- When searching for POI, the search is conducted within the current state/province or the state/province specified by "Change State" command. To change the state/province, speak "Change State" after the prompt and then after the next prompt, speak the name of the state/province for which you wish to conduct the POI search. The state/province will be reset to the current state each time the voice recognition session is restarted.
	- The following POI main categories cannot be used for "Points of Interest" search with voice command operations while all registered categories can be recognized for "Nearby" search:

Others, Repair, Rental Car Agency, Parking, Police Station, Administration, ATM, Other Leisure, Bars & Clubs, Other Dealers, Motorcycle Dealership, Medical Offices, Post Office, Auto Parts, Banquets & Food Delivery, Carwash, Copying, Day Care, Fire Station, Laundry & Cleaners, Office Supply, Other Services, Other Shopping, Package Delivery

- . Street Address (for U.S. and Canada):
	- Alphabet letters cannot be included when speaking a house number. When a specified house number cannot be found, a location representing the address will be displayed.
	- Speak in a natural conversational speed without pausing between words for better recognition.
	- When the system recognizes the command incorrectly, correct the search conditions using commands such as "Change State", "Change City", "Change Street" or "Change House Number".

#### **Audio Command (for U.S. and Canada)**

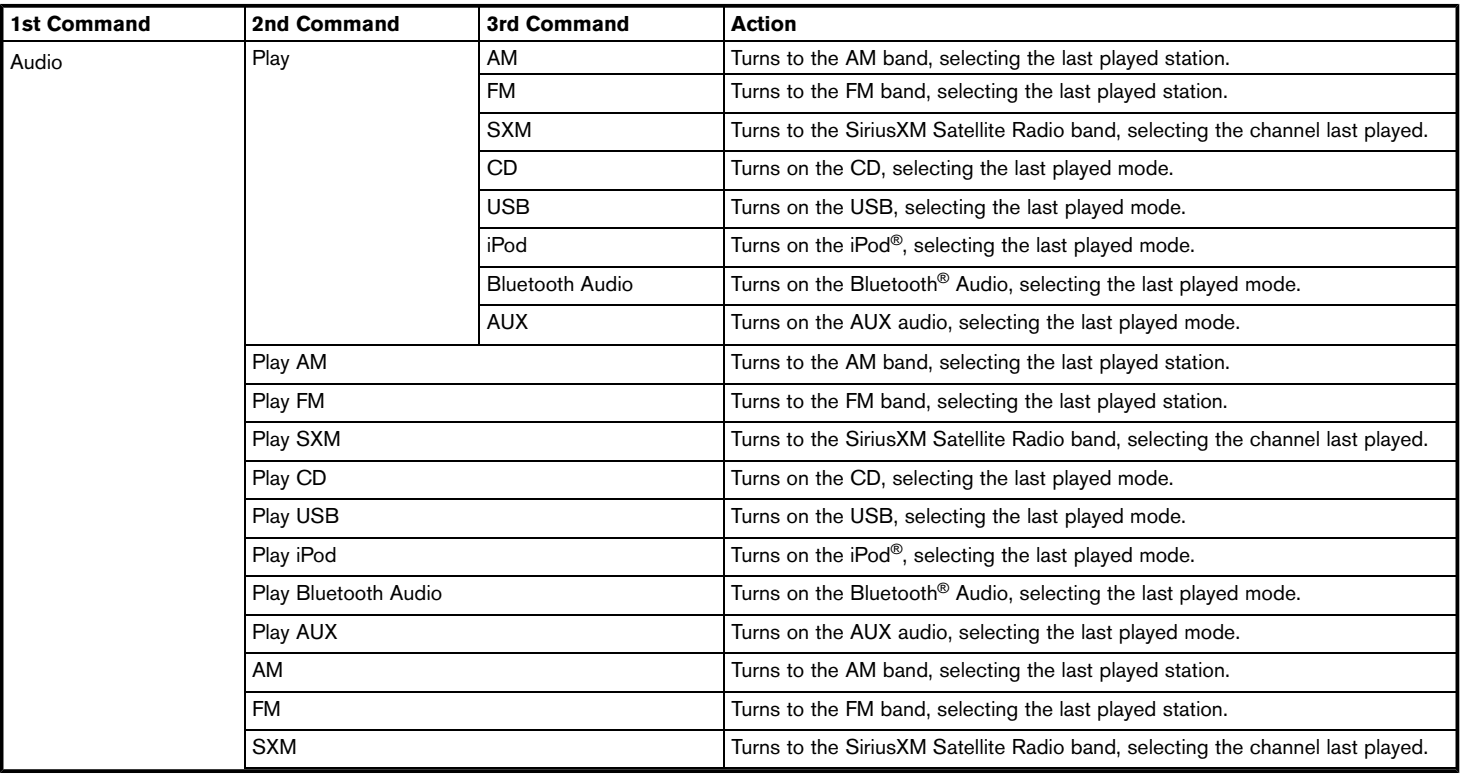

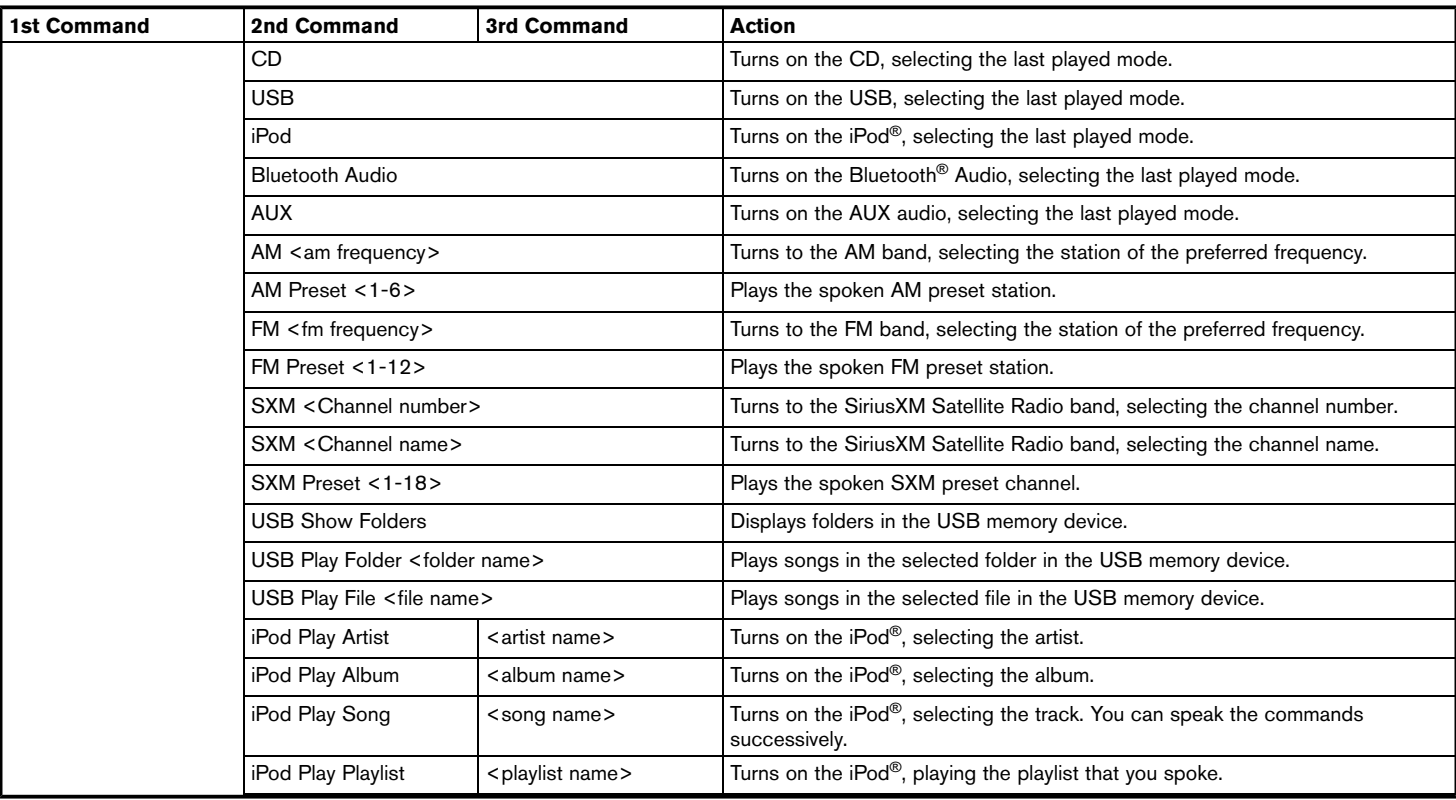

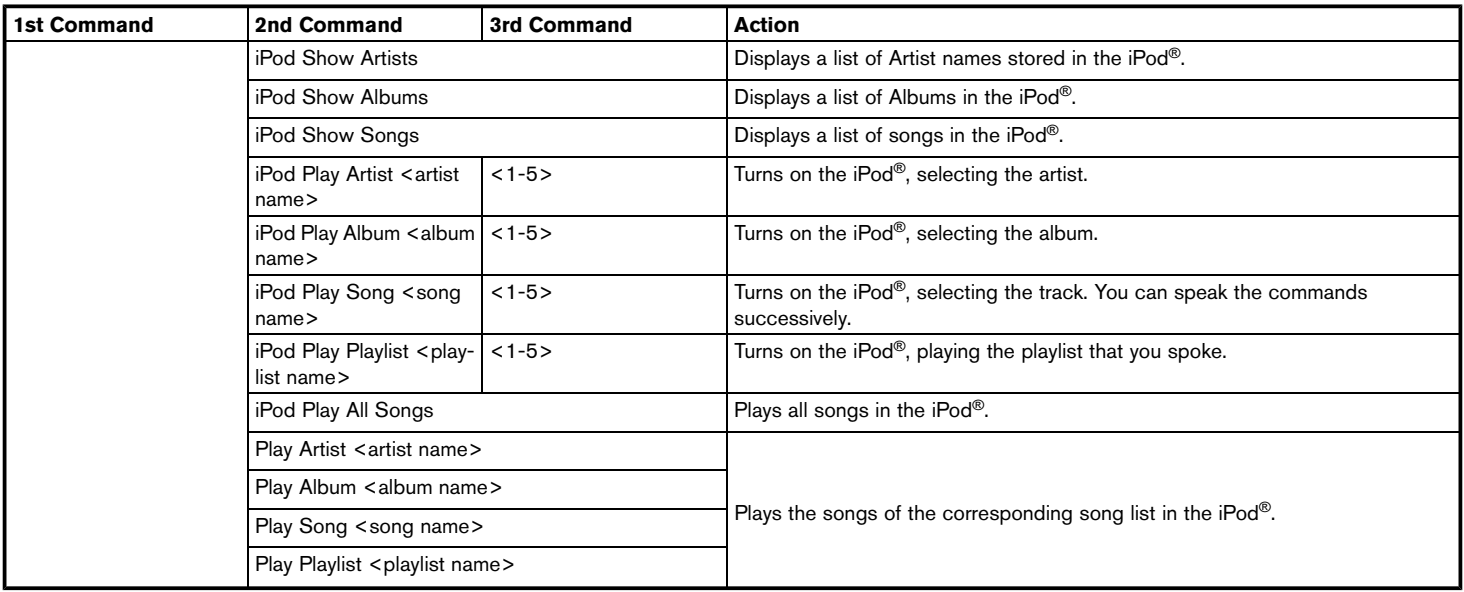

## **INFO:**

A SiriusXM Travel Link or SiriusXM Traffic subscription is necessary to receive SiriusXM information services.

"SiriusXM Travel Link (for U.S. and Canada)" (page 5-19)

#### **Audio Command (for Mexico)**

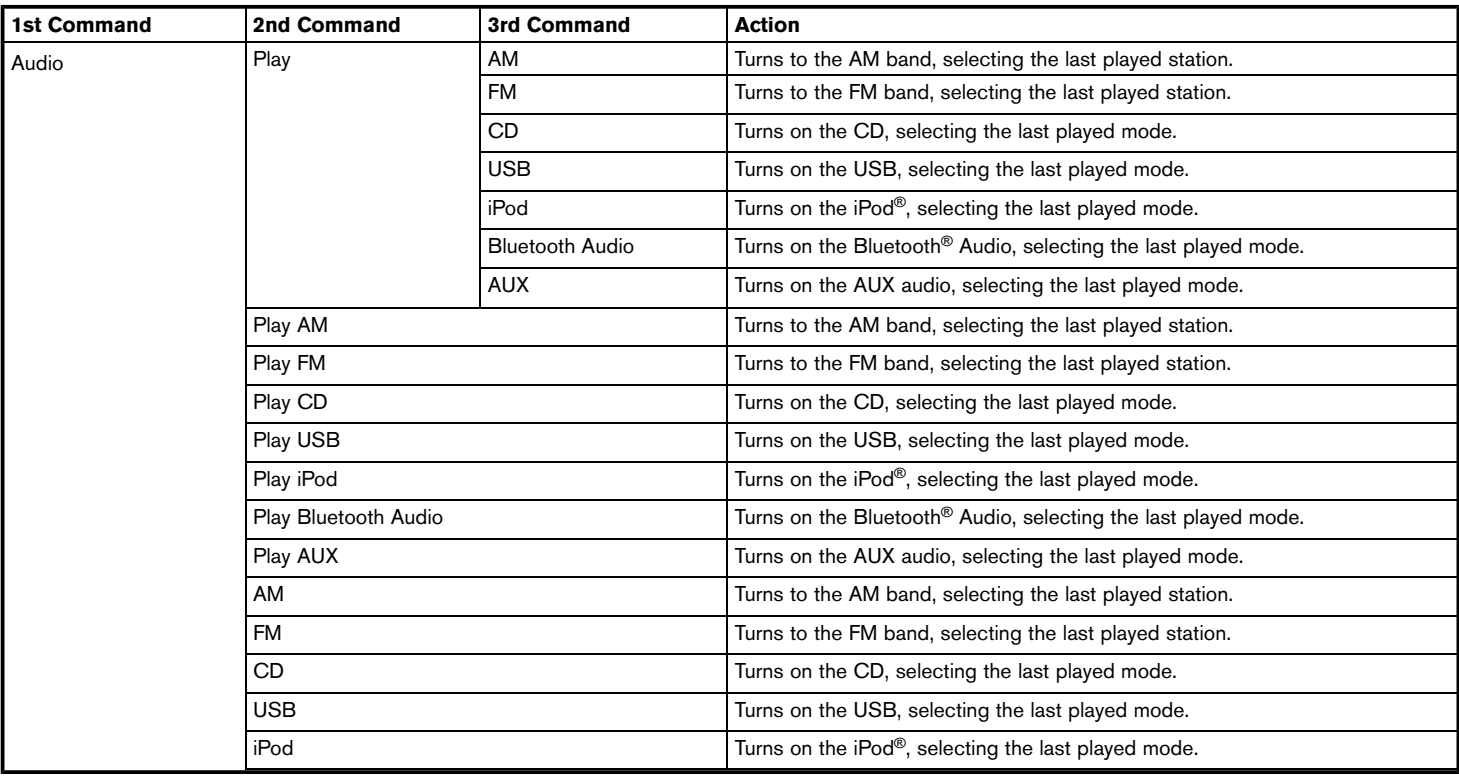

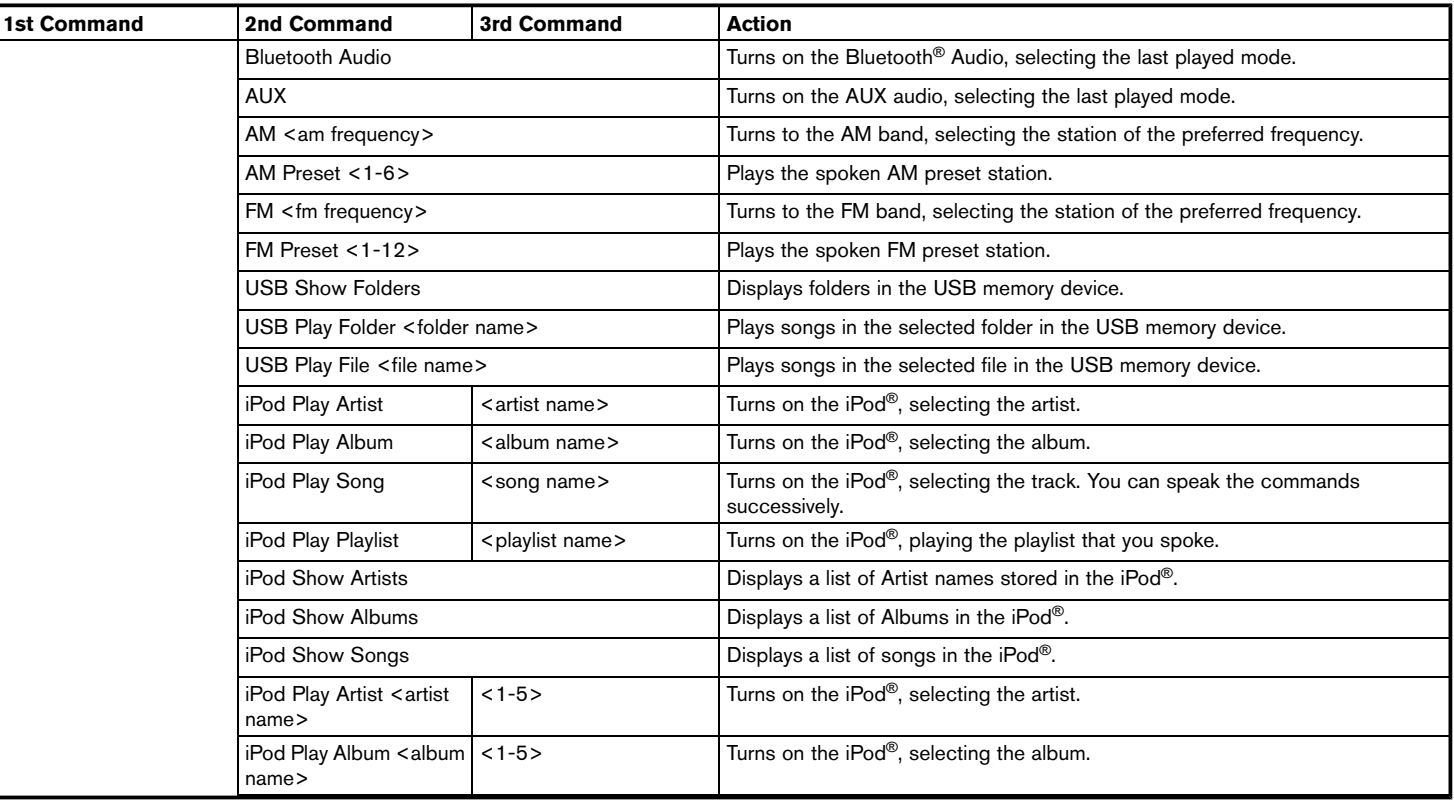

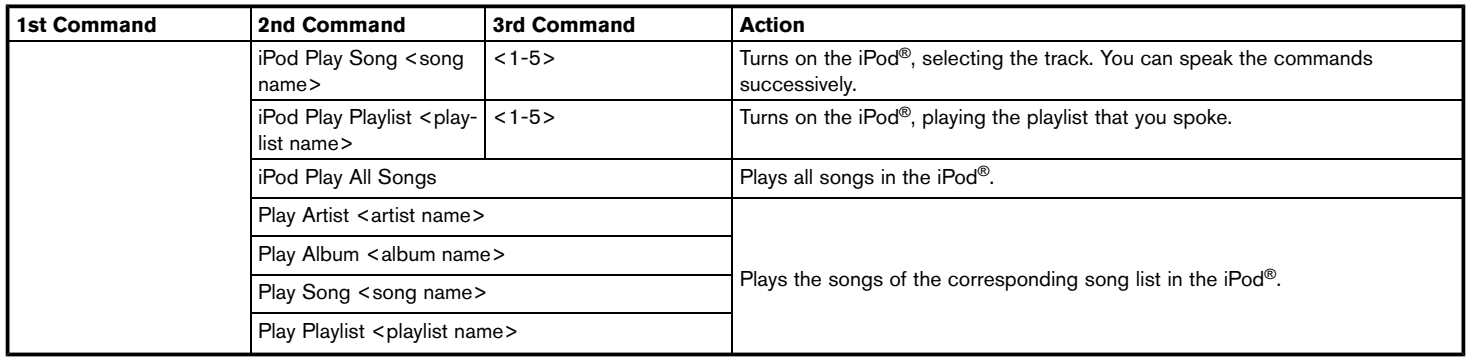

Operating tips for audio command operation:

- $\bullet$  An audio device connected via Bluetooth<sup>®</sup> cannot be operated with the Voice Recognition system. Source change is only available for Bluetooth<sup>®</sup> streaming Audio.
- . If two USB devices are connected at the same time, voice operation will only be available for use with one registered and selected device. When selecting "YES" in the pop-up screen that displays after a new USB audio device is connected, the USB audio device is registered in the voice recognition system and is selected automatically. One iPod® and one USB device can be registered in the system. If a USB audio device is newly registered, old data is overwritten. It may take a few moments to register an audio device. If you want to enable voice operation for music stored in a previously registered audio device, select the device you want to use in advance. Even when a device has been previously registered, simply connecting the device will not result in it being selected automatically.

"Voice recognition settings" (page 7-23)

- . The Voice Recognition system may not function when the song information is too long (artist names, album titles, song titles and play lists, etc.).
- . The SiriusXM function will not operate without a subscription to SiriusXM Satellite Radio (for U.S. and Canada).
- . When playing USB files with the voice recognition system, do not pronounce the extension attached to the file name (such as ".mp3").

. Song titles registered in ID3 tags cannot be pronounced for voice recognition operation.

#### **Information Command (for U.S. and Canada)**

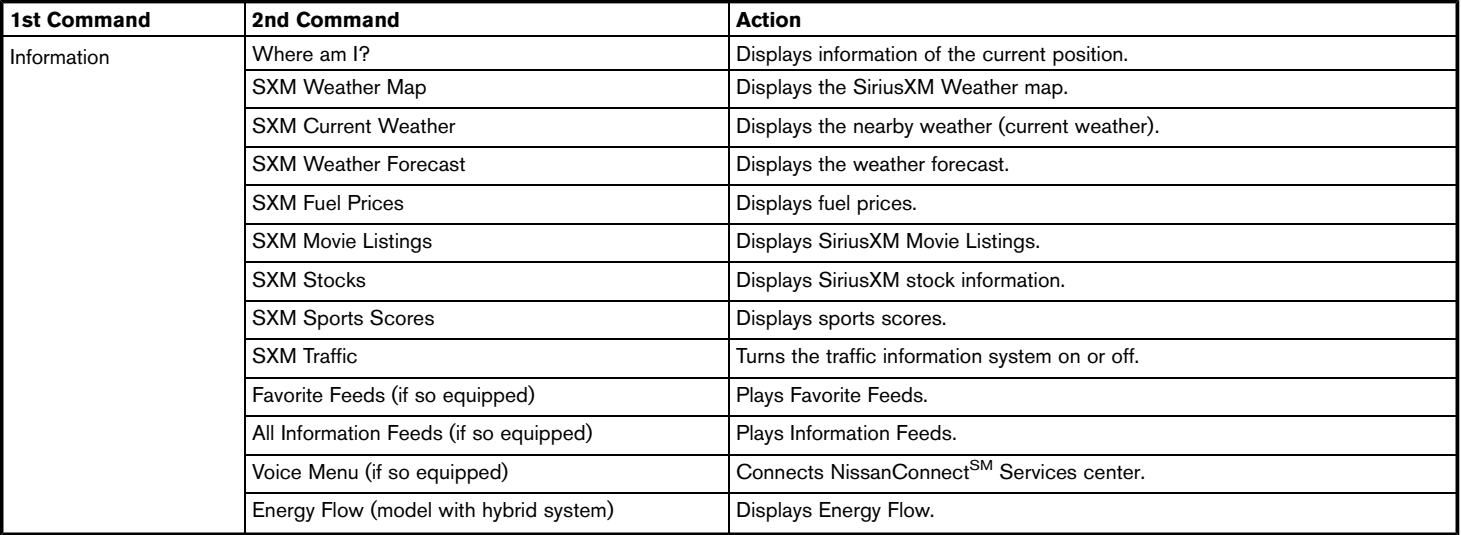

#### **INFO:** Ť

A SiriusXM Travel Link or SiriusXM Traffic subscription is necessary to receive SiriusXM information services.

1) "SiriusXM Travel Link (for U.S. and Canada)" (page 5-19)

#### **Information Command (for Mexico)**

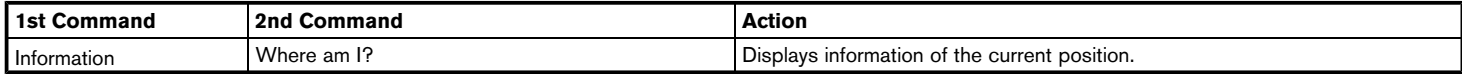

### <span id="page-202-0"></span>VOICE RECOGNITION SETTINGS

The voice recognition settings can be changed.

- 1. Touch [Setting] on the Launch Bar.
- 2. Touch [Voice Recognition].
- 3. Touch the item you would like to set.

#### **Available settings**

. [Minimize Voice Feedback]:

Turns the minimize voice feedback function on/off. When this item is turned on, short and minimized voice feedback will be provided.

. [Audio device setting]:

Select an audio device to be operated via the Voice Recognition system from the audio devices connected to the USB ports. A device with an indicator light illuminated can be operated with the Voice Recognition system.

**MEMO**

# 8 Troubleshooting guide

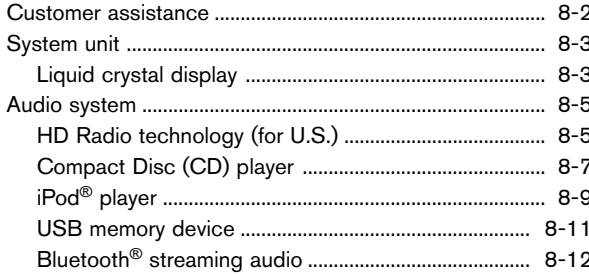

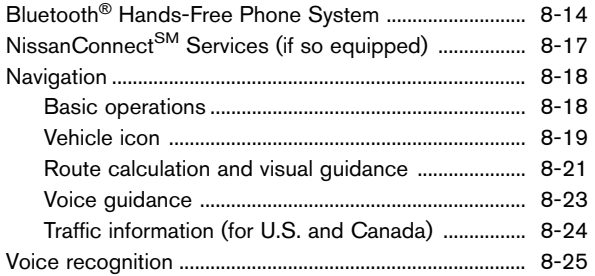

## <span id="page-205-0"></span>**CUSTOMER ASSISTANCE**

For U.S. and Canada

For assistance or to order updated map data, contact the NISSAN NAVIGATION SYSTEM HELPDESK. For other assistance or inquiries, contact NISSAN Consumer Affairs Department or NissanConnect<sup>SM</sup> Mobile Apps customer service. See the contact information on the inside front cover of this manual.

For Mexico

For assistance or inquiries about NissanConnect<sup>SM</sup> with Navigation and Mobile Apps, or to order updated map data for the navigation system, contact a NISSAN dealer.

## <span id="page-206-0"></span>**SYSTEM UNIT**

### LIQUID CRYSTAL DISPLAY

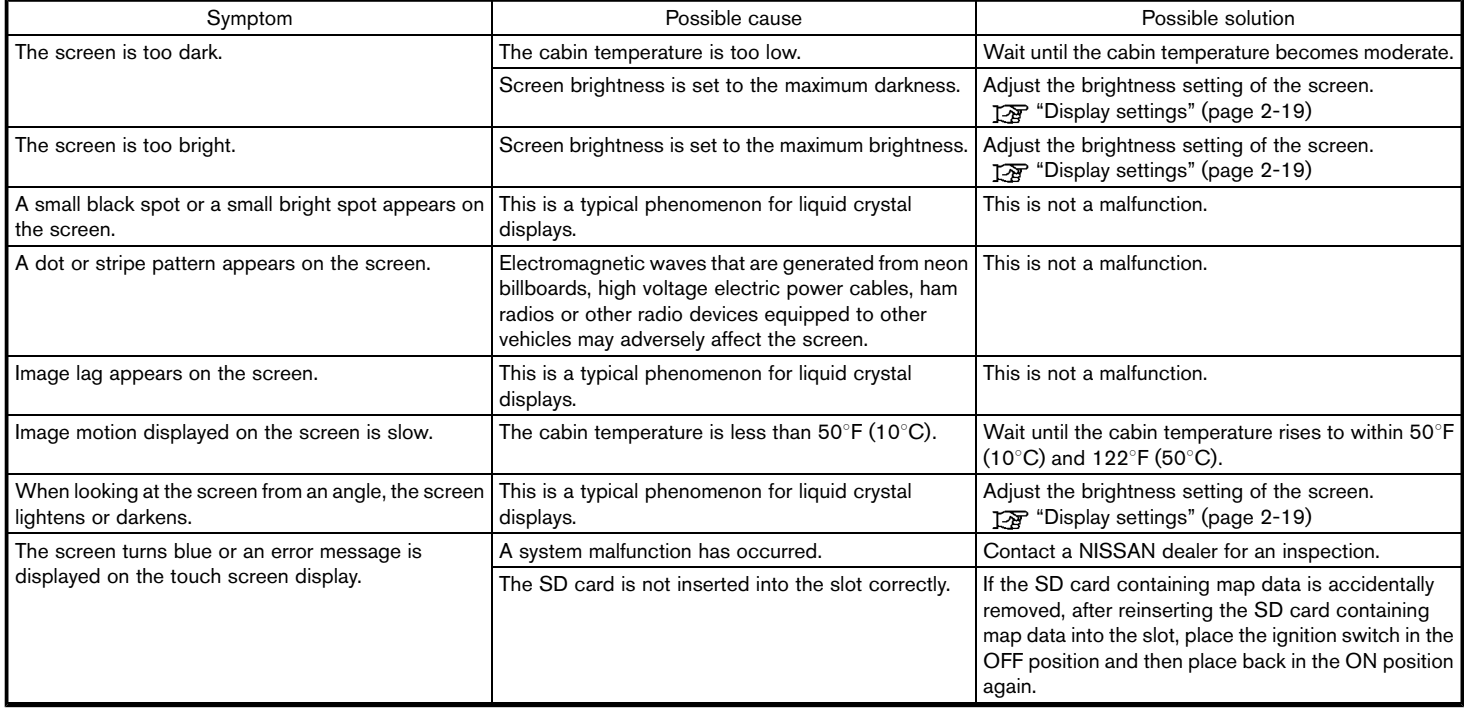

## **8. Troubleshooting guide**

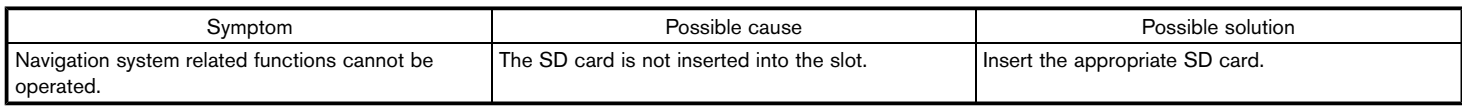

## <span id="page-208-0"></span>**AUDIO SYSTEM**

# HD RADIO TECHNOLOGY (for U.S.)

#### Sound

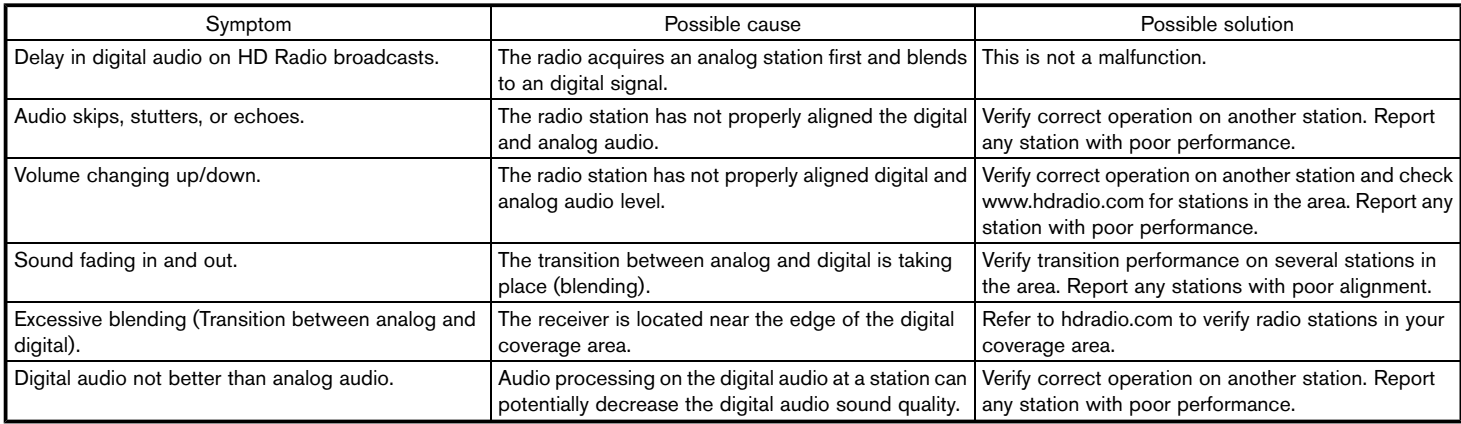

## **8. Troubleshooting guide**

### Functional

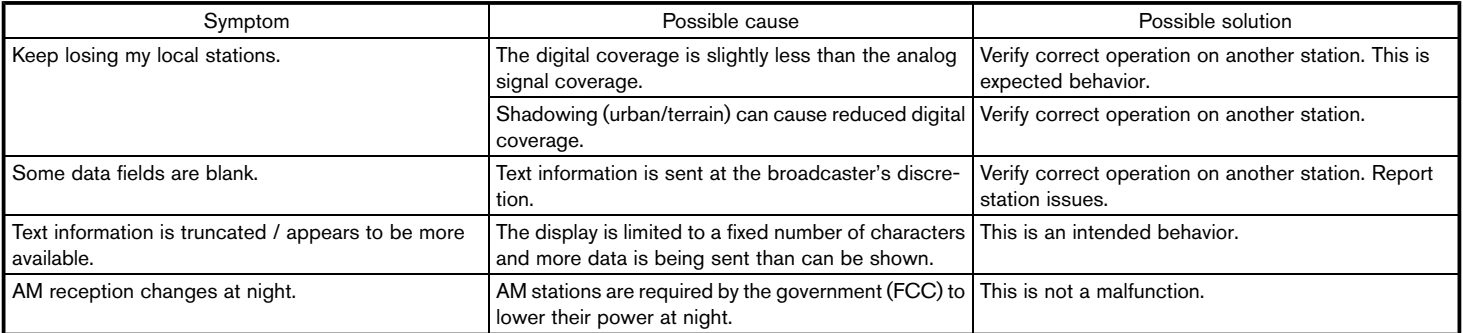

## <span id="page-210-0"></span>COMPACT DISC (CD) PLAYER

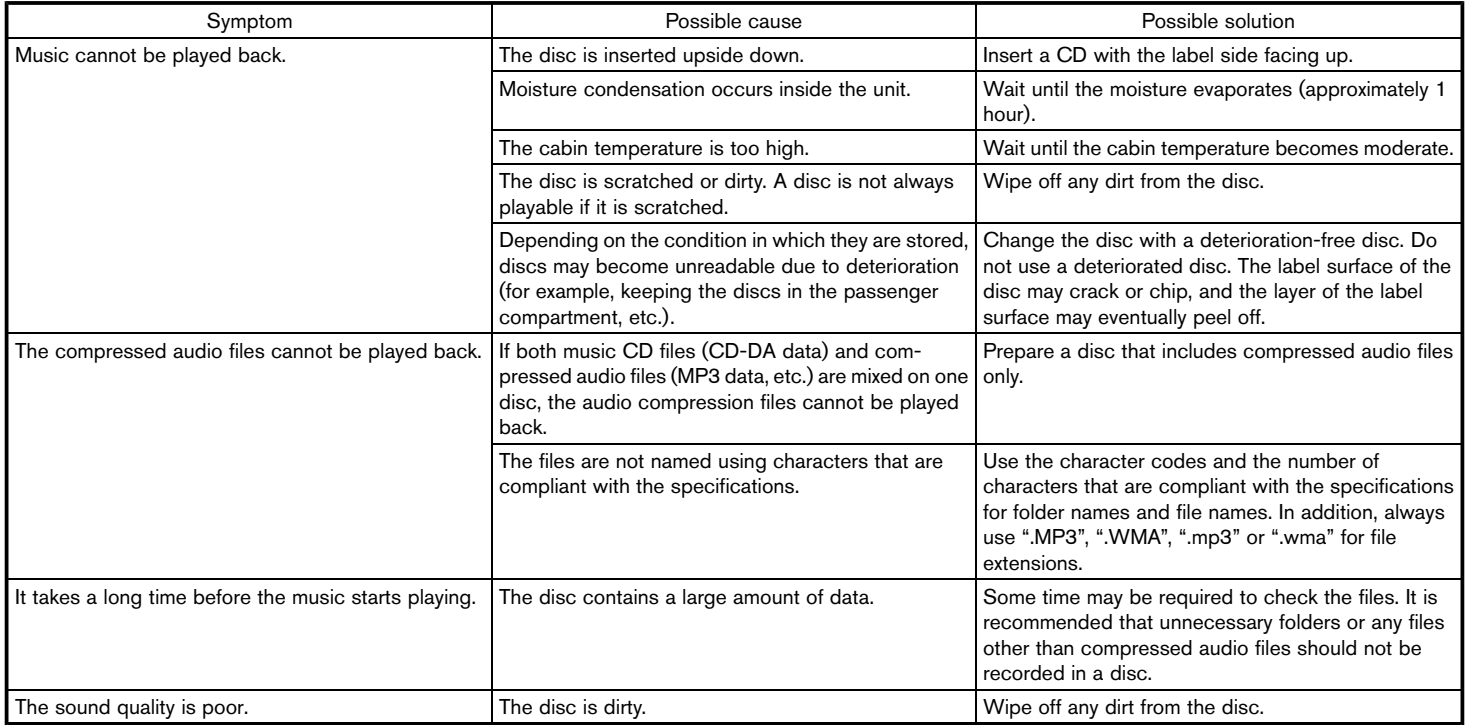

## **8. Troubleshooting guide**

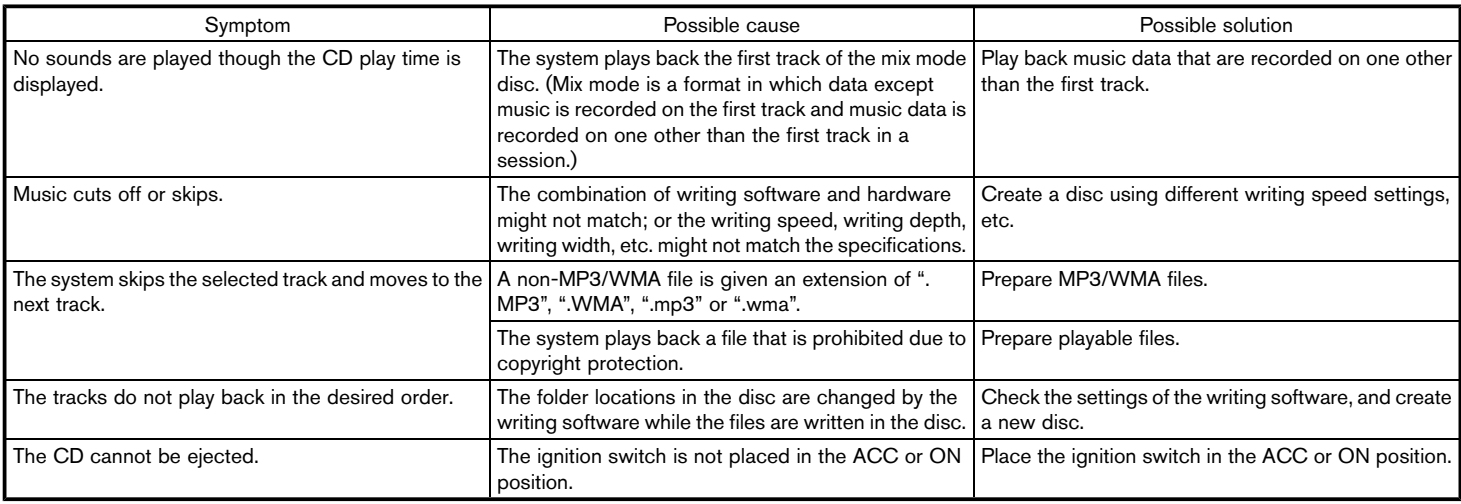

### <span id="page-212-0"></span>iPod<sup>®</sup> PLAYER

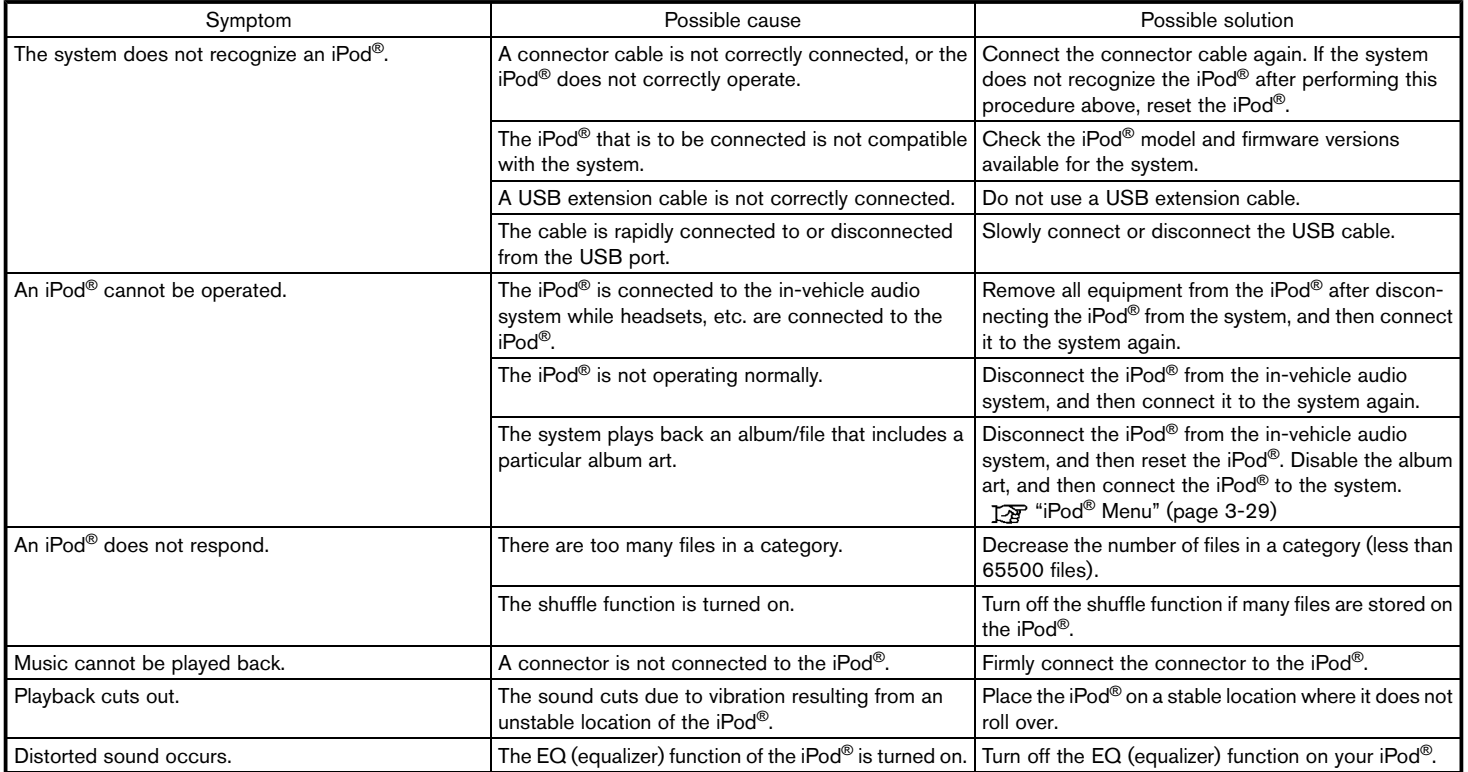

## **8. Troubleshooting guide**

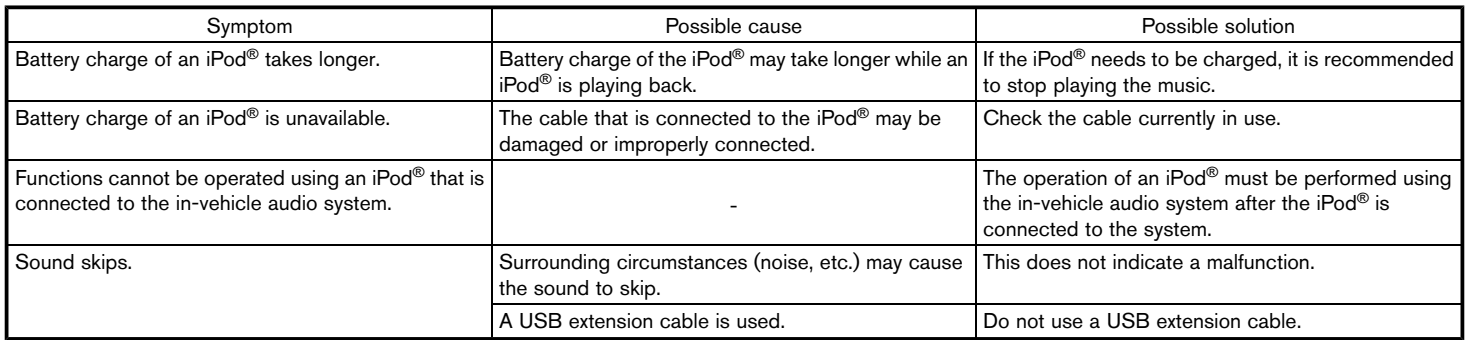

### <span id="page-214-0"></span>USB MEMORY DEVICE

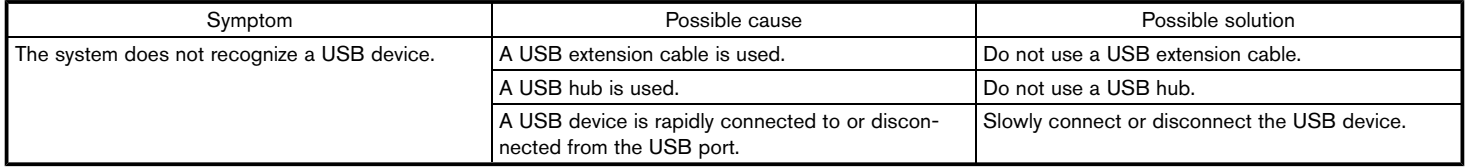

## <span id="page-215-0"></span>**8. Troubleshooting guide**

## BLUETOOTH® STREAMING AUDIO

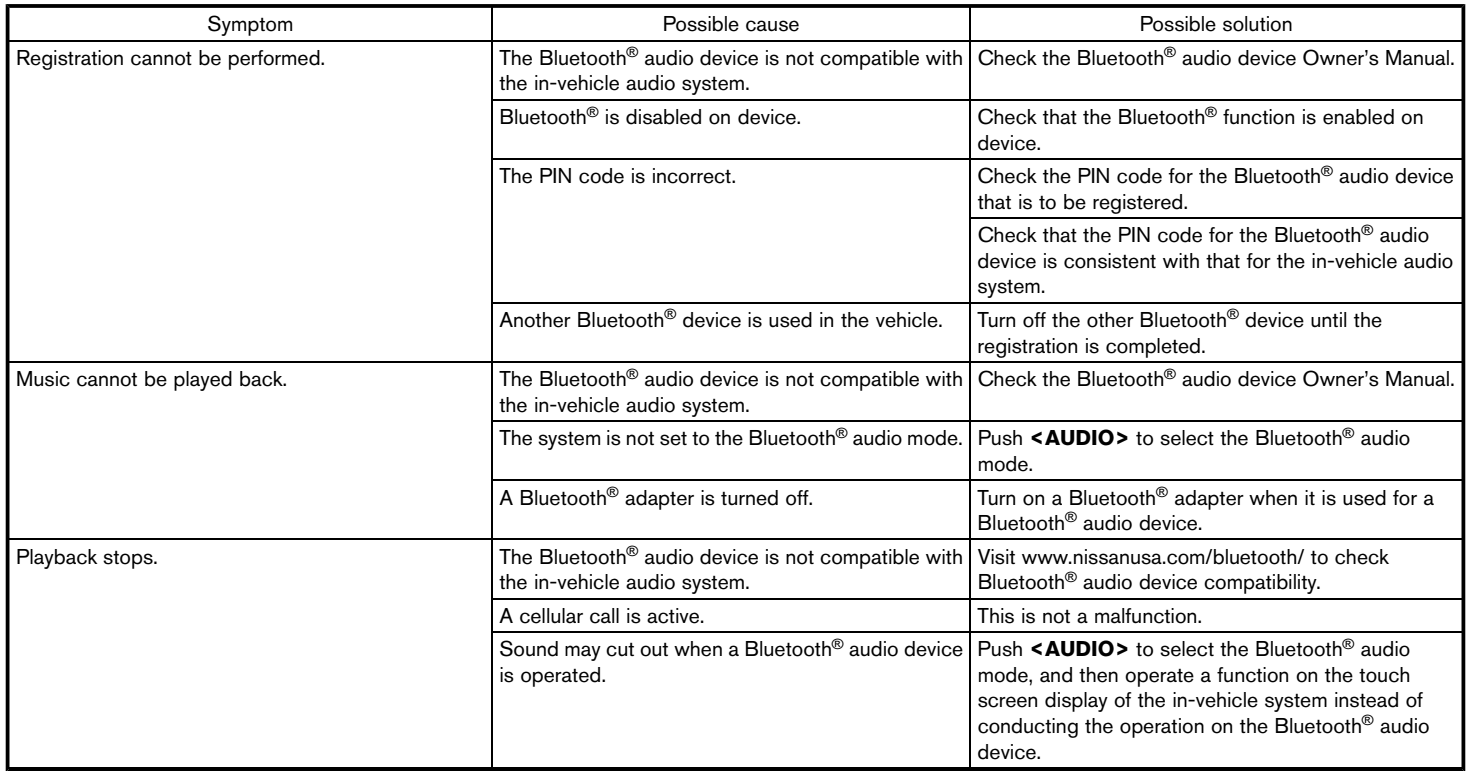
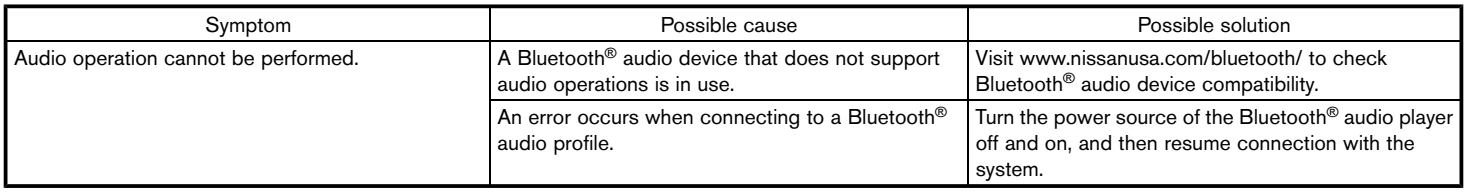

### **BLUETOOTH**® **HANDS-FREE PHONE SYSTEM**

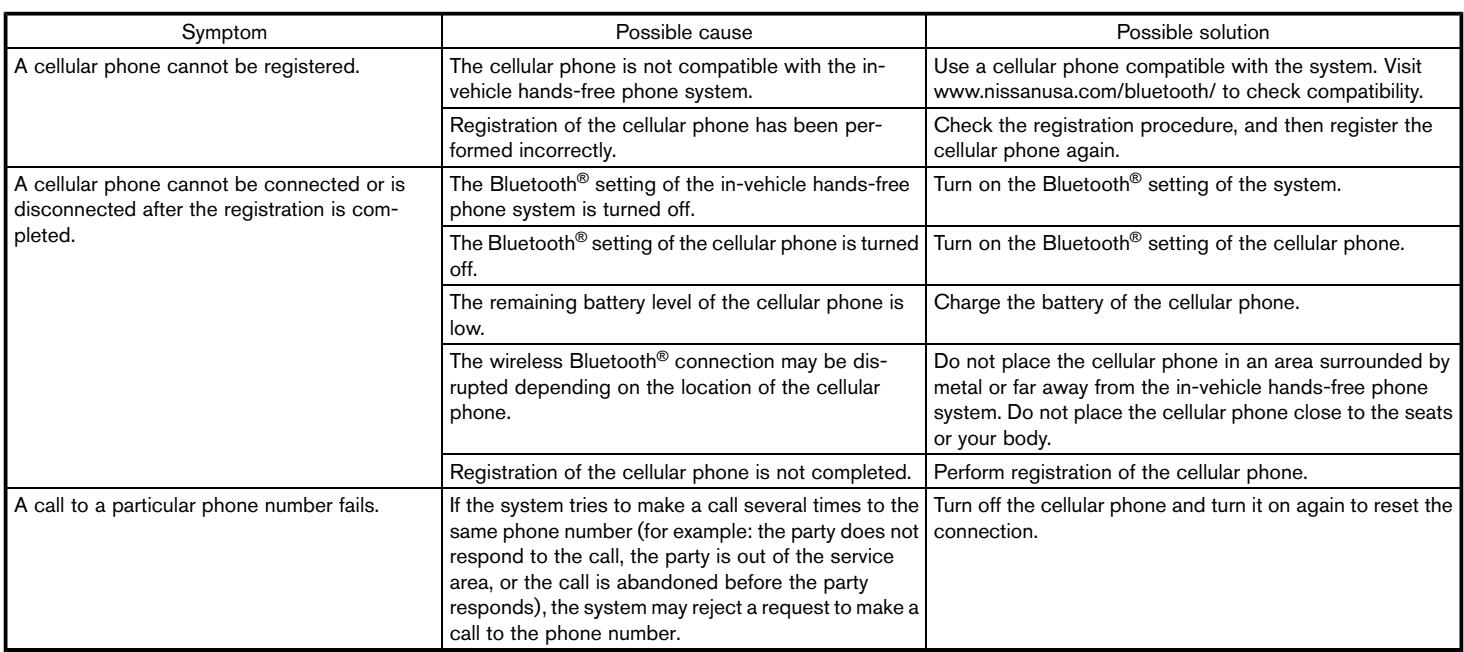

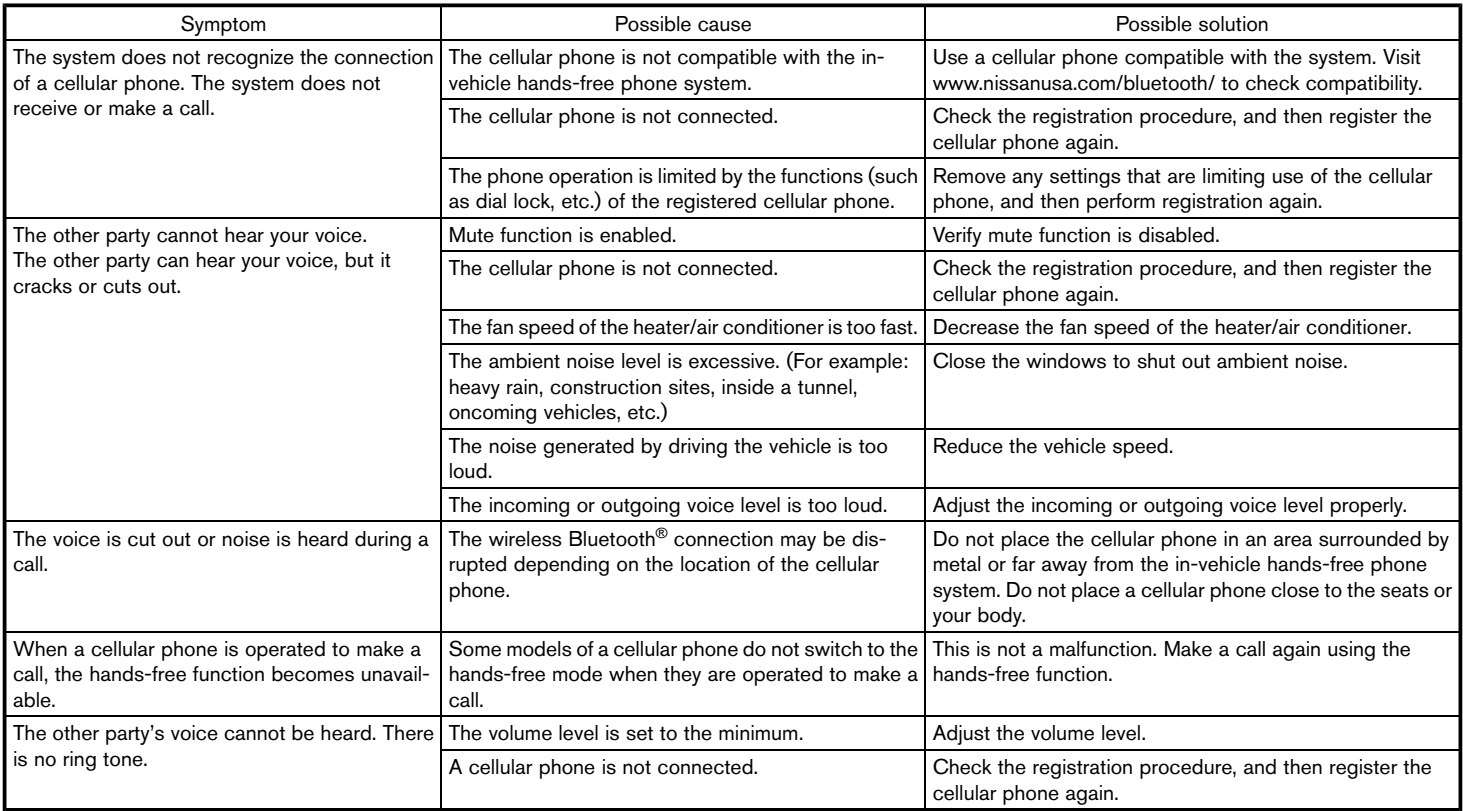

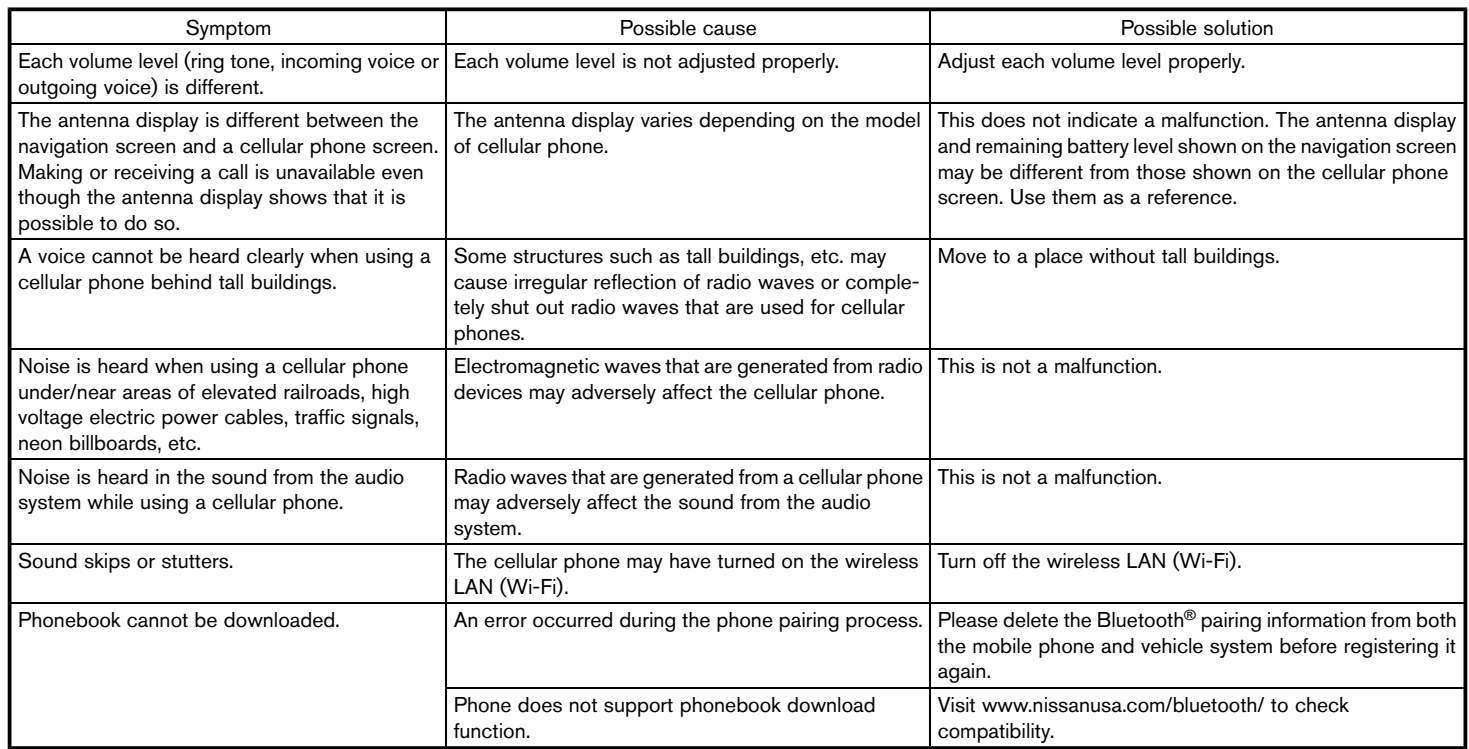

#### **NISSANCONNECTSM SERVICES (if so equipped)**

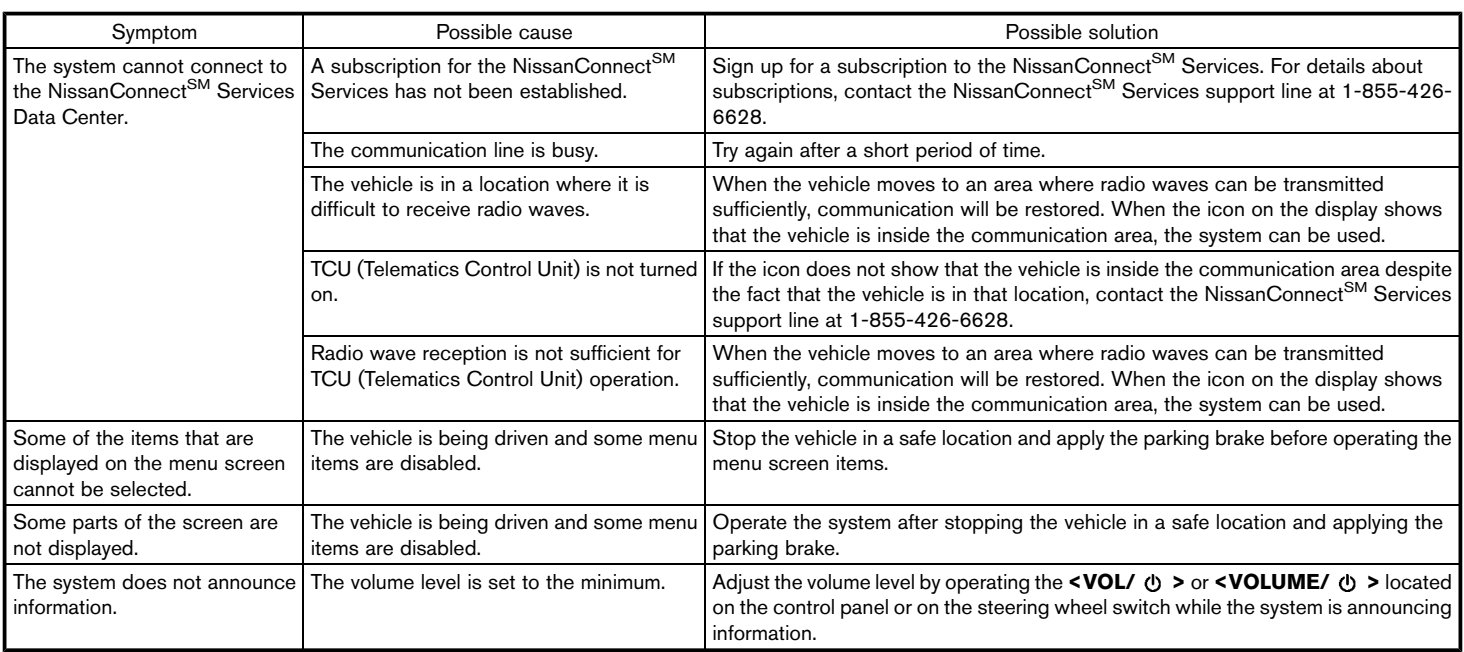

### **NAVIGATION**

#### BASIC OPERATIONS

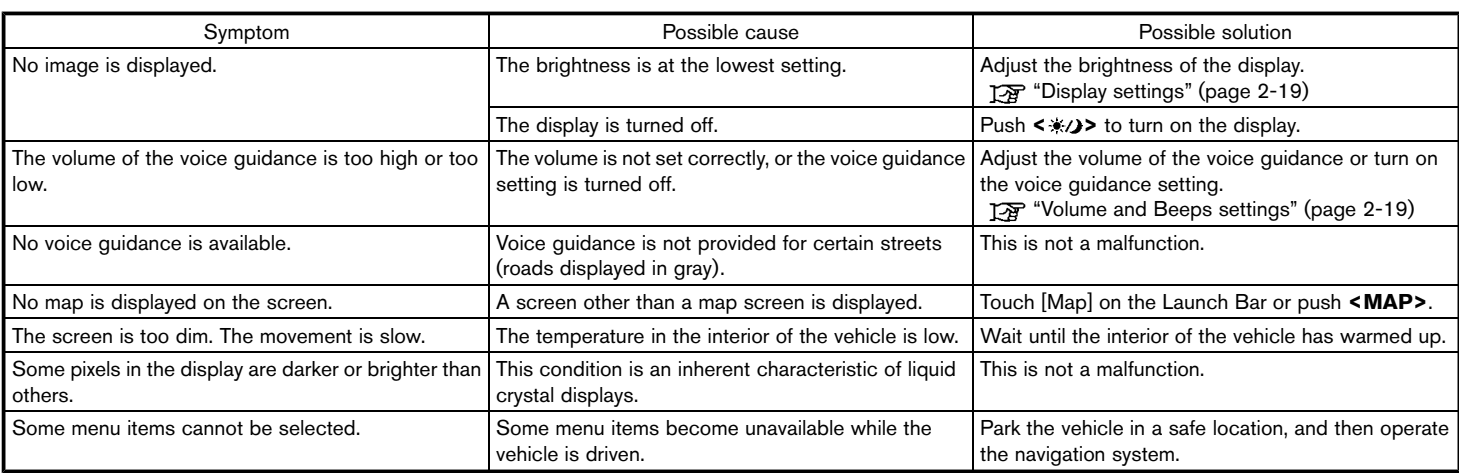

### VEHICLE ICON

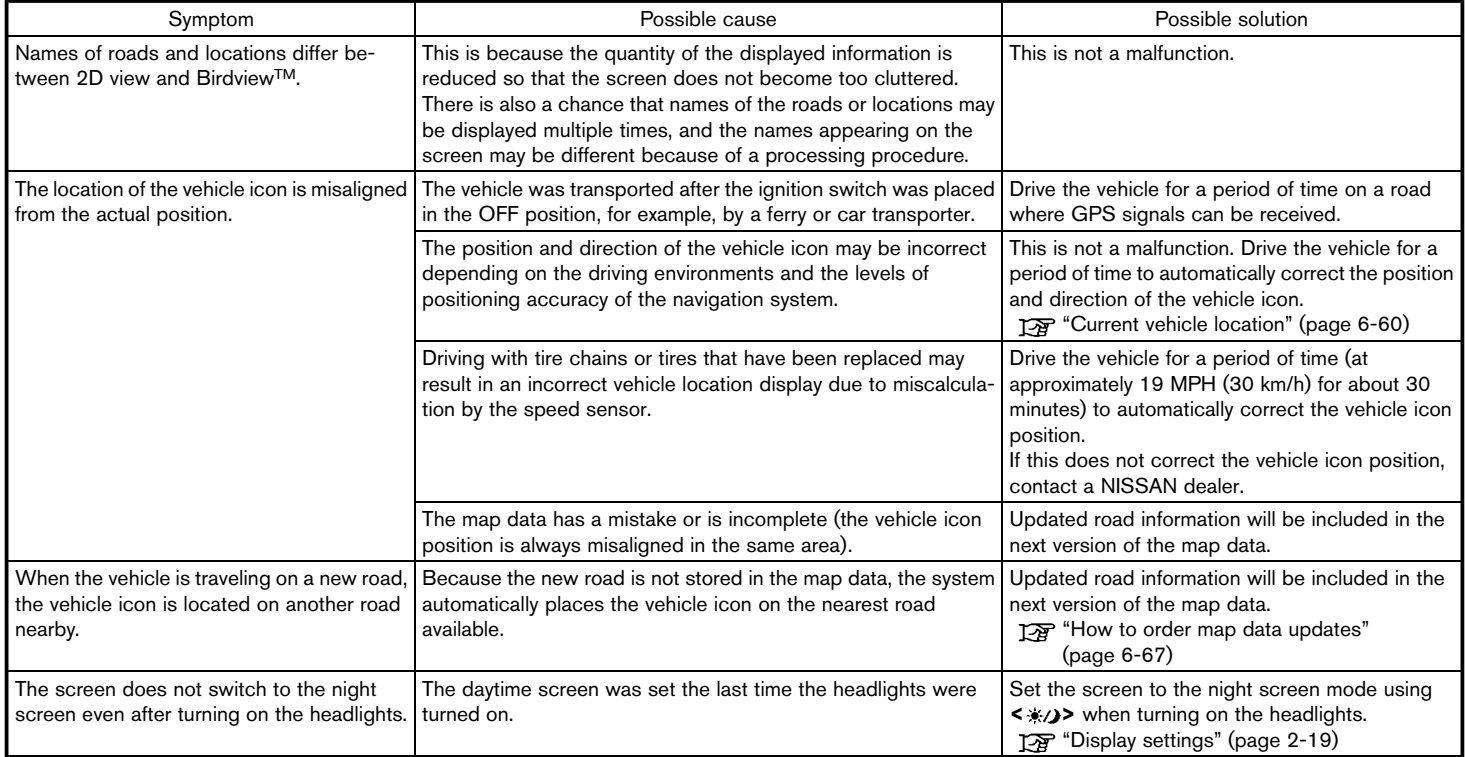

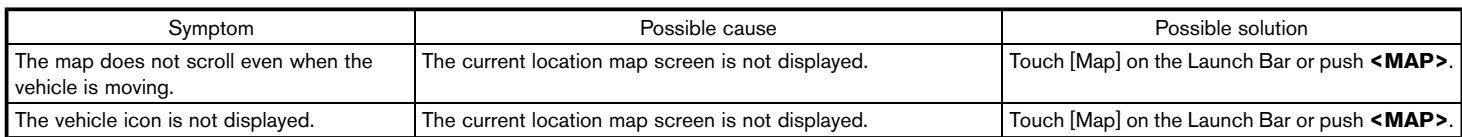

### ROUTE CALCULATION AND VISUAL GUIDANCE

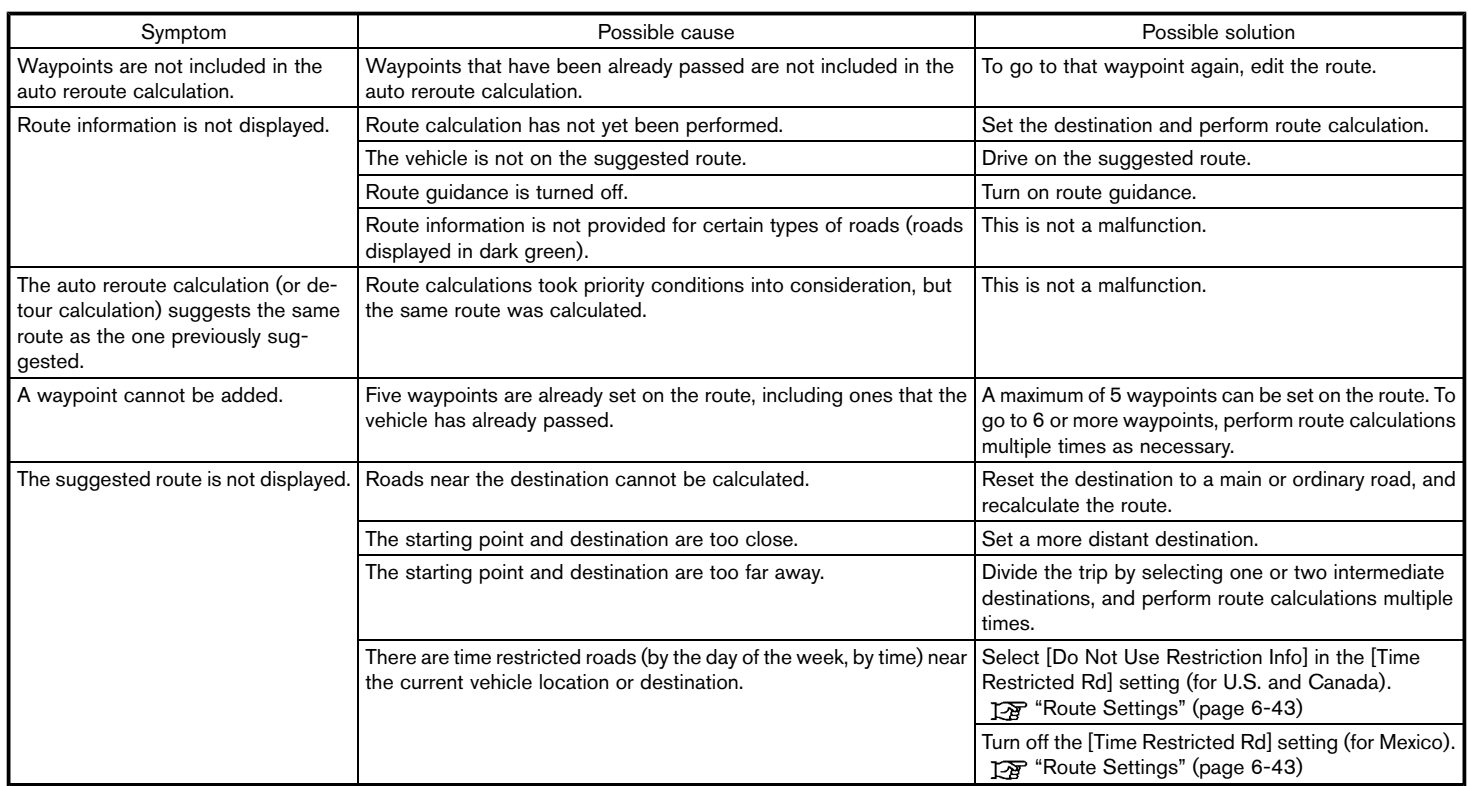

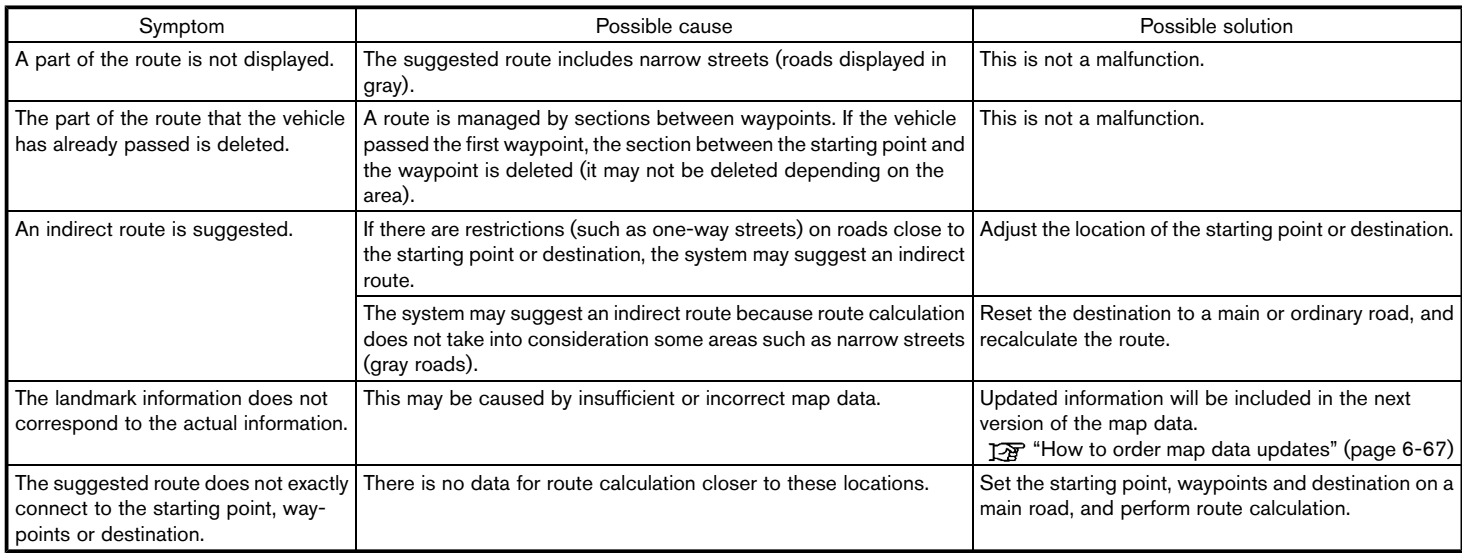

#### VOICE GUIDANCE

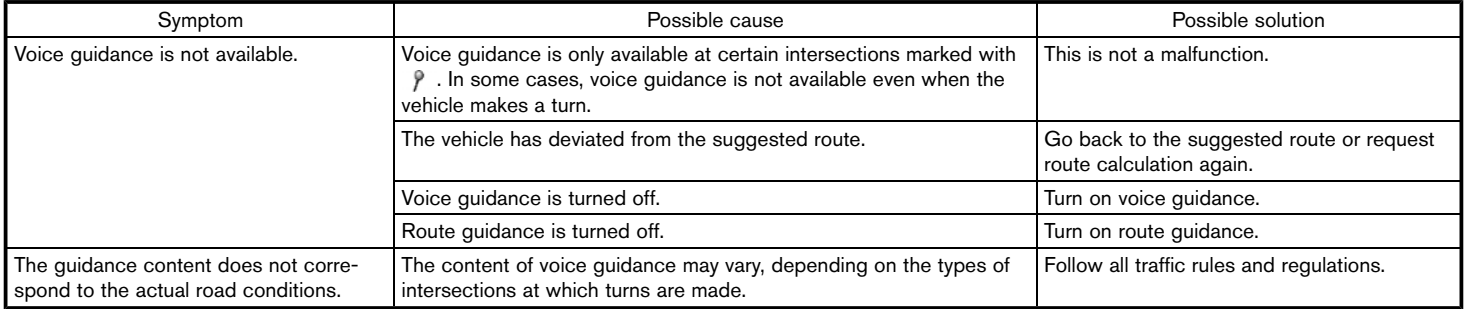

#### TRAFFIC INFORMATION (for U.S. and Canada)<br>NGC 1209 SIM<sub>1</sub>0AS

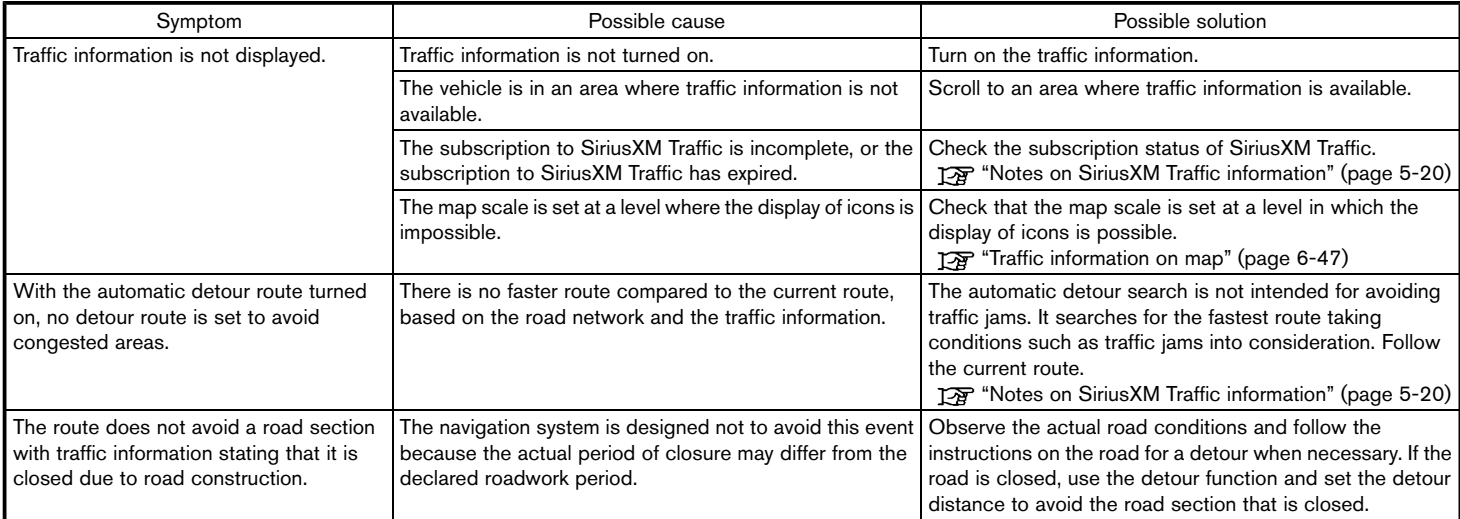

# **VOICE RECOGNITION**

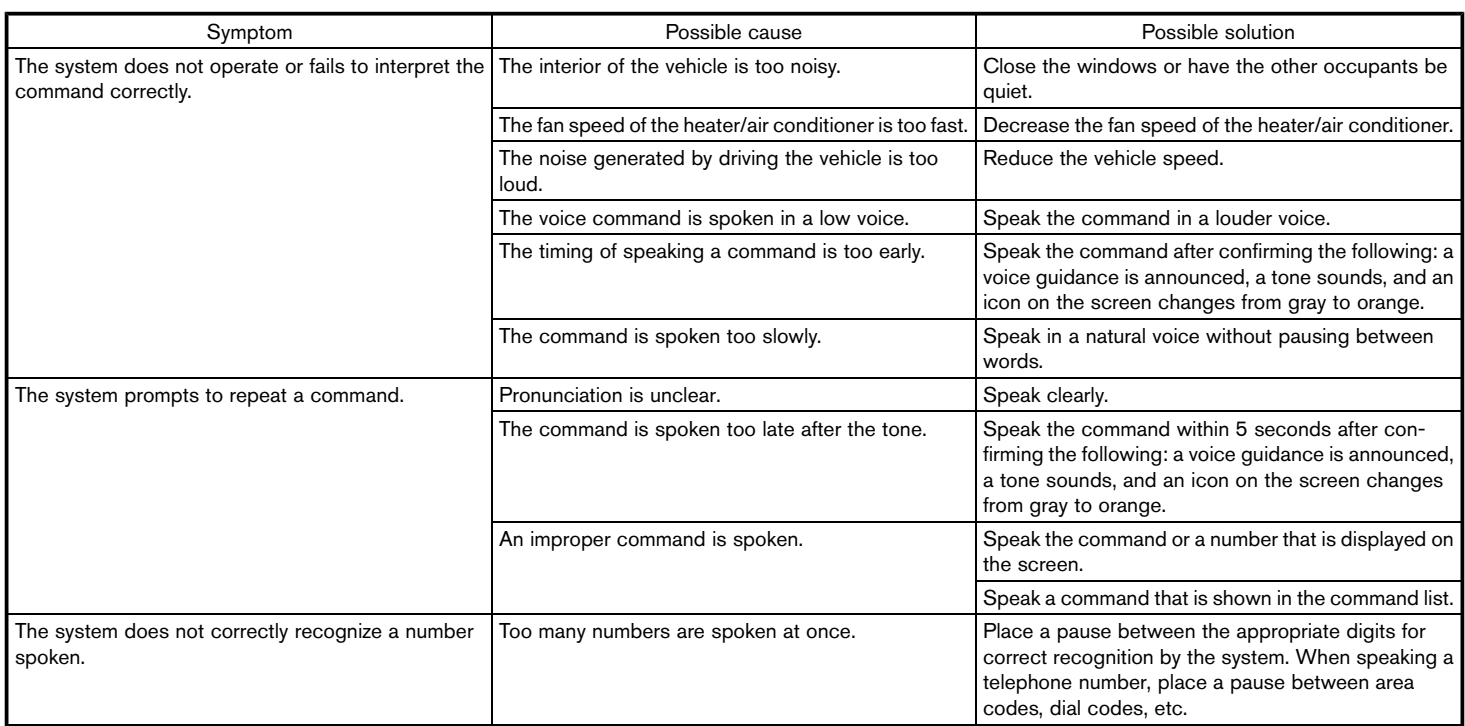

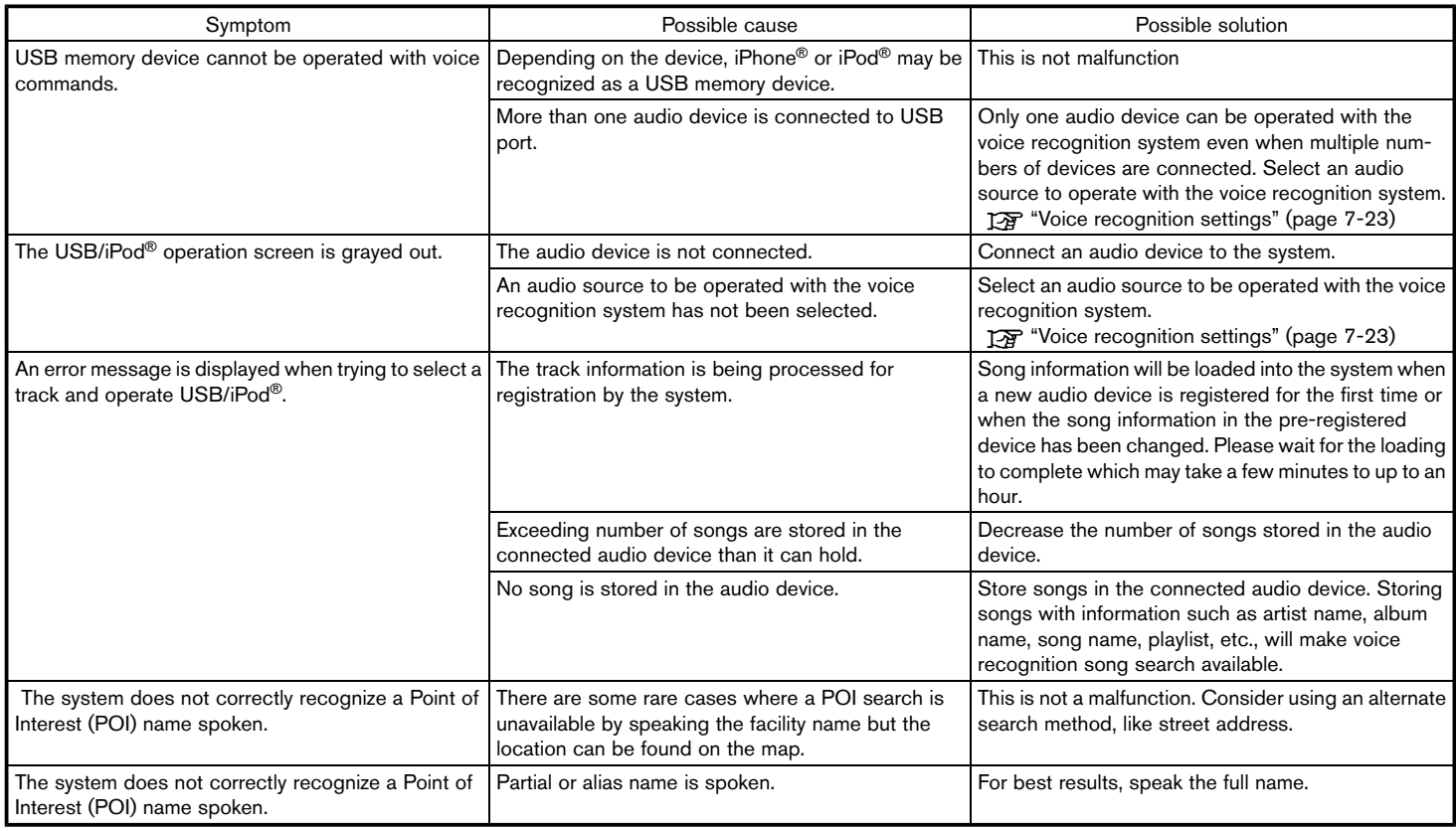

### **Index**

# **Number**

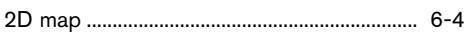

# **A**

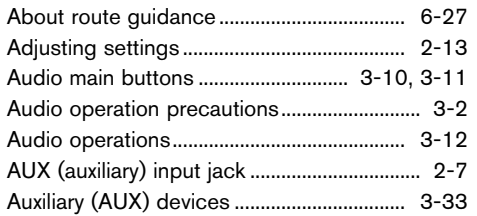

## **B**

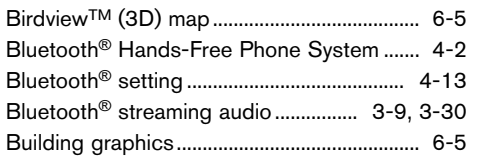

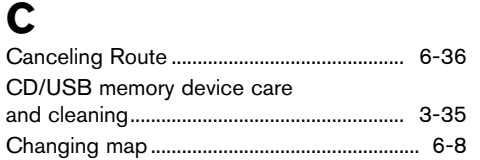

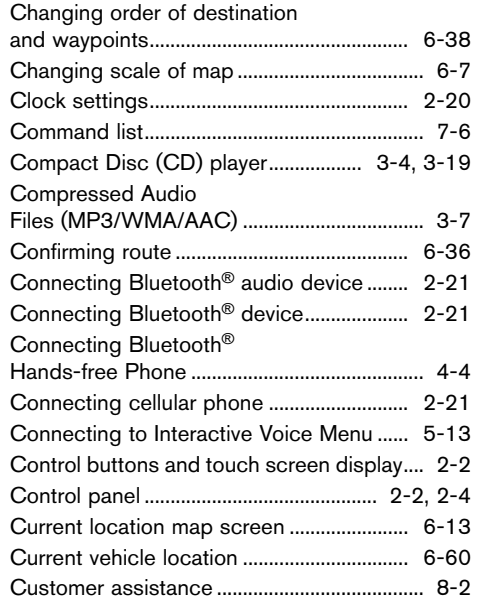

### **D**

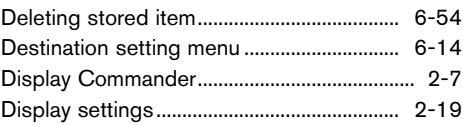

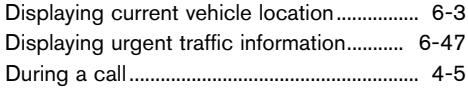

# **E**

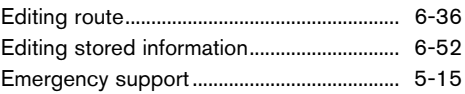

### **F**

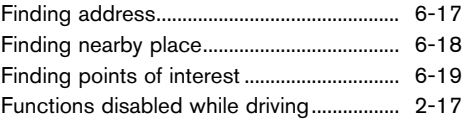

# **G**

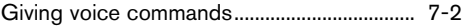

### **H**

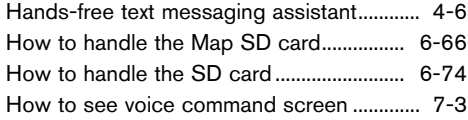

### **Index**

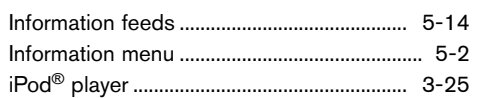

# **L**

**I**

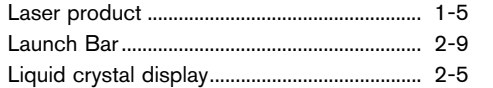

### **M**

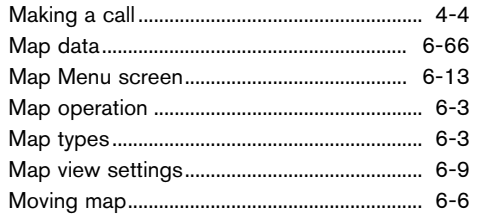

# **N**

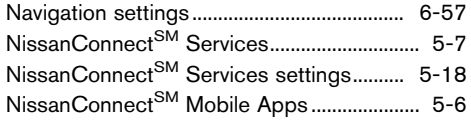

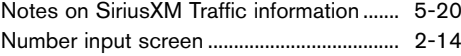

### **O**

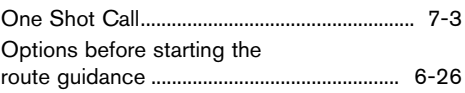

#### **P**

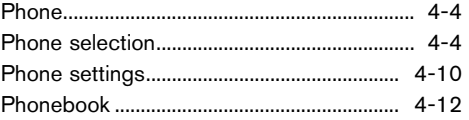

#### **Q** Quick Dial ......................................................... 4-12 ...

### **R**

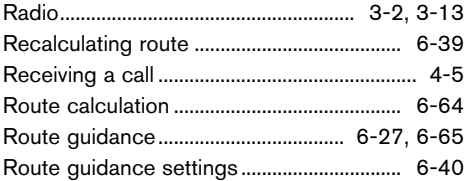

#### Route menu...................................................... 6-33 ...

### **S**

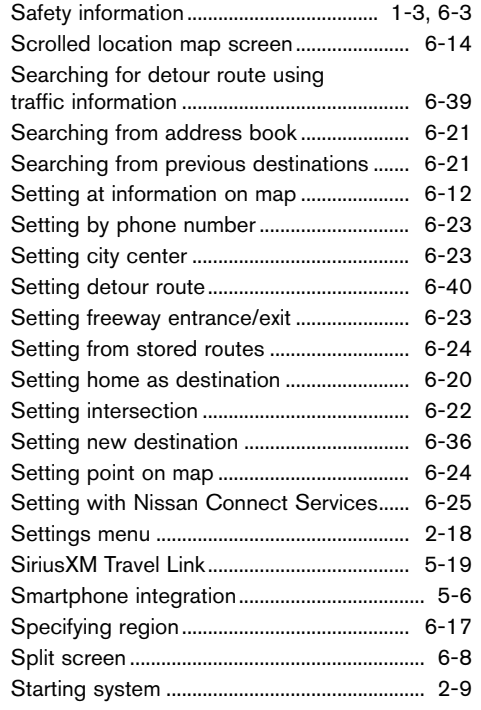

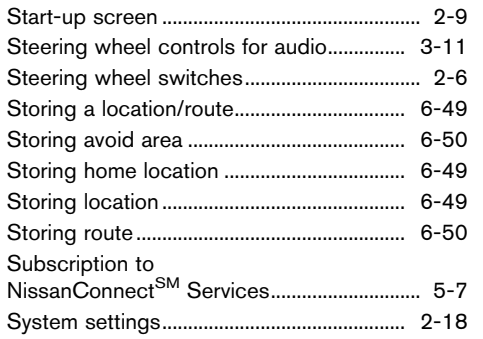

# **T**

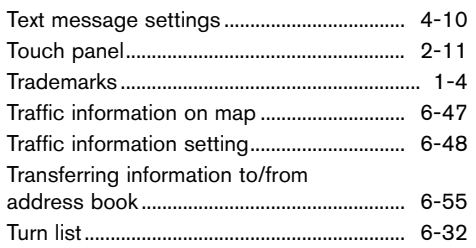

# **U**

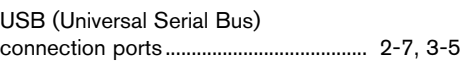

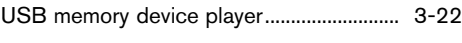

### **V**

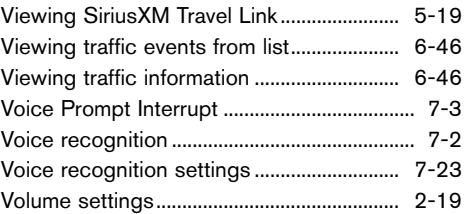

### **Index**

#### **MEMO**

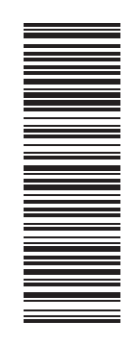

Printing : September 2015 (04) Publication No.: N16E 0NCGU1Printed in U.S.A.

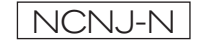